# **Precision 5490**

Owner's Manual

**Regulatory Model: P154G Regulatory Type: P154G004 March 2024 Rev. A00**

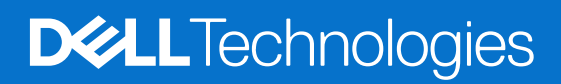

### Notes, cautions, and warnings

**NOTE:** A NOTE indicates important information that helps you make better use of your product.

**CAUTION: A CAUTION indicates either potential damage to hardware or loss of data and tells you how to avoid the problem.**

**WARNING: A WARNING indicates a potential for property damage, personal injury, or death.**

© 2024 Dell Inc. or its subsidiaries. All rights reserved. Dell Technologies, Dell, and other trademarks are trademarks of Dell Inc. or its subsidiaries. Other trademarks may be trademarks of their respective owners.

# **Contents**

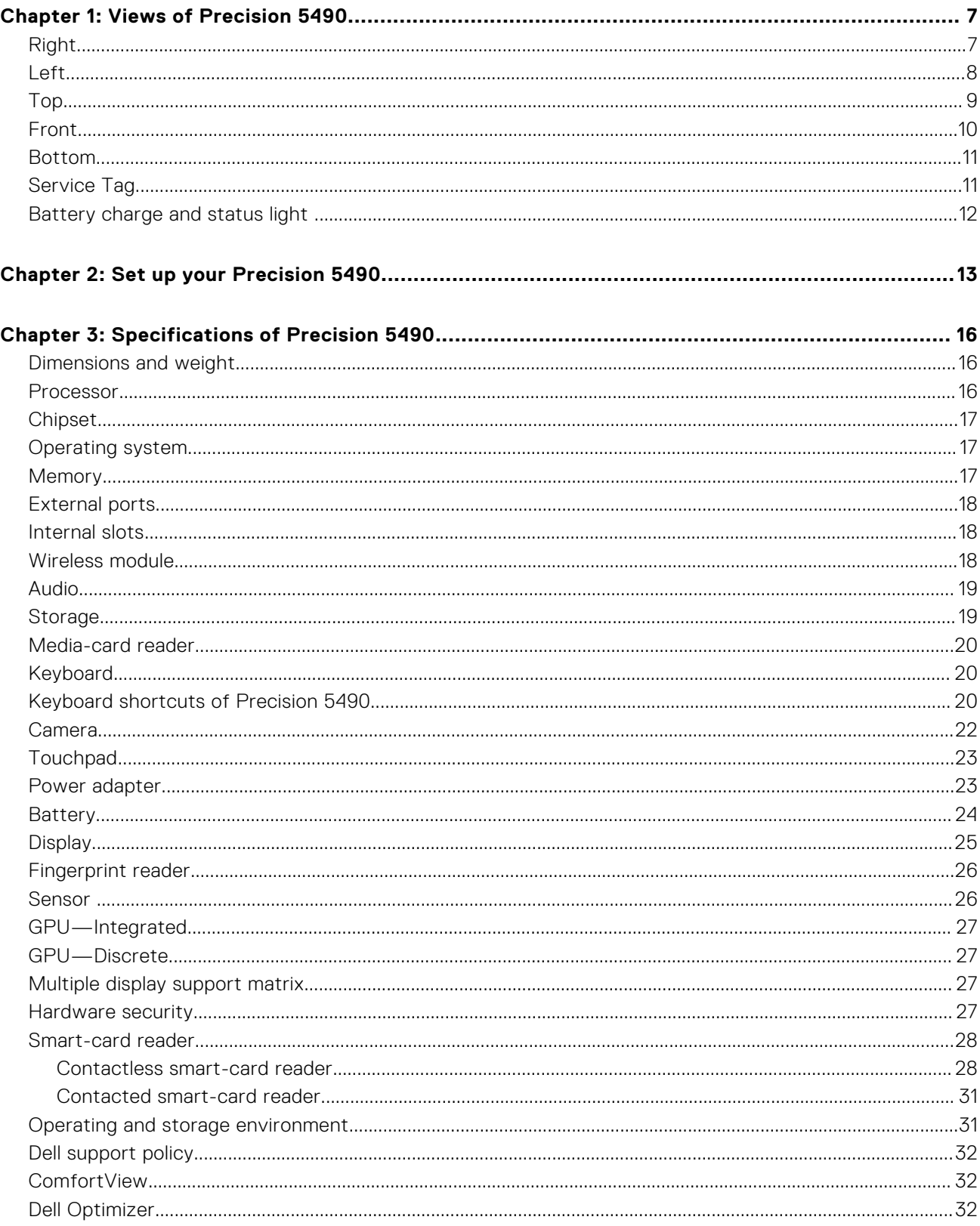

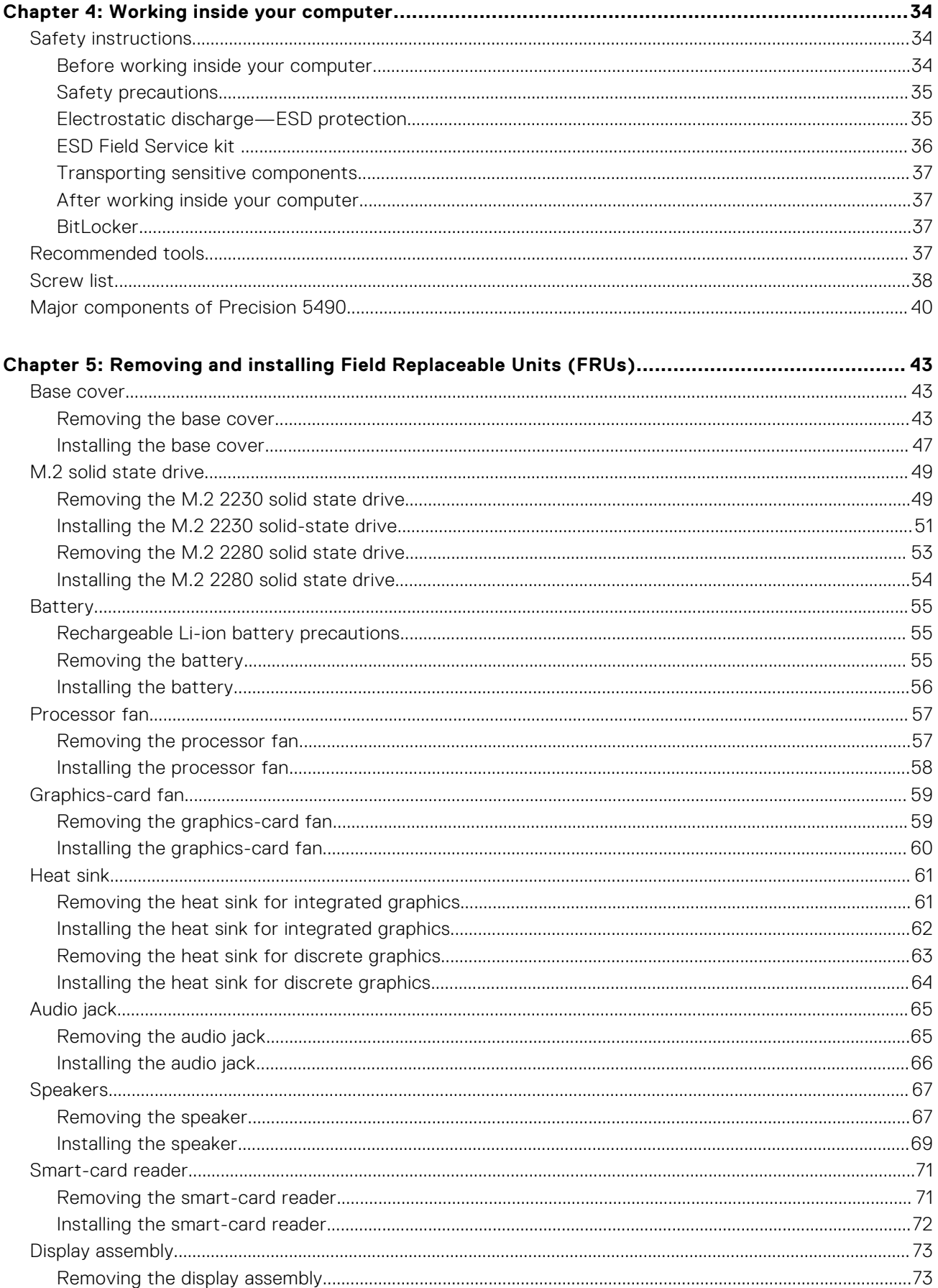

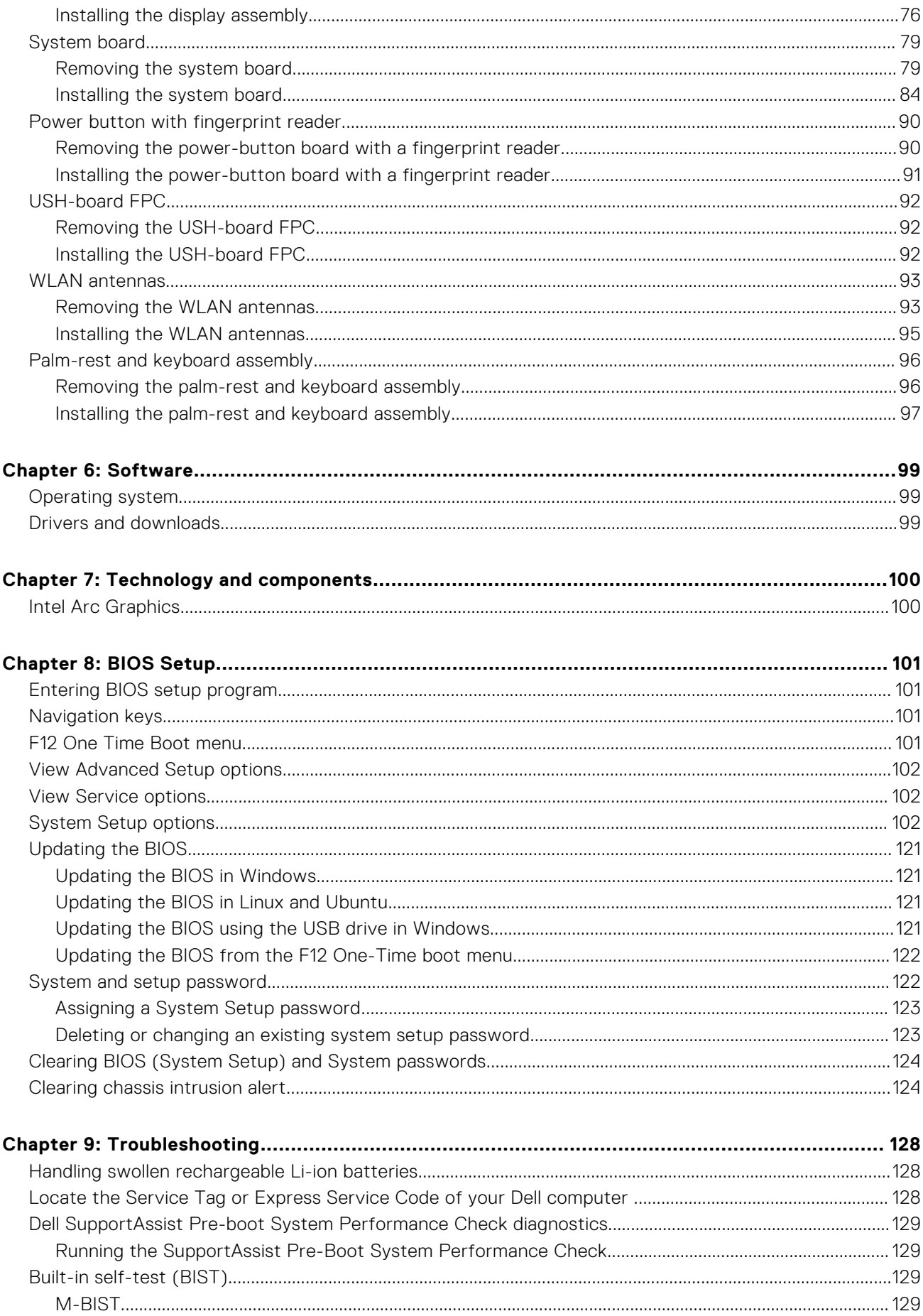

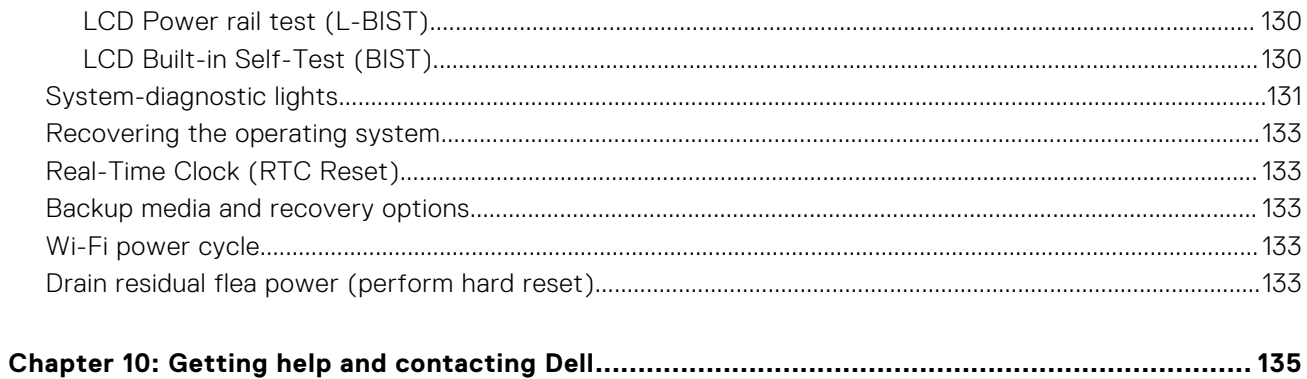

# **Views of Precision 5490**

**1**

### <span id="page-6-0"></span>**Right**

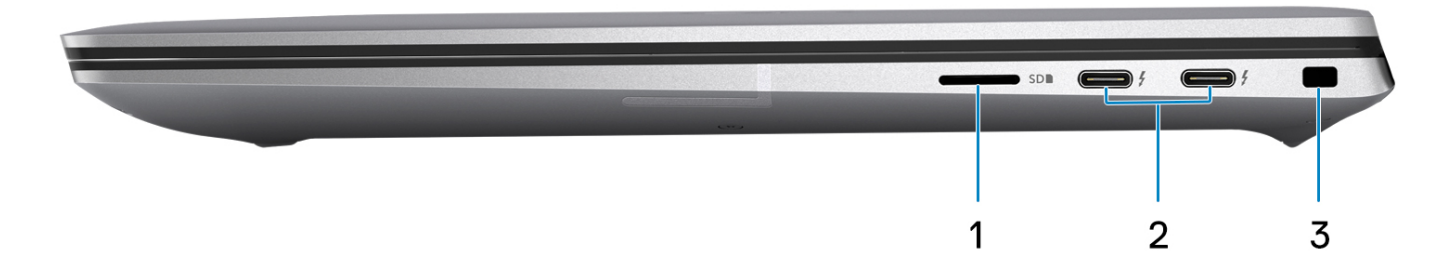

#### **Figure 1. Right view**

#### 1. **microSD-card slot**

Reads from and writes to the microSD card. The computer supports the following card types:

- micro-Secure Digital (microSD)
- micro-Secure Digital High Capacity (micro-SDHC)
- micro-Secure Digital Extended Capacity (micro-SDXC)

#### 2. **ThunderBolt 4 (40 Gbps) ports with Power Delivery and DisplayPort**

Supports USB4, DisplayPort 2.1, Thunderbolt 4 and also enables you to connect to an external display using a display adapter. Provides data transfer rates of up to 40 Gbps for USB4 and Thunderbolt 4.

**(i)** NOTE: You can connect a Dell Docking Station to the Thunderbolt 4 ports. For more information, see the knowledge base article [000124295](https://www.dell.com/support/kbdoc/000124295/guide-to-dell-docking-stations) at [www.dell.com/support.](https://www.dell.com/support)

**NOTE:** A USB Type-C to DisplayPort adapter (sold separately) is required to connect a DisplayPort device.

**NOTE:** USB4 is backward compatible with USB 3.2, USB 2.0, and Thunderbolt 3.

**NOTE:** Thunderbolt 4 supports two 4K displays or one 8K display.

#### 3. **Security-cable slot (wedge-shaped)**

Connect a security cable to prevent unauthorized movement of your computer.

<span id="page-7-0"></span>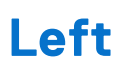

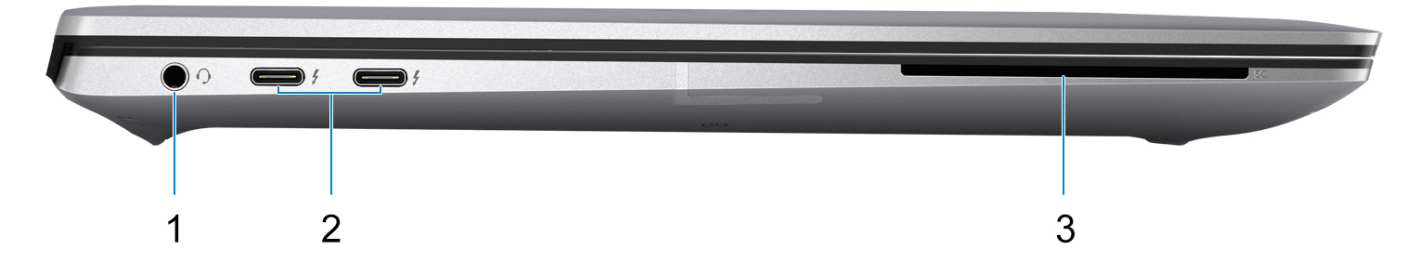

#### **Figure 2. Left view**

#### 1. **Universal audio jack**

Connect headphones or a headset (headphone and microphone combo).

### 2. **ThunderBolt 4 (40 Gbps) ports with Power Delivery and DisplayPort**

Supports USB4, DisplayPort 2.1, Thunderbolt 4 and also enables you to connect to an external display using a display adapter. Provides data transfer rates of up to 40 Gbps for USB4 and Thunderbolt 4.

- **NOTE:** You can connect a Dell Docking Station to the Thunderbolt 4 ports. For more information, see the knowledge base article [000124295](https://www.dell.com/support/kbdoc/000124295/guide-to-dell-docking-stations) at [www.dell.com/support.](https://www.dell.com/support)
- **NOTE:** A USB Type-C to DisplayPort adapter (sold separately) is required to connect a DisplayPort device.
- **NOTE:** USB4 is backward compatible with USB 3.2, USB 2.0, and Thunderbolt 3.
- **NOTE:** Thunderbolt 4 supports two 4K displays or one 8K display.

#### 3. **Smart card reader slot**

Provides physical electronic authorization for access control to the resources.

Supports both Contactless and Contacted Smart Cards.

Provides personal identification, authentication, data storage, and application processing.

<span id="page-8-0"></span>**Top**

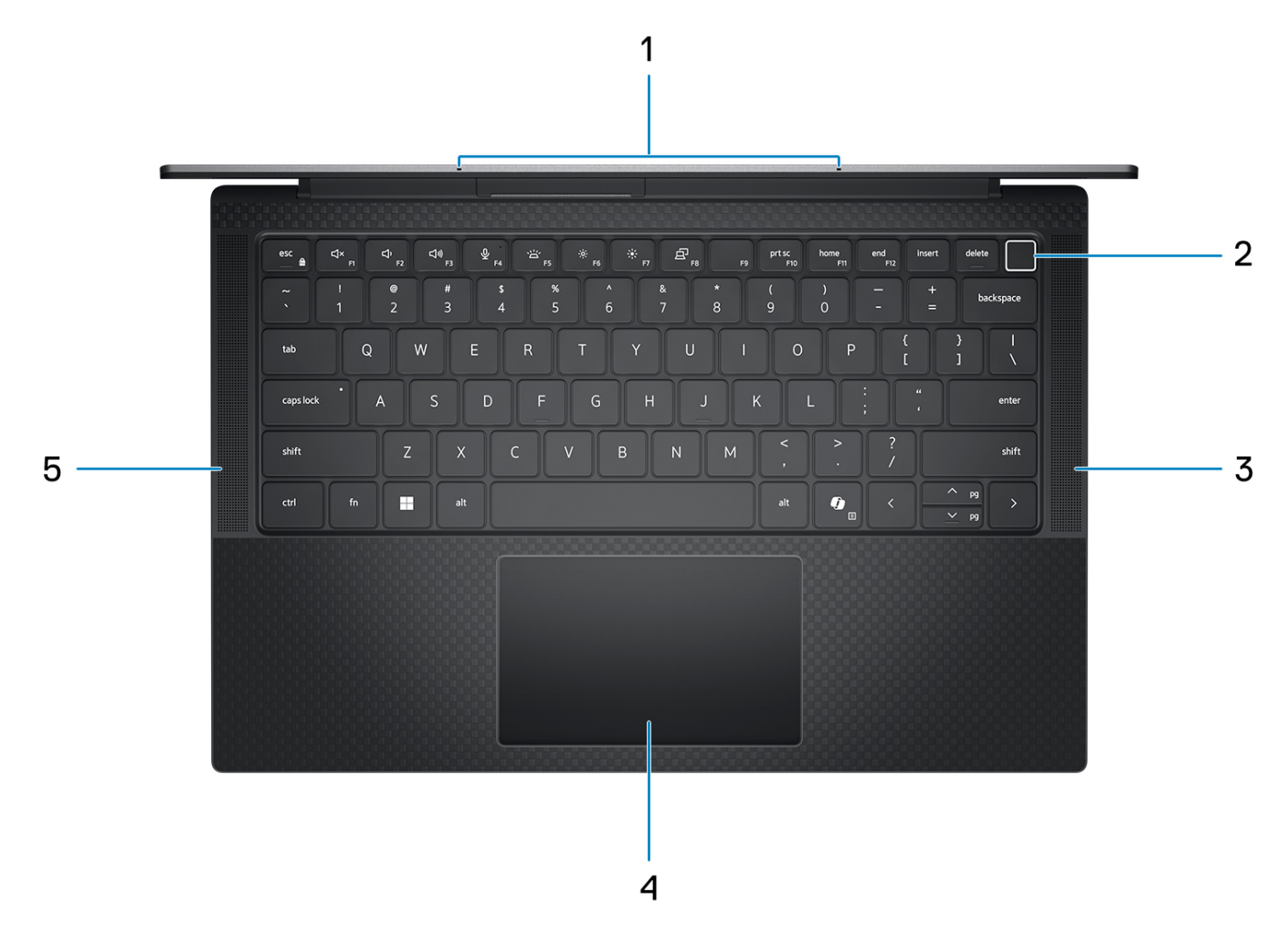

#### **Figure 3. Top view**

#### 1. **Microphone**

Provides digital sound input for audio recording, voice calls, and so on.

#### 2. **Power button with optional fingerprint reader**

Press to turn on the computer if it is turned off, in sleep state, or in hibernation state.

When the computer is turned on, press the power button to put the computer into a sleep state; press and hold the power button for four seconds to force shut-down the computer.

If the power button has a fingerprint reader, place your finger on the power button steadily to log in.

**NOTE:** You can customize the power-button behavior in Windows.

#### 3. **Right speaker**

Provides audio output.

#### 4. **Precision touchpad with optional NFC/contactless smart-card reader**

Move your finger on the touchpad to move the mouse pointer. Tap to left-click and two fingers tap to right-click.

#### 5. **Left speaker**

Provides audio output.

## <span id="page-9-0"></span>**Front**

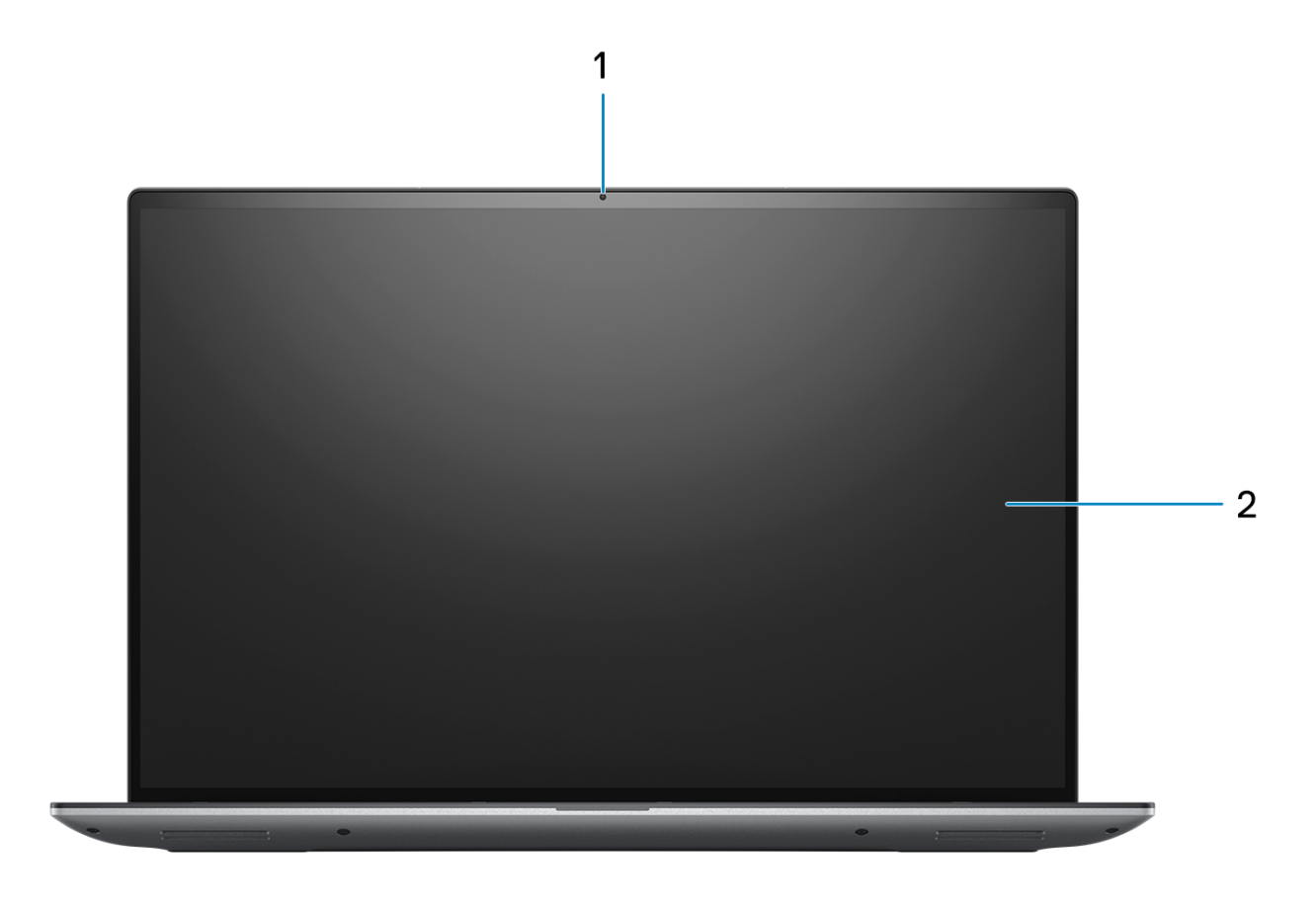

### **Figure 4. Front view**

### 1. **RGB camera**

Enables you to video chat, capture photos, and record videos.

### 2. **LCD panel**

Provides visual output to the user.

### <span id="page-10-0"></span>**Bottom**

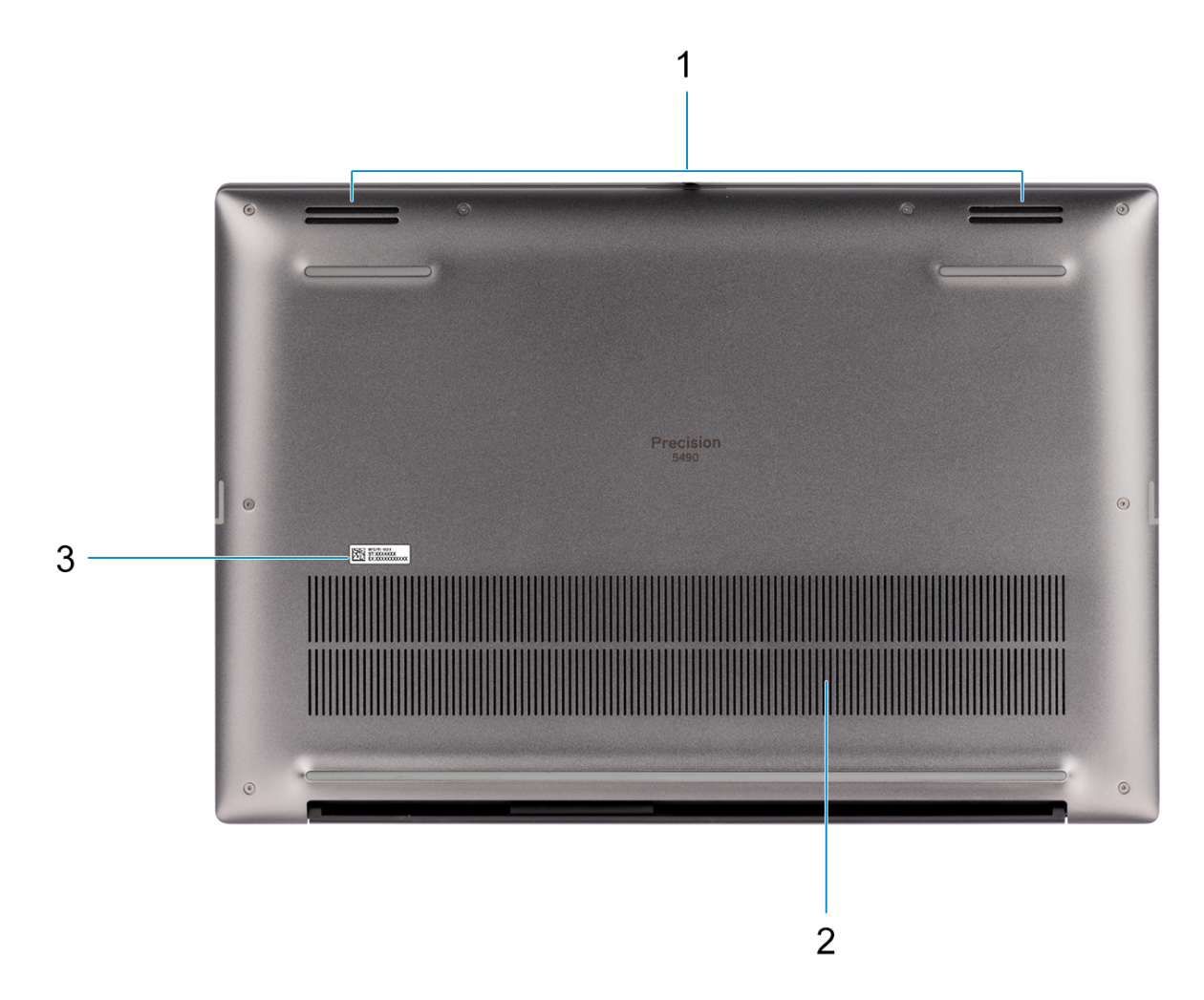

#### **Figure 5. Bottom view**

#### 1. **Speakers**

Provide audio output.

#### 2. **Air vents**

Air is pulled by the internal fans through the air vents.

**(i)** NOTE: To prevent the computer from overheating, ensure that the air vents are not blocked when the computer is running.

#### 3. **Service Tag and regulatory labels**

The Service Tag is a unique alphanumeric identifier that enables Dell service technicians to identify the hardware components in your computer and access warranty information. The regulatory label contains regulatory information of your computer.

### **Service Tag**

The service tag is a unique alphanumeric identifier that allows Dell service technicians to identify the hardware components in your computer and access warranty information.

<span id="page-11-0"></span>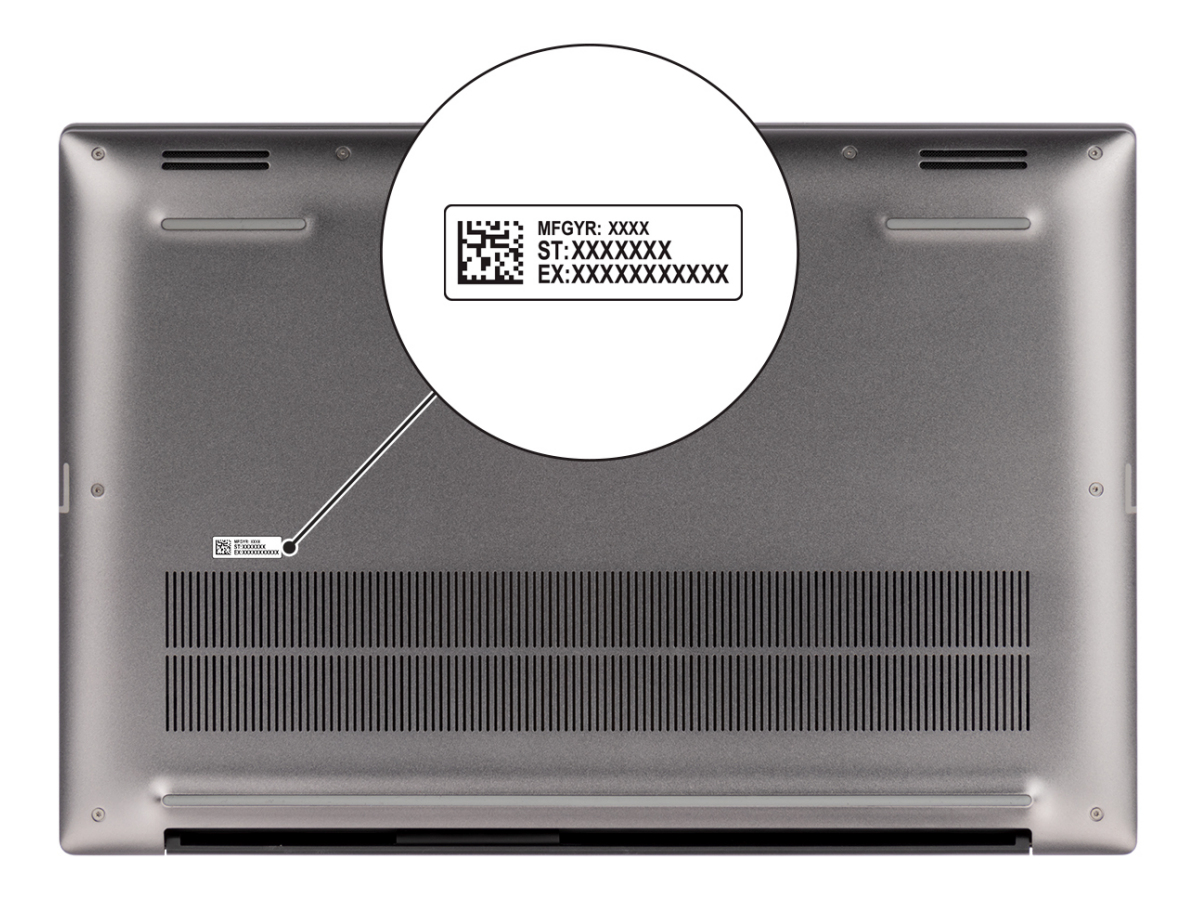

#### **Figure 6. Service tag location**

### **Battery charge and status light**

The following table lists the battery charge and status light behavior of your Precision 5490.

### **Table 1. Battery charge and status light behavior**

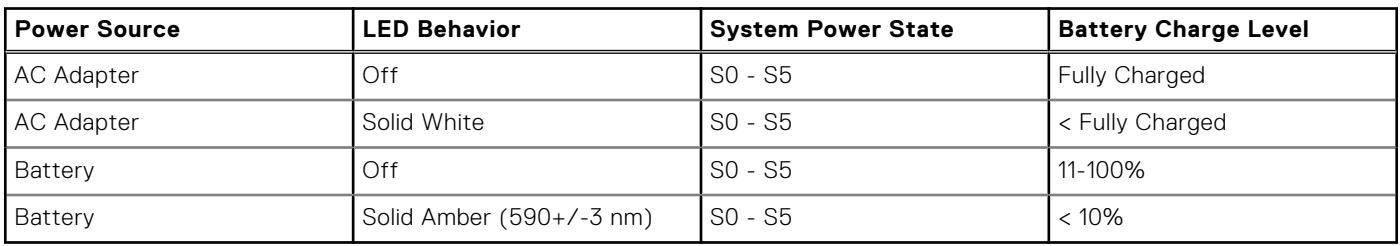

● SO (ON) - System is turned on.

- S4 (Hibernate) The system consumes the least power compared to all other sleep states. The system is almost at an OFF state, except for a trickle power. The context data is written to a hard drive.
- S5 (OFF) The system is in a shutdown state.

# **Set up your Precision 5490**

### <span id="page-12-0"></span>**About this task**

**NOTE:** The images in this document may differ from your computer depending on the configuration you ordered.

#### **Steps**

1. Connect the power adapter and press the power button.

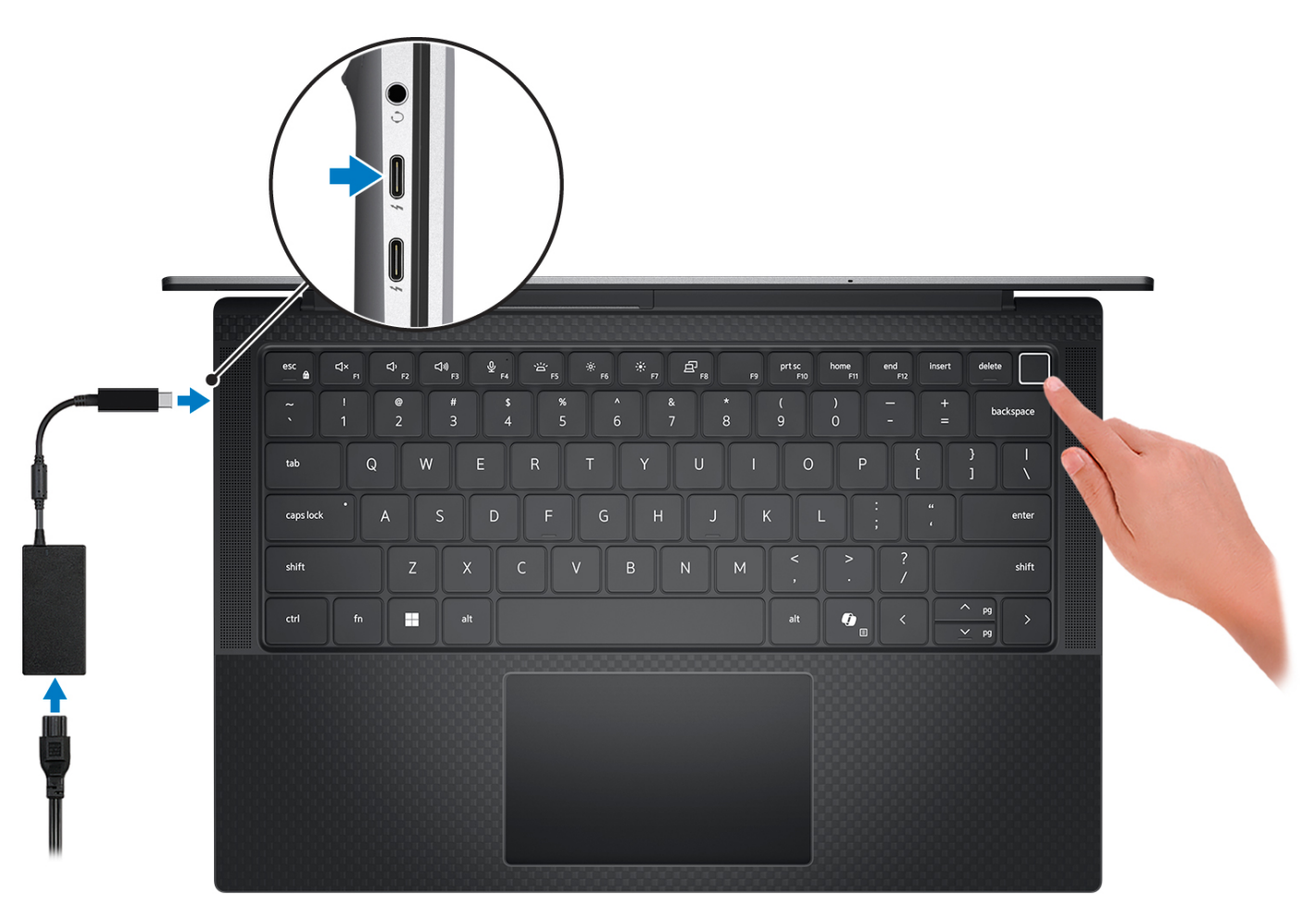

#### **Figure 7. Connect the power adapter and press the power button.**

**NOTE:** The battery may go into power-saving mode during shipment to conserve charge on the battery. Ensure that the power adapter is connected to your computer when it is turned on for the first time.

### 2. Finish the operating system setup.

#### **For Ubuntu:**

Follow the on-screen instructions to complete the setup. For more information about installing and configuring Ubuntu, search in the Knowledge Base Resource at [www.dell.com/support.](https://www.dell.com/support/)

#### **For Windows:**

Follow the on-screen instructions to complete the setup. When setting up, Dell Technologies recommends that you:

- Connect to a network for Windows updates.
	- (i) NOTE: If connecting to a secured wireless network, enter the password for the wireless network access when prompted.
- If connected to the Internet, sign in with or create a Microsoft account. If not connected to the Internet, create an offline account.
- On the **Support and Protection** screen, enter your contact details.
- 3. Locate and use Dell apps from the Windows Start menu—Recommended.

### **Table 2. Locate Dell apps in Windows in S-mode**

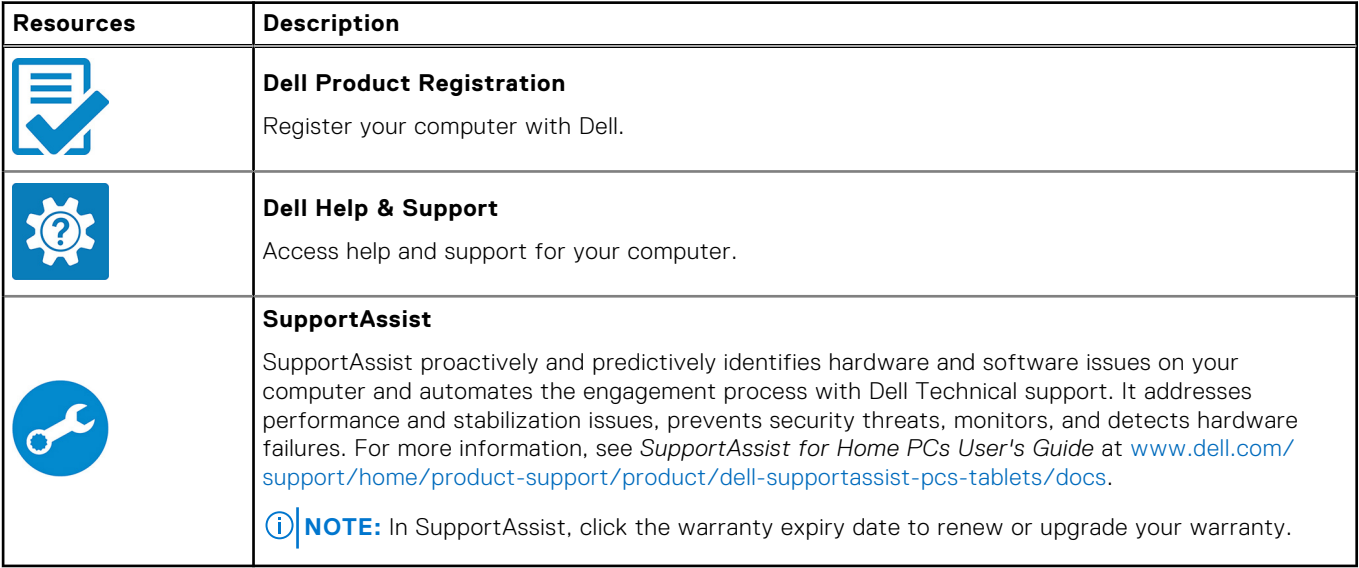

### **Table 3. Locate Dell apps in Windows**

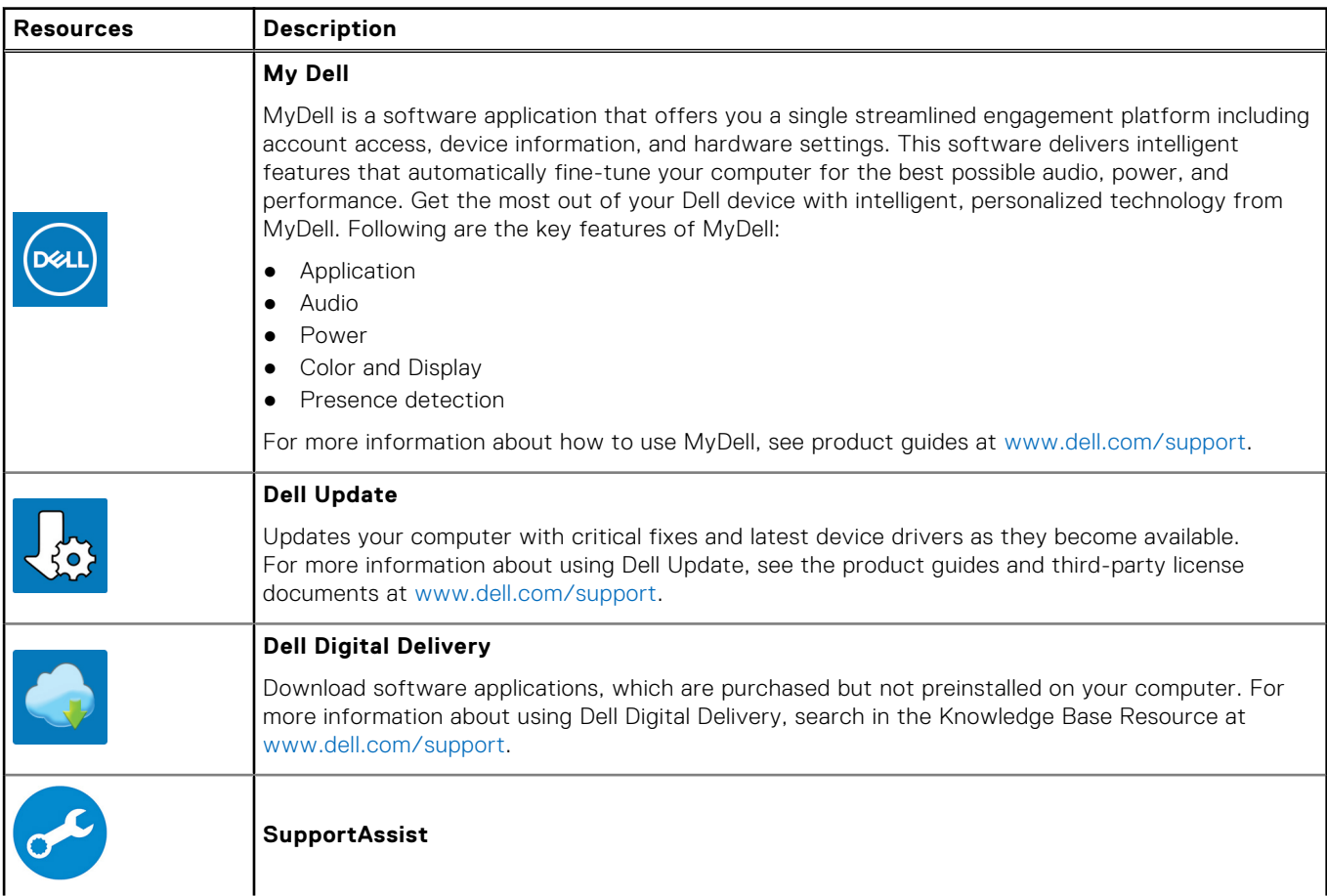

### **Table 3. Locate Dell apps in Windows (continued)**

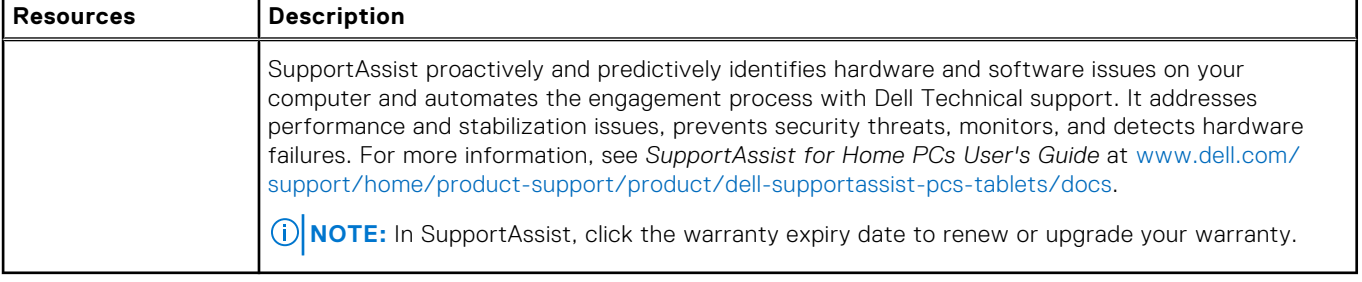

# **Specifications of Precision 5490**

## <span id="page-15-0"></span>**Dimensions and weight**

The following table lists the height, width, depth, and weight of your Precision 5490.

#### **Table 4. Dimensions and weight**

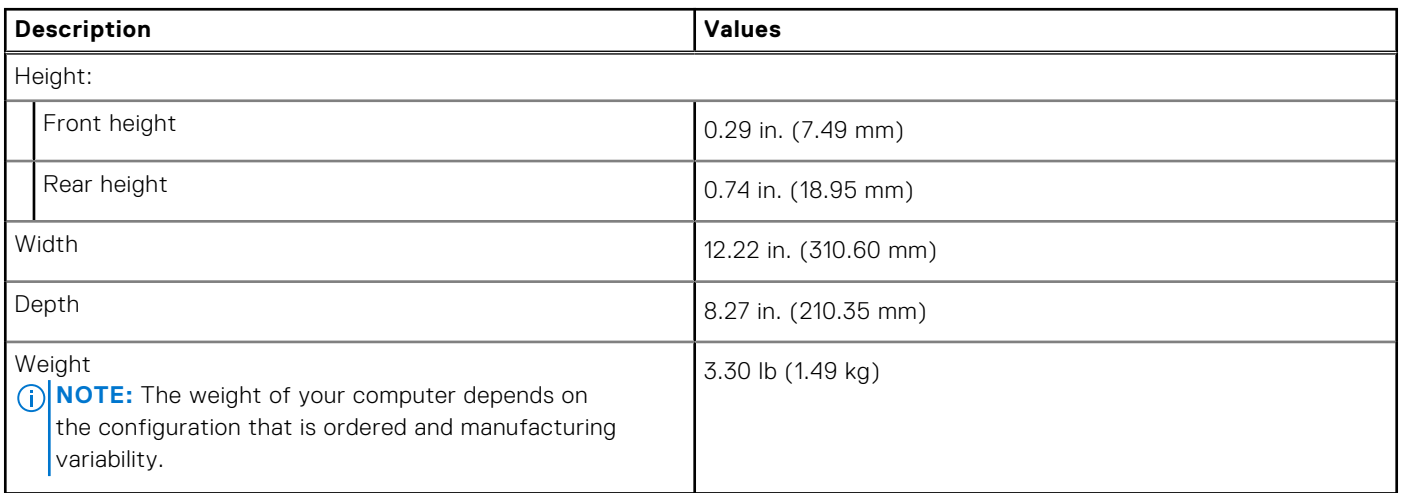

### **Processor**

The following table lists the details of the processors that are supported for your Precision 5490.

### **Table 5. Processor**

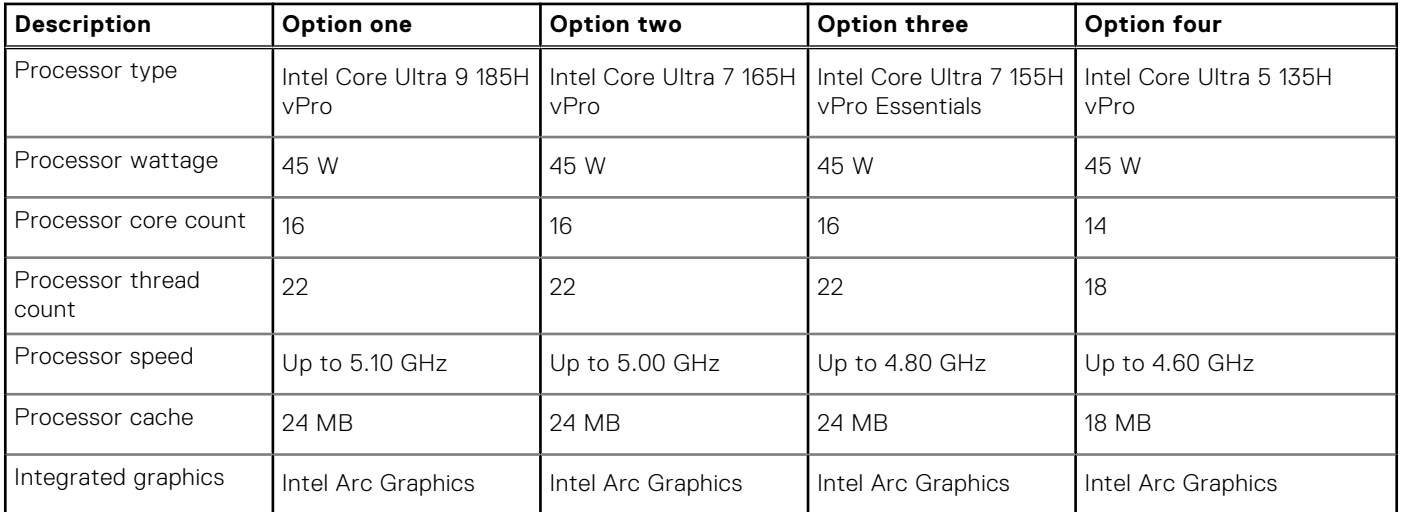

# <span id="page-16-0"></span>**Chipset**

The following table lists the details of the chipset that is supported for your Precision 5490.

### **Table 6. Chipset**

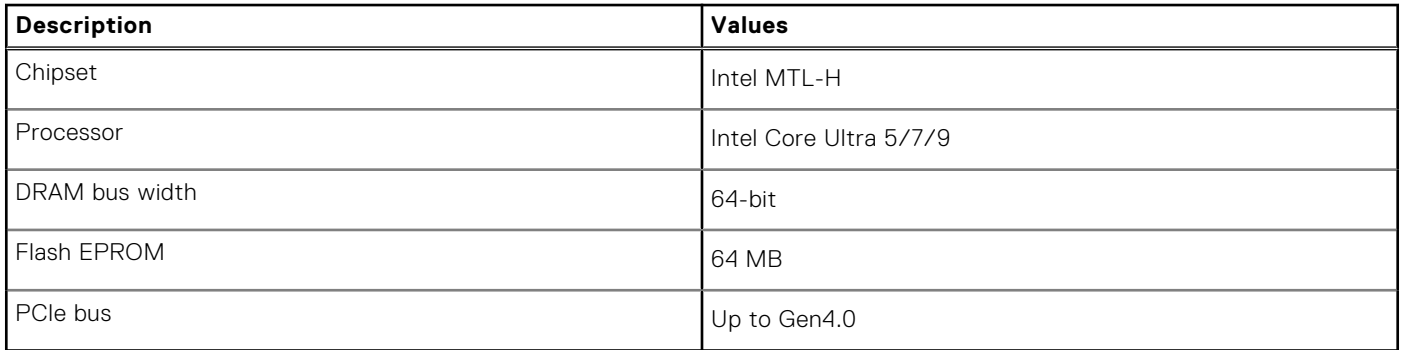

## **Operating system**

Your Precision 5490 supports the following operating systems:

- Windows 11 23H2
- Windows 11 22H2
- Windows 10 22H2
- Ubuntu Linux 22.04, 64-bit

## **Memory**

The following table lists the memory specifications of your Precision 5490.

### **Table 7. Memory specifications**

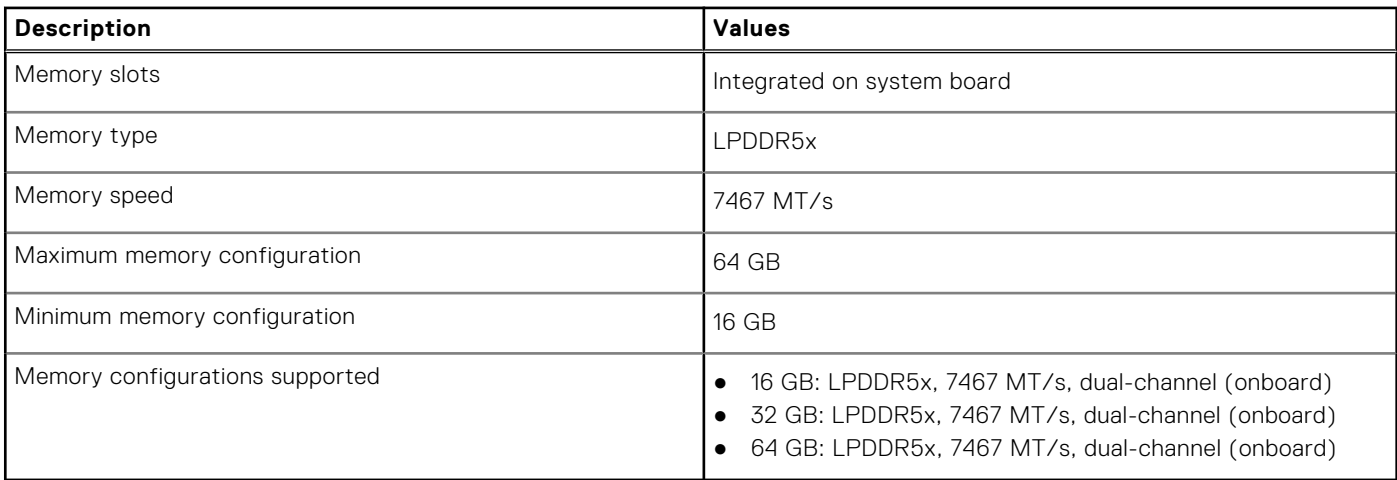

# <span id="page-17-0"></span>**External ports**

The following table lists the external ports on your Precision 5490.

### **Table 8. External ports**

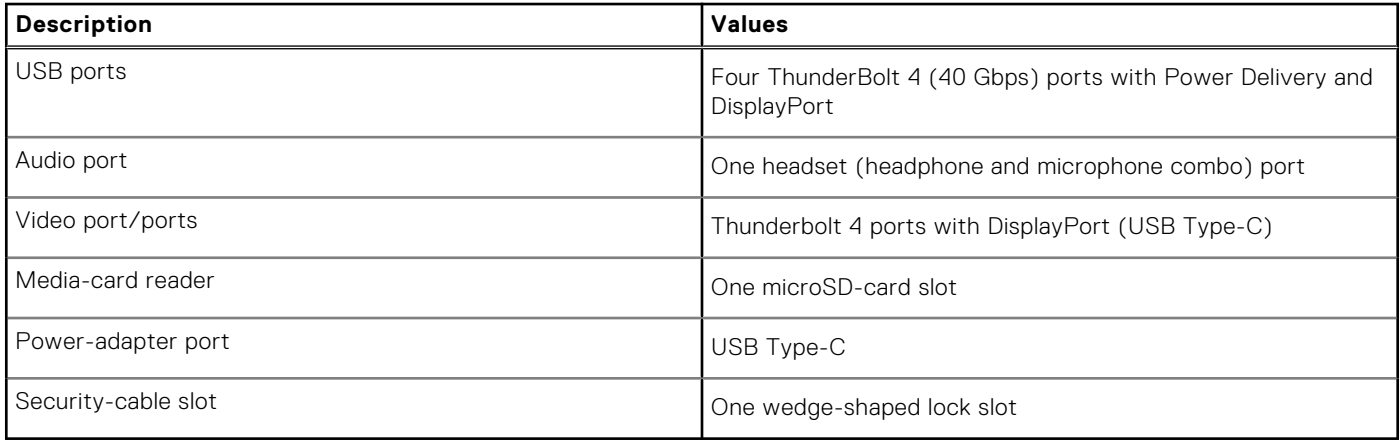

### **Internal slots**

The following table lists the internal slots of your Precision 5490.

### **Table 9. Internal slots**

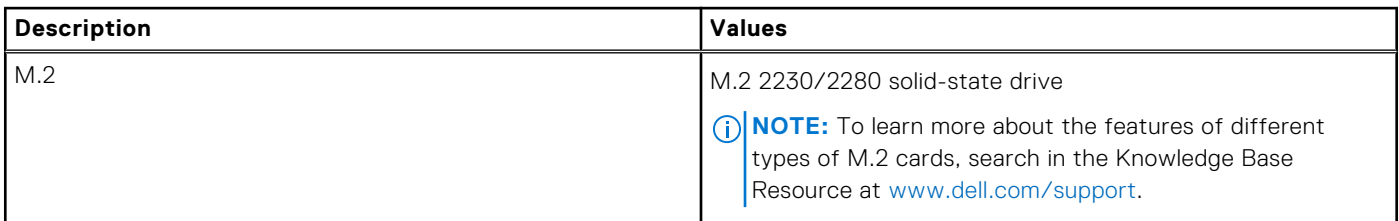

### **Wireless module**

The following table lists the Wireless Local Area Network (WLAN) module that is supported on your Precision 5490.

### **Table 10. Wireless module specifications**

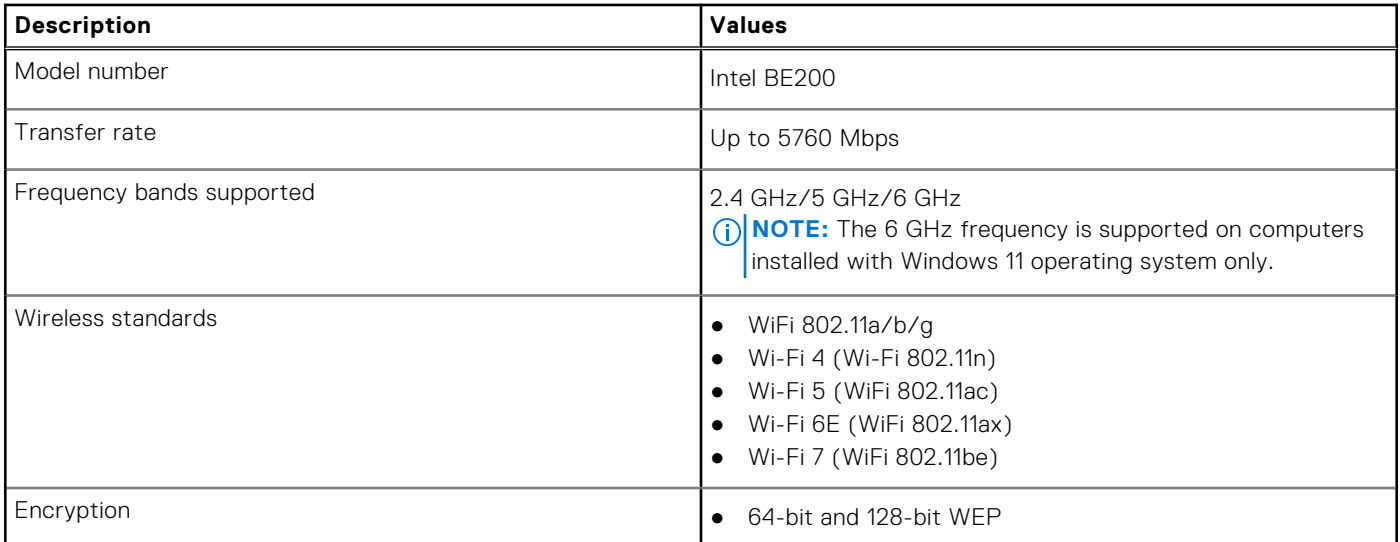

### <span id="page-18-0"></span>**Table 10. Wireless module specifications (continued)**

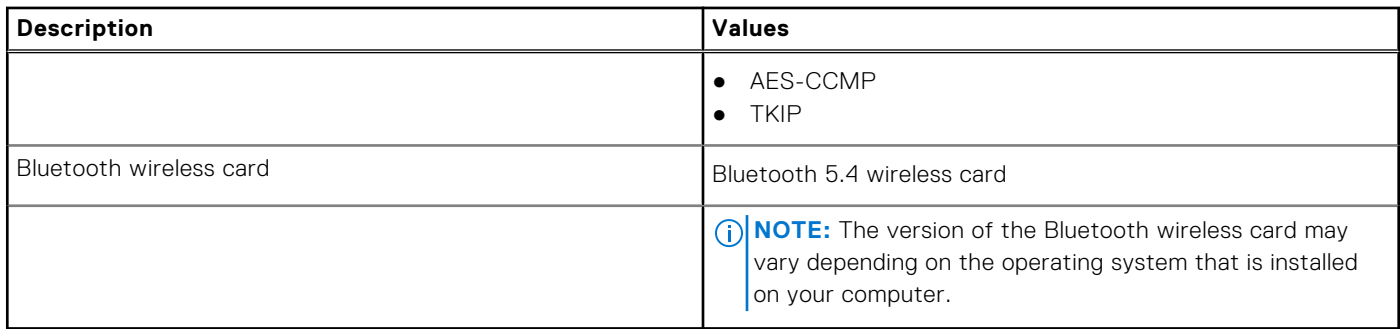

## **Audio**

The following table lists the audio specifications of your Precision 5490.

### **Table 11. Audio specifications**

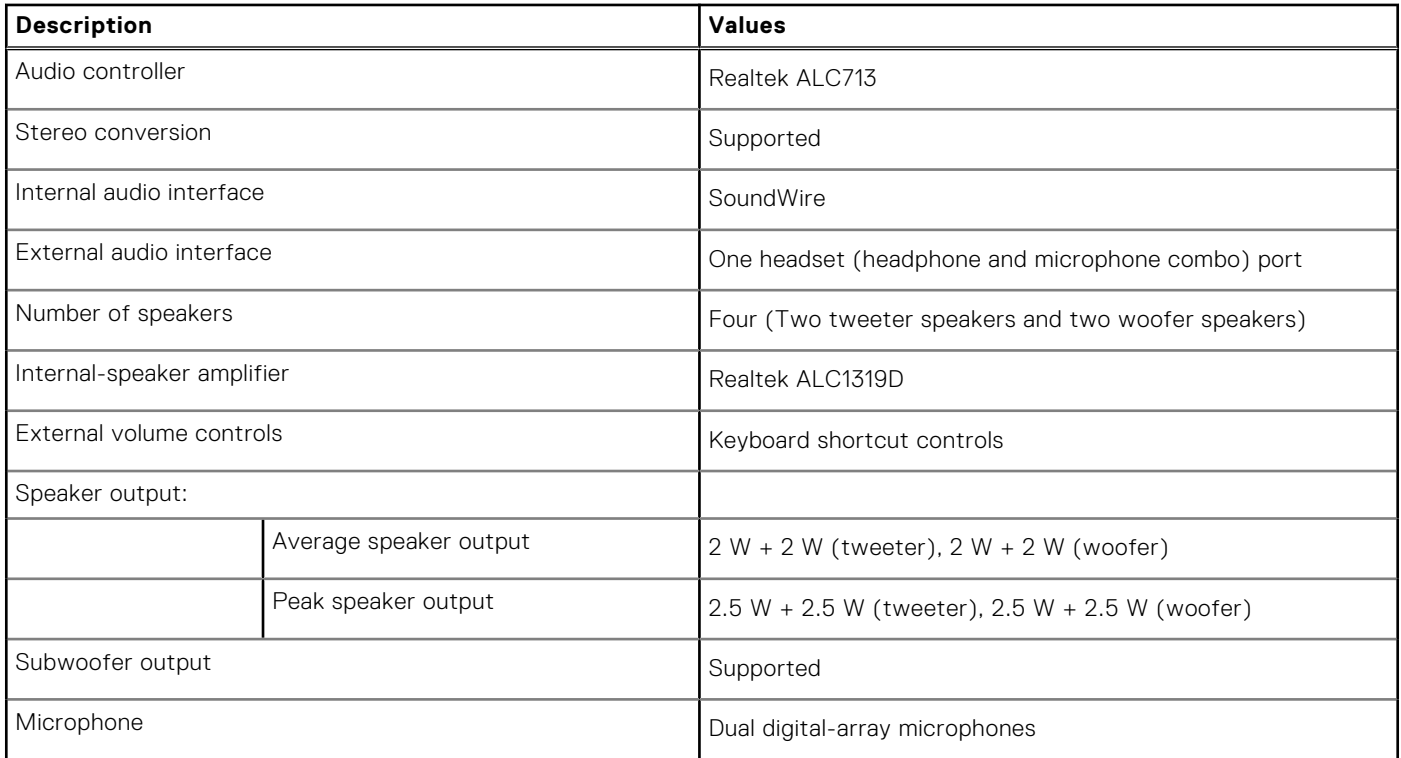

### **Storage**

This section lists the storage options on your Precision 5490.

- M.2 2230, Gen 4 PCIe NVMe, SSD, Class 35
- M.2 2280, Gen 4 PCIe NVMe, SSD, Class 40
- M.2 2280, Gen 4 PCIe NVMe, SSD, Self Encrypting Opal 2.0, Class 40

### **Table 12. Storage specifications**

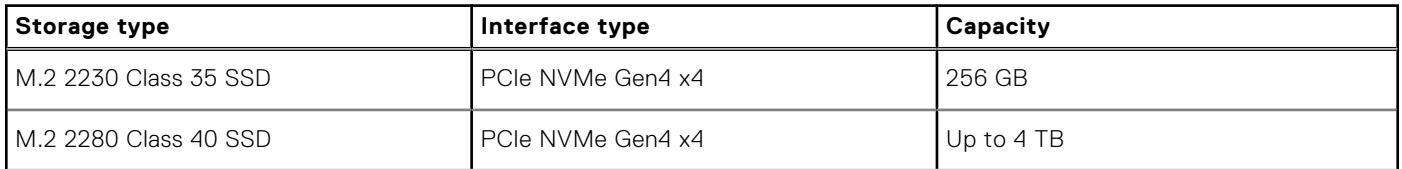

### <span id="page-19-0"></span>**Table 12. Storage specifications (continued)**

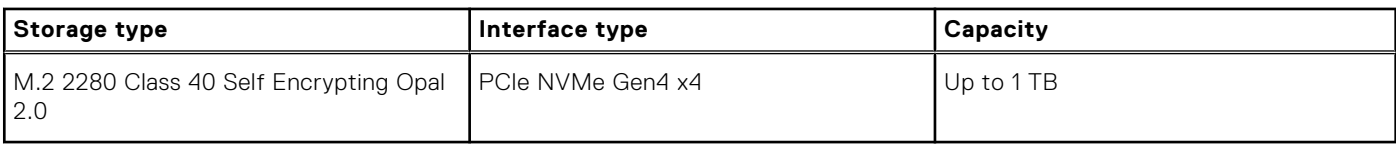

### **Media-card reader**

The following table lists the media cards that are supported on your Precision 5490.

### **Table 13. Media-card reader specifications**

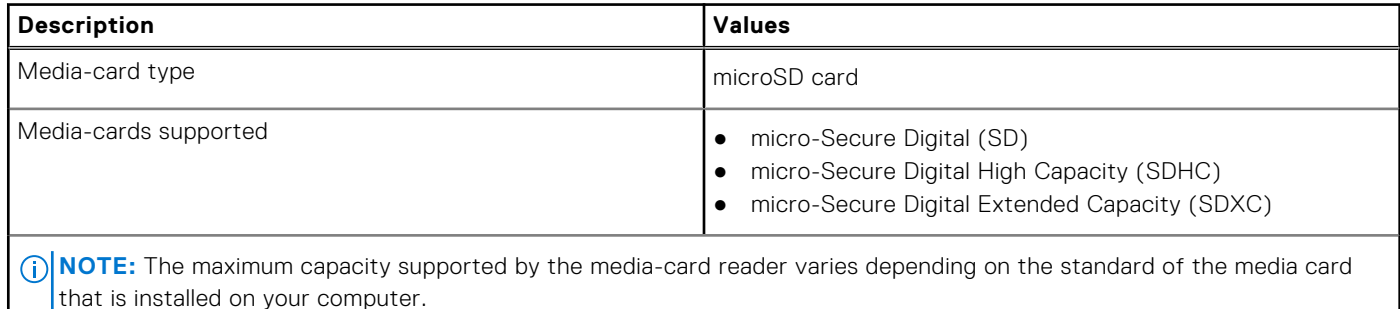

### **Keyboard**

The following table lists the keyboard specifications of your Precision 5490.

#### **Table 14. Keyboard specifications**

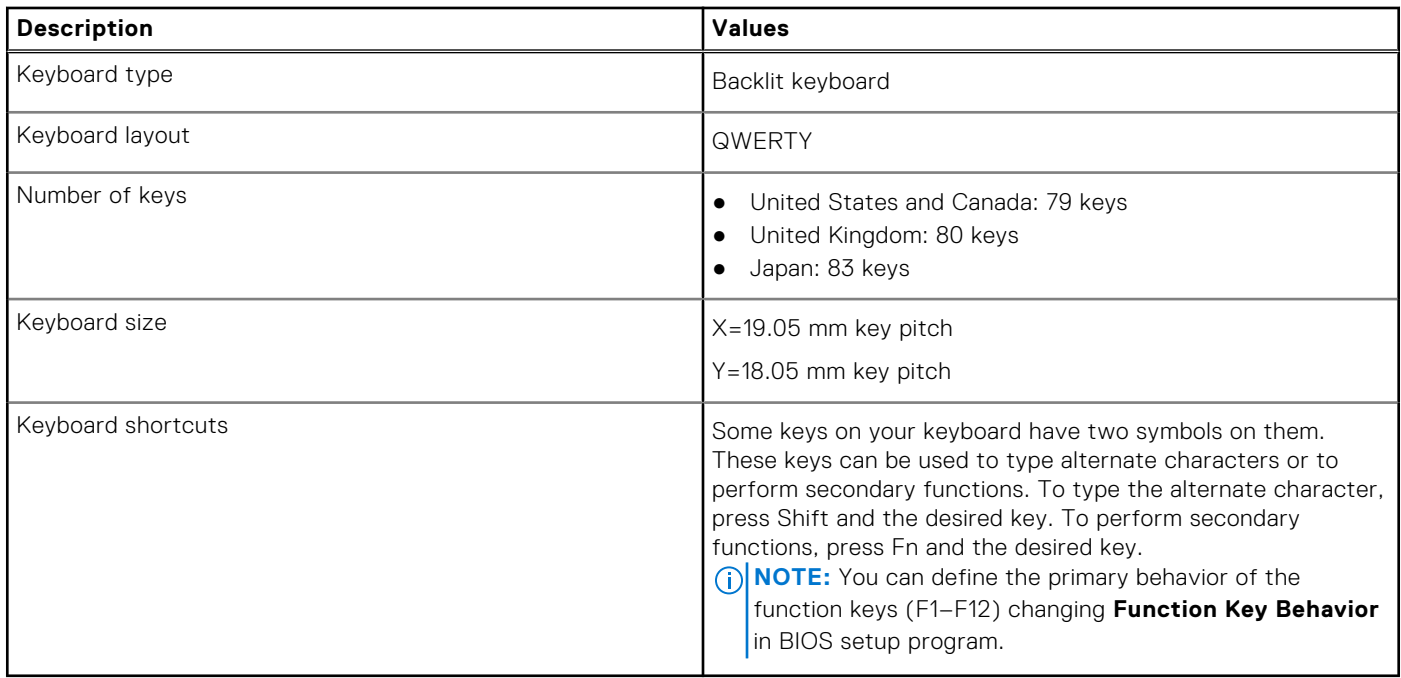

### **Keyboard shortcuts of Precision 5490**

**(i)** NOTE: Keyboard characters may differ depending on the keyboard language configuration. Keys that are used for shortcuts remain the same across all language configurations.

Some keys on your keyboard have two symbols on them. These keys can be used to type alternate characters or to perform secondary functions. The symbol that is shown on the lower part of the key refers to the character that is typed out when the key is pressed. If you press shift and the key, the symbol that is shown on the upper part of the key is typed out. For example, if you press **2**, **2** is typed out; if you press **Shift** + **2**, **@** is typed out.

The keys F1-F12 at the top row of the keyboard are function keys for multimedia control, as indicated by the icon at the bottom of the key. Press the function key to invoke the task represented by the icon. For example, pressing F1 mutes the audio (refer to the table below).

However, if the function keys F1-F12 are needed for specific software applications, multimedia functionality can be disabled by pressing **Fn** + **Esc**. Later, multimedia control can be invoked by pressing **Fn** and the respective function key. For example, mute audio by pressing **Fn** + **F1**.

**NOTE:** You can also define the primary behavior of the function keys (F1–F12) by changing **Function Key Behavior** in BIOS setup program.

#### **Table 15. List of keyboard shortcuts**

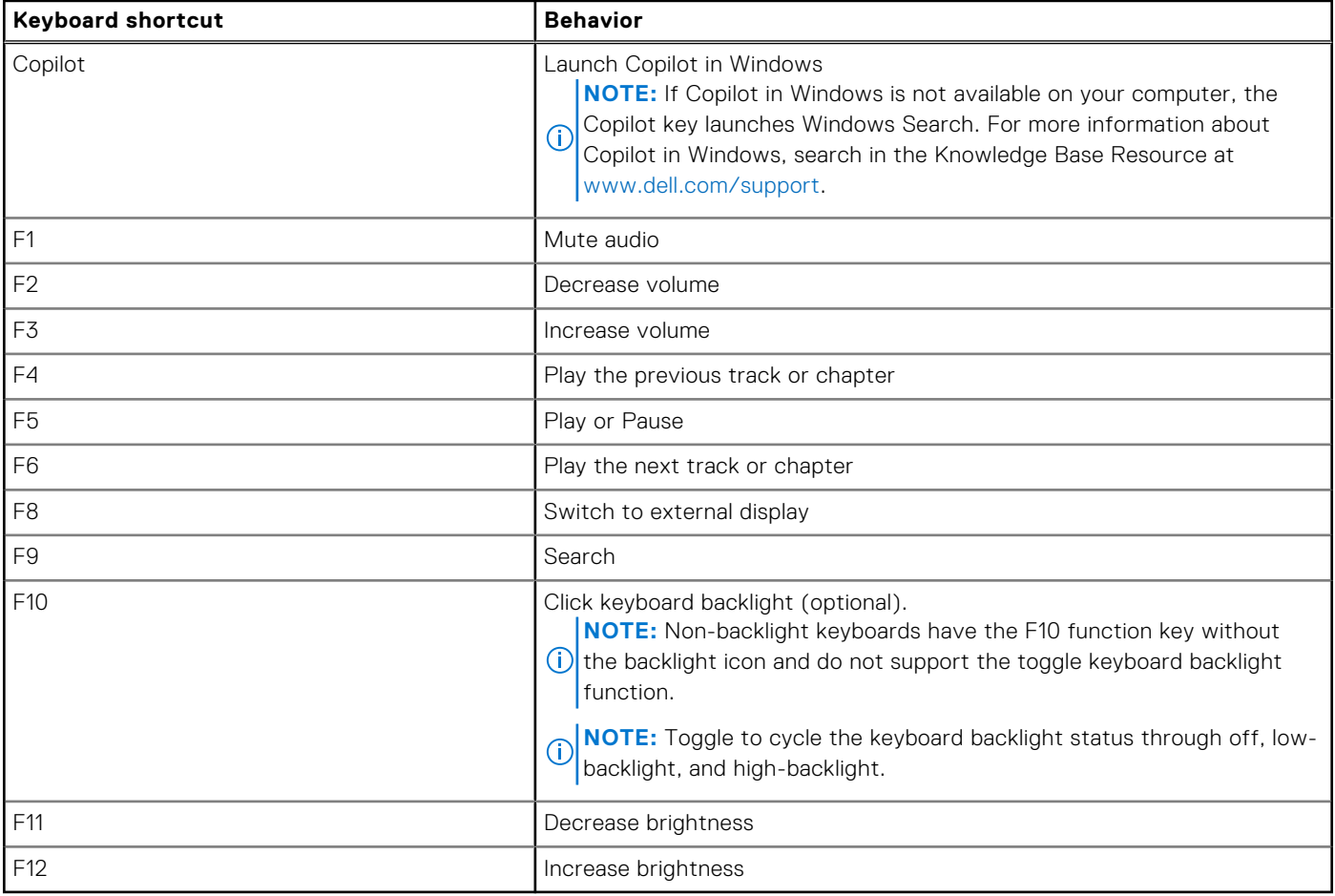

The **Fn** key is also used with selected keys on the keyboard to invoke other secondary functions.

#### **Table 16. Secondary behavior**

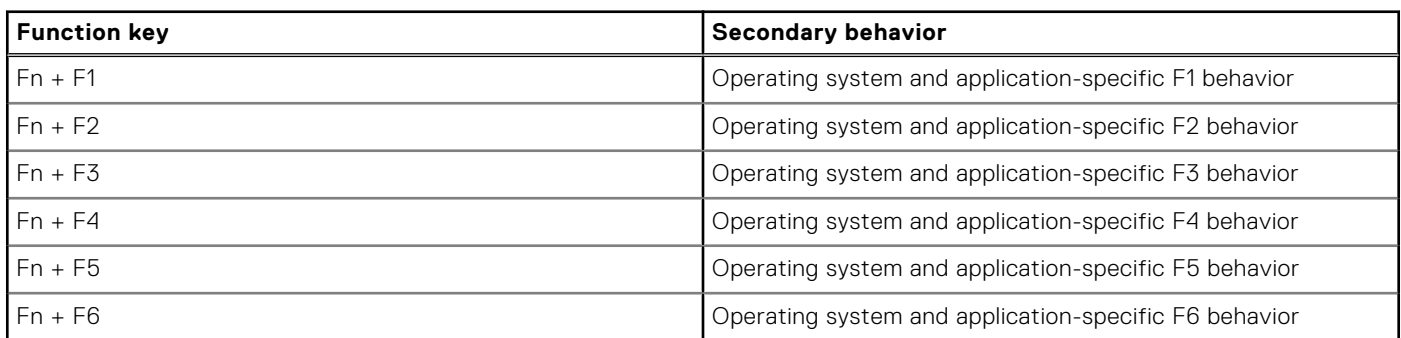

### <span id="page-21-0"></span>**Table 16. Secondary behavior (continued)**

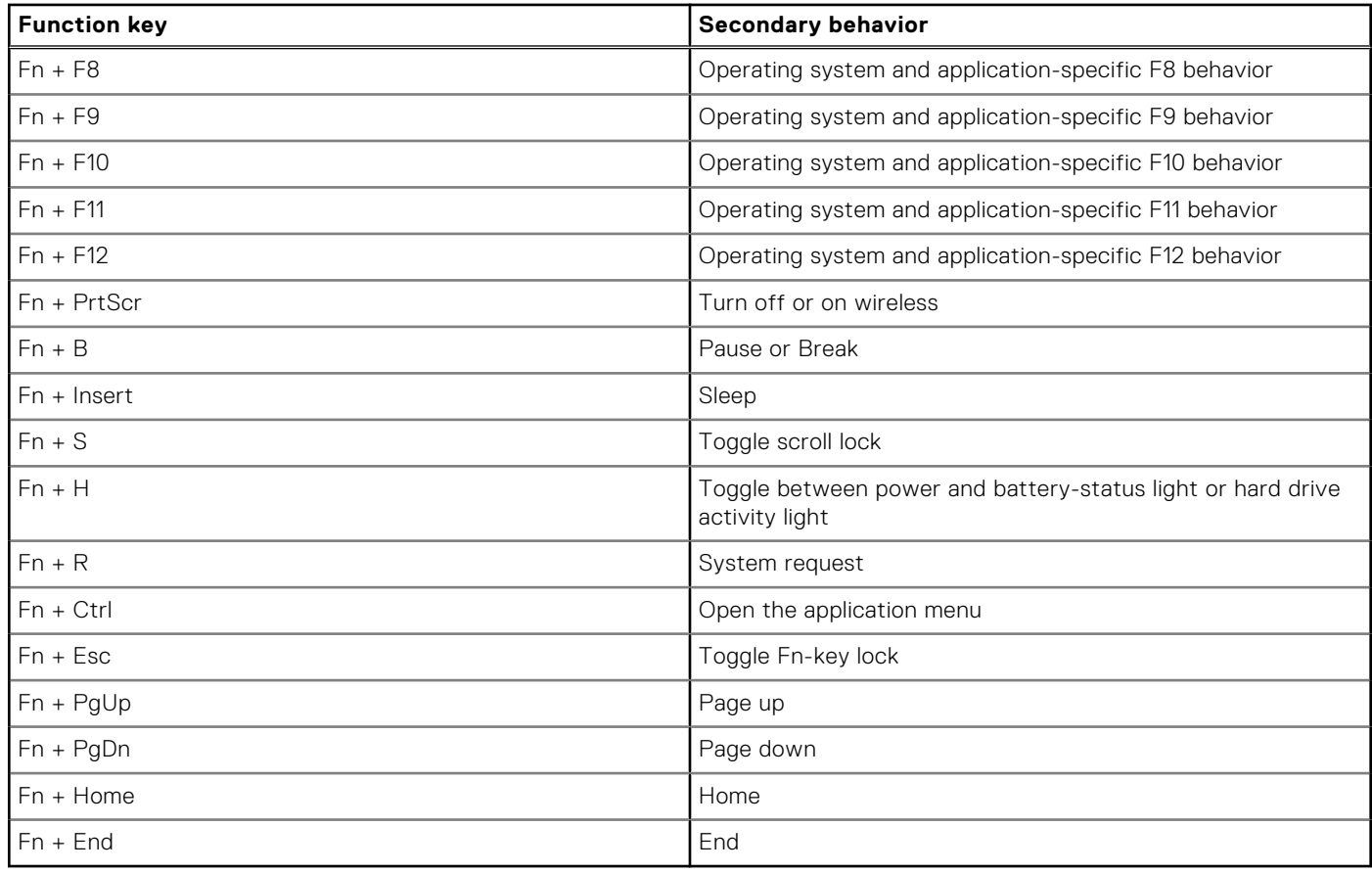

## **Camera**

The following table lists the camera specifications of your Precision 5490.

### **Table 17. Camera specifications**

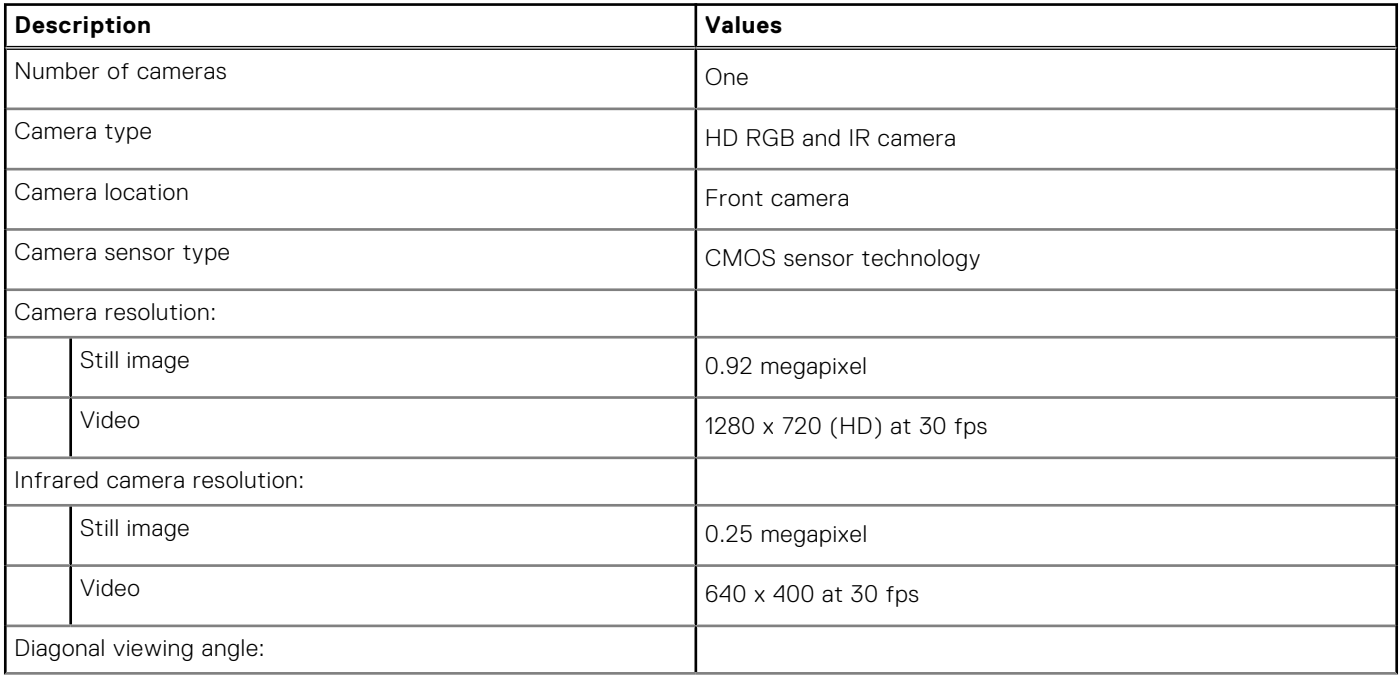

### <span id="page-22-0"></span>**Table 17. Camera specifications (continued)**

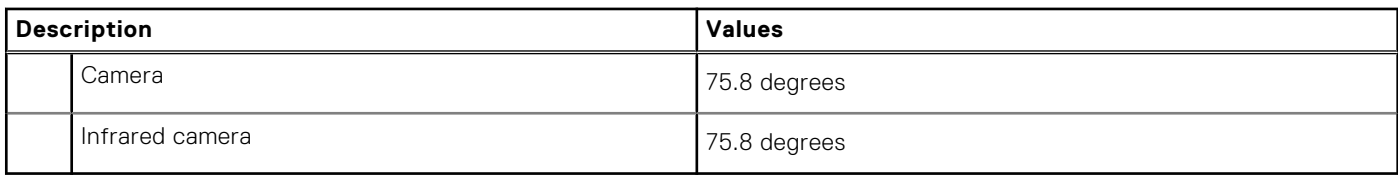

# **Touchpad**

The following table lists the touchpad specifications of your Precision 5490.

### **Table 18. Touchpad specifications**

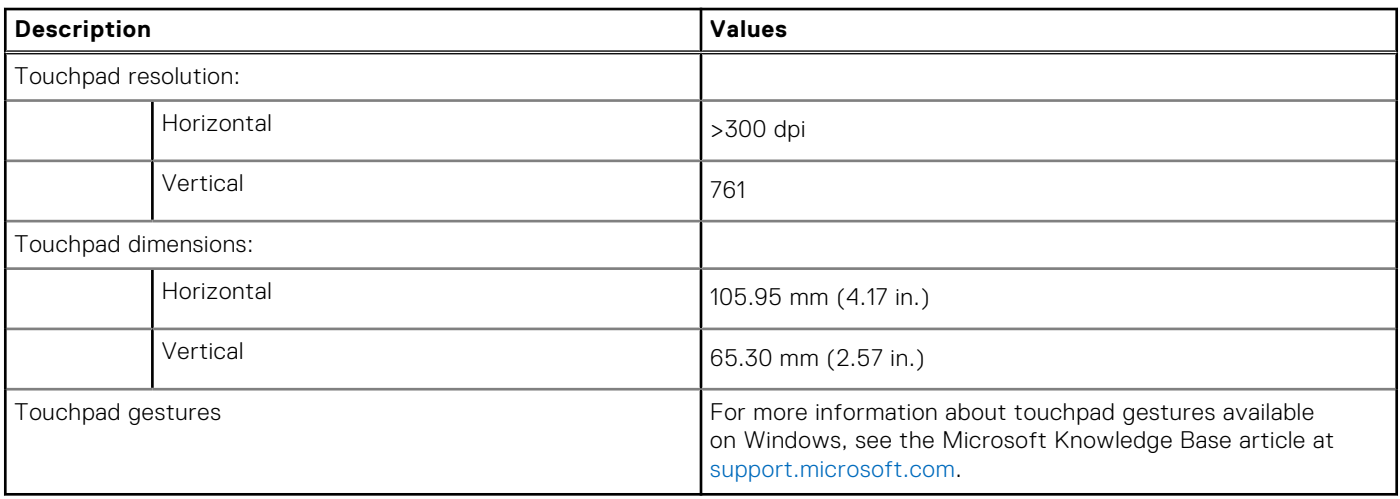

### **Power adapter**

The following table lists the power adapter specifications of your Precision 5490.

### **Table 19. Power adapter specifications**

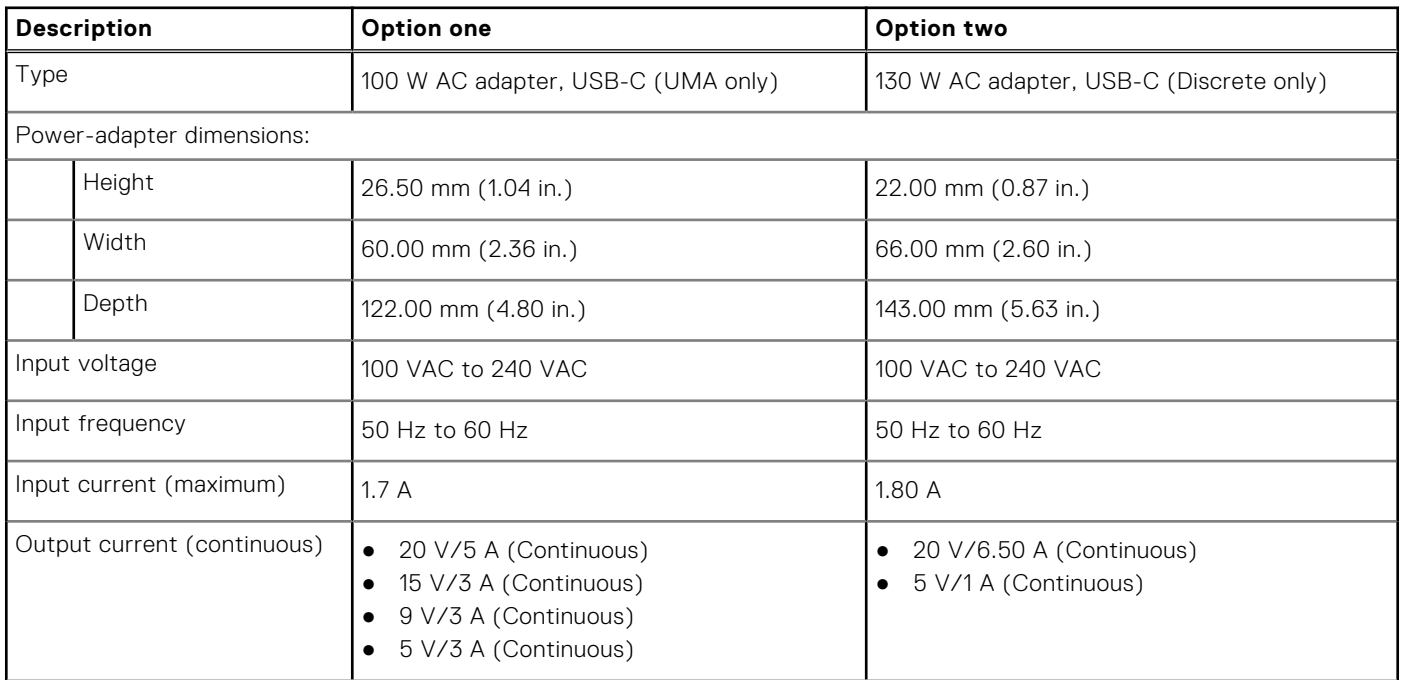

### <span id="page-23-0"></span>**Table 19. Power adapter specifications (continued)**

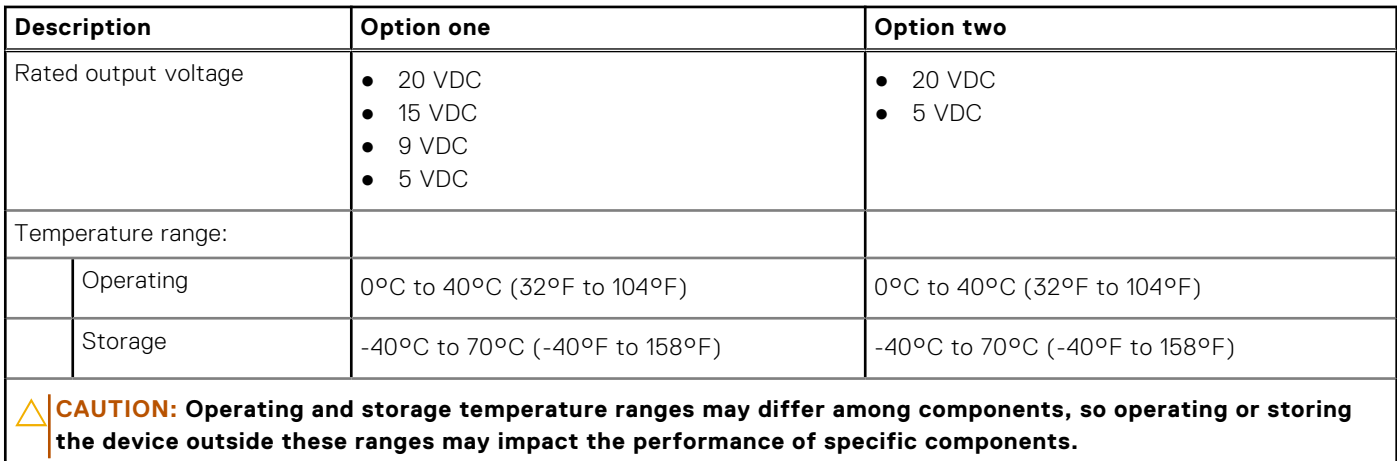

## **Battery**

The following table lists the battery specifications of your Precision 5490.

### **Table 20. Battery specifications**

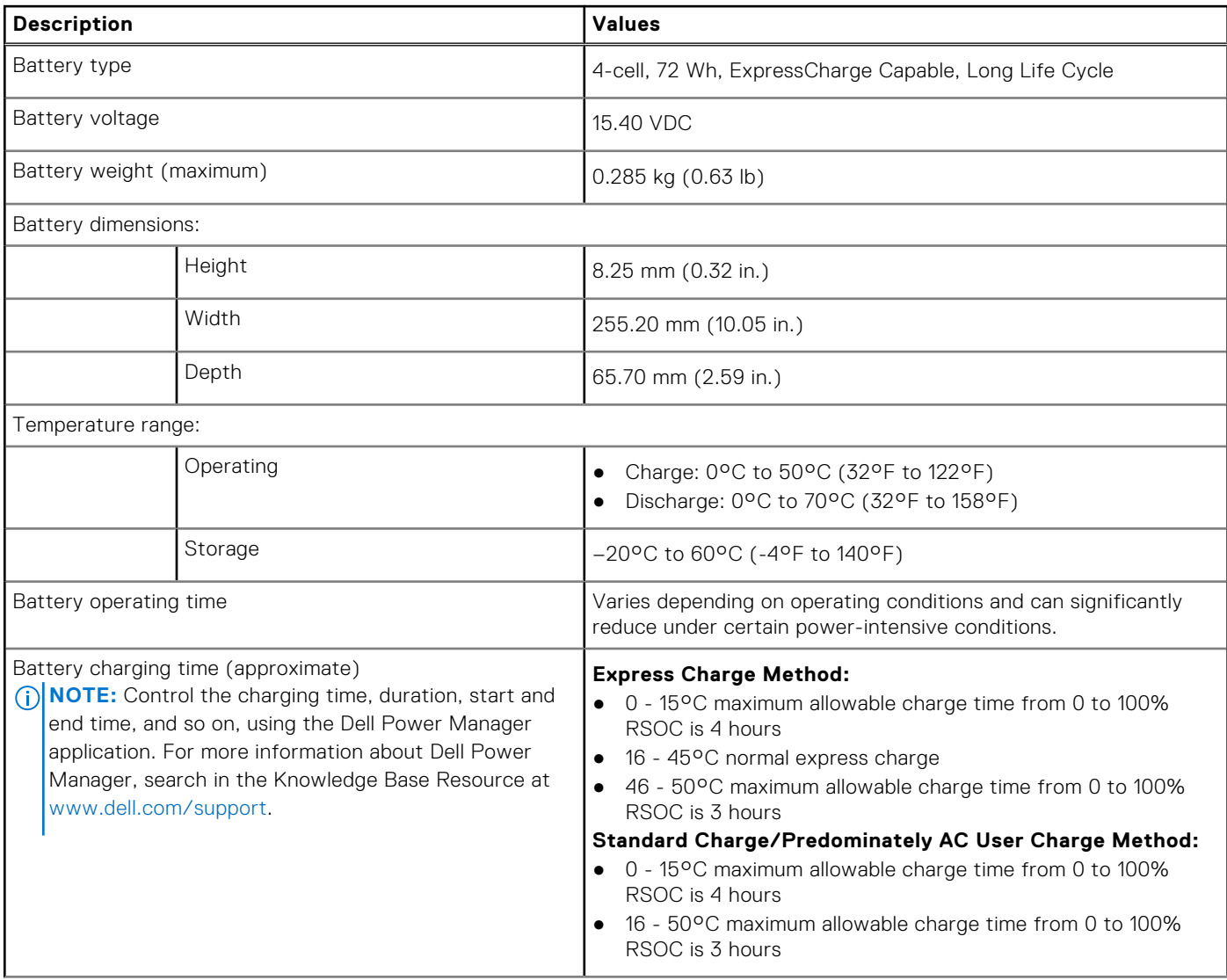

### <span id="page-24-0"></span>**Table 20. Battery specifications (continued)**

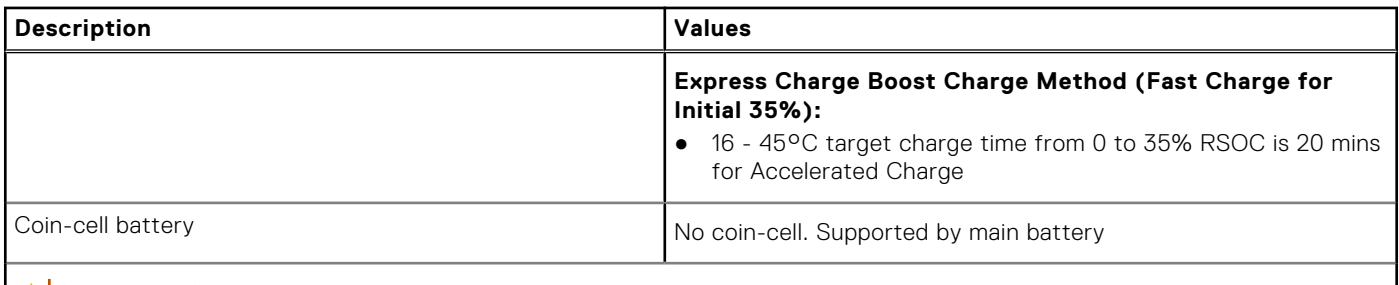

**CAUTION: Operating and storage temperature ranges may differ among components, so operating or storing the device outside these ranges may impact the performance of specific components.**

**CAUTION: Dell Technologies recommends that you charge the battery regularly for optimal power**  △ **consumption. If your battery charge is depleted, connect the power adapter, turn on your computer, and then restart your computer to reduce the power consumption.**

# **Display**

The following table lists the display specifications of your Precision 5490.

### **Table 21. Display specifications**

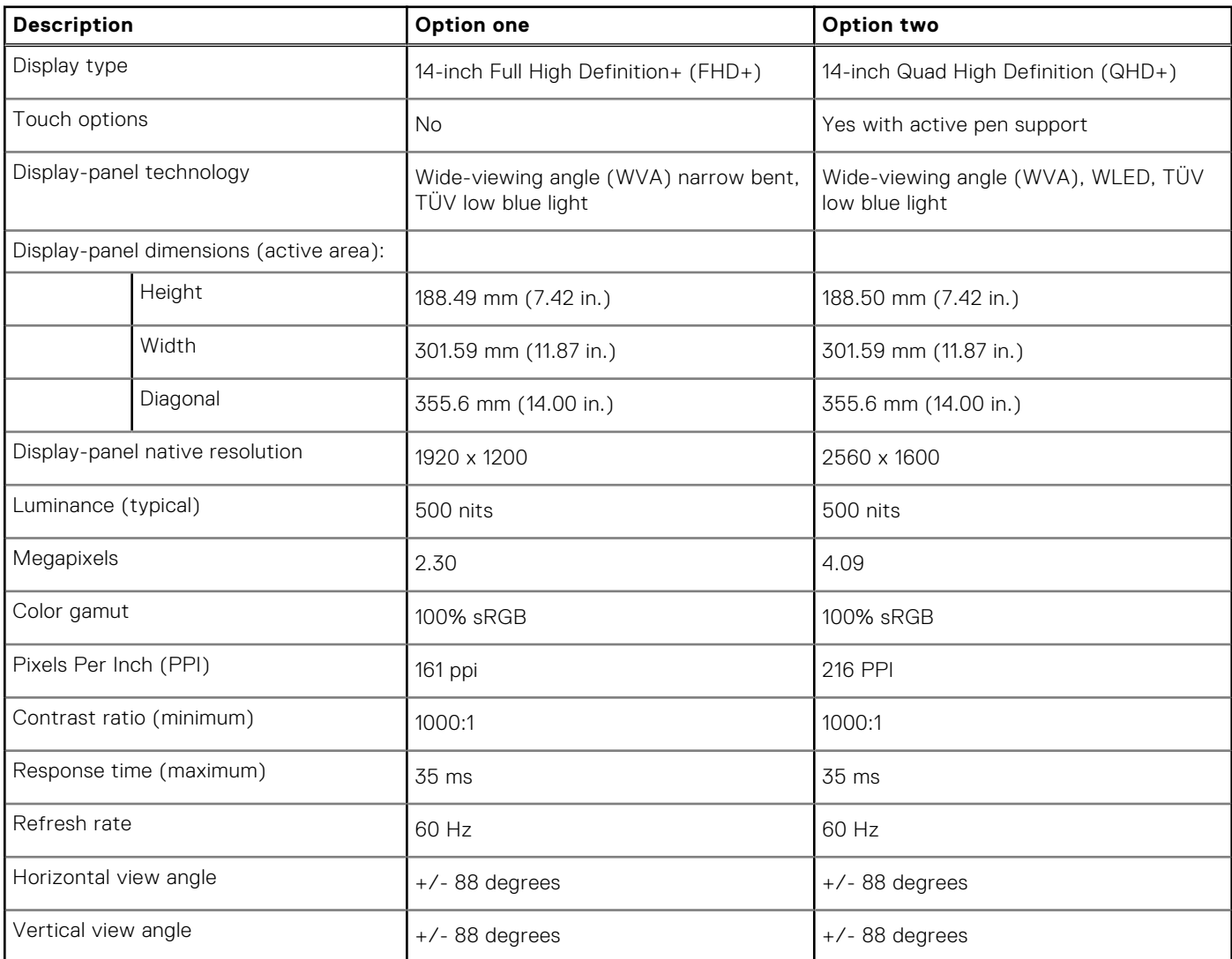

### <span id="page-25-0"></span>**Table 21. Display specifications (continued)**

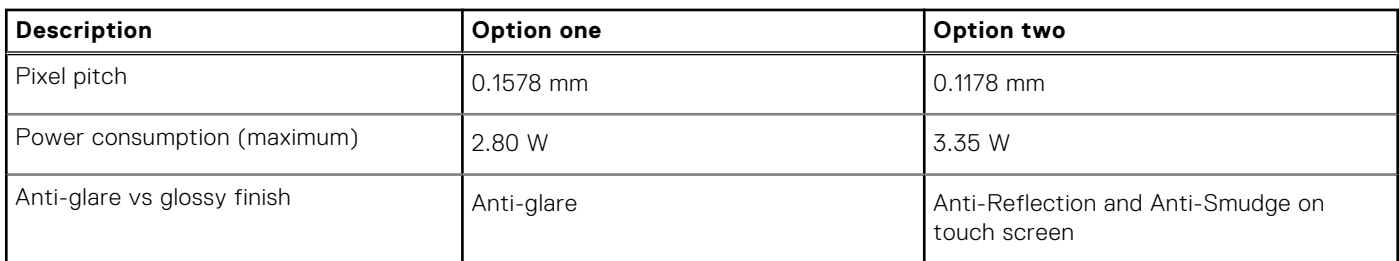

### **Fingerprint reader**

The following table lists the fingerprint-reader specifications of your Precision 5490.

**NOTE:** The fingerprint reader is on the power button.

### **Table 22. Fingerprint reader specifications**

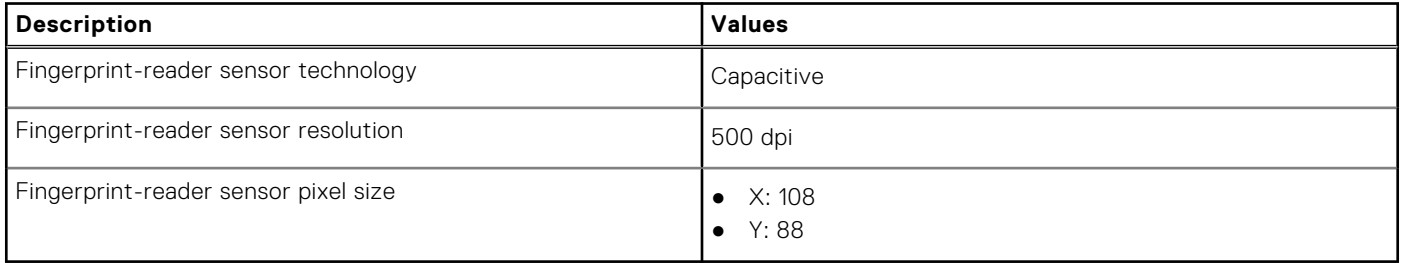

### **Sensor**

The following table lists the sensor of your Precision 5490.

### **Table 23. Sensor**

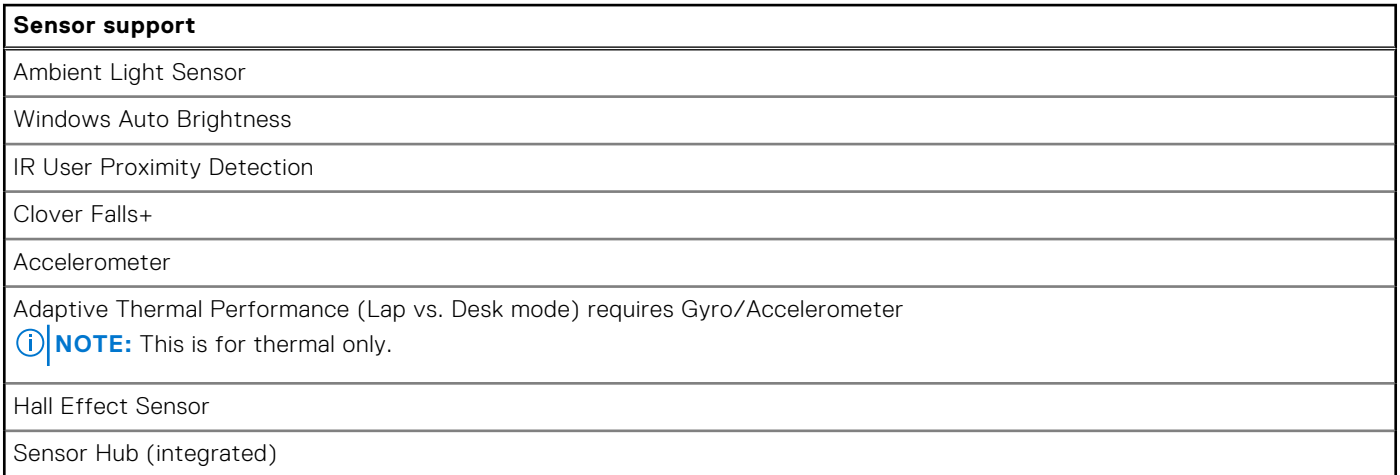

## <span id="page-26-0"></span>**GPU—Integrated**

The following table lists the specifications of the integrated Graphics Processing Unit (GPU) supported by your Precision 5490.

### **Table 24. GPU—Integrated**

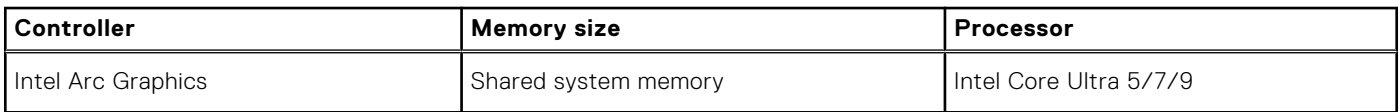

### **GPU—Discrete**

The following table lists the specifications of the discrete Graphics Processing Unit (GPU) supported by your Precision 5490.

### **Table 25. GPU—Discrete**

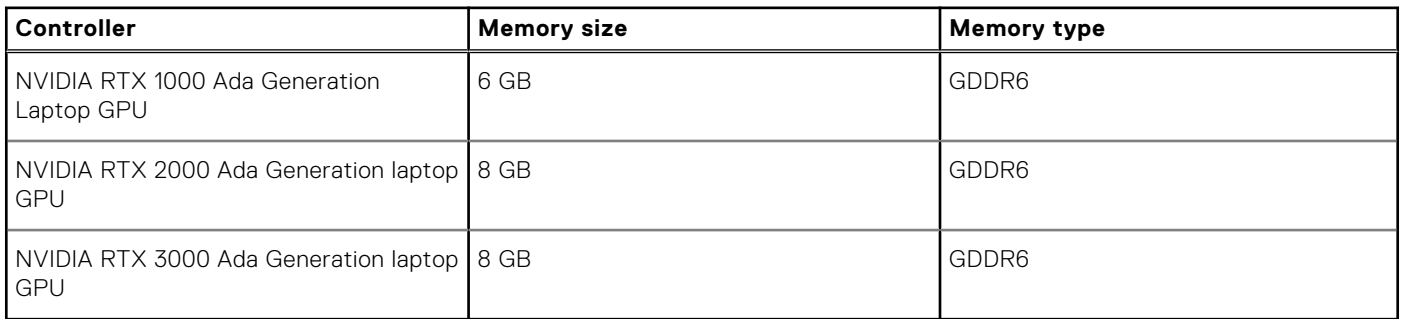

### **Multiple display support matrix**

The following table lists the multiple display support matrix for your Precision 5490.

### **Table 26. Multiple display support matrix**

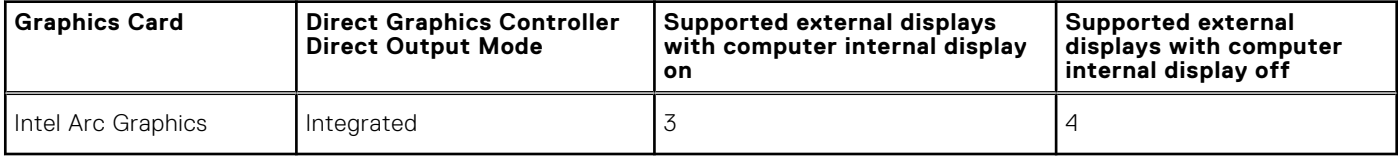

### **Hardware security**

The following table lists the hardware security of your Precision 5490.

### **Table 27. Hardware security**

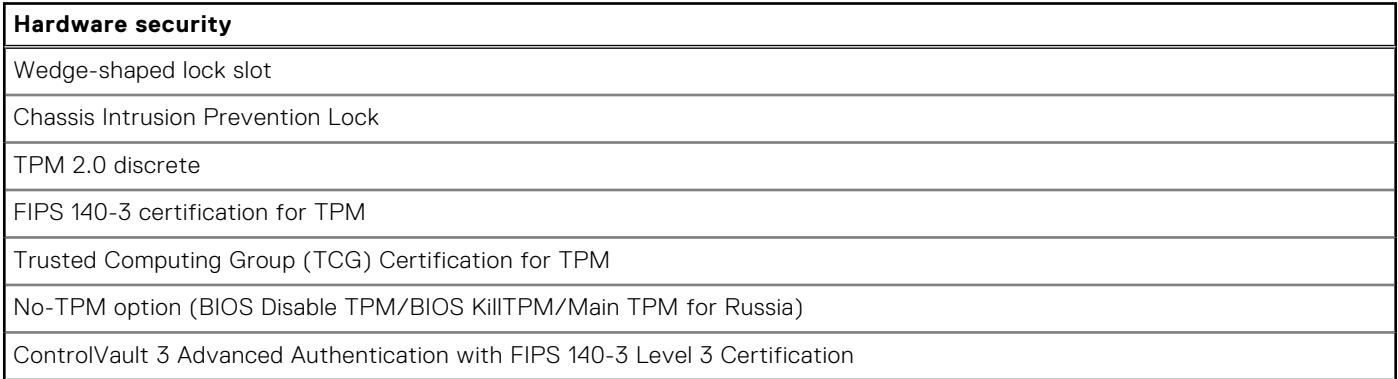

### <span id="page-27-0"></span>**Table 27. Hardware security (continued)**

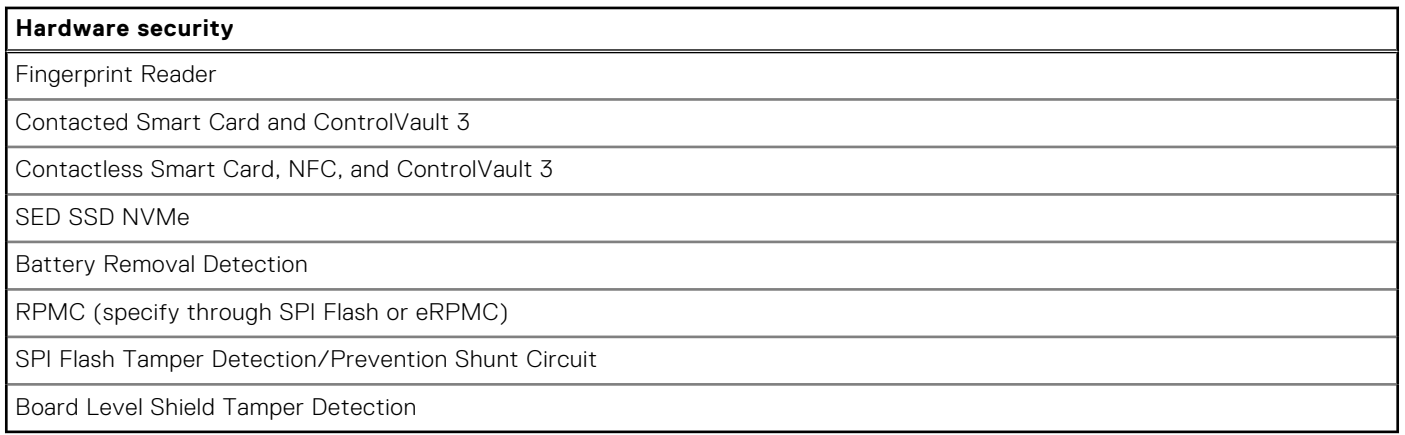

### **Smart-card reader**

### **Contactless smart-card reader**

This section lists the contactless smart-card reader specifications of your Precision 5490. This module is only available in computers shipped with Smart-card readers.

### **Table 28. Contactless smart-card reader specifications**

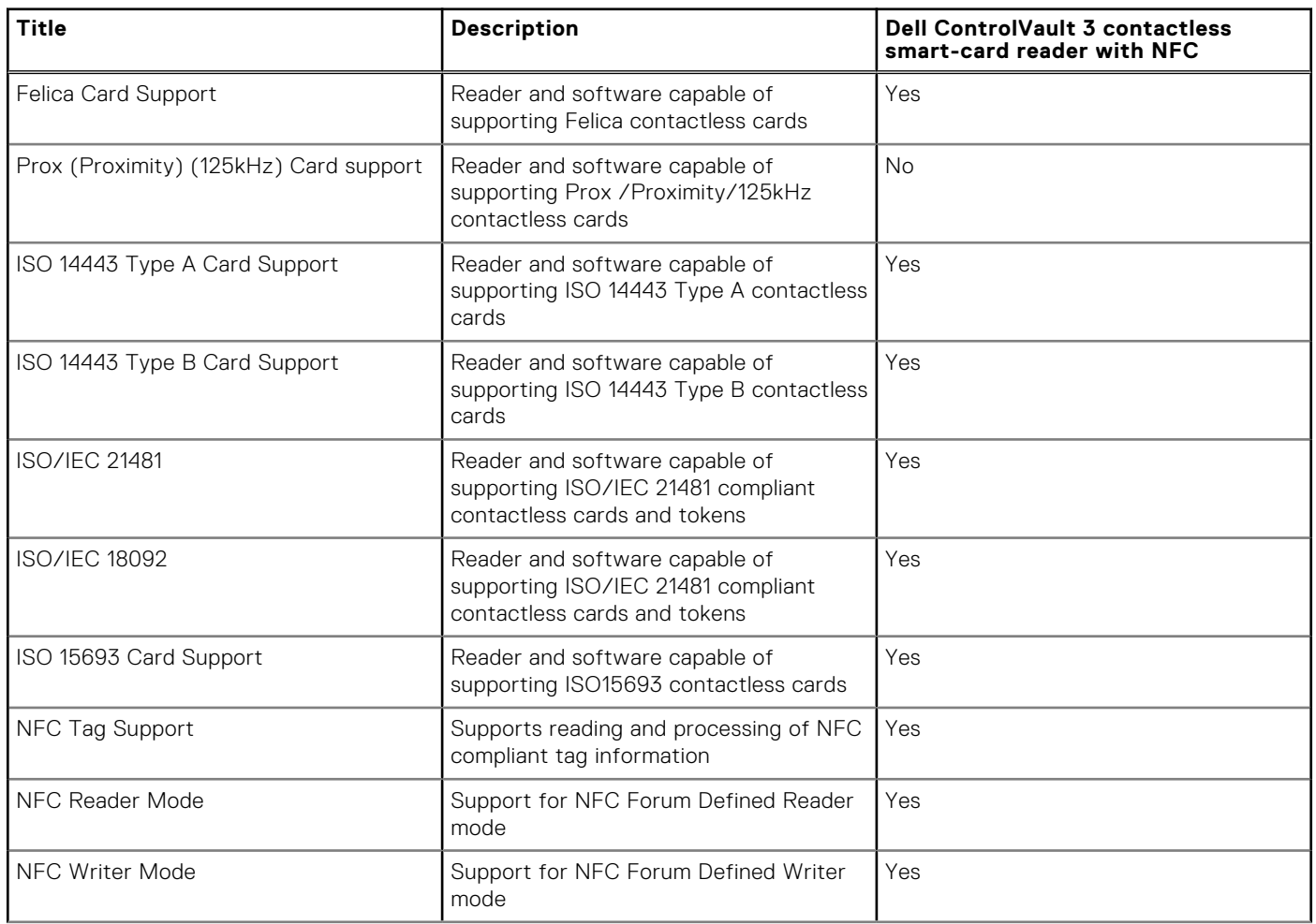

### **Table 28. Contactless smart-card reader specifications (continued)**

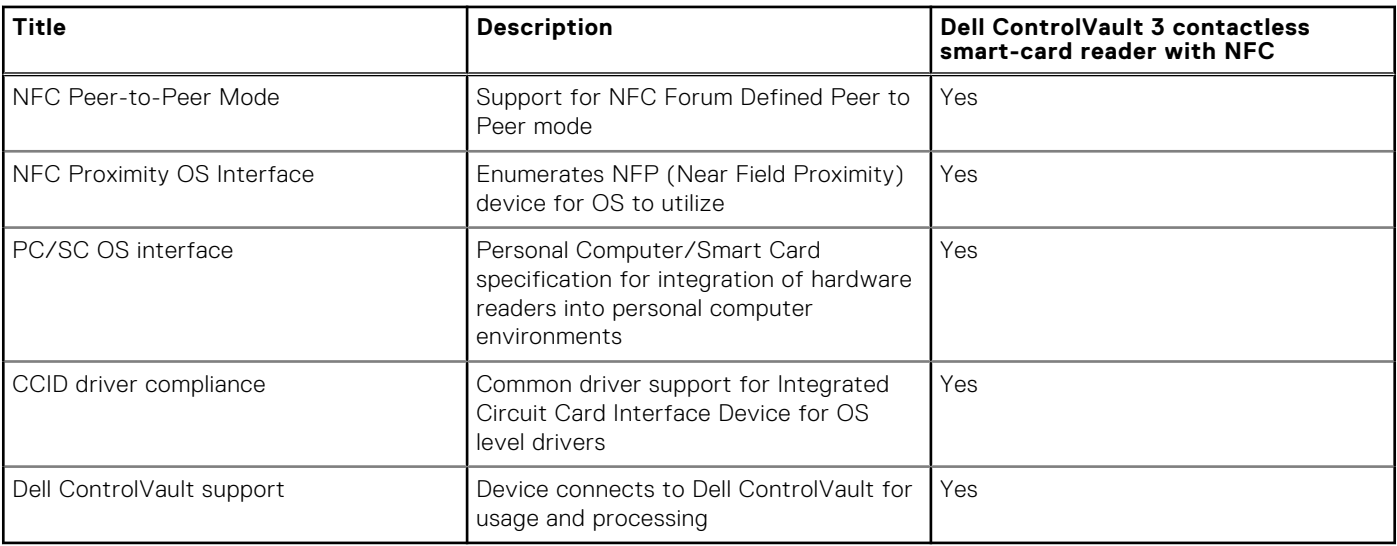

**NOTE:** 125 Khz proximity cards are not supported.

### **Table 29. Supported cards**

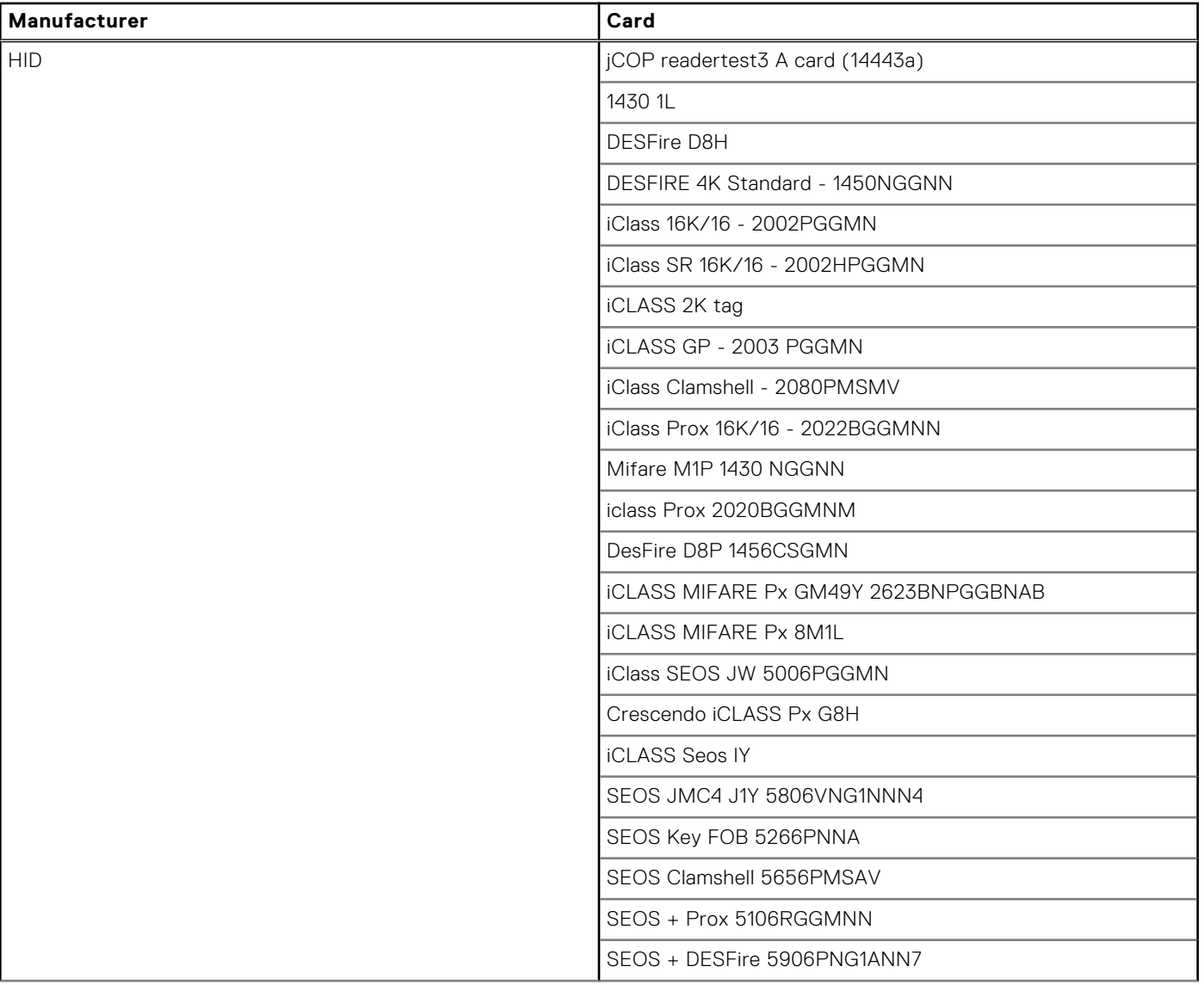

### **Table 29. Supported cards (continued)**

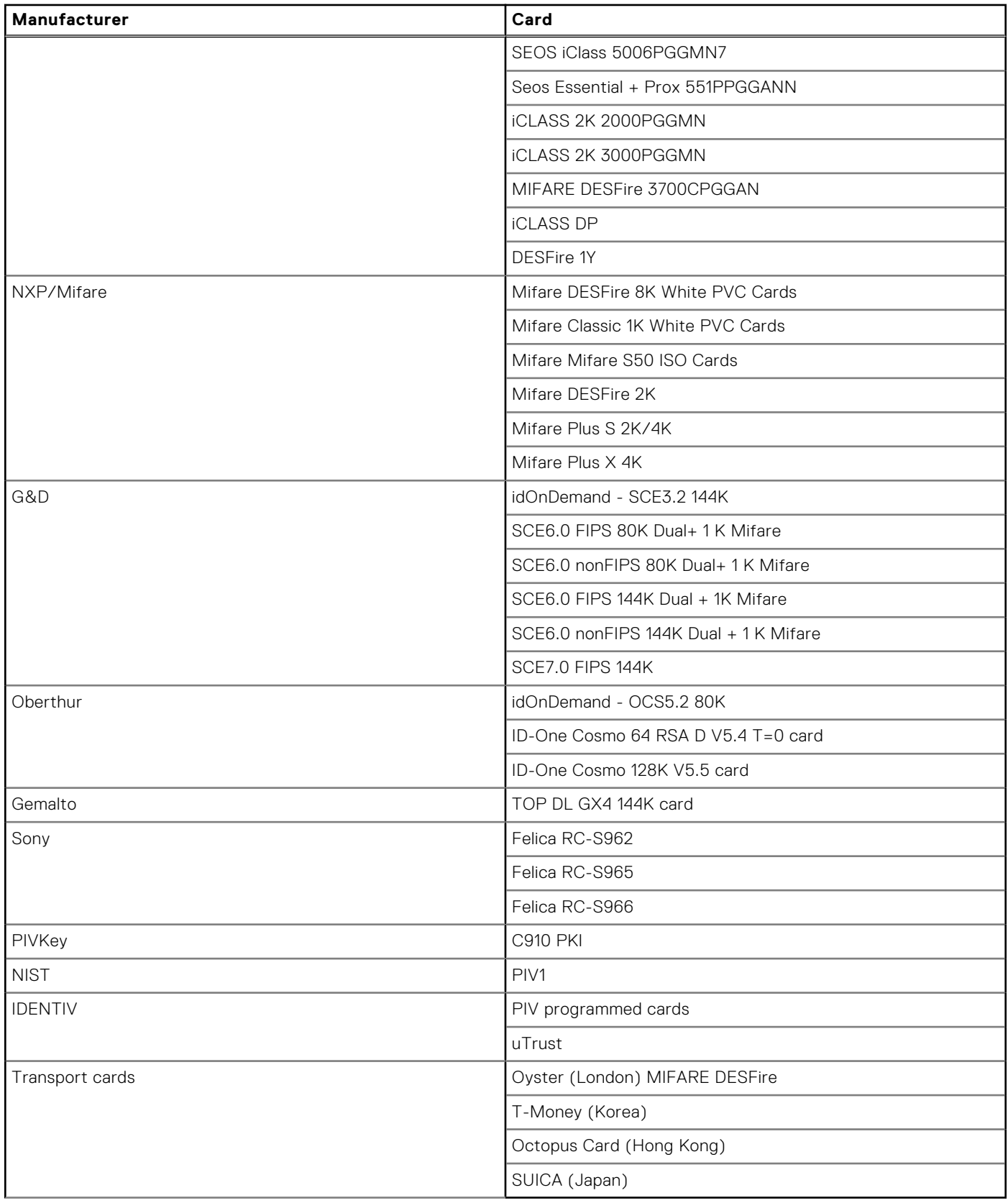

### <span id="page-30-0"></span>**Contacted smart-card reader**

The following table lists the contacted smart-card reader specifications of your Precision 5490.

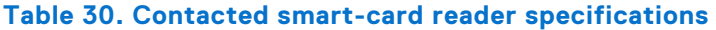

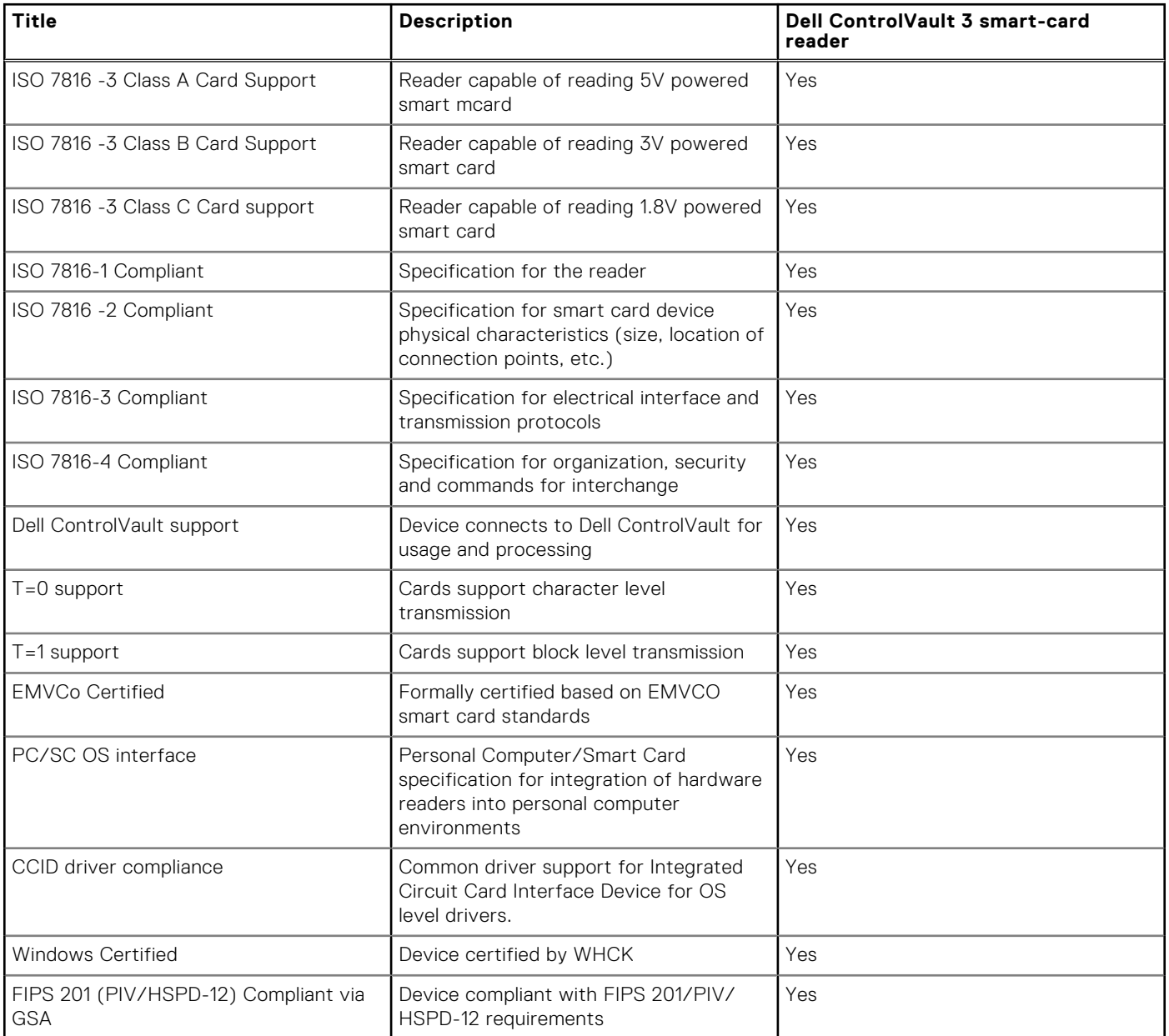

## **Operating and storage environment**

This table lists the operating and storage specifications of your Precision 5490.

**Airborne contaminant level:** G1 as defined by ISA-S71.04-1985

#### **Table 31. Computer environment**

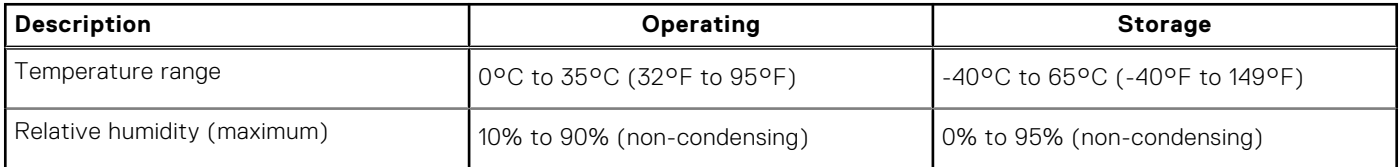

### <span id="page-31-0"></span>**Table 31. Computer environment (continued)**

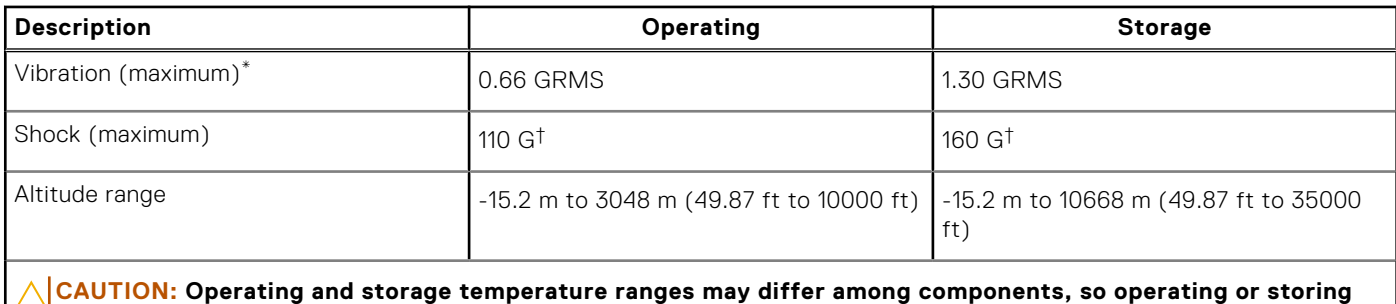

\* Measured using a random vibration spectrum that simulates the user environment.

† Measured using a 2 ms half-sine pulse.

## **Dell support policy**

For information about Dell support policy, search in the Knowledge Base Resource at [www.dell.com/support.](https://www.dell.com/support/)

**the device outside these ranges may impact the performance of specific components.**

### **ComfortView**

#### **WARNING: Prolonged exposure to blue light from the display may lead to long-term effects such as eye strain, eye fatigue, or damage to the eyes.**

Blue light is a color in the light spectrum which has a short wavelength and high energy. Chronic exposure to blue light, particularly from digital sources, may disrupt sleep patterns and cause long-term effects such as eye strain, eye fatigue, or damage to the eyes.

ComfortView mode can be enabled and configured using the Dell CinemaColor application.

ComfortView mode complies with TÜV Rheinland's requirement for low blue light displays.

Low blue light: Dell ComfortView software technology reduces harmful blue light emissions to make extended screen time easy on your eyes.

To reduce the risk of eye strain, it is also recommended that you:

- Position the display at a comfortable viewing distance between 20 and 28 inches (50 cm and 70 cm) from your eyes.
- Blink frequently to moisten your eyes, wet your eyes with water, or apply suitable eye drops.
- Look away from your display, and gaze at a distant object at 20 ft (609.60 cm) away for at least 20 seconds during each break.
- Take an extended break for 20 minutes every two hours.

## **Dell Optimizer**

This section details the Dell Optimizer specifications of your Precision 5490.

Dell Optimizer is a software application that intelligently optimizes the performance of your computer by using artificial intelligence and machine learning. Dell Optimizer dynamically configures your computer settings to optimize the performance of your applications. It improves the productivity, performance, and user experience through computer usage analysis and learning.

On Precision 5490 with Dell Optimizer, the following features are supported:

- Improves user experience through computer usage analysis and learning
- Faster application launch and seamless application transition
- Intelligent battery run-time extension
- Optimized Audio for best meeting experience
- Locks computer when walks away for enhanced security
- Faster computer wake-on-user approach
- Intelligently shows alerts
- Updates automatically to minimize disruption

[For more information about configuring and using these features, search for the Dell Optimizer User Guide at www.dell.com/](https://www.dell.com/support/) support.

# **Working inside your computer**

### <span id="page-33-0"></span>**Safety instructions**

Use the following safety guidelines to protect your computer from potential damage and to ensure your personal safety. Unless otherwise noted, each procedure in this document assumes that you have read the safety information that shipped with your computer.

- **WARNING: Before working inside your computer, read the safety information that is shipped with your**   $\bigwedge$ **[computer. For more safety best practices, see the Regulatory Compliance home page at www.dell.com/](https://www.dell.com/regulatory_compliance) regulatory\_compliance.**
- **WARNING: Disconnect your computer from all power sources before opening the computer cover or panels.**   $\bigwedge$ **After you finish working inside the computer, replace all covers, panels, and screws before connecting your computer to an electrical outlet.**

**CAUTION: To avoid damaging the computer, ensure that the work surface is flat, dry, and clean.**

- **CAUTION: To avoid damaging the components and cards, handle them by their edges, and avoid touching the pins and the contacts.**
- **CAUTION: You should only perform troubleshooting and repairs as authorized or directed by the Dell technical assistance team. Damage due to servicing that is not authorized by Dell is not covered by your warranty. See the safety instructions that is shipped with the product or at [www.dell.com/regulatory\\_compliance.](https://www.dell.com/regulatory_compliance)**
- **CAUTION: Before touching anything inside your computer, ground yourself by touching an unpainted metal surface, such as the metal at the back of the computer. While you work, periodically touch an unpainted metal surface to dissipate static electricity which could harm internal components.**
- **CAUTION: When you disconnect a cable, pull it by its connector or its pull tab, not the cable itself. Some cables have connectors with locking tabs or thumbscrews that you must disengage before disconnecting the cable. When disconnecting cables, keep them evenly aligned to avoid bending the connector pins. When connecting cables, ensure that the ports and the connectors are correctly oriented and aligned.**
- **CAUTION: Press and eject any installed card from the media-card reader.**
- **CAUTION: Exercise caution when handling rechargeable Li-ion batteries in laptops. Swollen batteries should not be used and should be replaced and disposed properly.**
- **NOTE:** The color of your computer and certain components may differ from what is shown in this document.

### **Before working inside your computer**

#### **Steps**

- 1. Save and close all open files and exit all open applications.
- 2. Shut down your computer. For Windows operating system, click **Start** > **Power** > **Shut down**.
	- **NOTE:** If you are using a different operating system, see the documentation of your operating system for shut-down instructions.
- 3. Disconnect your computer and all attached devices from their electrical outlets.
- 4. Disconnect all attached network devices and peripherals, such as keyboard, mouse, and monitor from your computer.
- <span id="page-34-0"></span>5. Remove any media card and optical disk from your computer, if applicable.
- 6. Enter the service mode, if you can turn on your computer.

#### **Service Mode**

Service Mode is used to cut off power, without disconnecting the battery cable from the system board prior to conducting repairs in the computer.

**CAUTION: If you are unable to turn on the computer to put it into Service Mode, or the computer does not support Service Mode, proceed to disconnect the battery cable. To disconnect the battery cable, follow the steps in [Removing the battery.](#page-54-0)**

**NOTE:** Ensure that your computer is shut down and the AC adapter is disconnected.

- a. Hold the <B> key on the keyboard and press the power button for 3 seconds or until the Dell logo appears on the screen.
- b. Press any key to continue.
- c. If the AC adapter is not disconnected, a message prompting you to remove the AC adapter appears on the screen. Remove the AC adapter and then press any key to continue the **Service Mode** process. The **Service Mode** process automatically skips the following step if the **Owner Tag** of the computer is not set up in advance by the user.
- d. When the **ready-to-proceed** message appears on the screen, press any key to proceed. The computer emits three short beeps and shuts down immediately.
- e. Once the computer shuts down, it has successfully entered Service Mode.

 $(i)$ **NOTE:** If you are unable to turn on your computer or unable to enter Service Mode, skip this process.

### **Safety precautions**

The safety precautions chapter details the primary steps to be taken before performing any disassembly instructions.

Observe the following safety precautions before you perform any installation or break-fix procedures involving disassembly or reassembly:

- Turn off the computer and all attached peripherals.
- Disconnect the computer and all attached peripherals from AC power.
- Disconnect all network cables, telephone, and telecommunications lines from the computer.
- Use an ESD field service kit when working inside any notebook to avoid electrostatic discharge (ESD) damage.
- After removing any computer component, carefully place the removed component on an anti-static mat.
- Wear shoes with non-conductive rubber soles to reduce the chance of getting electrocuted.
- Unplugging, pressing, and holding the power button for 15 seconds should discharge residual power in the system board.

### Standby power

Dell products with standby power must be unplugged before you open the case. Systems that incorporate standby power are powered while turned off. The internal power enables the computer to be remotely turned on (Wake-on-LAN) and suspended into a sleep mode and has other advanced power management features.

### Bonding

Bonding is a method for connecting two or more grounding conductors to the same electrical potential. This is done by using a field service electrostatic discharge (ESD) kit. When connecting a bonding wire, ensure that it is connected to bare metal and never to a painted or nonmetal surface. The wrist strap should be secure and in full contact with your skin, and ensure that you remove all jewelry such as watches, bracelets, or rings prior to bonding yourself and the equipment.

### **Electrostatic discharge—ESD protection**

ESD is a major concern when you handle electronic components, especially sensitive components such as expansion cards, processors, memory modules, and system boards. Slight charges can damage circuits in ways that may not be obvious, such as intermittent problems or a shortened product life span. As the industry pushes for lower power requirements and increased density, ESD protection is an increasing concern.

<span id="page-35-0"></span>Due to the increased density of semiconductors used in recent Dell products, the sensitivity to static damage is now higher than in previous Dell products. For this reason, some previously approved methods of handling parts are no longer applicable.

Two recognized types of ESD damage are catastrophic and intermittent failures.

- **Catastrophic** Catastrophic failures represent approximately 20 percent of ESD-related failures. The damage causes an immediate and complete loss of device functionality. An example of catastrophic failure is a memory DIMM that has received a static shock and immediately generates a "No POST/No Video" symptom with a beep code that is emitted for missing or nonfunctional memory.
- **Intermittent** Intermittent failures represent approximately 80 percent of ESD-related failures. The high rate of intermittent failures means that most of the time when damage occurs, it is not immediately recognizable. The DIMM receives a static shock, but the tracing is merely weakened and does not immediately produce outward symptoms that are related to the damage. The weakened trace may take weeks or months to melt, and in the meantime may cause degradation of memory integrity, intermittent memory errors, and so on.

The more difficult type of damage to recognize and troubleshoot is the intermittent (also called latent or "walking wounded") failure.

Perform the following steps to prevent ESD damage:

- Use a wired ESD wrist strap that is properly grounded. Wireless anti-static straps do not provide adequate protection. Touching the chassis before handling parts does not ensure adequate ESD protection on parts with increased sensitivity to ESD damage.
- Handle all static-sensitive components in a static-safe area. If possible, use anti-static floor pads and workbench pads.
- When unpacking a static-sensitive component from its shipping carton, do not remove the component from the anti-static packing material until you are ready to install the component. Before unwrapping the anti-static packaging, ensure that you discharge static electricity from your body.
- Before transporting a static-sensitive component, place it in an anti-static container or packaging.

### **ESD Field Service kit**

The unmonitored Field Service kit is the most commonly used service kit. Each Field Service kit includes three main components: anti-static mat, wrist strap, and bonding wire.

### Components of an ESD field service kit

The components of an ESD field service kit are:

- Anti-Static Mat The anti-static mat is dissipative and parts can be placed on it during service procedures. When using an anti-static mat, your wrist strap should be snug and the bonding wire should be connected to the mat and to any bare metal on the computer being worked on. Once deployed properly, service parts can be removed from the ESD bag and placed directly on the mat. ESD-sensitive items are safe in your hand, on the ESD mat, in the computer, or inside an ESD bag.
- Wrist Strap and Bonding Wire The wrist strap and bonding wire can be either directly connected between your wrist and bare metal on the hardware if the ESD mat is not required, or connected to the anti-static mat to protect hardware that is temporarily placed on the mat. The physical connection of the wrist strap and bonding wire between your skin, the ESD mat, and the hardware is known as bonding. Use only Field Service kits with a wrist strap, mat, and bonding wire. Never use wireless wrist straps. Always be aware that the internal wires of a wrist strap are prone to damage from normal wear and tear, and must be checked regularly with a wrist strap tester in order to avoid accidental ESD hardware damage. It is recommended to test the wrist strap and bonding wire at least once per week.
- **ESD Wrist Strap Tester** The wires inside an ESD strap are prone to damage over time. When using an unmonitored kit, it is a best practice to regularly test the strap prior to each service call, and at a minimum, test once per week. A wrist strap tester is the best method for doing this test. If you do not have your own wrist strap tester, check with your regional office to find out if they have one. To perform the test, plug the bonding-wire of wrist-strap into the tester while it is strapped to your wrist and push the button to test. A green LED is lit if the test is successful; a red LED is lit and an alarm sounds if the test fails.
- **Insulator Elements** It is critical to keep ESD sensitive devices, such as plastic heat sink casings, away from internal parts that are insulators and often highly charged.
- **Working Environment**  Before deploying the ESD Field Service kit, assess the situation at the customer location. For example, deploying the kit for a server environment is different than for a desktop or laptop environment. Servers are typically installed in a rack within a data center; desktops or laptops are typically placed on office desks or cubicles. Always look for a large open flat work area that is free of clutter and large enough to deploy the ESD kit with additional space to accommodate the type of computer that is being repaired. The workspace should also be free of insulators that can cause an ESD event. On the work area, insulators such as Styrofoam and other plastics should always be moved at least 12 inches or 30 centimeters away from sensitive parts before physically handling any hardware components.
- <span id="page-36-0"></span>**ESD Packaging** – All ESD-sensitive devices must be shipped and received in static-safe packaging. Metal, static-shielded bags are preferred. However, you should always return the damaged part using the same ESD bag and packaging that the new part arrived in. The ESD bag should be folded over and taped shut and all the same foam packing material should be used in the original box that the new part arrived in. ESD-sensitive devices should be removed from packaging only at an ESD-protected work surface, and parts should never be placed on top of the ESD bag because only the inside of the bag is shielded. Always place parts in your hand, on the ESD mat, in the computer, or inside an anti-static bag.
- **Transporting Sensitive Components** When transporting ESD sensitive components such as replacement parts or parts to be returned to Dell, it is critical to place these parts in anti-static bags for safe transport.

### ESD protection summary

It is recommended to always use the traditional wired ESD grounding wrist strap and protective anti-static mat when servicing Dell products. In addition, it is critical to keep sensitive parts separate from all insulator parts while performing service and use anti-static bags for transporting sensitive components.

### **Transporting sensitive components**

When transporting ESD sensitive components such as replacement parts or parts to be returned to Dell, it is critical to place these parts in anti-static bags for safe transport.

## **After working inside your computer**

#### **About this task**

**CAUTION: Leaving stray or loose screws inside your computer may severely damage your computer.**

#### **Steps**

- 1. Replace all screws and ensure that no stray screws remain inside your computer.
- 2. Connect any external devices, peripherals, or cables you removed before working on your computer.
- 3. Replace any media cards, discs, or any other parts that you removed before working on your computer.
- 4. Connect your computer and all attached devices to their electrical outlets.

**NOTE:** To exit service mode, ensure to connect the AC adapter to the power-adapter port on your computer.

5. Press the power button to turn on the computer. Your computer will automatically return to normal functioning mode.

### **BitLocker**

**CAUTION: If BitLocker is not suspended before updating the BIOS, the next time you reboot the system it will not recognize the BitLocker key. You will then be prompted to enter the recovery key to progress, and the system will ask for the recovery key on each reboot. If the recovery key is not known, this can result in data loss or an unnecessary operating system reinstall. For more information about this subject, see Knowledge Article: [updating the BIOS on Dell systems with BitLocker enabled.](https://www.dell.com/support/kbdoc/000134415)**

The installation of the following components triggers BitLocker:

- Hard disk drive or solid-state drive
- System board

## **Recommended tools**

The procedures in this document may require the following tools:

- Phillips screwdriver #0
- Phillips screwdriver #1
- Torx #5 (T5) screwdriver

● Plastic scribe

# **Screw list**

- **(i)** NOTE: When removing screws from a component, it is recommended to note the screw type, and the quantity of screws, and then place them in a screw storage box. This is to ensure that the correct number of screws and correct screw type is restored when the component is replaced.
- **(i)** NOTE: Some computers have magnetic surfaces. Ensure that the screws are not left attached to such surfaces when replacing a component.
- **NOTE:** Screw color may vary with the configuration ordered.

#### **Table 32. Screw list**

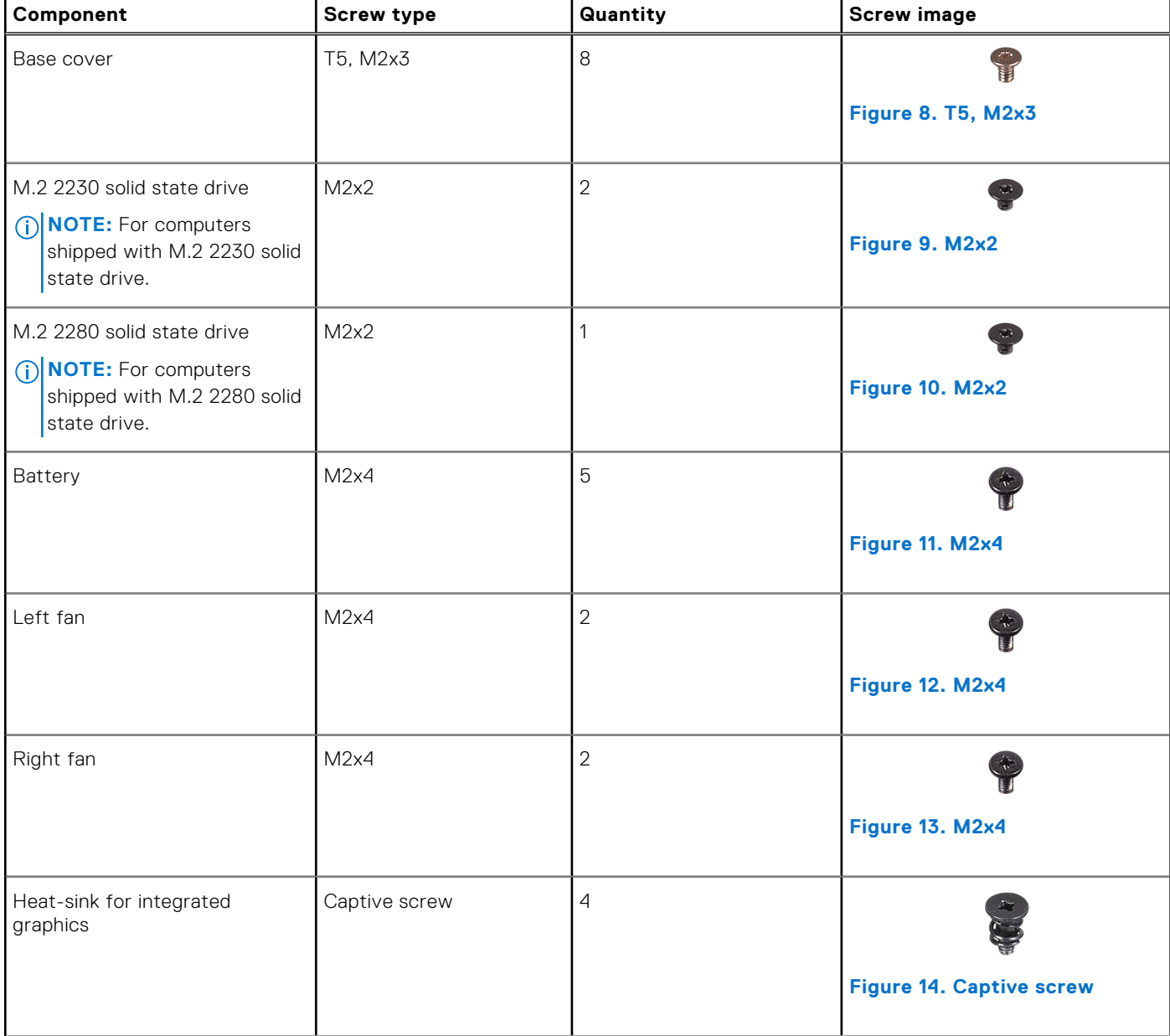

#### **Table 32. Screw list (continued)**

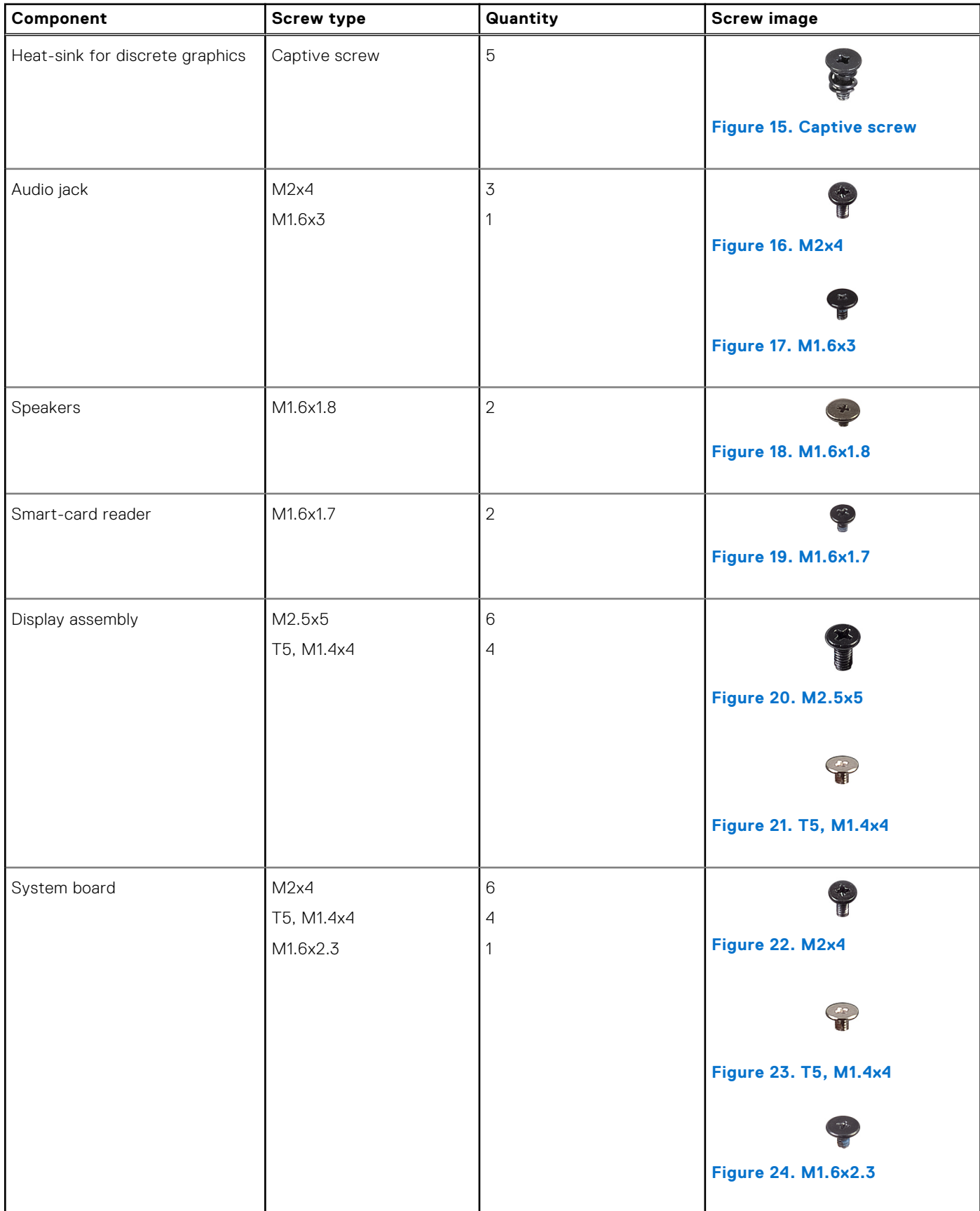

#### **Table 32. Screw list (continued)**

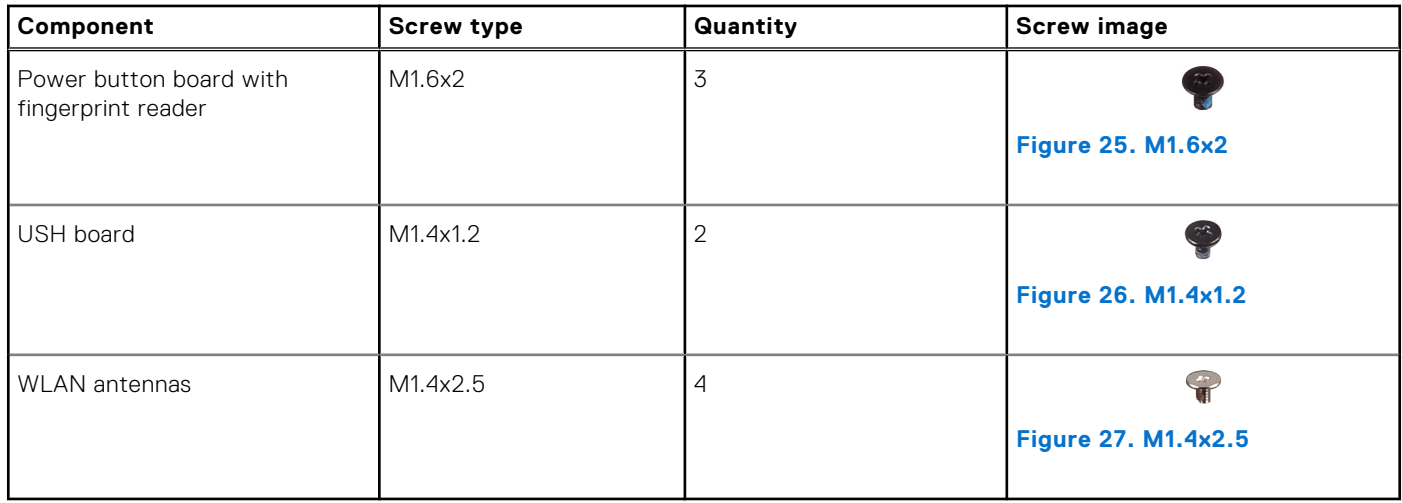

# **Major components of Precision 5490**

The following image shows the major components of Precision 5490.

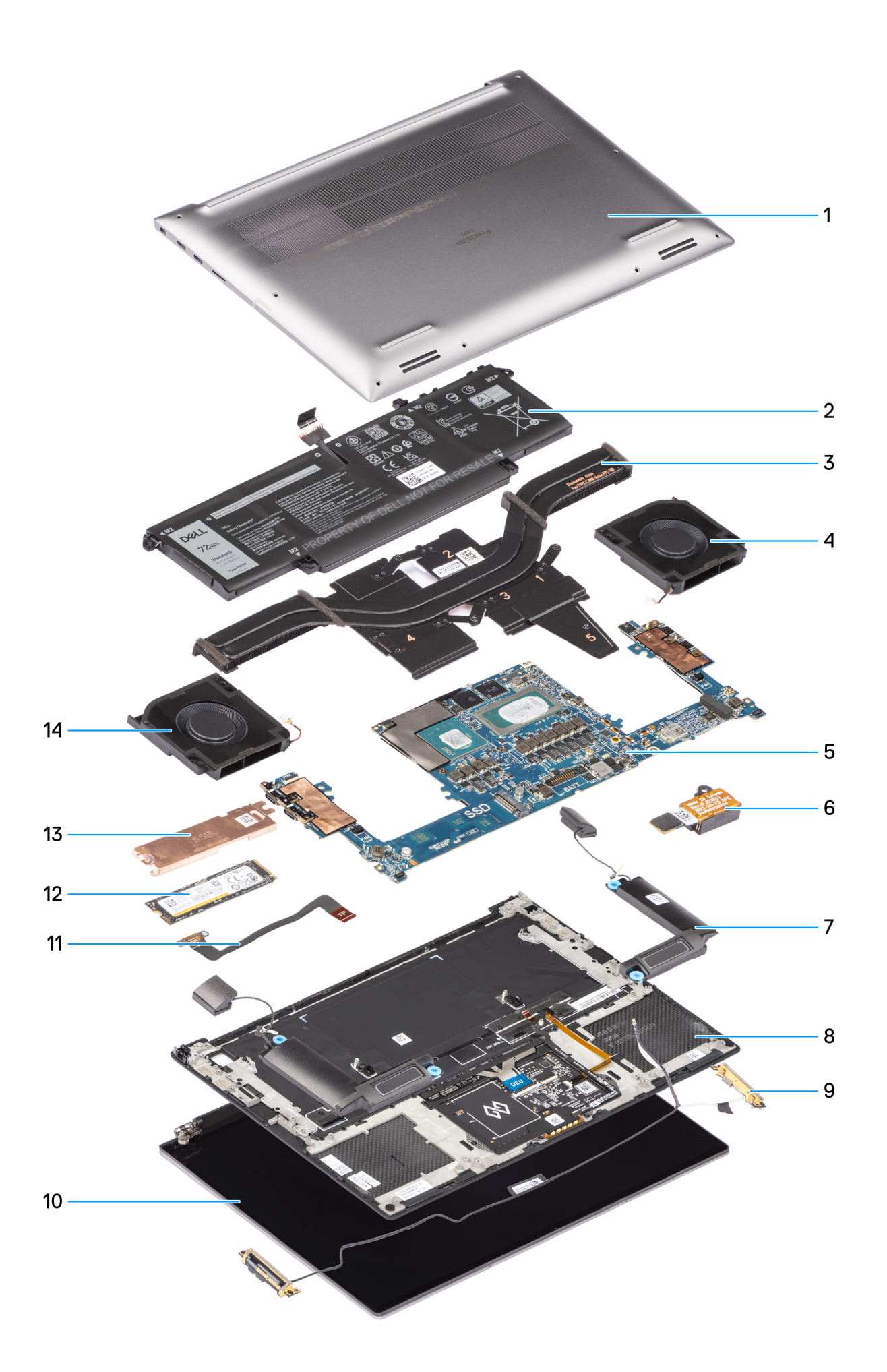

- 1. Base cover **2. Battery**
- 3. Heat sink 1999 was described as a state of the state of the 4. Right fan
- 5. System board 6. Audio jack
- 
- 
- 11. Touchpad flat printed cable 12. Solid-state drive
- 13. SSD thermal plate 14. Left fan
- 
- 
- 
- 7. Speakers **8. Palm-rest and keyboard assembly** 8. Palm-rest and keyboard assembly
- 9. WLAN antennas and the state of the state of the 10. Display assembly
	-
	-

**(i)** NOTE: Dell provides a list of components and their part numbers for the original system configuration purchased. These parts are available according to warranty coverages purchased by the customer. Contact your Dell sales representative for purchase options.

# <span id="page-42-0"></span>**Removing and installing Field Replaceable Units (FRUs)**

**5**

The replaceable components in this chapter are Field Replaceable Units (FRUs).

**CAUTION: The information in this section is intended for authorized service technicians only.**

**CAUTION: To avoid any potential damage to the component or loss of data, ensure that an authorized service technician replaces the Field Replaceable Units (FRUs).**

**CAUTION: Dell Technologies recommends that this set of repairs, if needed, to be conducted by trained technical repair specialists.**

**CAUTION: As a reminder, your warranty does not cover damages that may occur during FRU repairs that are not authorized by Dell Technologies.**

**NOTE:** The images in this document may differ from your computer depending on the configuration you ordered.

## **Base cover**

### **Removing the base cover**

**CAUTION: The information in this removal section is intended for authorized service technicians only.**

#### **Prerequisites**

Follow the procedure in [Before working inside your computer.](#page-33-0)

**NOTE:** Ensure that your computer is in Service Mode. For more information, see [Before working inside your computer.](#page-33-0)

**CAUTION: If you are unable to turn on the computer, if your computer is unable to enter Service Mode, or the computer does not support Service Mode, go to disconnect the battery cable.**

#### **About this task**

The figure indicates the location of the base cover and provides a visual representation of the removal procedure.

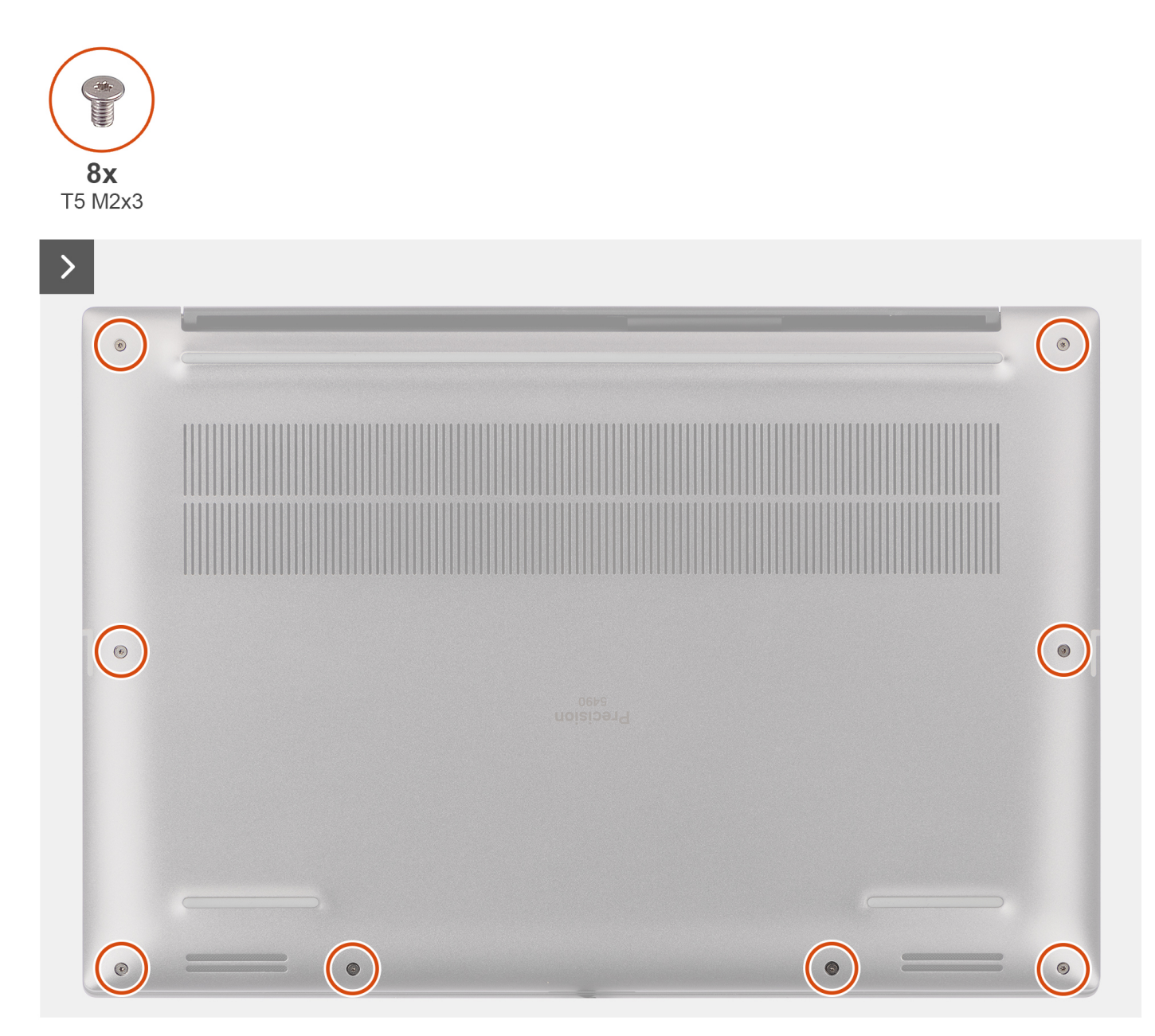

**Figure 28. Removing the base cover**

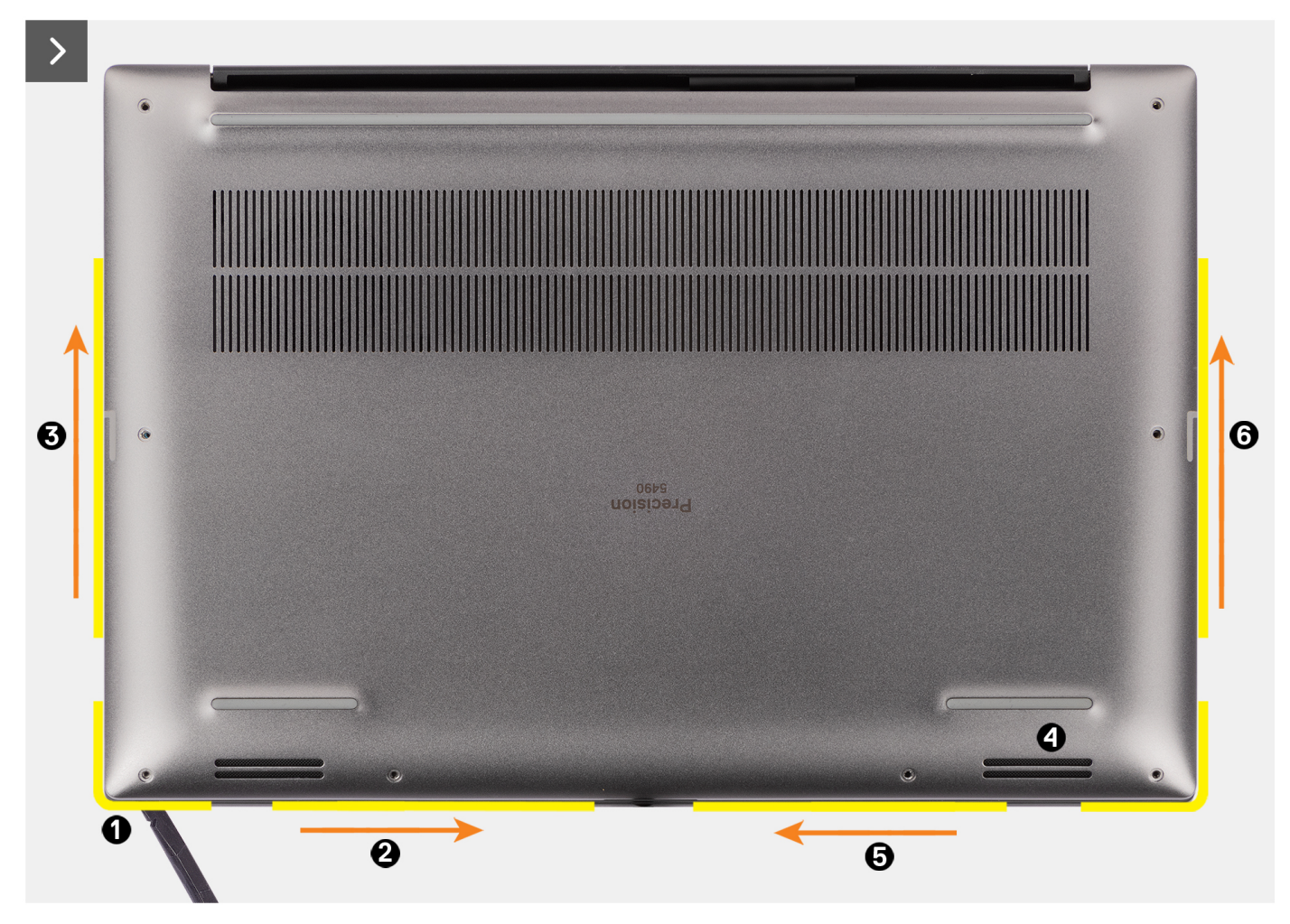

**Figure 29. Removing the base cover**

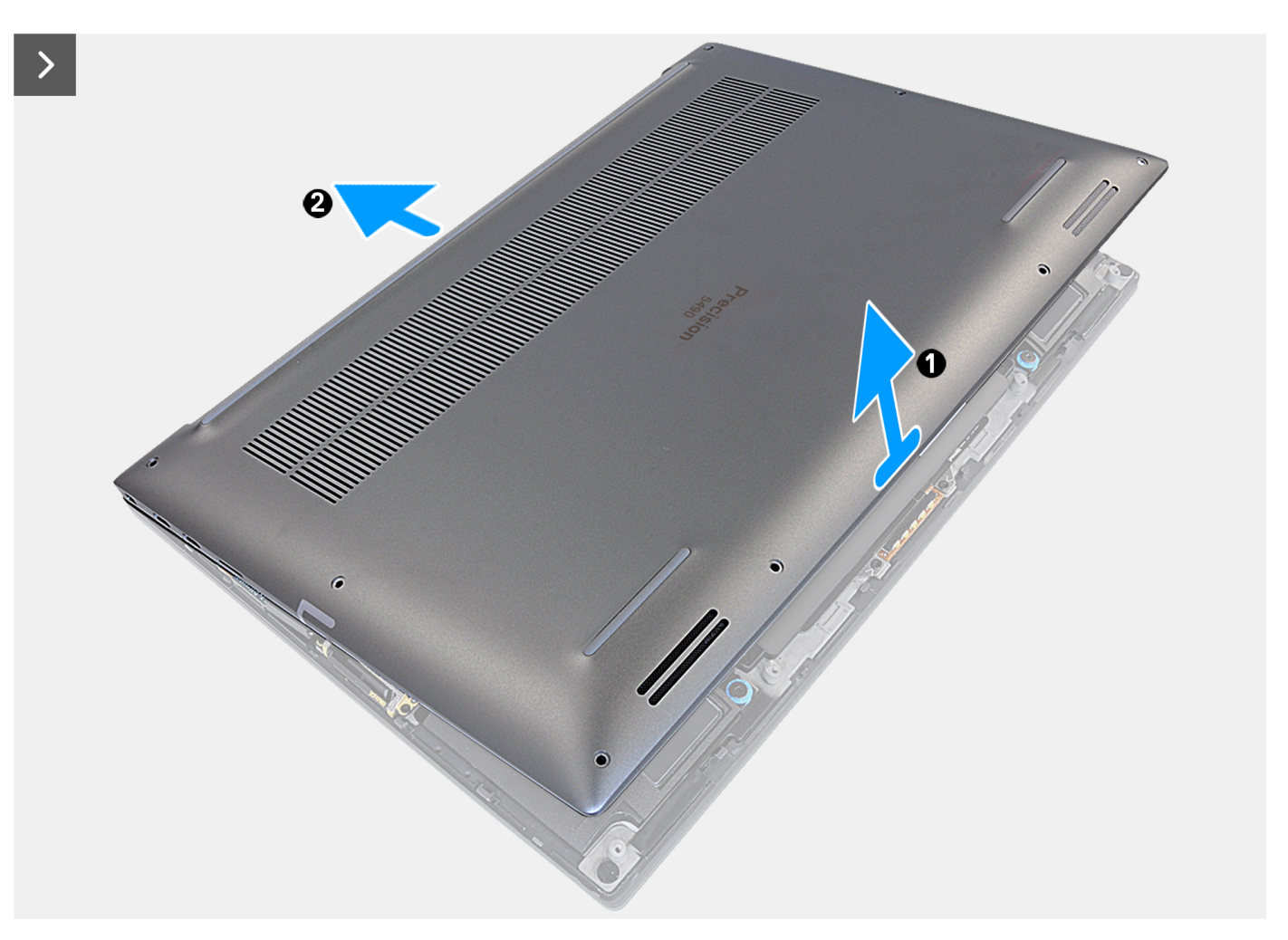

#### **Figure 30. Removing the base cover**

#### **Steps**

- 1. Remove the eight torx screws (T5, M2x3) that secure the base cover to the computer.
- 2. Use a scribe to pry from the gap at the bottom-left corner of the base cover. Then slide the scribe towards the middle of the bottom side, and then the left side of the computer to disengage the clips. Repeat the same process for the other side of the computer.

**(i) NOTE:** Do not pry up from the top side (near the vents) of the base cover as it can damage the rear side of the cover.

<span id="page-46-0"></span>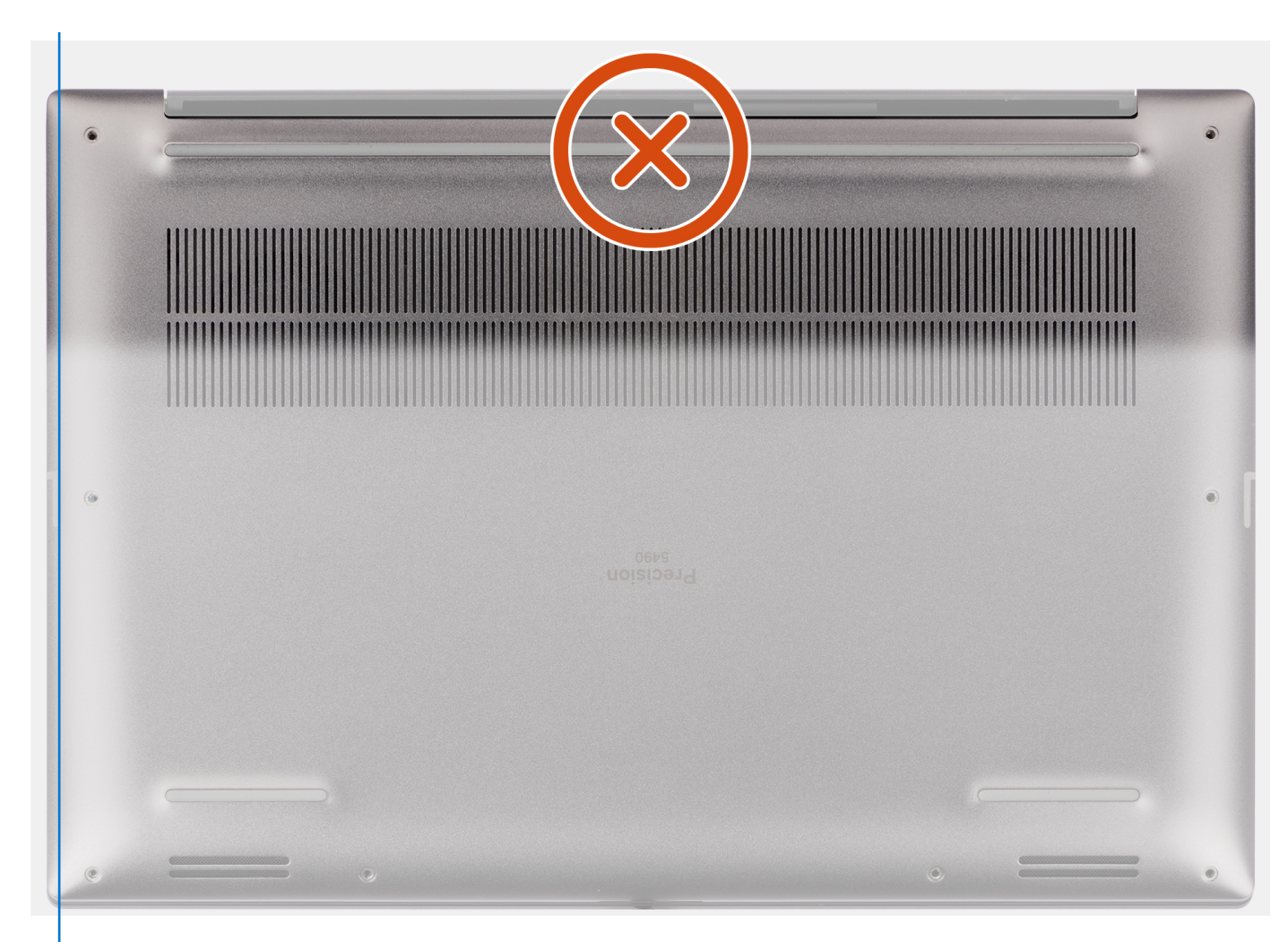

#### **Figure 31. Do not pry from the top side of the base cover**

**CAUTION: Only use the plastic scribe to disengage and release the clips with the prying motion along the edges of the base cover. Do not use your fingers.**

3. Lift the base cover starting from the bottom edge and push it towards the rear to remove it from the computer.

### **Installing the base cover**

 $\triangle$  CAUTION: The information in this installation section is intended for authorized service technicians only.

#### **Prerequisites**

If you are replacing a component, remove the existing component before performing the installation procedure.

#### **About this task**

The figure indicates the location of the base cover and provides a visual representation of the installation procedure.

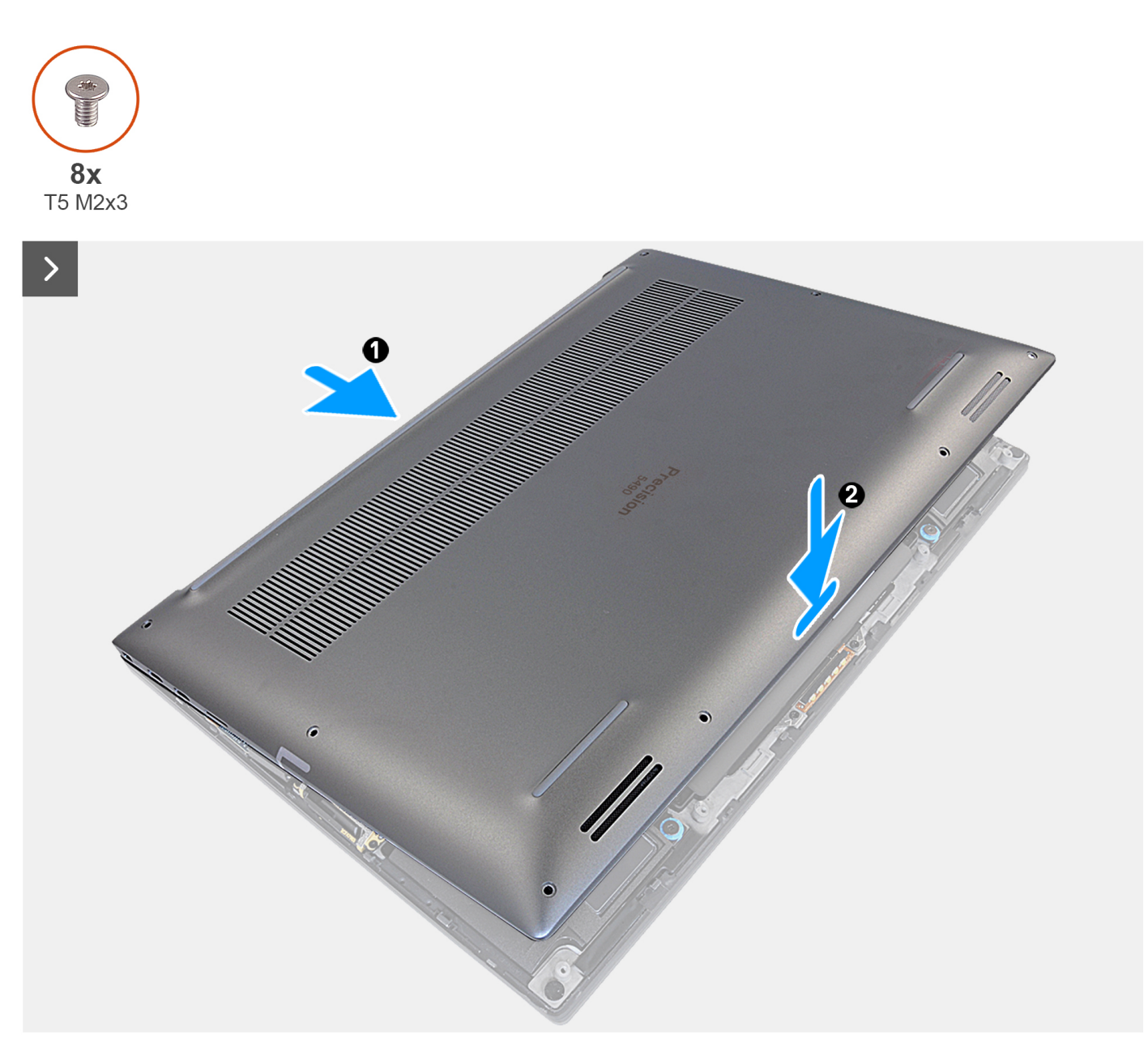

**Figure 32. Installing the base cover**

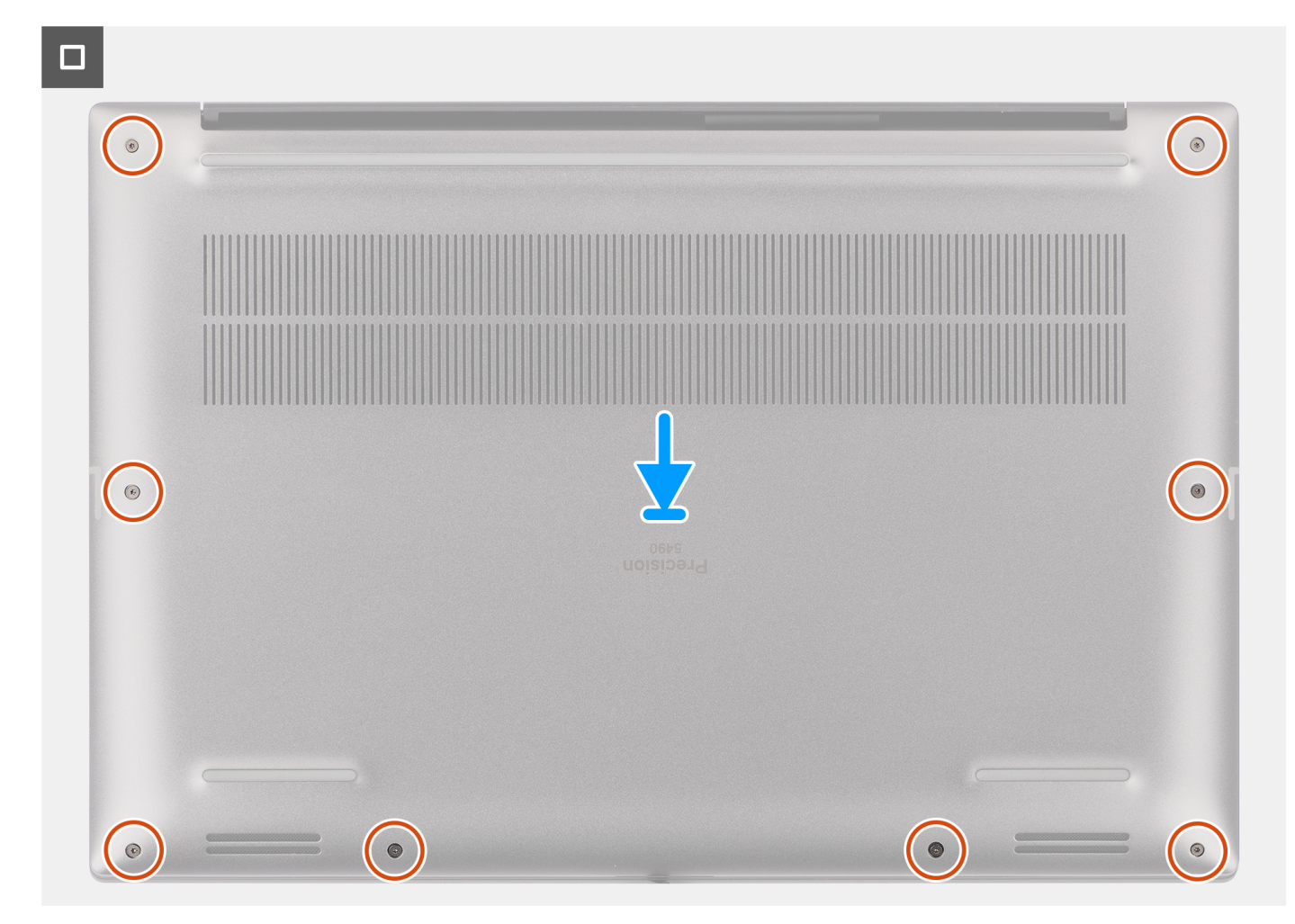

#### **Figure 33. Installing the base cover**

#### **Steps**

- 1. Connect the battery cable to the connector on the system board.
- 2. Slide the base cover into its slot until it clicks into place and replace the eight torx screws (T5, M2x3) to secure the base cover to the computer.

#### **Next steps**

Follow the procedure in [After working inside your computer.](#page-36-0)

# **M.2 solid state drive**

## **Removing the M.2 2230 solid state drive**

**CAUTION:** The information in this removal section is intended for authorized service technicians only.

#### **Prerequisites**

**NOTE:** For computers shipped with M.2 2230 solid state drive.

- 1. Follow the procedure in [Before working inside your computer.](#page-33-0)
- 2. Remove the [base cover.](#page-42-0)

#### **About this task**

The figure indicates the location of the M.2 2230 solid state drive and provides a visual representation of the removal procedure.

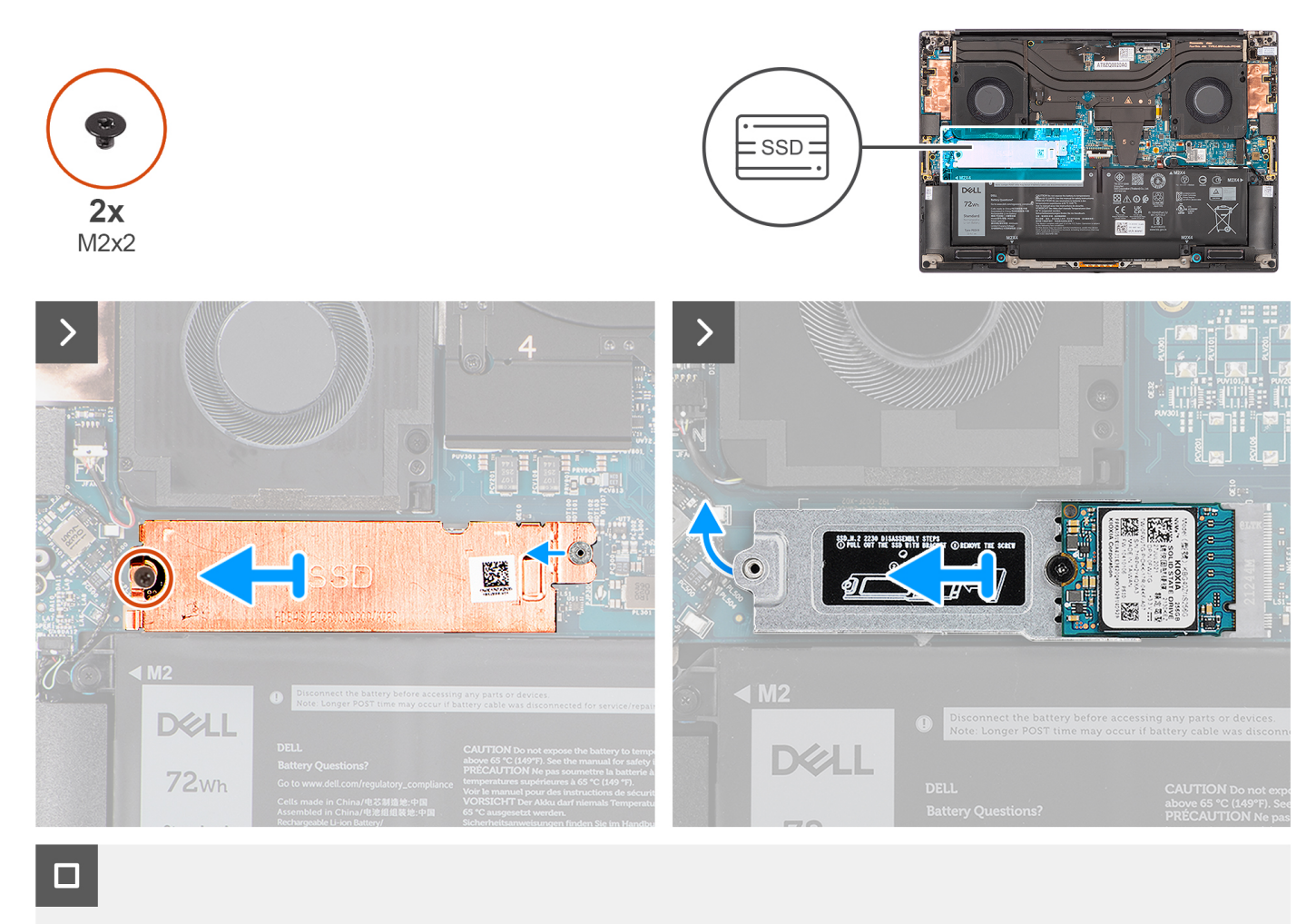

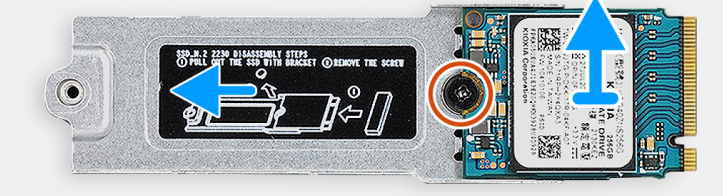

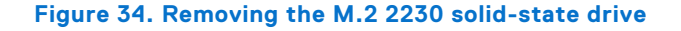

#### **Steps**

- 1. Remove the screw (M2x2) that secures the SSD thermal plate to the M.2 2230 solid state drive bracket.
- 2. Lift to remove the SSD thermal plate away from the computer.
- 3. Lift the M.2 2230 solid state drive bracket at an angle and slide to remove from its slot on the system board.
- 4. Remove the screw (M2x2) that secures the M.2 2230 solid state drive to the M.2 2230 solid state drive bracket.
- 5. Lift to remove M.2 2230 solid state drive from the M.2 2230 solid state drive bracket.

## **Installing the M.2 2230 solid-state drive**

**CAUTION:** The information in this installation section is intended for authorized service technicians only.

#### **Prerequisites**

**NOTE:** For computers shipped with M.2 2230 solid-state drive.

If you are replacing a component, remove the existing component before performing the installation procedure.

#### **About this task**

The figure indicates the location of the M.2 2230 solid-state drive and provides a visual representation of the installation procedure.

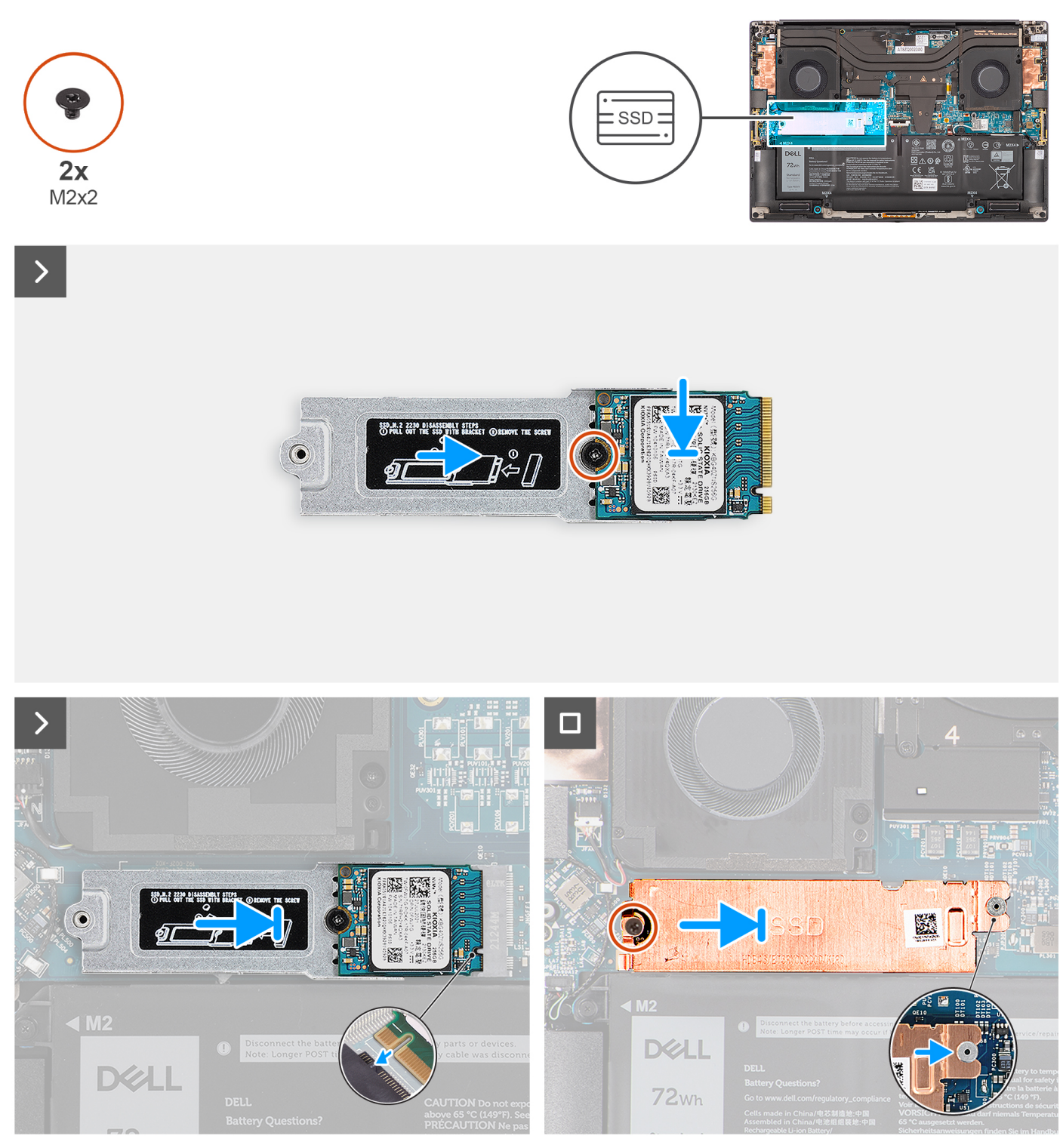

**Figure 35. Installing the M.2 2230 solid-state drive**

#### **Steps**

- 1. Align and place the M.2 2230 solid-state drive on the M.2 2230 solid-state drive bracket.
	- **NOTE:** Install the M.2 2230 solid-state drive to the SSD bracket so that the top side (with the sticker) of the M.2 2230 solid-state drive is facing up.
- 2. Replace the screw (M2x2) that secures the M.2 2230 solid-state drive to the M.2 2230 solid-state drive bracket.
- 3. Carefully align and insert the M.2 2230 solid-state drive bracket to its slot on the system board.
- 4. Slide the thermal plate into place over the SSD so that the tab on the plate is inserted into the securing peg on the system board.
- 5. Replace the screw (M2x2) that secures the SSD thermal plate to the M.2 2230 solid state drive bracket.

#### **Next steps**

- 1. Install the [base cover.](#page-46-0)
- 2. Follow the procedure in [After working inside your computer.](#page-36-0)

## **Removing the M.2 2280 solid state drive**

**CAUTION: The information in this removal section is intended for authorized service technicians only.**

#### **Prerequisites**

**NOTE:** For computers shipped with M.2 2280 solid state drive.

- 1. Follow the procedure in [Before working inside your computer.](#page-33-0)
- 2. Remove the [base cover.](#page-42-0)

#### **About this task**

The figure indicates the location of the M.2 2280 solid state drive and provides a visual representation of the removal procedure.

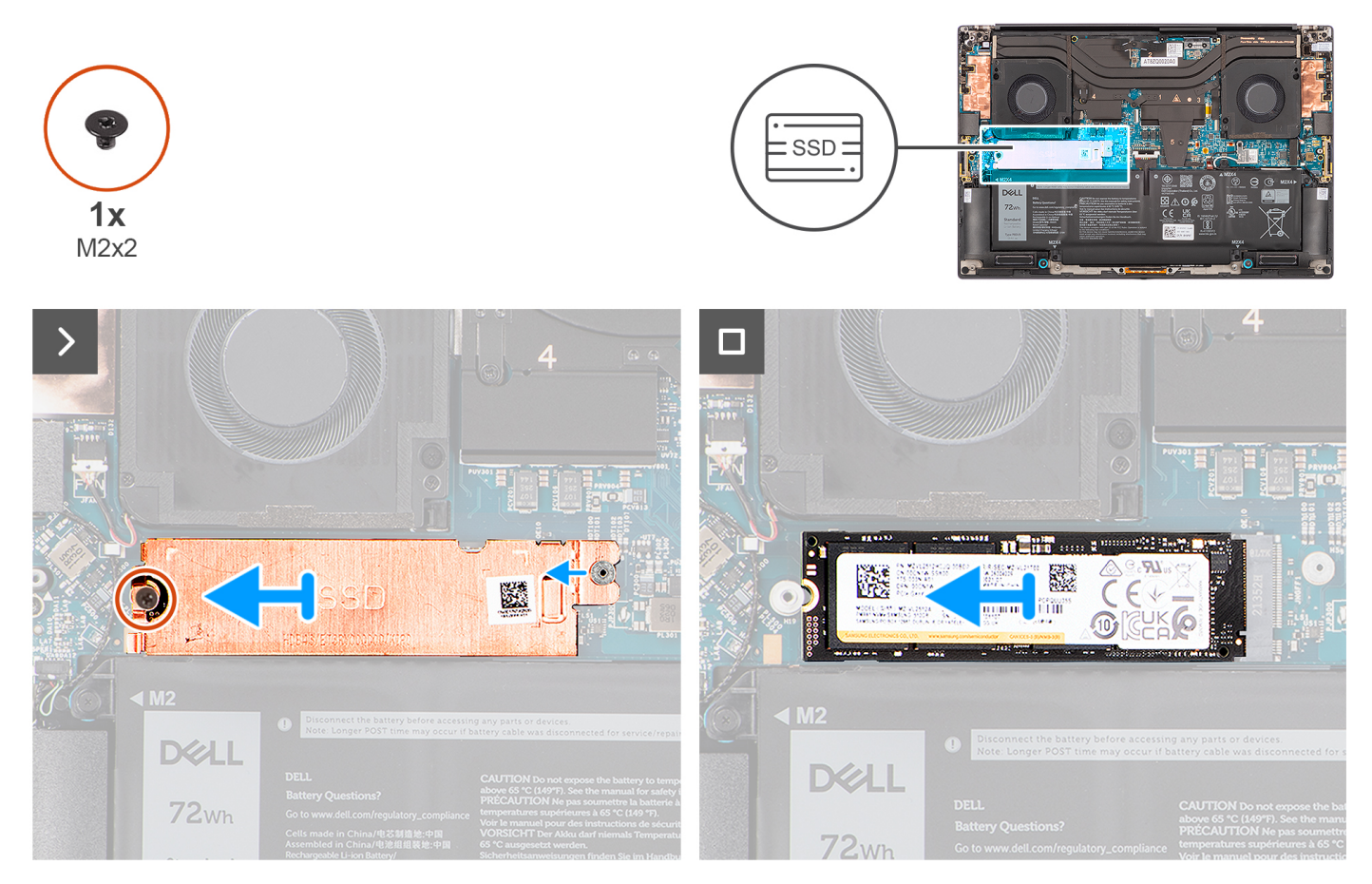

#### **Figure 36. Removing the M.2 2280 solid-state drive**

#### **Steps**

1. Remove the screw (M2x2) that secures the SSD thermal plate to the M.2 2280 solid state drive.

- 2. Lift to remove the SSD thermal plate away from the computer.
- 3. Lift the M.2 2280 solid state drive at an angle and slide to remove from its slot on the system board.

## **Installing the M.2 2280 solid state drive**

**CAUTION:** The information in this installation section is intended for authorized service technicians only.

#### **Prerequisites**

**NOTE:** For computers shipped with M.2 2280 solid state drive.

If you are replacing a component, remove the existing component before performing the installation procedure.

#### **About this task**

The figure indicates the location of the M.2 2280 solid state drive and provides a visual representation of the installation procedure.

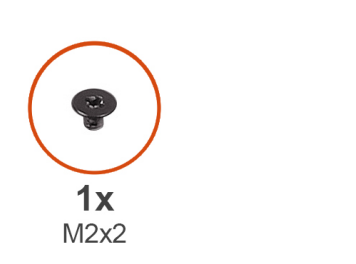

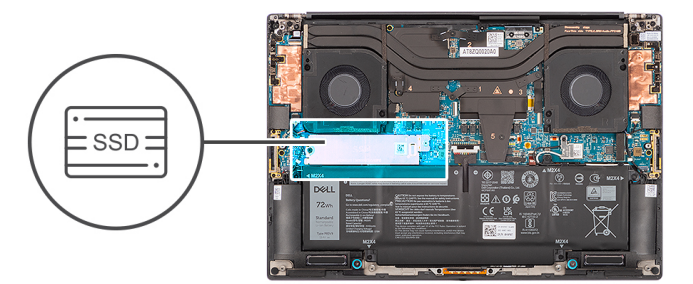

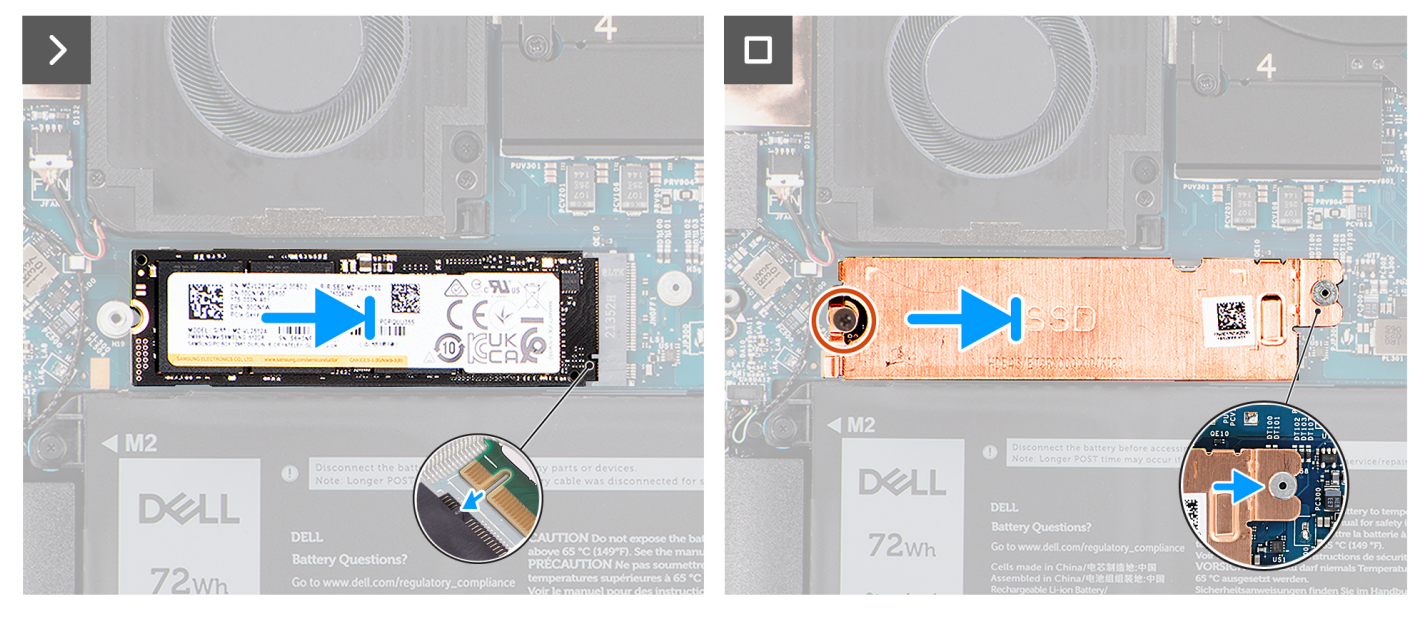

**Figure 37. Installing the M.2 2280 solid-state drive**

#### **Steps**

- 1. Carefully align and insert the M.2 2280 solid state drive to its slot on the system board.
- 2. Replace the screw (M2x2) to secure the SSD thermal plate to the M.2 2280 solid state drive.

#### **Next steps**

- 1. Install the [base cover.](#page-46-0)
- 2. Follow the procedure in [After working inside your computer.](#page-36-0)

# <span id="page-54-0"></span>**Battery**

### **Rechargeable Li-ion battery precautions**

#### **CAUTION:**

- **● Exercise caution when handling rechargeable Li-ion batteries.**
- **● Discharge the battery completely before removing it. Disconnect the AC power adapter from the computer and operate the computer solely on battery power—the battery is fully discharged when the computer no longer turns on when the power button is pressed.**
- **● Do not crush, drop, mutilate, or penetrate the battery with foreign objects.**
- **● Do not expose the battery to high temperatures, or disassemble battery packs and cells.**
- **● Do not apply pressure to the surface of the battery.**
- **● Do not bend the battery.**
- **● Do not use tools of any kind to pry on or against the battery.**
- **● Ensure any screws during the servicing of this product are not lost or misplaced, to prevent accidental puncture or damage to the battery and other computer components.**
- **● If the battery gets stuck inside your computer as a result of swelling, do not try to release it as puncturing, bending, or crushing a rechargeable Li-ion battery can be dangerous. In such an instance, contact Dell technical support for assistance. See [www.dell.com/contactdell.](https://www.dell.com/support)**
- **● Always purchase genuine batteries from [www.dell.com](https://www.dell.com) or authorized Dell partners and resellers.**
- **● Swollen batteries should not be used and should be replaced and disposed properly. For guidelines on how to handle and replace swollen rechargeable Li-ion batteries, see [Handling swollen rechargeable Li-ion batteries.](#page-127-0)**

### **Removing the battery**

**CAUTION: The information in this removal section is intended for authorized service technicians only.**

#### **Prerequisites**

- 1. Follow the procedure in [Before working inside your computer.](#page-33-0)
- 2. Remove the [base cover.](#page-42-0)

#### **About this task**

The figure indicates the location of the battery and provides a visual representation of the removal procedure.

**(i)** NOTE: For models shipped with WLAN antennas, unroute the cables from the upper-right side of the battery before battery removal and then tuck the cables back into the routing channels when reinstalling the battery.

<span id="page-55-0"></span>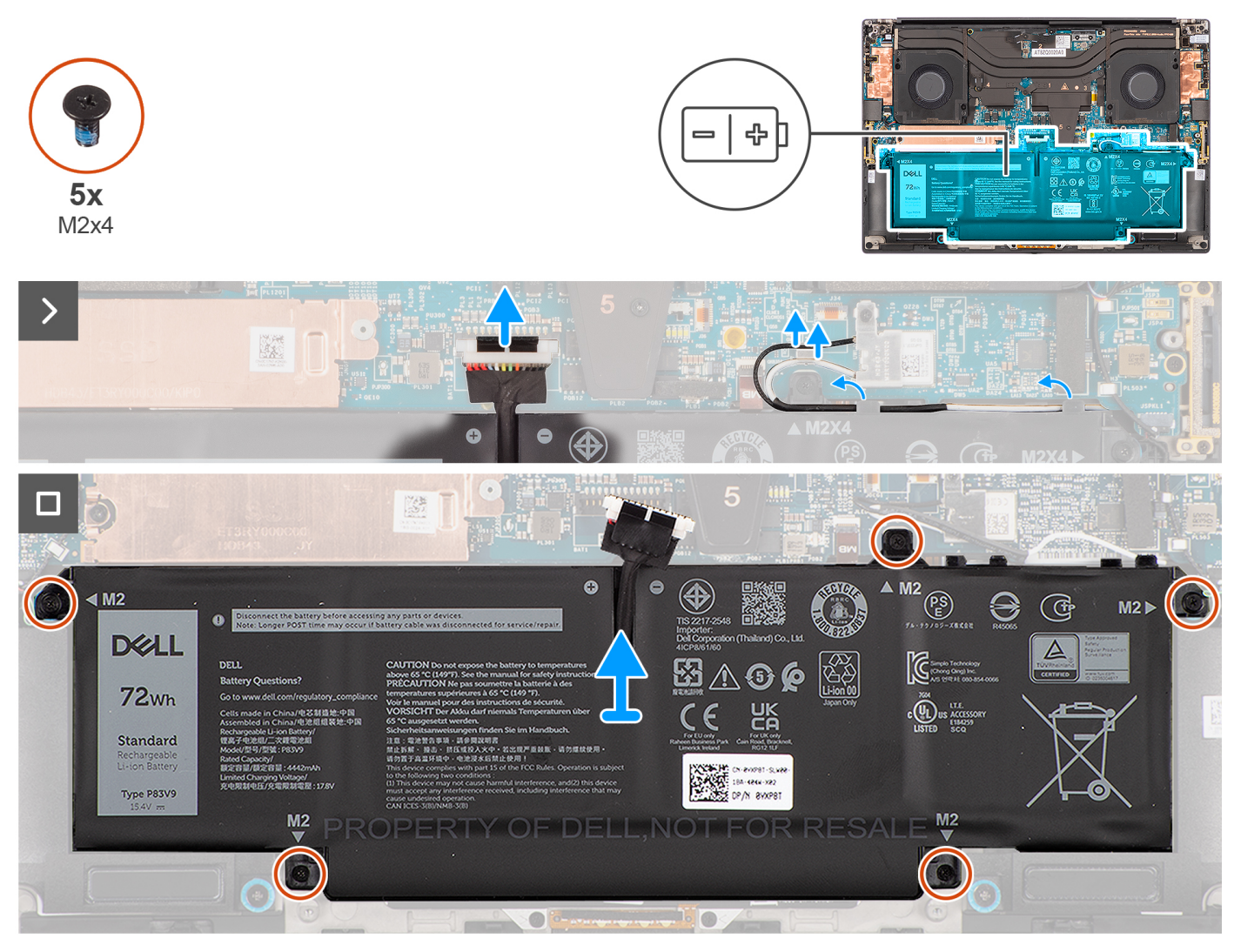

**Figure 38. Removing the battery**

#### **Steps**

- 1. Disconnect the battery cable from the connector on the system board.
- 2. Unroute the WLAN antennas from the routing guides on the battery.
- 3. Remove the five screws (M2x4) that secure the battery to the palm-rest and keyboard assembly.
- 4. Slightly lift the battery at an angle and slide to remove from the palm-rest and keyboard assembly.

## **Installing the battery**

**CAUTION: The information in this installation section is intended for authorized service technicians only.** 

#### **Prerequisites**

If you are replacing a component, remove the existing component before performing the installation procedure.

#### **About this task**

The figure indicates the location of the battery and provides a visual representation of the installation procedure.

**(i)** NOTE: For models shipped with WLAN antennas, unroute the cables from the upper-right side of the battery before battery removal and then tuck the cables back into the routing channels when reinstalling the battery.

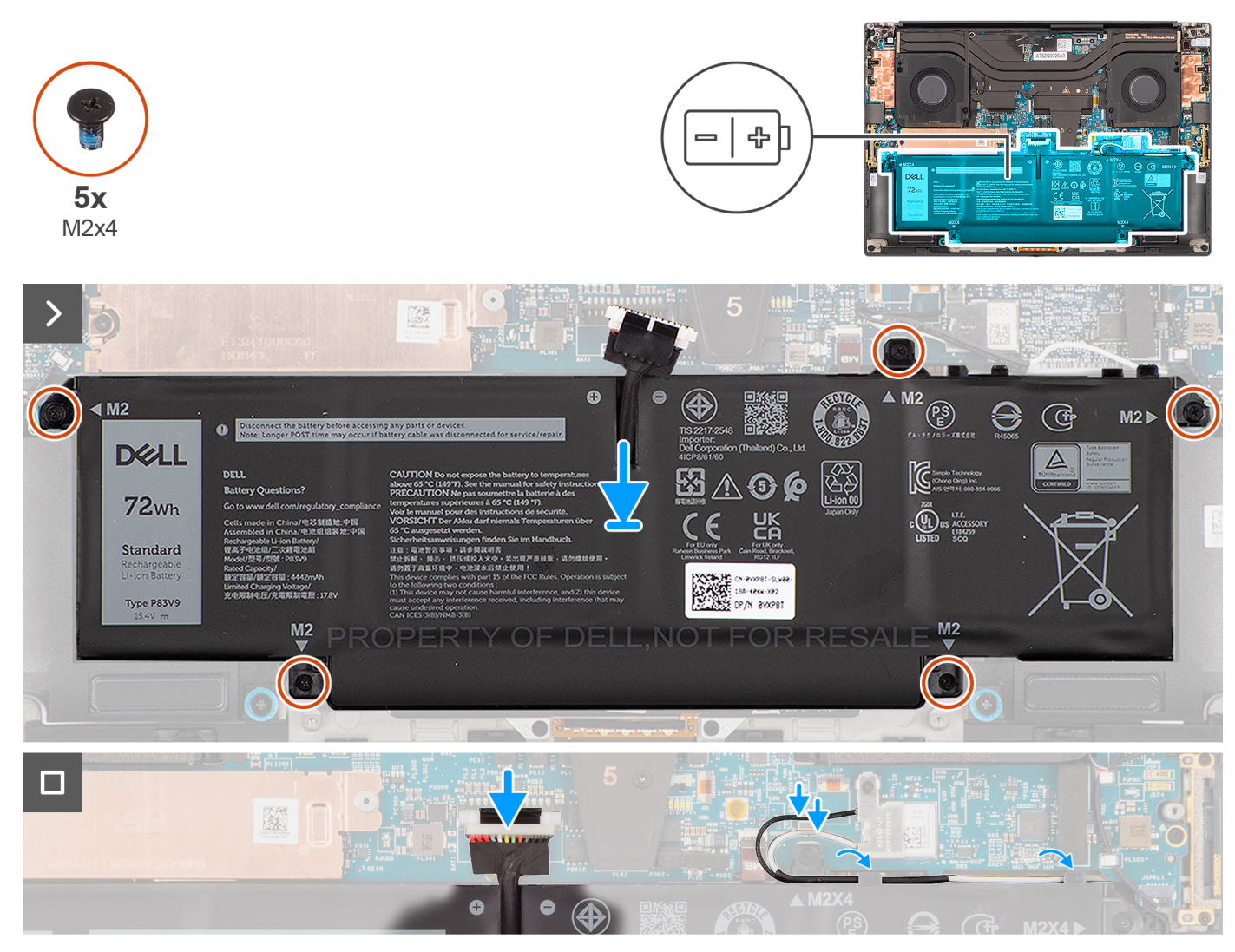

#### **Figure 39. Installing the battery**

#### **Steps**

- 1. Place the battery onto its slot in the palm-rest and keyboard assembly.
- 2. Replace the five screws (M2x4) to secure the battery to the palm-rest and keyboard assembly.
- 3. Route the WLAN antennas using the routing guides on the battery.
- 4. Connect the battery cable to the connector on the system board.

#### **Next steps**

- 1. Install the [base cover.](#page-46-0)
- 2. Follow the procedure in [After working inside your computer.](#page-36-0)

# **Processor fan**

### **Removing the processor fan**

**CAUTION: The information in this removal section is intended for authorized service technicians only.**

#### **Prerequisites**

- 1. Follow the procedure in [Before working inside your computer.](#page-33-0)
- 2. Remove the [base cover.](#page-42-0)

#### **About this task**

The following images indicate the location of the processor fan and provide a visual representation of the removal procedure.

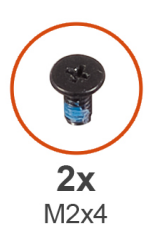

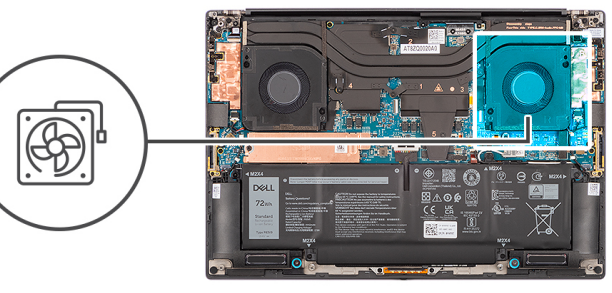

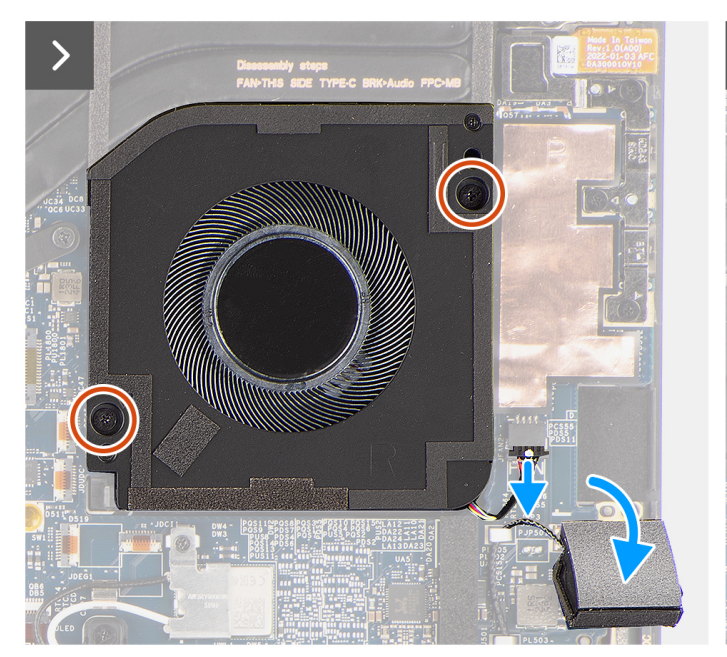

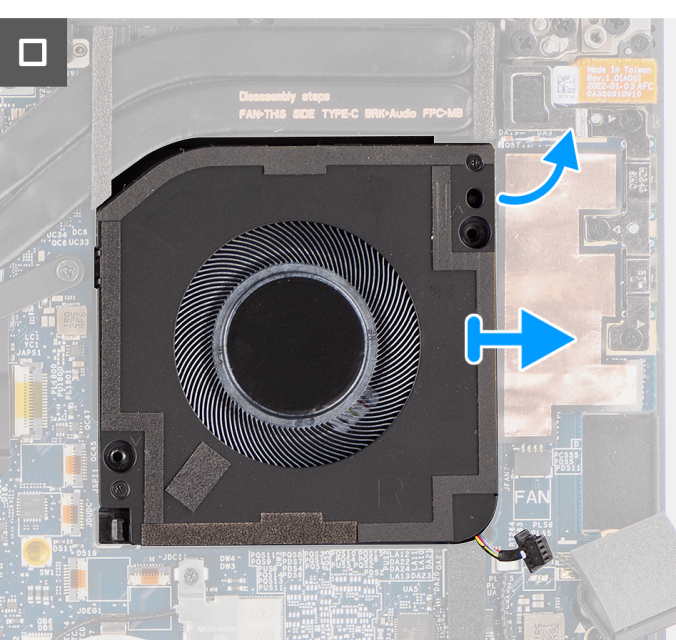

#### **Figure 40. Removing the processor fan**

#### **Steps**

- 1. Carefully peel off the tweeter speaker from its compartment next to the fan connector to create more space to disconnect the fan cable.
- 2. Disconnect the processor fan cable from the connector on the system board.
- 3. Remove the two screws (M2x4) that secure the processor fan to the palm-rest and keyboard assembly.
- 4. Lift the fan from its outer edge and slide it away from the palm-rest and keyboard assembly.

## **Installing the processor fan**

**CAUTION:** The information in this installation section is intended for authorized service technicians only.

#### **Prerequisites**

If you are replacing a component, remove the existing component before performing the installation procedure.

#### **About this task**

The following images indicate the location of the processor fan and provide a visual representation of the installation procedure.

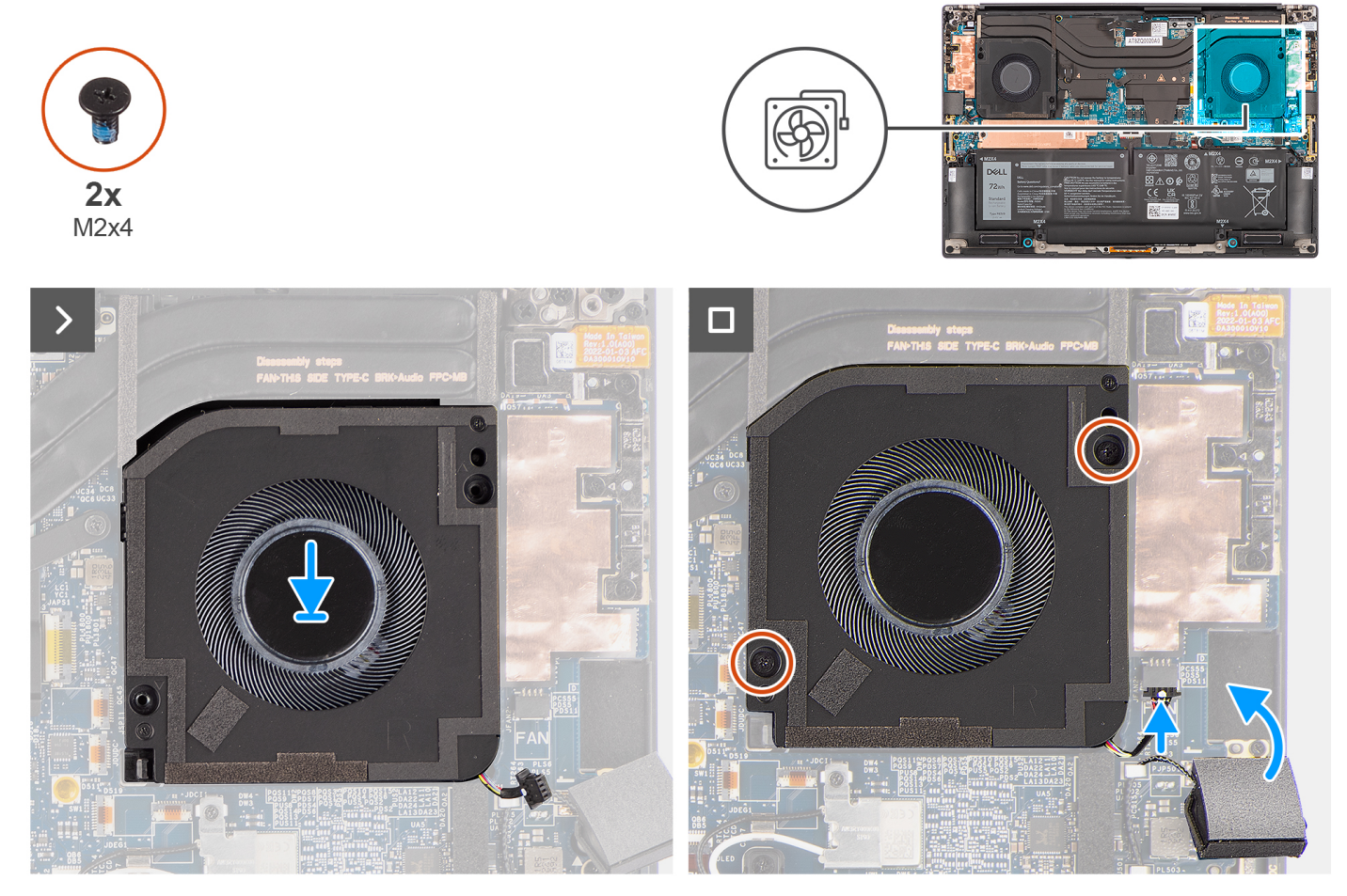

**Figure 41. Installing the processor fan**

#### **Steps**

- 1. Align the screw holes on the processor fan with the screw holes on the palm-rest and keyboard assembly.
- 2. Replace the two screws (M2x4) to secure the processor fan to the palm-rest and keyboard assembly.
- 3. Connect the processor fan cable to the connector on the system board.
- 4. Adhere the tweeter speaker in its compartment on the palm-rest and keyboard assembly.

#### **Next steps**

- 1. Install the [base cover.](#page-46-0)
- 2. Follow the procedure in [After working inside your computer.](#page-36-0)

# **Graphics-card fan**

## **Removing the graphics-card fan**

**CAUTION: The information in this removal section is intended for authorized service technicians only.**

#### **Prerequisites**

1. Follow the procedure in [Before working inside your computer.](#page-33-0)

#### 2. Remove the [base cover.](#page-42-0)

#### **About this task**

The following images indicate the location of the graphics-card fan and provide a visual representation of the removal procedure.

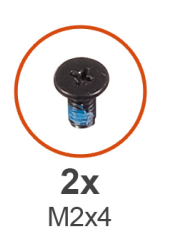

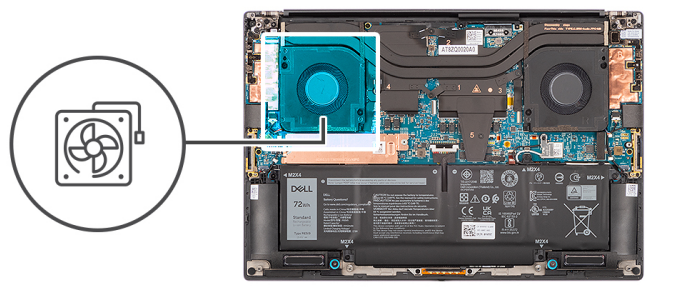

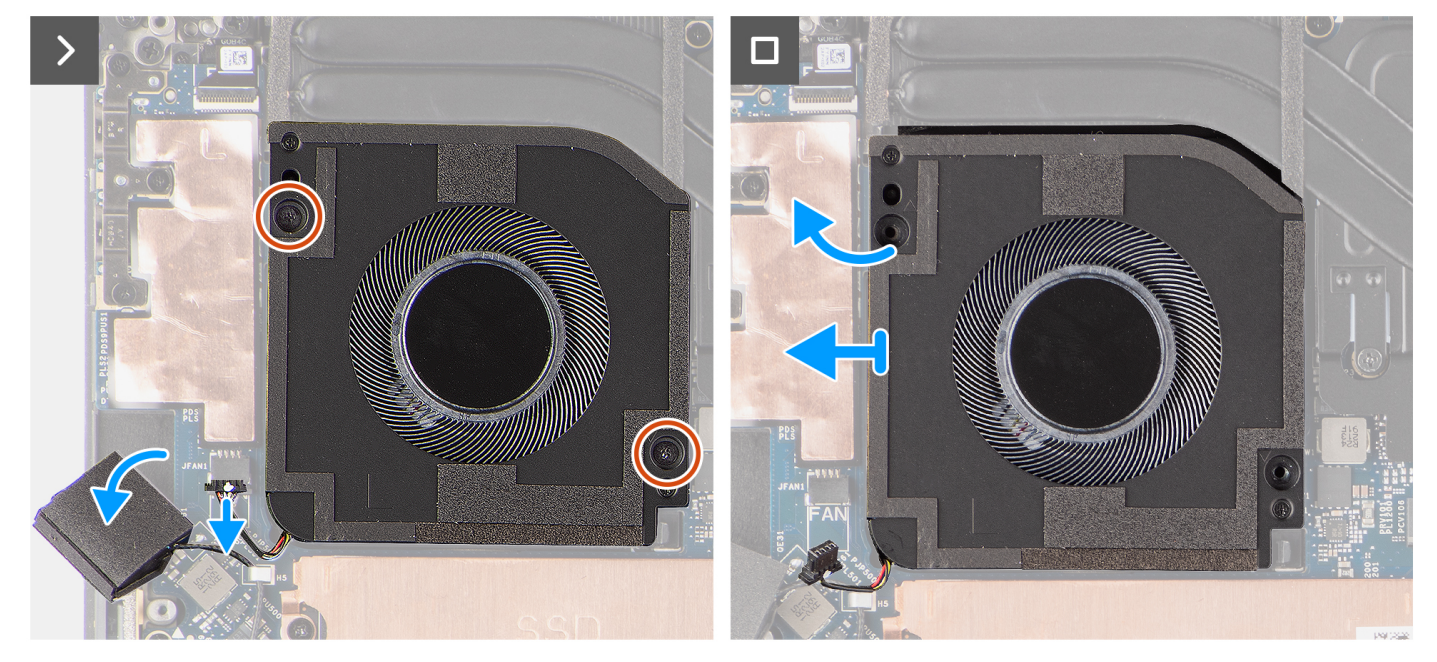

**Figure 42. Removing the graphics-card fan**

#### **Steps**

- 1. Carefully peel off the tweeter speaker from its compartment next to the fan connector to create more space to disconnect the fan cable.
- 2. Disconnect the graphics-card fan cable from the connector on the system board.
- 3. Remove the two screws (M2x4) that secure the graphics-card fan to the palm-rest and keyboard assembly.
- 4. Lift the fan from its outer edge and slide it away from the palm-rest and keyboard assembly.

## **Installing the graphics-card fan**

#### **CAUTION:** The information in this removal section is intended for authorized service technicians only.

#### **Prerequisites**

If you are replacing a component, remove the existing component before performing the installation procedure.

#### **About this task**

The following images indicate the location of the graphics-card fan and provide a visual representation of the installation procedure.

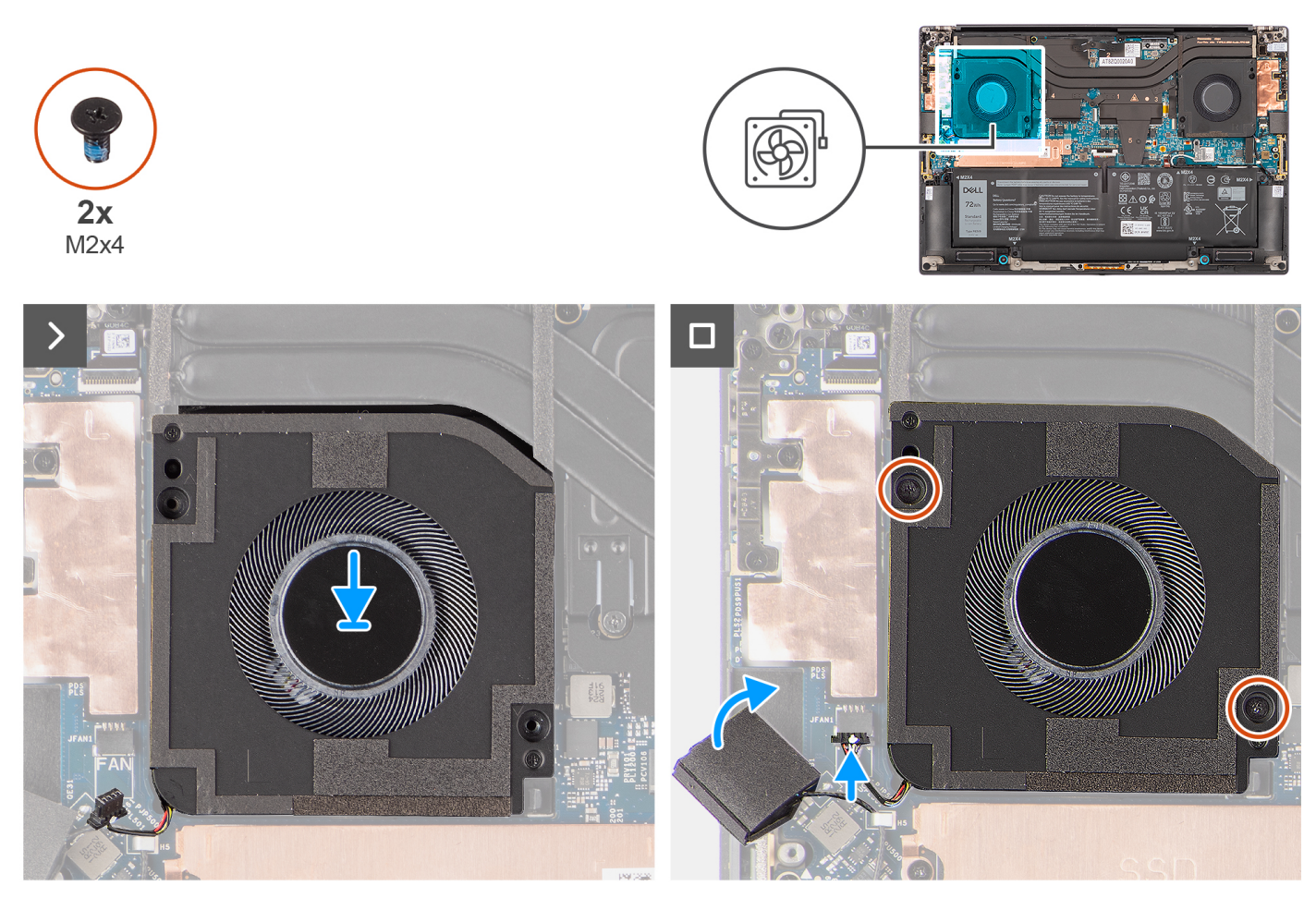

**Figure 43. Removing the graphics-card fan**

#### **Steps**

- 1. Align the screw holes on the graphics-card fan with the screw holes on the palm-rest and keyboard assembly.
- 2. Replace the two screws (M2x4) that secure the graphics-card fan to the palm-rest and keyboard assembly.
- 3. Connect the graphics-card fan cable to the connector on the system board.
- 4. Adhere the tweeter speaker in its compartment on the palm-rest and keyboard assembly.

#### **Next steps**

- 1. Install the [base cover.](#page-46-0)
- 2. Follow the procedure in [After working inside your computer.](#page-36-0)

# **Heat sink**

## **Removing the heat sink for integrated graphics**

**CAUTION: The information in this removal section is intended for authorized service technicians only.**

#### **Prerequisites**

- 1. Follow the procedure in [Before working inside your computer.](#page-33-0)
- 2. Remove the [base cover.](#page-42-0)

#### **About this task**

The figure indicates the location of the heat sink and provides a visual representation of the removal procedure.

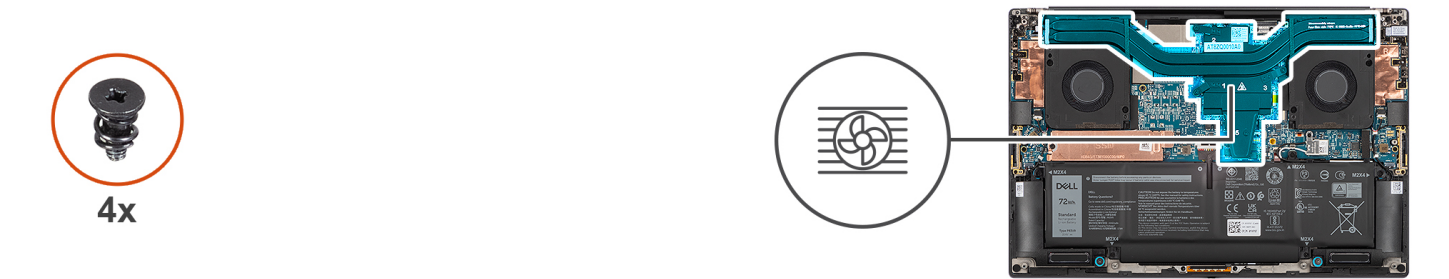

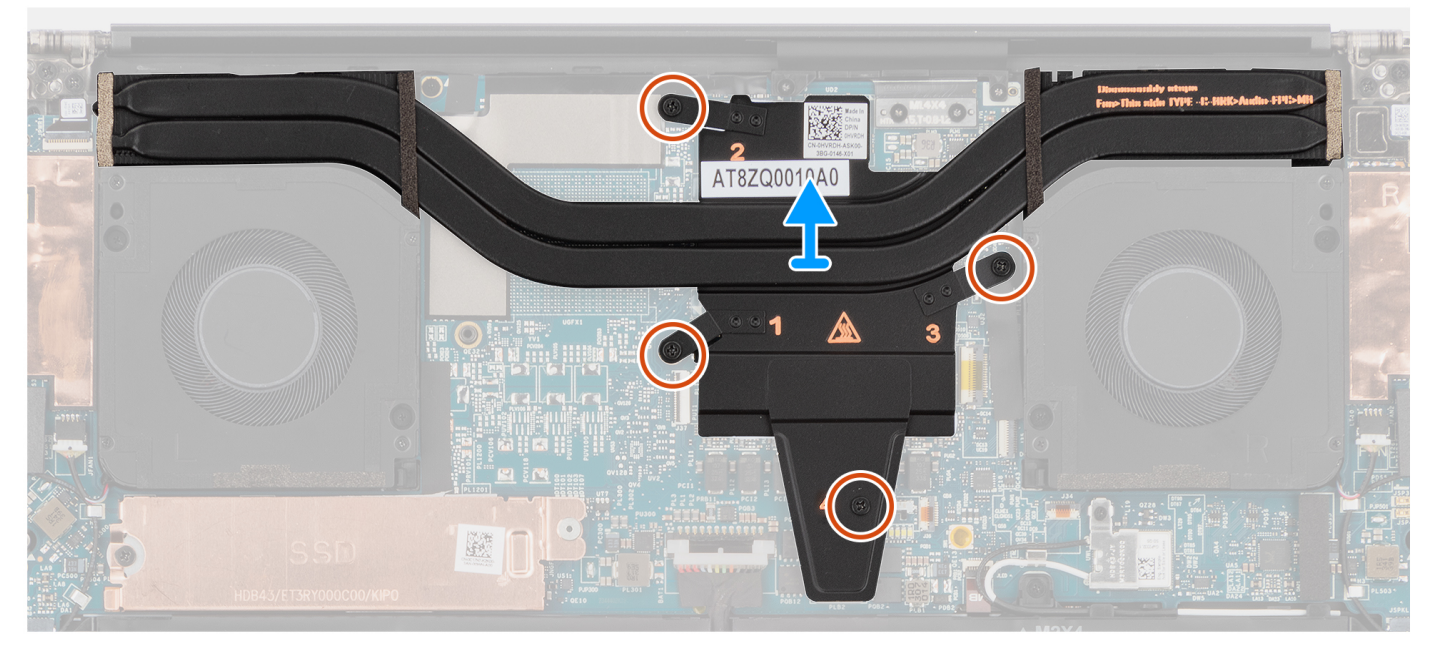

**Figure 44. Removing the heat sink for integrated graphics**

#### **Steps**

- 1. Loosen the four captive screws that secure the heat sink to the system board.
	- **(i)** NOTE: Loosen the captive screws in the order that is marked on the heat sink assembly next to the screws [4 > 3 > 2 > 1].
- 2. Carefully lift the heat sink to remove it from the system board.

## **Installing the heat sink for integrated graphics**

#### **CAUTION:** The information in this installation section is intended for authorized service technicians only.

#### **Prerequisites**

If you are replacing a component, remove the existing component before performing the installation procedure.

#### **About this task**

The figure indicates the location of the heat sink and provides a visual representation of the installation procedure.

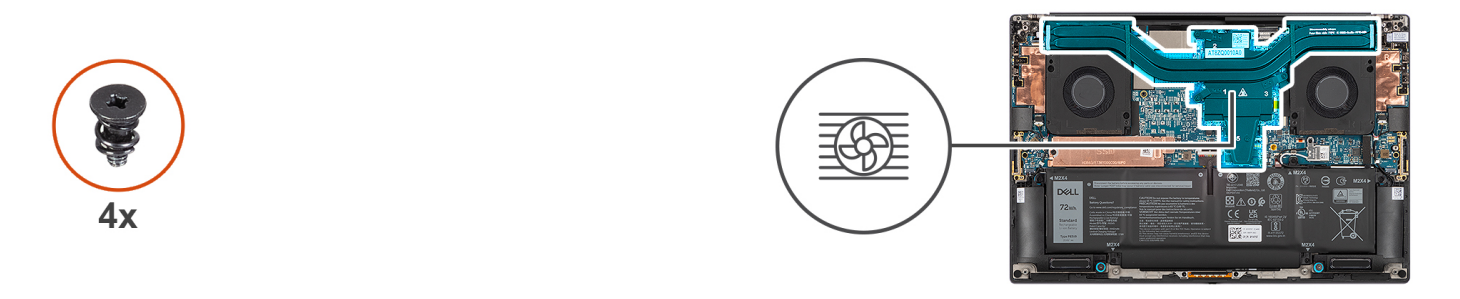

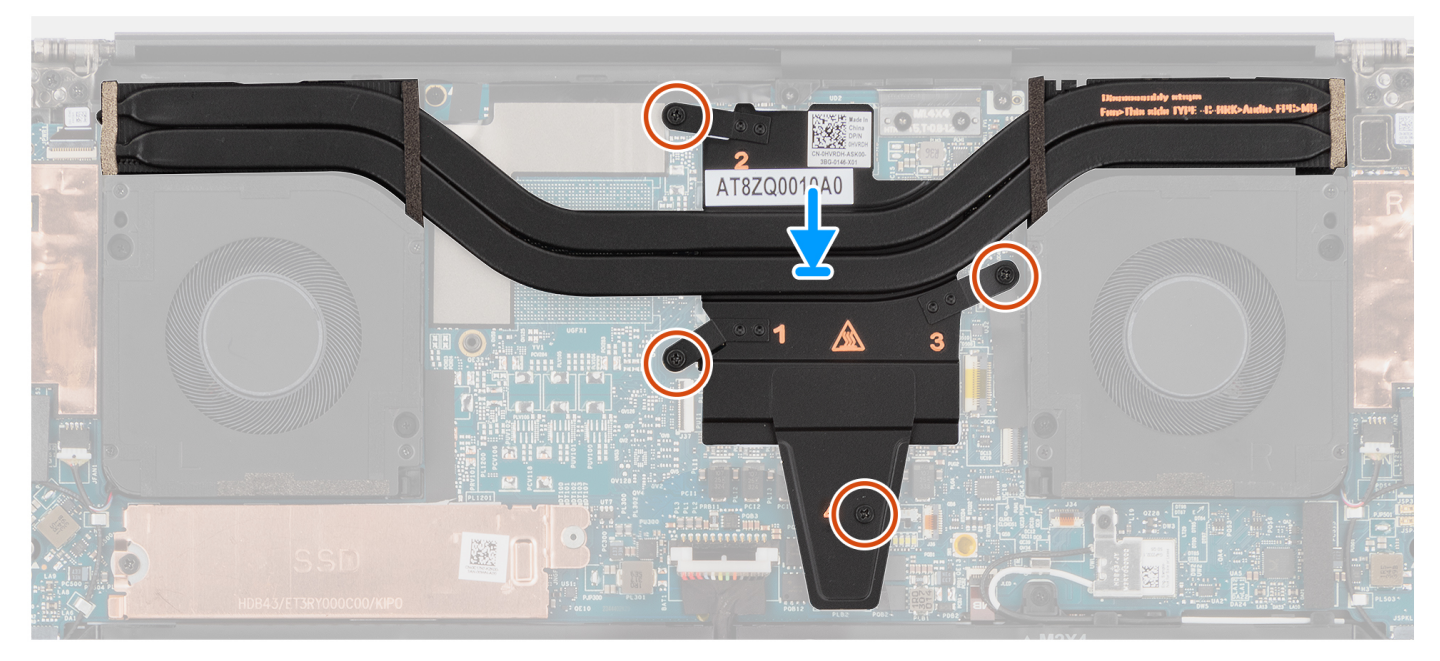

#### **Figure 45. Installing the heat sink for integrated graphics**

#### **Steps**

- 1. Align and insert the heat sink into its slot on the system board.
- 2. Tighten the four captive screws that secure the heat sink to the system board.
	- **NOTE:** Tighten the captive screws in the order that is marked on the heat sink next to the screws [1 > 2 > 3 > 4].

**CAUTION: Do not over-torque the screws for the heat sink. Install the screws to a point where they are firmly secured. Overtorquing the screws can flex and damage the system board.**

#### **Next steps**

- 1. Install the [base cover.](#page-46-0)
- 2. Follow the procedure in [After working inside your computer.](#page-36-0)

## **Removing the heat sink for discrete graphics**

**CAUTION:** The information in this removal section is intended for authorized service technicians only.

#### **Prerequisites**

- 1. Follow the procedure in [Before working inside your computer.](#page-33-0)
- 2. Remove the [base cover.](#page-42-0)

#### **About this task**

The figure indicates the location of the heat sink and provides a visual representation of the removal procedure.

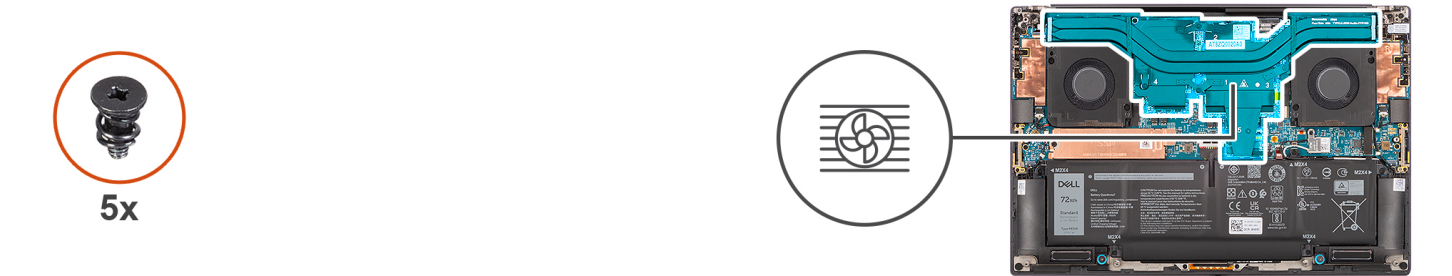

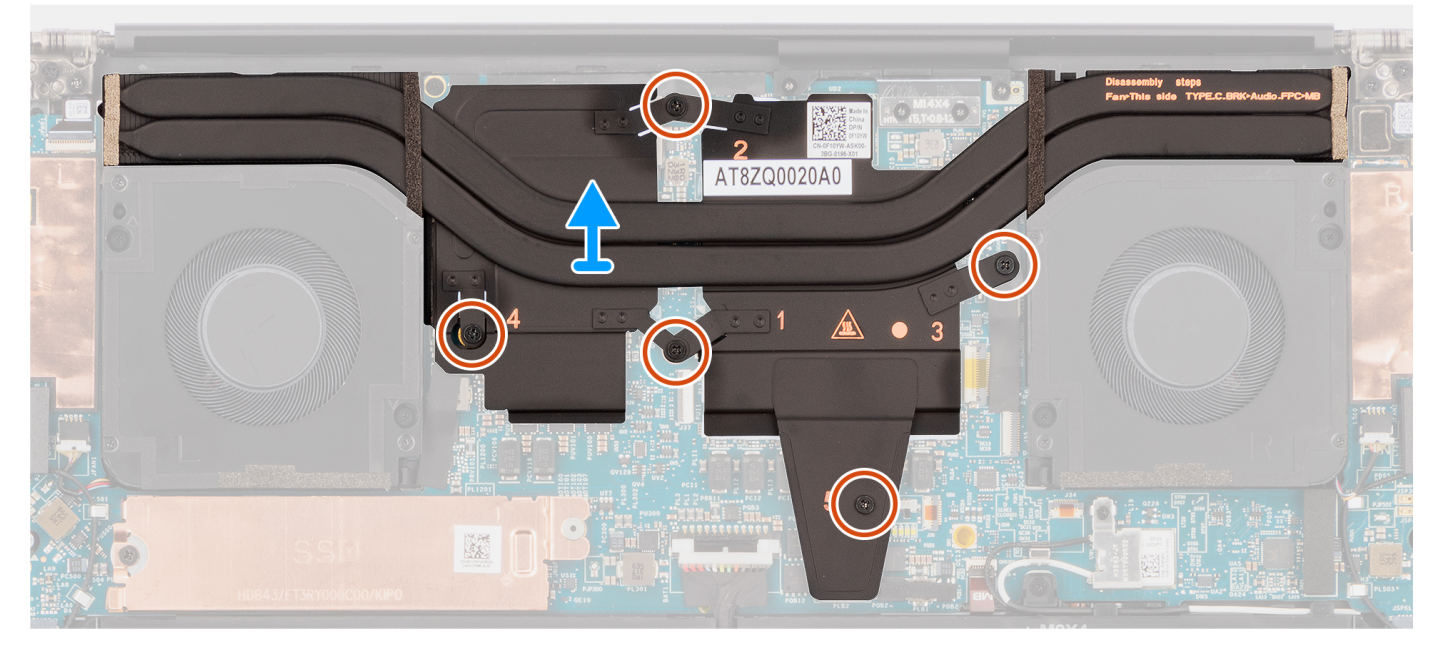

**Figure 46. Removing the heat sink for discrete graphics**

#### **Steps**

- 1. Loosen the five captive screws that secure the heat sink to the system board.
	- **NOTE:** Loosen the captive screws in the order that is marked on the heat sink assembly next to the screws [5 > 4 > 3 >  $|2 > 1$ .
- 2. Carefully lift the heat sink to remove it from the system board.

## **Installing the heat sink for discrete graphics**

#### **CAUTION:** The information in this installation section is intended for authorized service technicians only.

#### **Prerequisites**

If you are replacing a component, remove the existing component before performing the installation procedure.

#### **About this task**

The figure indicates the location of the heat sink and provides a visual representation of the installation procedure.

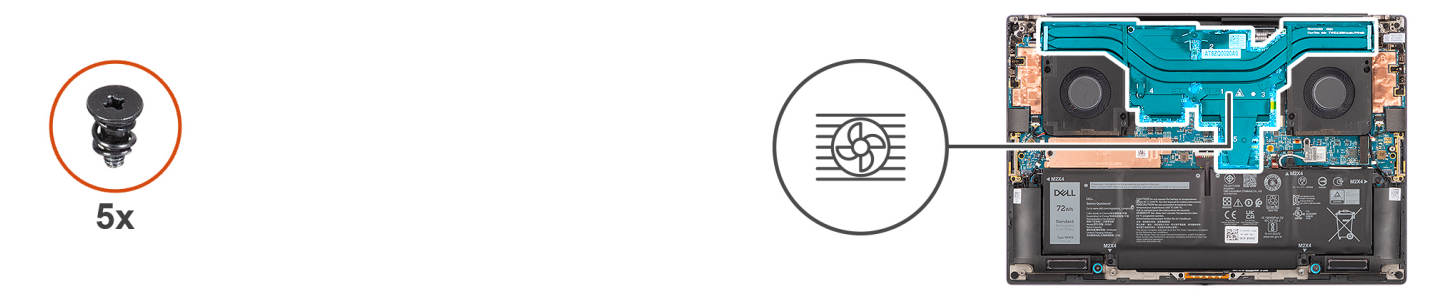

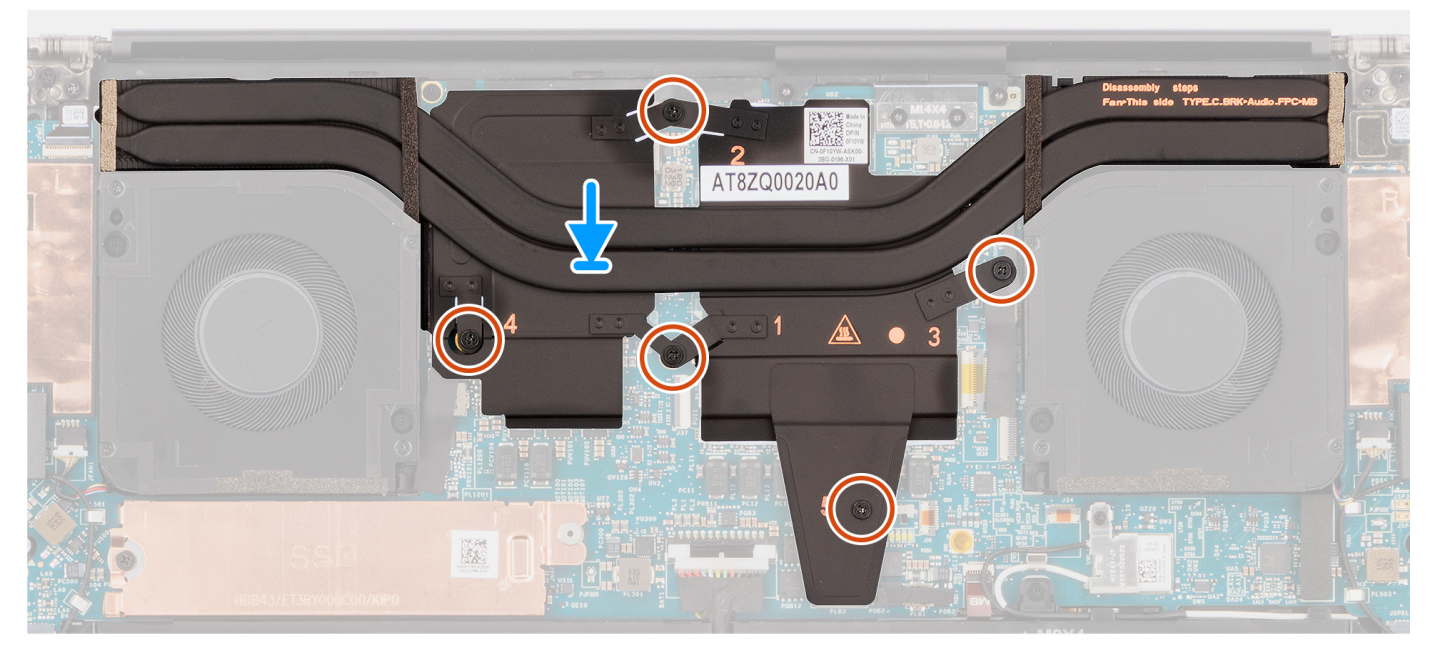

**Figure 47. Installing the heat sink for discrete graphics**

#### **Steps**

- 1. Align and insert the heat sink into its slot on the system board.
- 2. Tighten the five captive screws that secure the heat sink to the system board.
	- **NOTE:** Tighten the captive screws in the order that is marked on the heat sink next to the screws [1 > 2 > 3 > 4 > 5].

**CAUTION: Do not over-torque the screws for the heat sink. Install the screws to a point where they are firmly secured. Overtorquing the screws can flex and damage the system board.**

#### **Next steps**

- 1. Install the [base cover.](#page-46-0)
- 2. Follow the procedure in [After working inside your computer.](#page-36-0)

# **Audio jack**

## **Removing the audio jack**

**CAUTION: The information in this removal section is intended for authorized service technicians only.**

#### **Prerequisites**

1. Follow the procedure in [Before working inside your computer.](#page-33-0)

#### 2. Remove the [base cover.](#page-42-0)

#### **About this task**

The following images indicate the location of the audio jack and provide a visual representation of the removal procedure.

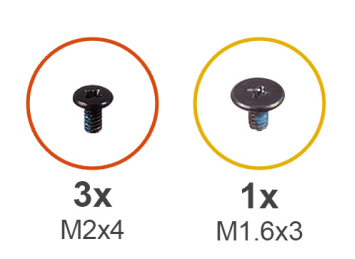

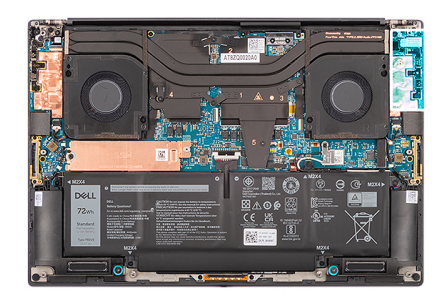

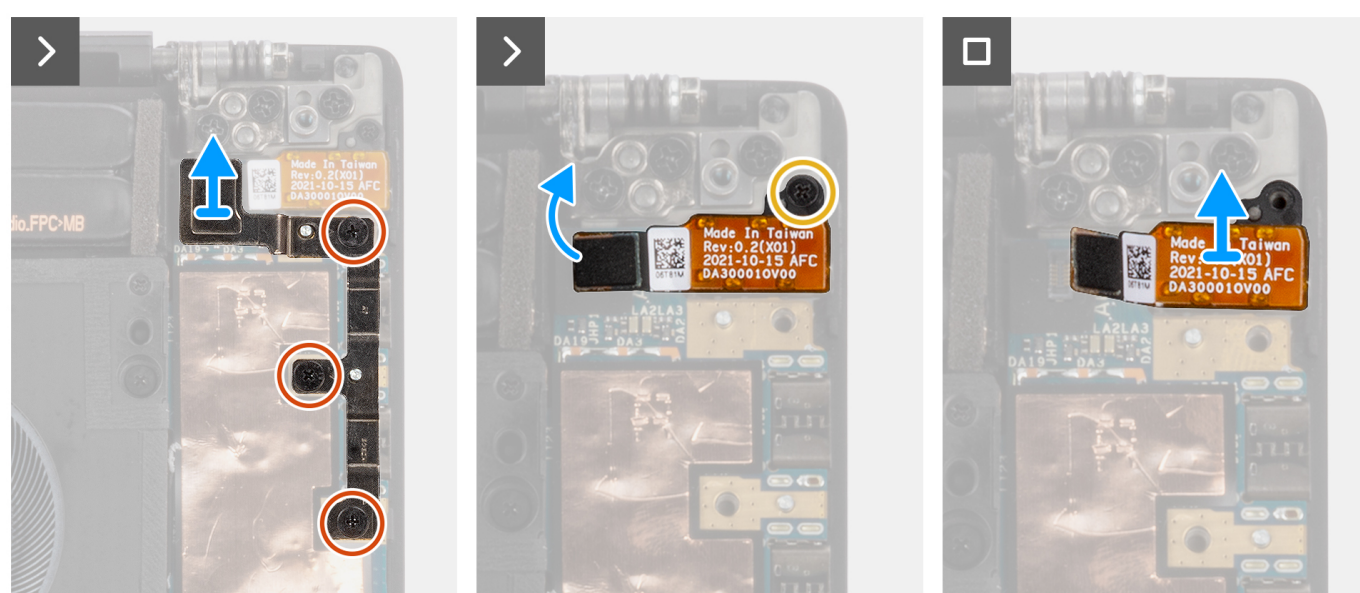

**Figure 48. Removing the audio jack**

#### **Steps**

- 1. Remove the three screws (M2x4) that secure the left USB Type-C bracket to the system board.
- 2. Lift to remove the left USB Type-C bracket from the connector on the system board.
- 3. Disconnect the audio-jack FPC from the connector on the system board.
- 4. Remove the screw (M1.6x3) that secures the audio jack to the system board.
- 5. Lift to remove the audio jack from the palm-rest and keyboard assembly.

## **Installing the audio jack**

#### **CAUTION: The information in this installation section is intended for authorized service technicians only.**

#### **Prerequisites**

If you are replacing a component, remove the existing component before performing the installation procedure.

#### **About this task**

The following images indicate the location of the audio jack and provide a visual representation of the installation procedure.

<span id="page-66-0"></span>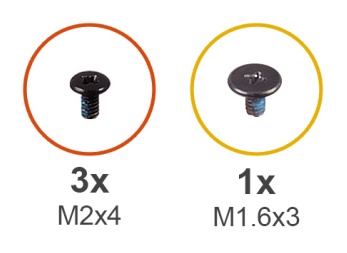

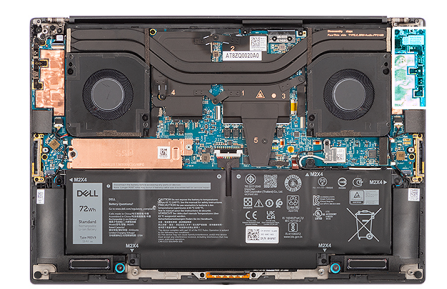

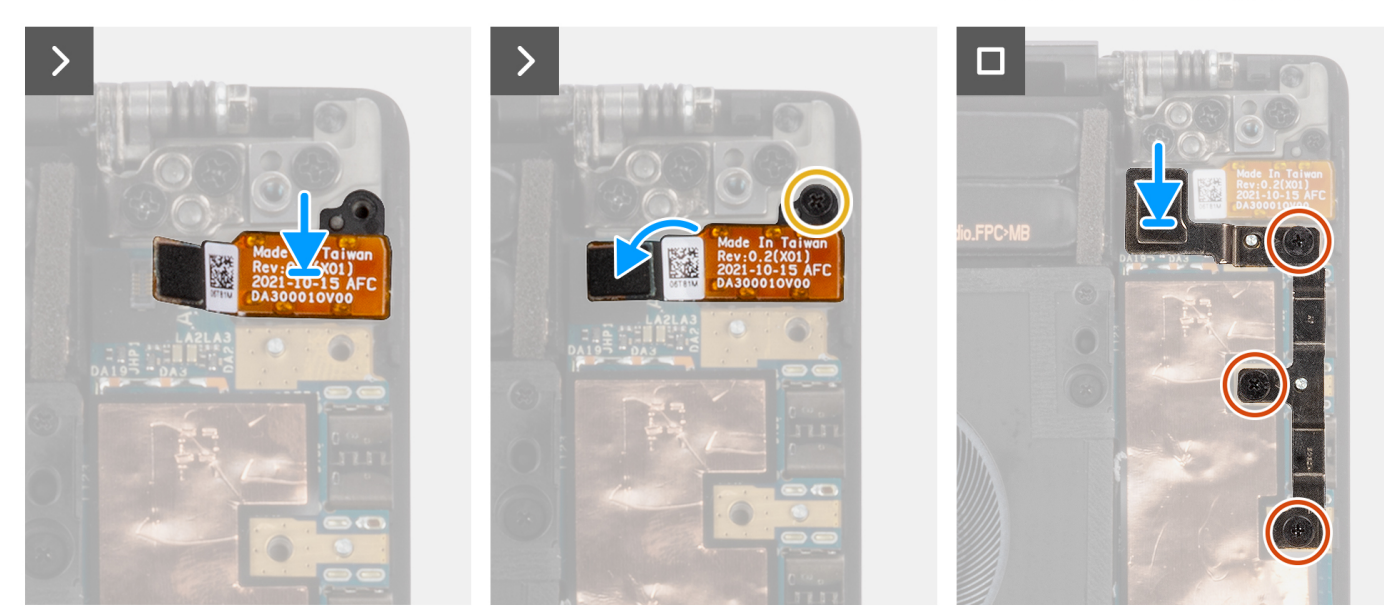

**Figure 49. Installing the audio jack**

#### **Steps**

- 1. Align and place the audio jack in its slot on the palm-rest and keyboard assembly.
- 2. Connect the audio-jack FPC to the connector on the system board.
- 3. Replace the screw (M1.6x3) to secure the audio jack to the system board.
- 4. Align and place the left USB Type-C bracket on the system board.
- 5. Replace the three screws (M2x4) to secure the left USB Type-C bracket to the system board.

#### **Next steps**

- 1. Install the [base cover.](#page-46-0)
- 2. Follow the procedure in [After working inside your computer.](#page-36-0)

# **Speakers**

## **Removing the speaker**

**CAUTION: The information in this removal section is intended for authorized service technicians only.** 

#### **Prerequisites**

- 1. Follow the procedure in [Before working inside your computer.](#page-33-0)
- 2. Remove the [base cover.](#page-42-0)
- 3. Remove the [battery.](#page-54-0)

#### **About this task**

The figure indicates the location of the speaker and provides a visual representation of the removal procedure.

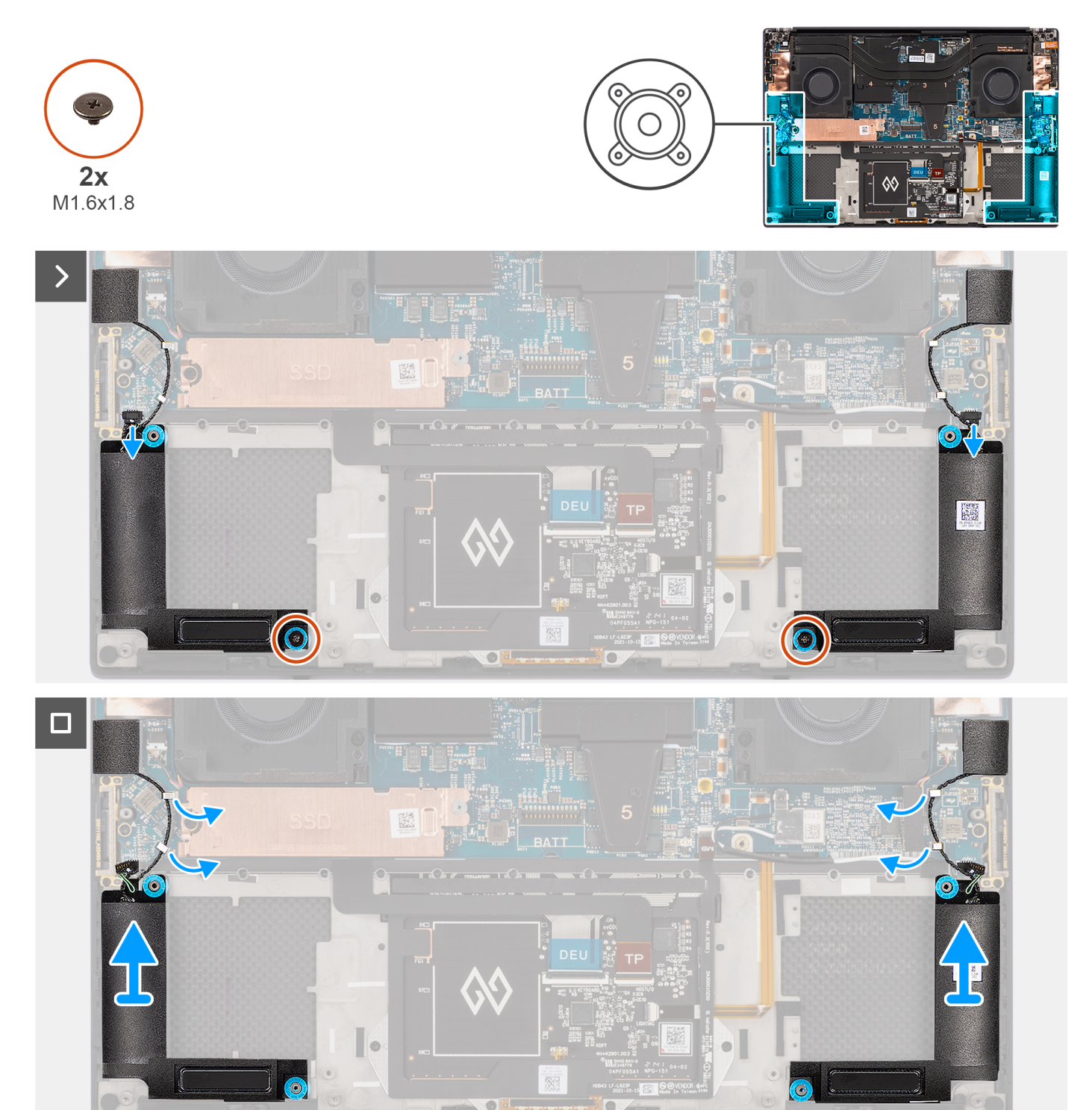

#### **Figure 50. Removing the speaker**

#### **Steps**

- 1. Disconnect the left and right speaker cables from the connectors on the system board.
- 2. Peel the left and right tweeter speakers from their compartments on the palm-rest and keyboard assembly.
- 3. Remove the two screws (M1.6x1.8) that secure the left and right speakers to the palm-rest and keyboard assembly.
- 4. Unroute the left and right tweeter speaker cables from their routing guides on the system board.

<span id="page-68-0"></span>5. Lift to remove the left and right speakers from the palm-rest and keyboard assembly.

## **Installing the speaker**

**CAUTION: The information in this installation section is intended for authorized service technicians only.**

#### **Prerequisites**

If you are replacing a component, remove the existing component before performing the installation procedure.

#### **About this task**

The figure indicates the location of the speakers and provides a visual representation of the installation procedure.

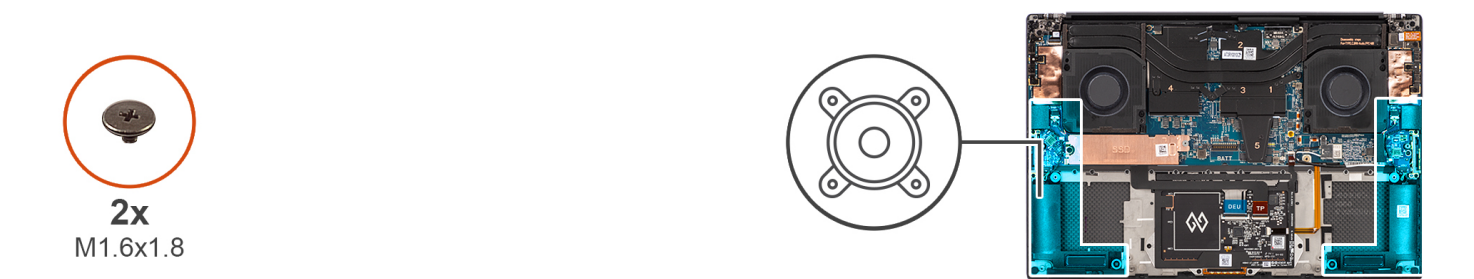

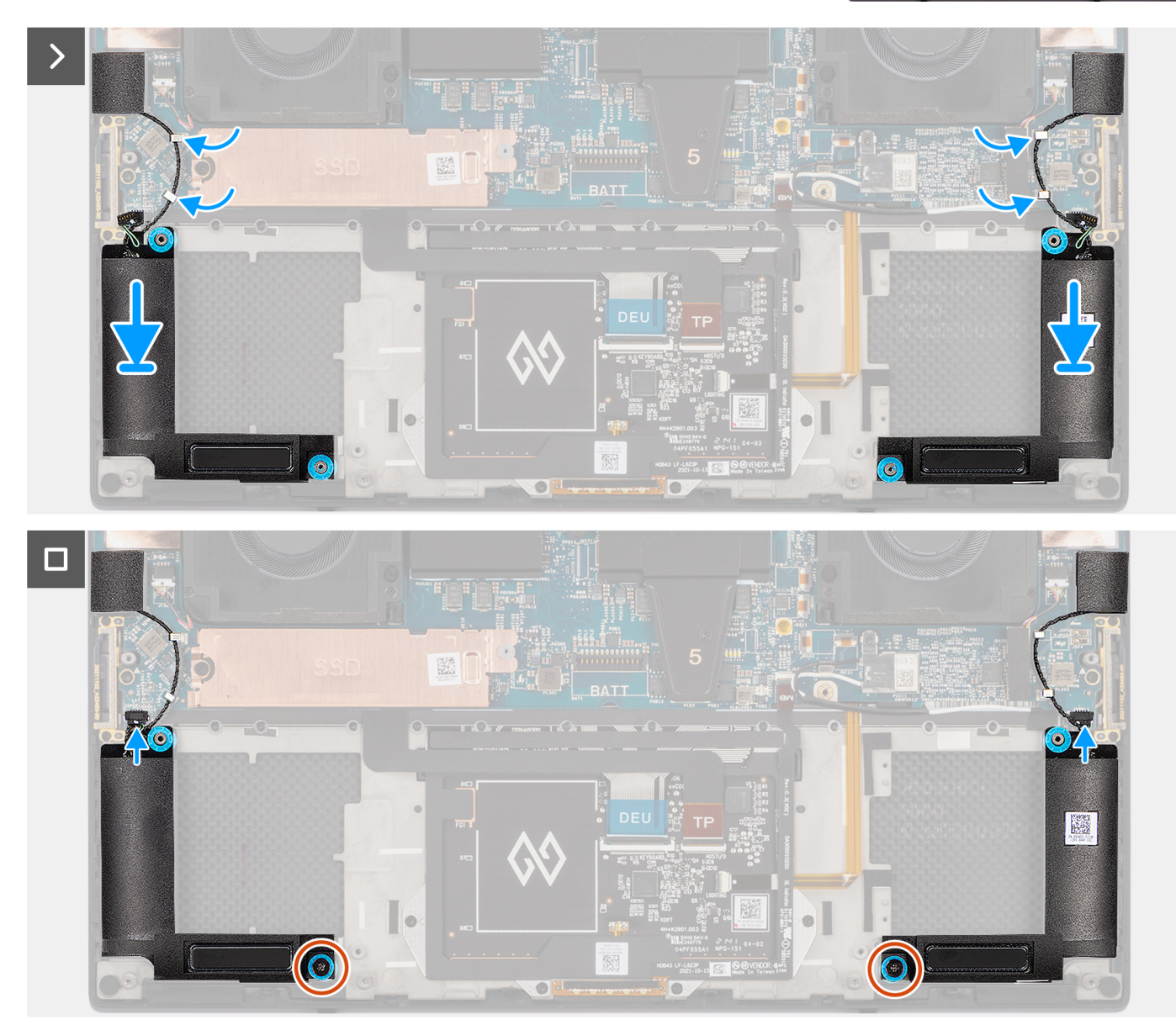

#### **Figure 51. Installing the speaker**

#### **Steps**

- 1. Align and place the left and right speakers into its slot on the palm-rest and keyboard assembly.
- 2. Route the left and right tweeter speakers using the routing guides on the system board.
- 3. Replace the two screws (M1.6x1.8) to secure the left and right speakers to the palm-rest and keyboard assembly.
- 4. Adhere the left and right tweeter speakers in their compartments on the system board.
- 5. Connect the left and right speaker cables to the connectors on the system board.

#### **Next steps**

- 1. Install the [battery.](#page-55-0)
- 2. Install the [base cover.](#page-46-0)
- 3. Follow the procedure in [After working inside your computer.](#page-36-0)

# **Smart-card reader**

## **Removing the smart-card reader**

#### **CAUTION:** The information in this removal section is intended for authorized service technicians only.

#### **Prerequisites**

- 1. Follow the procedure in [Before working inside your computer.](#page-33-0)
- 2. Remove the [base cover.](#page-42-0)
- 3. Remove the [battery.](#page-54-0)
- 4. Remove the [speakers.](#page-66-0)

#### **About this task**

The figure indicates the location of the smart-card reader and provides a visual representation of the removal procedure.

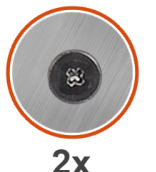

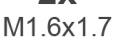

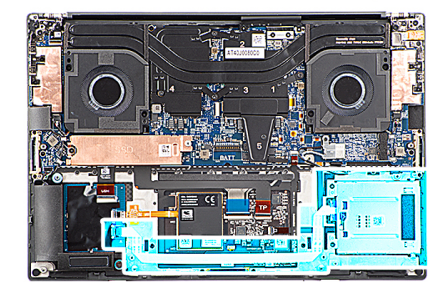

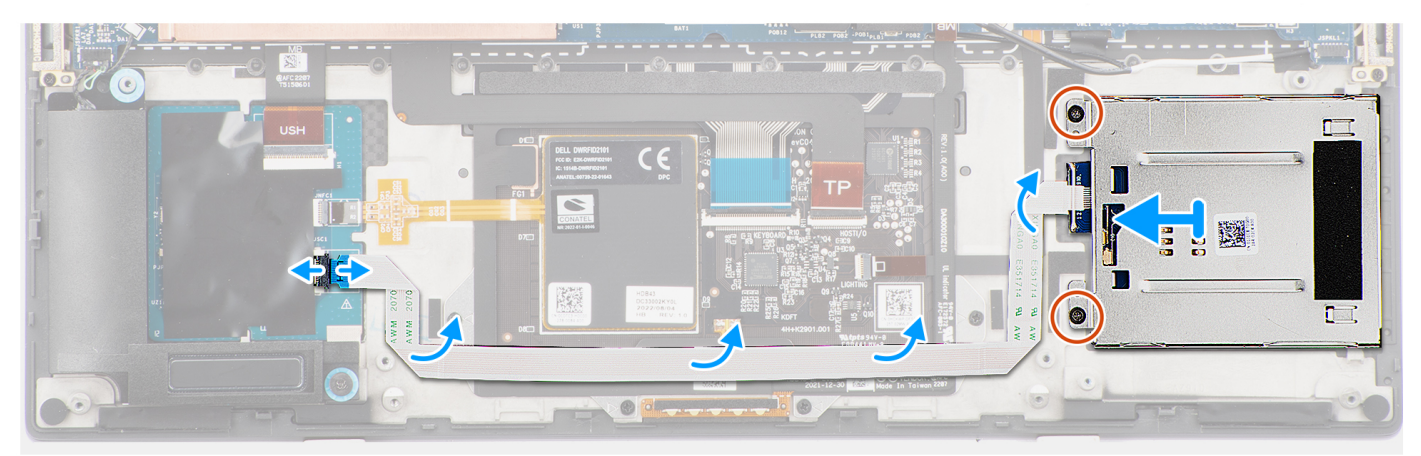

#### **Figure 52. Removing the smart-card reader**

#### **Steps**

- 1. Disconnect the smart-card reader FFC from the connector on the USH board.
- 2. Peel the smart-card reader FFC from the palm-rest and keyboard assembly.
- 3. Remove the two screws (M1.6x1.7) that secure the smart-card reader to the palm-rest and keyboard assembly.
- 4. Lift the smart-card reader module away from the palm-rest and keyboard assembly.

## **Installing the smart-card reader**

**CAUTION: The information in this installation section is intended for authorized service technicians only.**

#### **Prerequisites**

If you are replacing a component, remove the existing component before performing the installation procedure.

#### **About this task**

The figure indicates the location of the smart-card reader and provides a visual representation of the installation procedure.

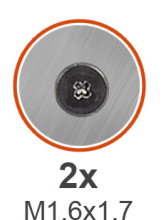

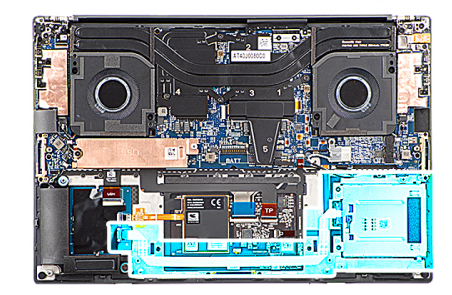

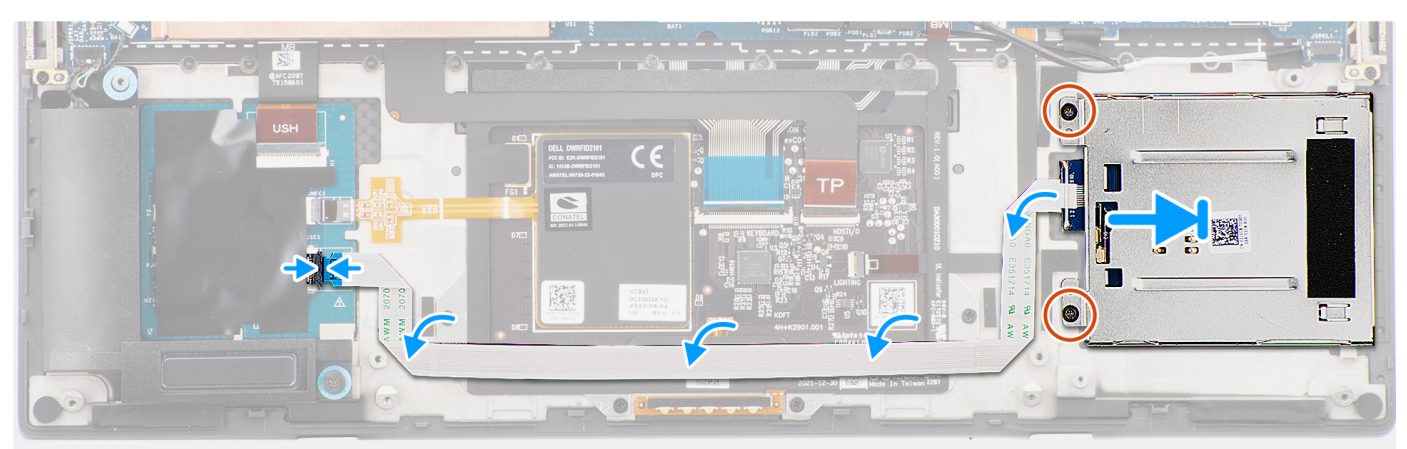

#### **Figure 53. Installing the smart-card reader**

#### **Steps**

- 1. Align and place the smart-card reader into its slot on the palm-rest and keyboard assembly.
- 2. Replace the two screws (M1.6x1.7) to secure the smart-card reader to the palm-rest and keyboard assembly.
- 3. Adhere the smart-card reader FFC to the palm-rest and keyboard assembly.
- 4. Connect the smart-card reader FFC to the connector on the USH board.

#### **Next steps**

- 1. Install the [speakers.](#page-68-0)
- 2. Install the [battery.](#page-68-0)
- 3. Install the [base cover.](#page-46-0)
- 4. Follow the procedure in [After working inside your computer.](#page-36-0)
## <span id="page-72-0"></span>**Display assembly**

### **Removing the display assembly**

**CAUTION: The information in this removal section is intended for authorized service technicians only.**

#### **Prerequisites**

- 1. Follow the procedure in [Before working inside your computer.](#page-33-0)
- 2. Remove the [base cover.](#page-42-0)

#### **About this task**

The figure indicates the location of the display assembly and provides a visual representation of the removal procedure.

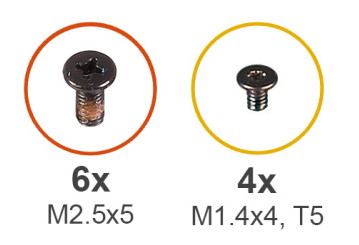

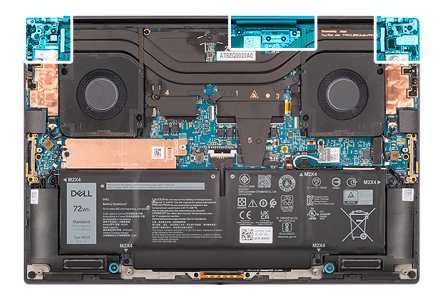

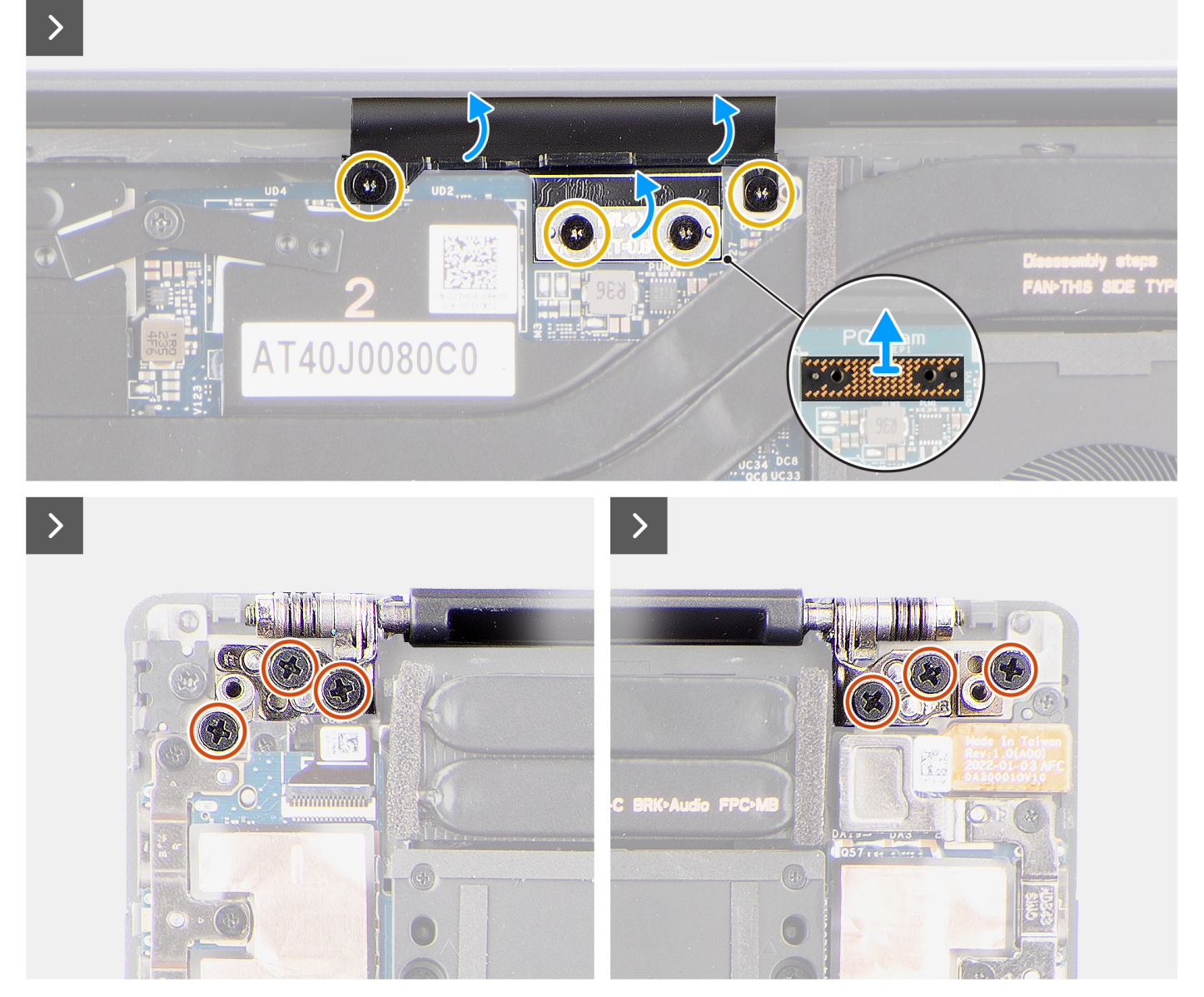

**Figure 54. Removing the display assembly**

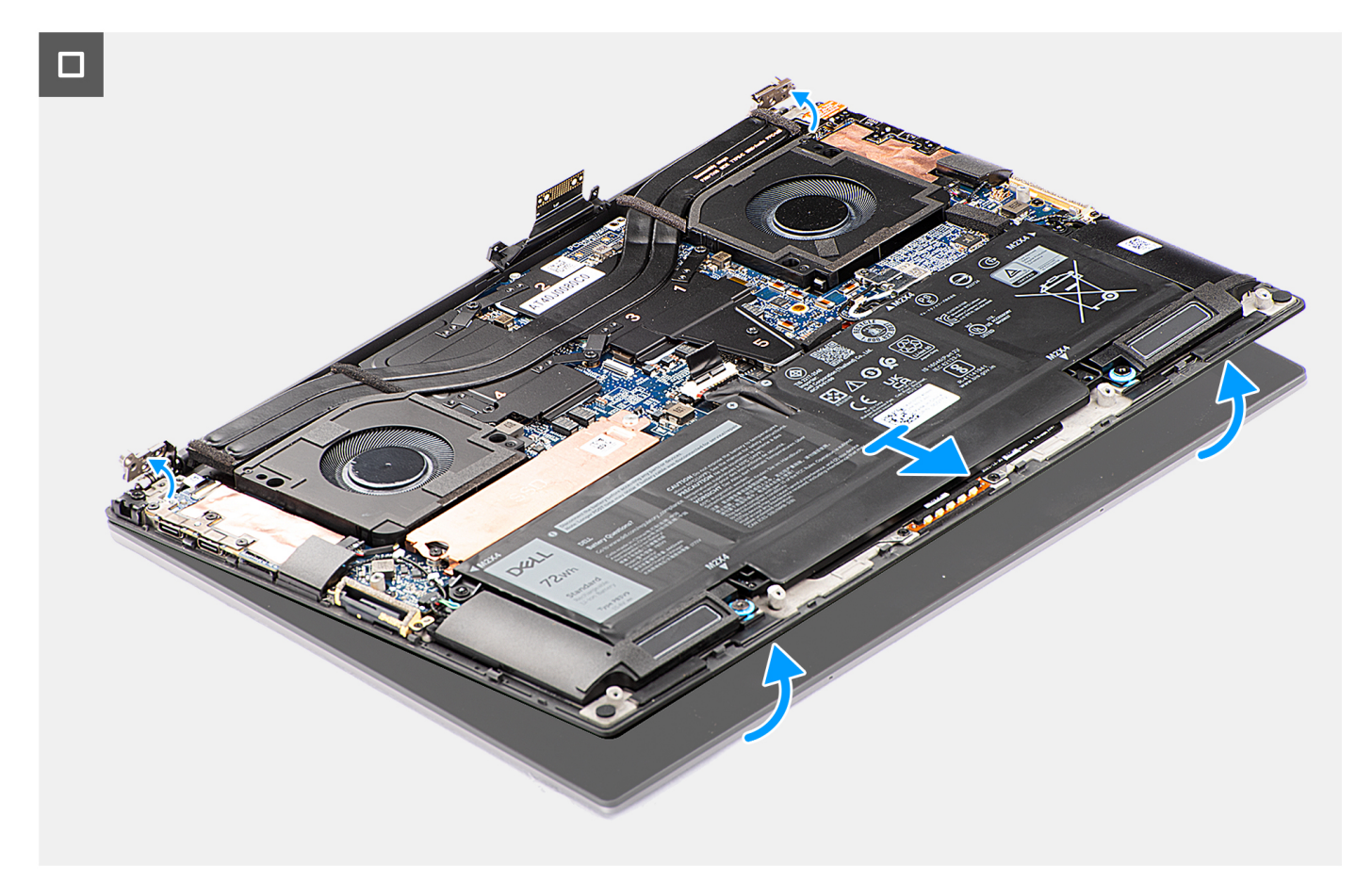

#### **Figure 55. Removing the display assembly**

#### **Steps**

- 1. Remove the two Torx screws (T5, M1.4x4) that secure the display FPC holder to the system board.
- 2. Remove the two Torx screws (T5, M1.4x4) that secure the display FPC to the system board.
- 3. Disconnect the display FPC from the system board and remove the interposer board.

**CAUTION: The pins on the interposer board are fragile. Do not push or apply pressure to the pins on the interposer board or perform any action that may scratch the pins, such as rotating or turning the board while they are in contact with any surface. When handling the interposer board, lift and hold the board from the edges or the sides.**

<span id="page-75-0"></span>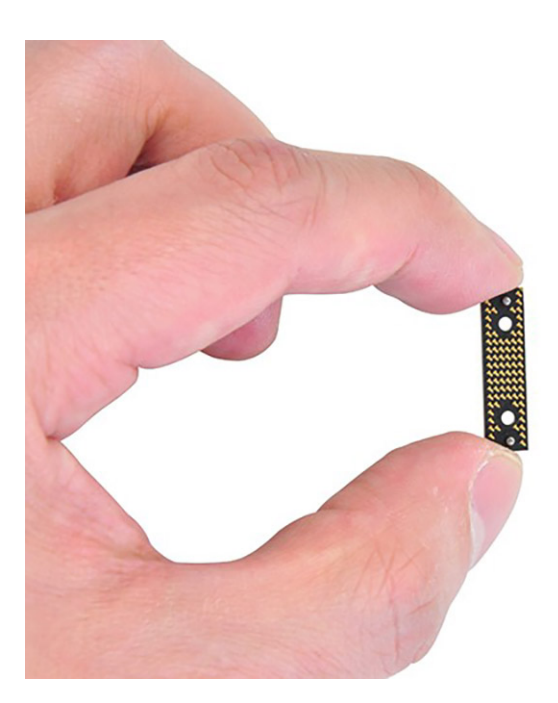

- 4. Remove the six screws (M2.5x5) that secure the display hinges to the palm-rest and keyboard assembly.
- 5. Slide the bottom assembly slightly to the left and then move it away from the display assembly.
	- **NOTE:** The display assembly is a Hinge-Up Design (HUD) assembly and cannot be further disassembled once it is removed from the bottom chassis. If any components in the display assembly are malfunctioning, then you must replace the entire display assembly.

### **Installing the display assembly**

**CAUTION: The information in this installation section is intended for authorized service technicians only.**

#### **Prerequisites**

If you are replacing a component, remove the existing component before performing the installation procedure.

#### **About this task**

The figure indicates the location of the display assembly and provides a visual representation of the installation procedure.

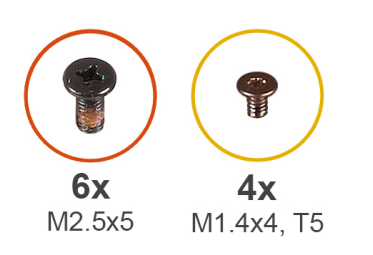

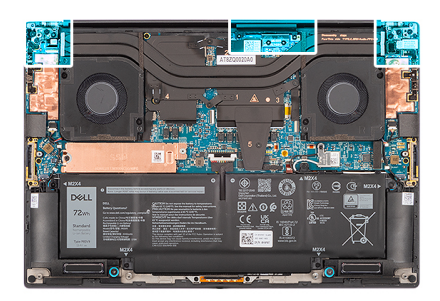

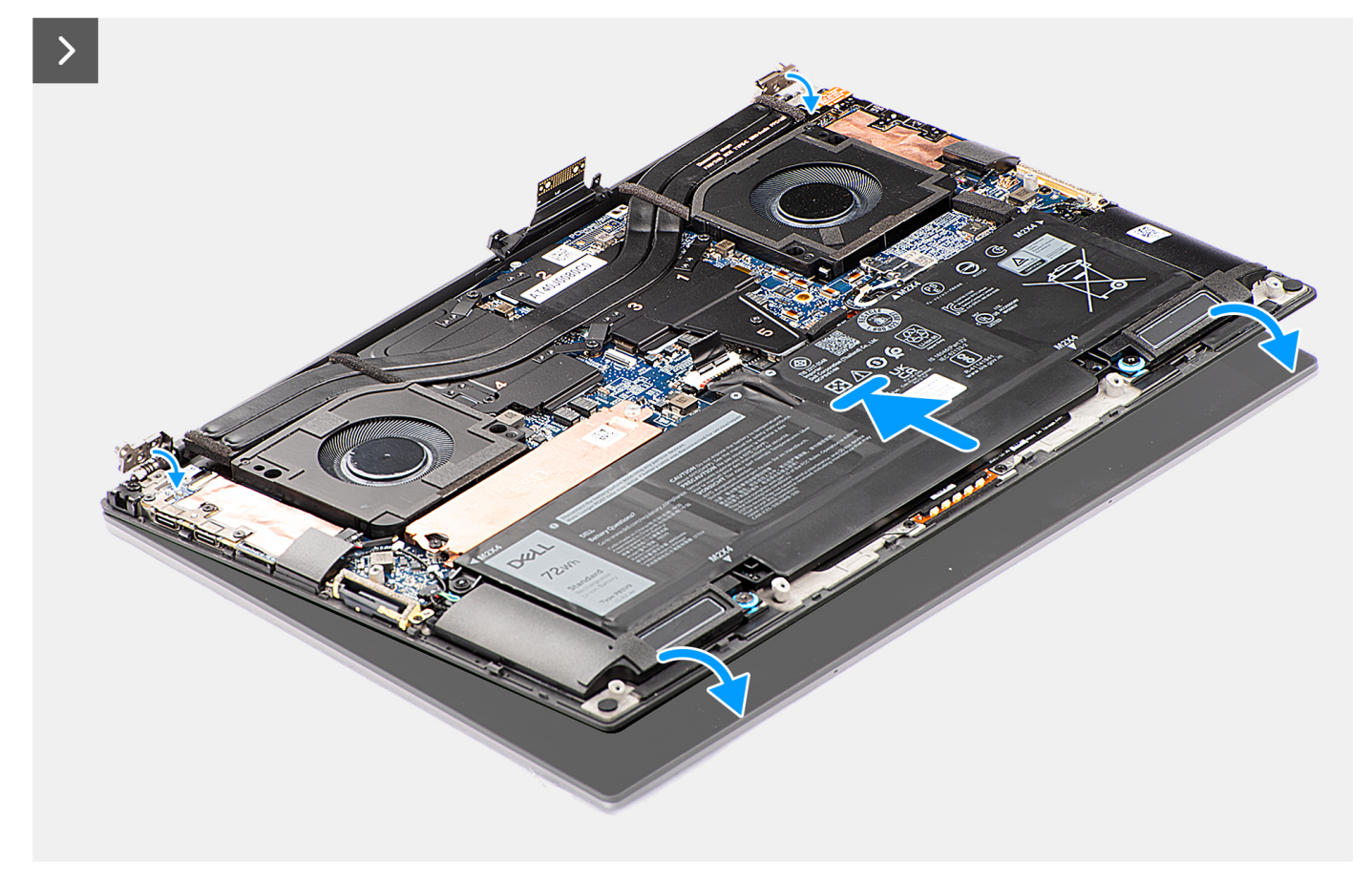

**Figure 56. Installing the display assembly**

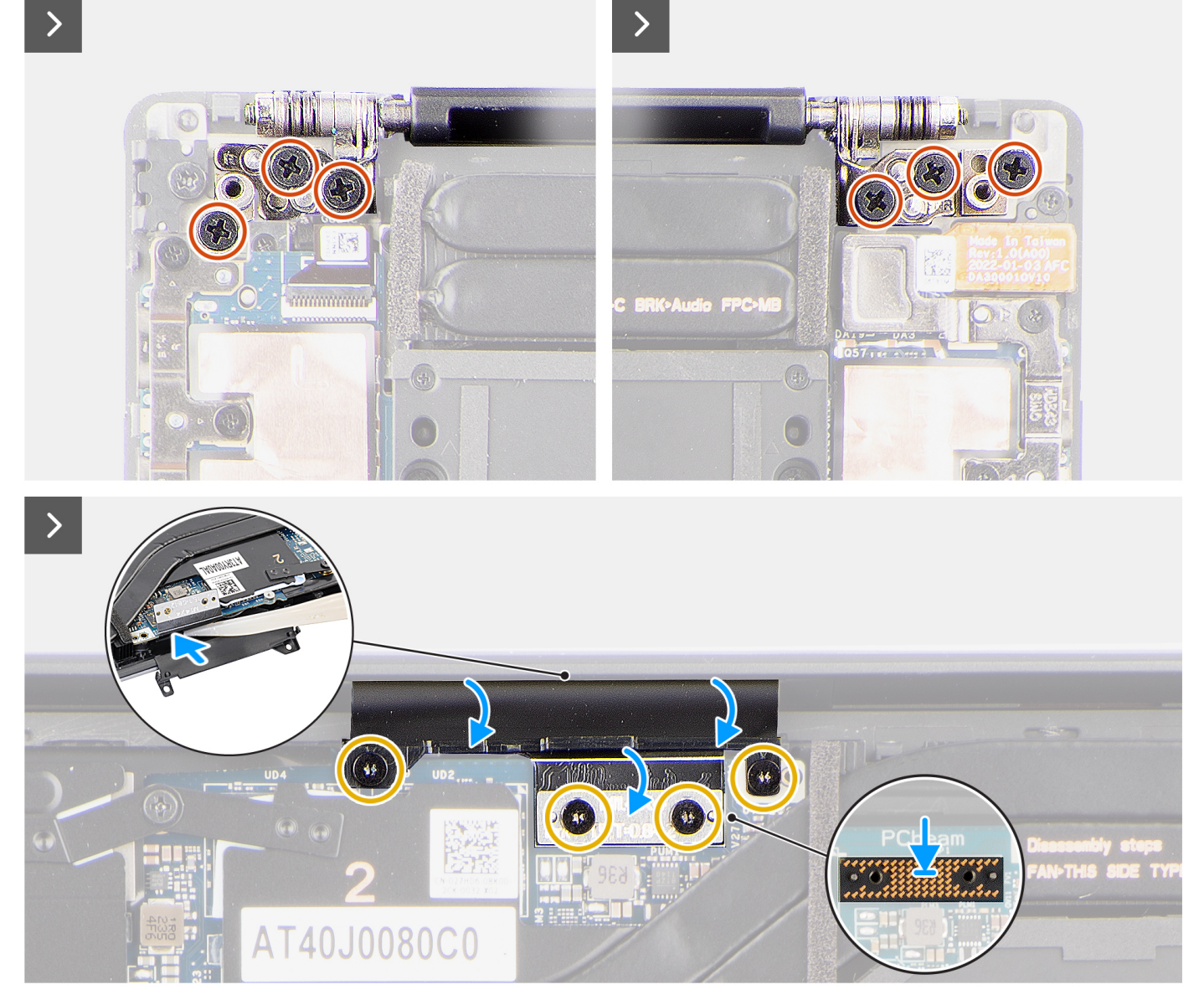

#### **Figure 57. Installing the display assembly**

#### **Steps**

- 1. Align the screw holes on the display hinges to the screw holes on the palm-rest and keyboard assembly.
- 2. Replace the six screws (M2.5x5) to secure the display assembly to the palm-rest and keyboard assembly.
- 3. Use a plastic scribe to tuck the display FPC into the gap between the system board and the bottom assembly until the white line on the display connector lines up with the edge of the system board.
- 4. Place the interposer board and connect the display FPC to the system board.
- 5. Replace the two Torx screws (T5, M1.4x4) to secure the display FPC to the system board.
- 6. Replace the two Torx screws (T5, M1.4x4) to secure the display FPC holder to the system board.

#### **Next steps**

- 1. Install the [base cover.](#page-46-0)
- 2. Follow the procedure in [After working inside your computer.](#page-36-0)

## <span id="page-78-0"></span>**System board**

### **Removing the system board**

**CAUTION: The information in this removal section is intended for authorized service technicians only.**

#### **Prerequisites**

- 1. Follow the procedure in [Before working inside your computer.](#page-33-0)
- 2. Remove the [base cover.](#page-42-0)
- 3. Remove the [M.2 2230 solid state drive](#page-48-0) or [M.2 2280 solid state drive.](#page-52-0)
- 4. Remove the [battery.](#page-54-0)
- **5.** Remove the [processor fan.](#page-56-0)
- 6. Remove the [graphics-card fan.](#page-58-0)
- 7. Remove the [audio jack.](#page-64-0)
- 8. Remove the [heat sink for integrated graphics](#page-60-0) or [heat sink for discrete graphics.](#page-62-0)

#### **About this task**

The following image indicates the connectors on your system board:

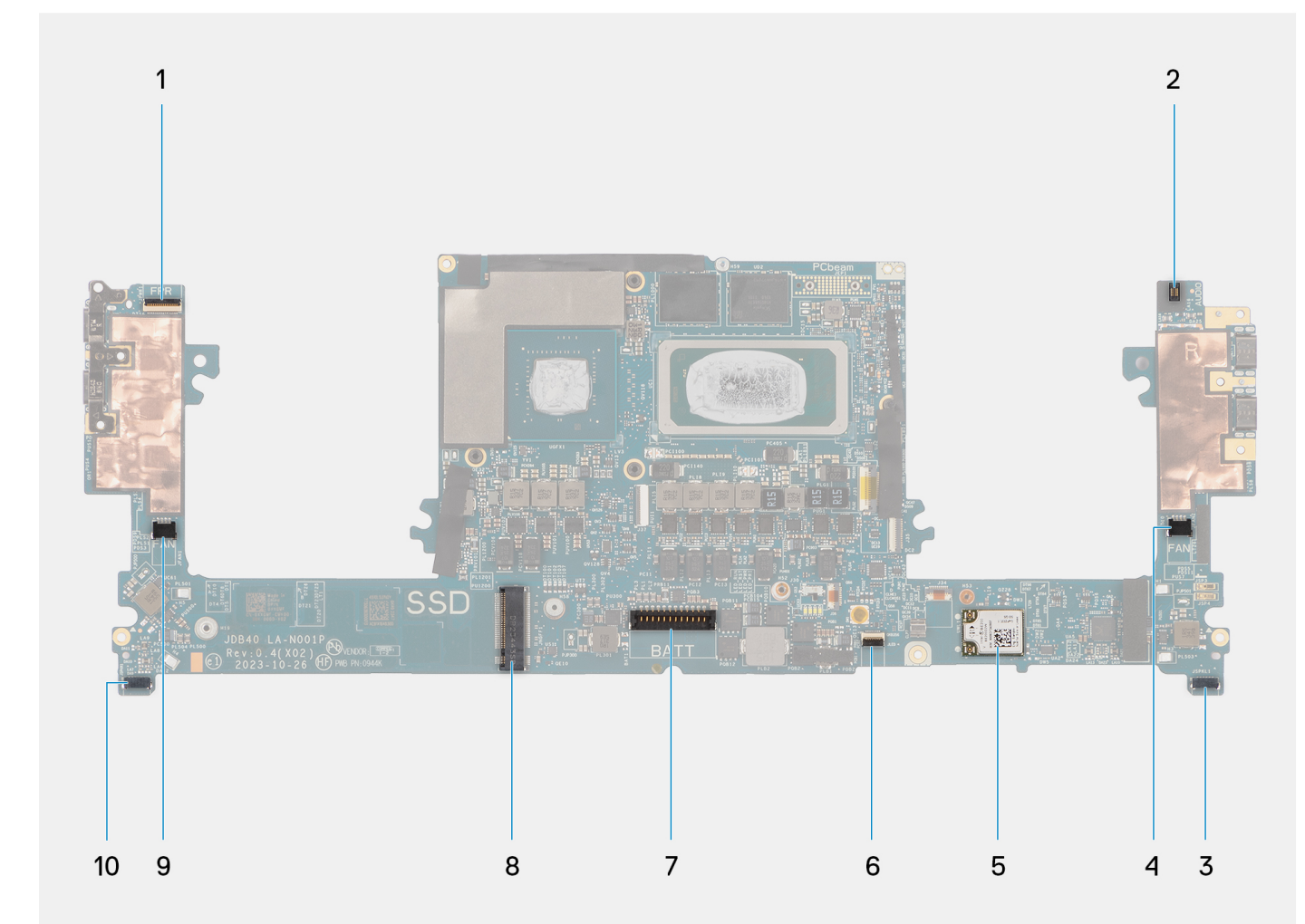

**Figure 58. Connectors on your system board**

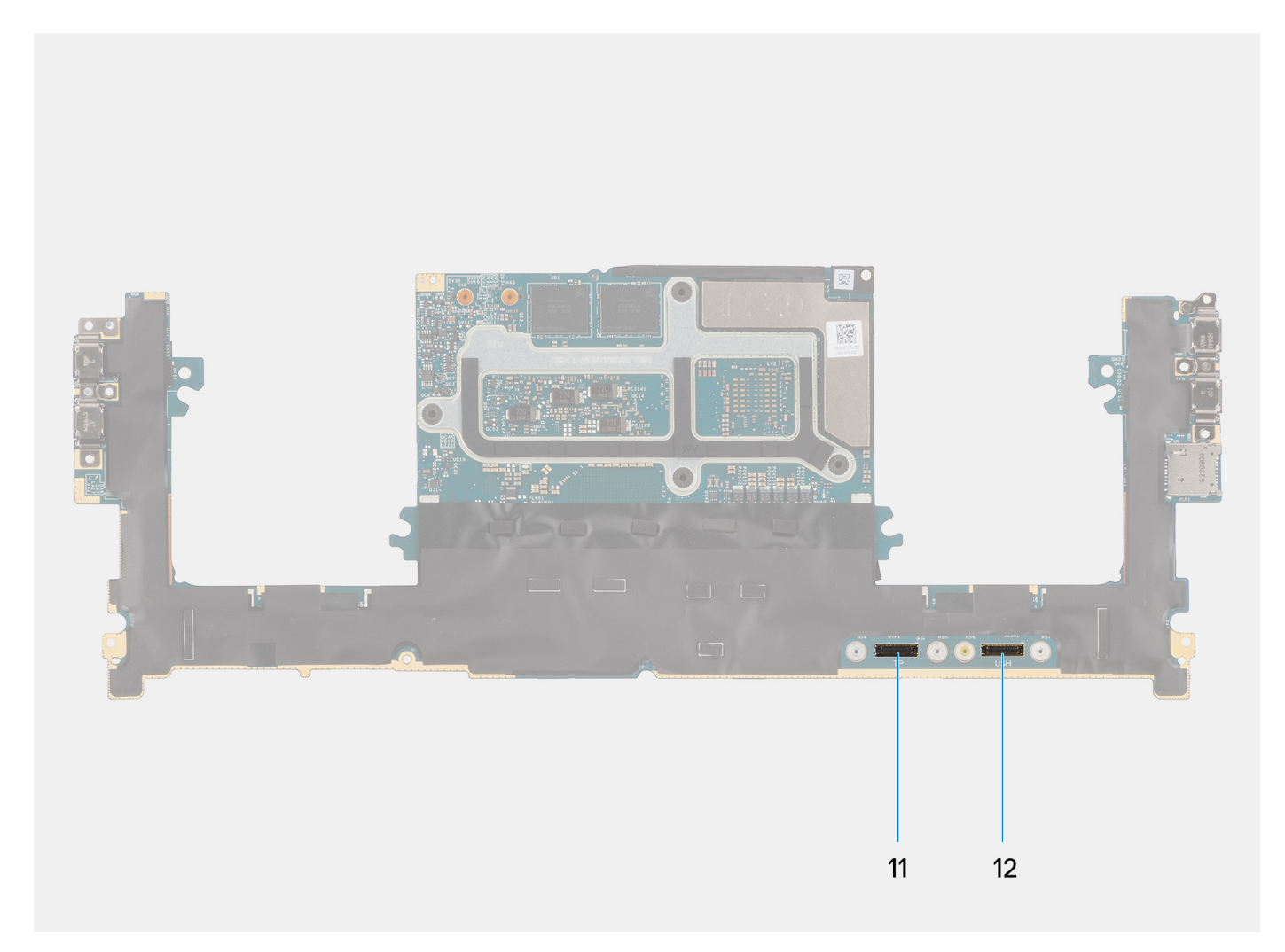

#### **Figure 59. Connectors on your system board**

- 1. Power button with fingerprint reader FPC connector
- 2. Audio jack FPC connector
- 3. Processor-fan cable connector
- 4. Left tweeter speaker cable connector
- 5. Integrated WLAN card
- 6. Battery LED FPC connector
- 7. Battery cable connector
- 8. M.2 2230/2280 solid state drive slot
- 9. Graphics-fan cable connector
- 10. Right tweeter speaker cable connector
- 11. Touchpad FPC connector
- 12. USH board FPC connector

The figure indicates the location of the system board and provides a visual representation of the removal procedure.

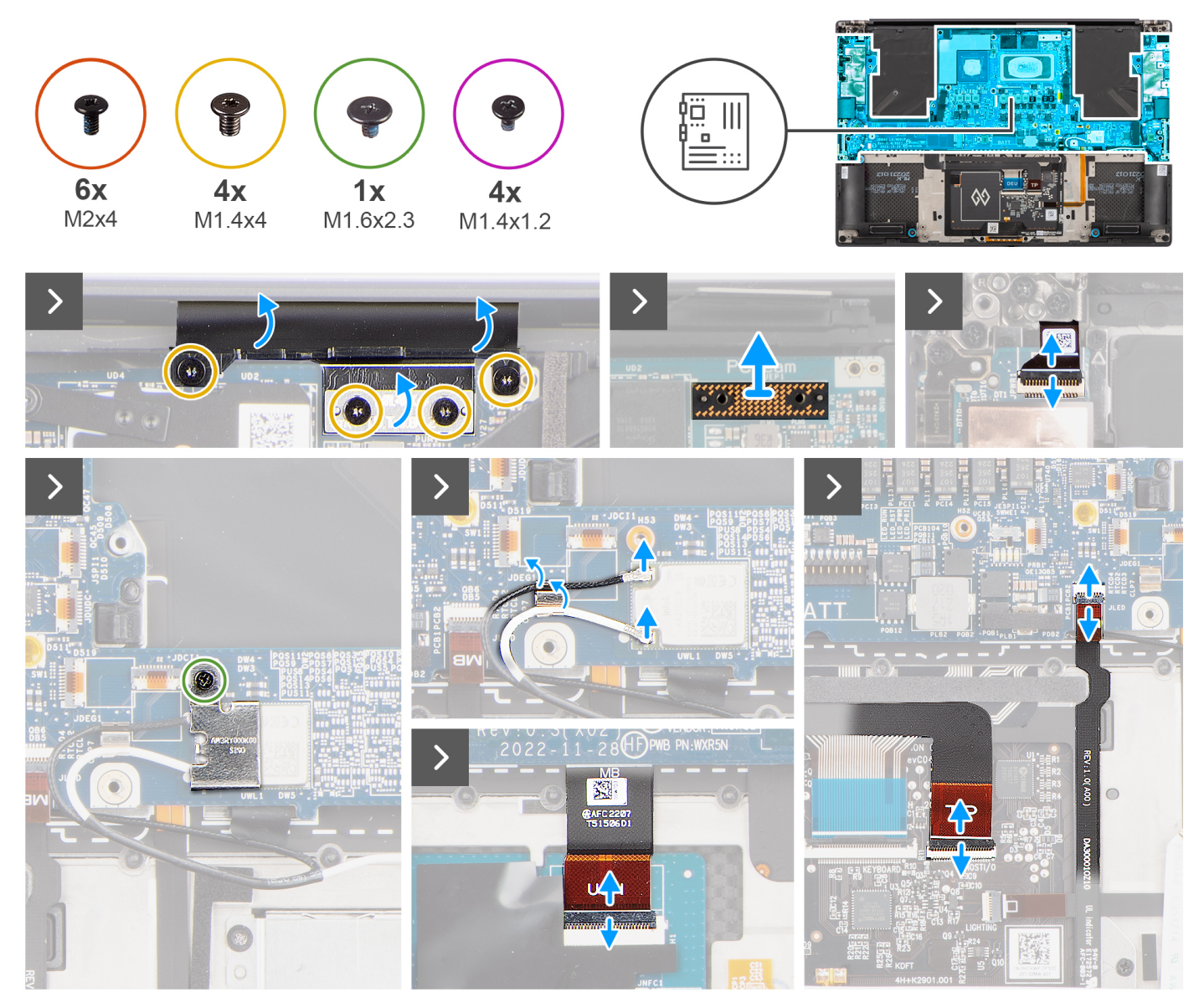

**Figure 60. Removing the system board**

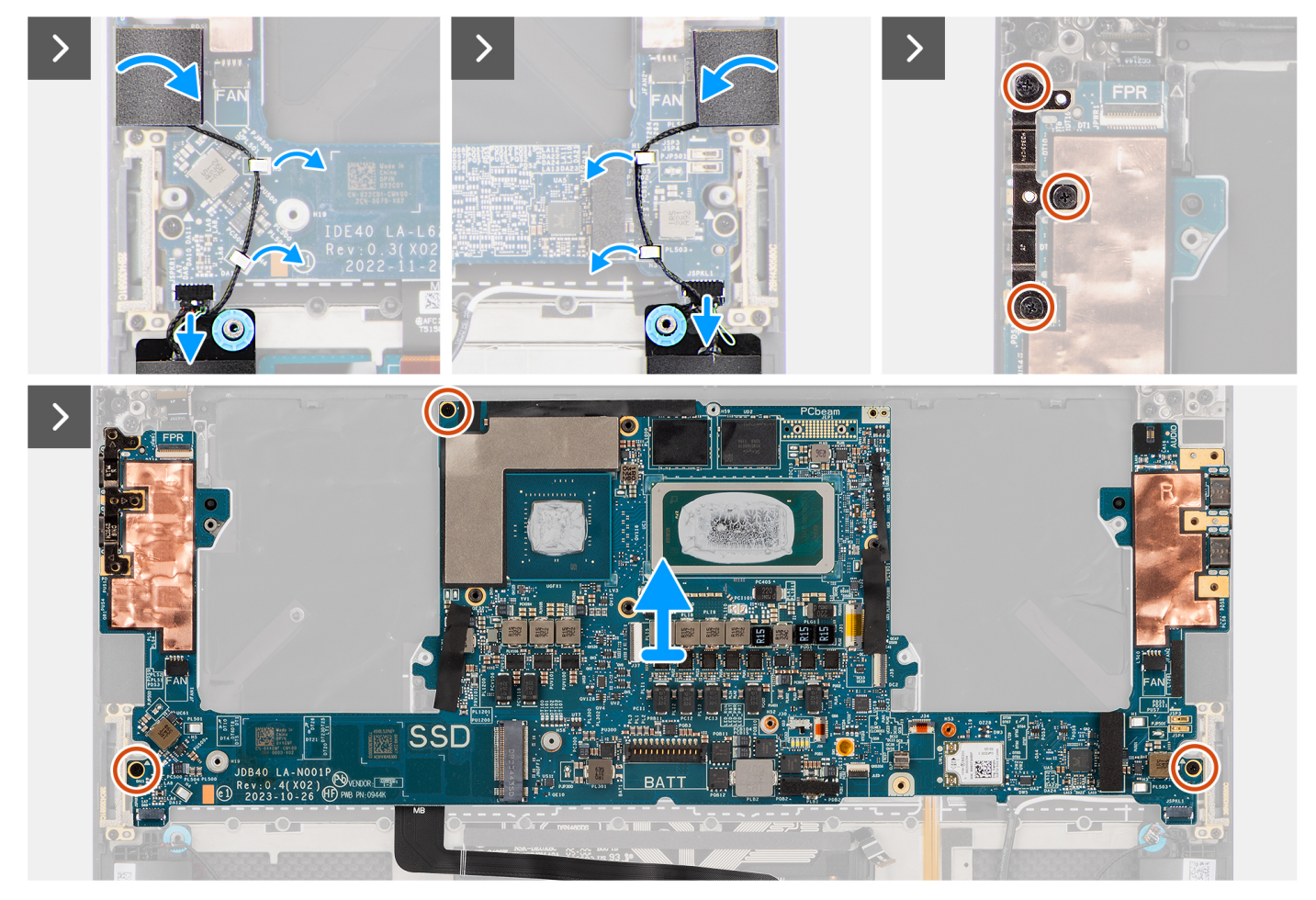

**Figure 61. Removing the system board**

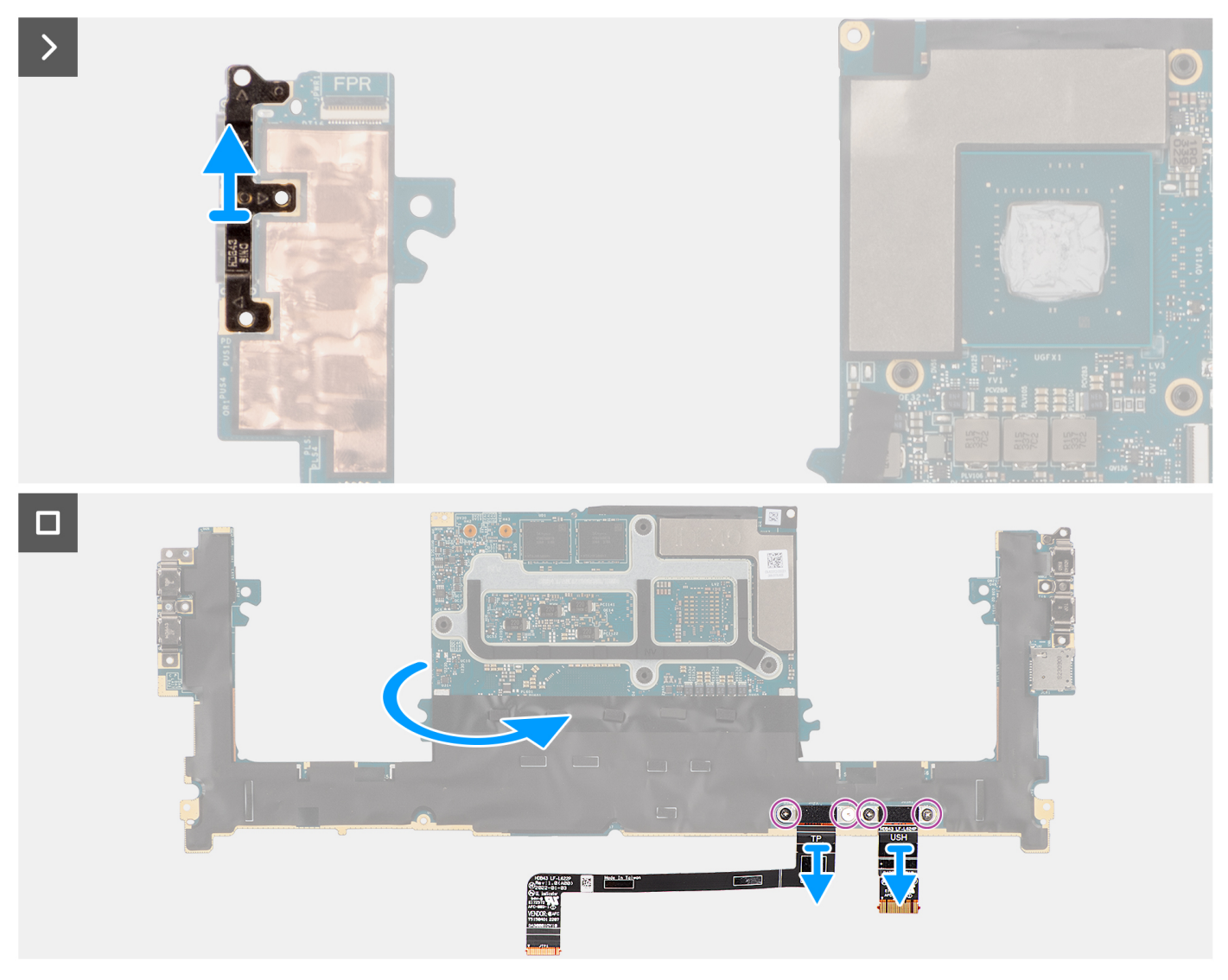

**Figure 62. Removing the system board**

#### **Steps**

- 1. Remove the four Torx screws (T5, M1.4x4) that secure the display FPC holder and display FPC to the system board.
- 2. Disconnect the display FPC from the system board and remove the interposer board.

**CAUTION: Technicians must remove the interposer board immediately after disconnecting the display FPC to prevent the board from falling out of the computer during subsequent removal procedures. The pins on the interposer board are fragile. Avoid contact with the pins on the board. Instead, handle the board by lifting and holding from the edges or the sides.**

- 3. Loosen the single captive screw (M1.6x2.3) that secure the WLAN bracket to the system board.
- 4. Disconnect the antenna cables from the WLAN module and unroute them from the metal clips on the system board.
- 5. Open the latch and disconnect the power button board with fingerprint reader FPC from the system board.
- 6. Open the latch and disconnect the USH board FPC (for models that are shipped with a USH board) and touchpad FPC from their respective connectors.
- 7. Open the latch and disconnect the battery LED FPC from the system board.
- 8. Peel the left and right tweeter speakers from their compartments on the palm-rest and keyboard assembly.
- 9. Unroute the tweeter speaker cables from the metal clips on the system board.
- 10. Disconnect the left and right speaker cables from the system board.
- 11. Remove the three screws (M2x4) that secure the right USB Type-C bracket to the system board.
- 12. Remove the three screws (M2x4) that secure the system board to the palm-rest and keyboard assembly.
- <span id="page-83-0"></span>13. Remove the system board from the palm-rest and keyboard assembly.
- 14. Remove the USB Type-C bracket from the upper-right side of the system board.

**NOTE:** The new replacement system board is preassembled with the USB Type-C brackets. Only the USB Type-C bracket at the upper-right side of the system board must be removed.

- 15. Flip-over the system board and remove the four screws (M1.4x1.2) that secure the USH board FPC (for models that are shipped with a USH board) and touchpad FPC to the system board.
- 16. Remove the USH board FPC (for models that are shipped with a USH board) and touchpad FPC away from the system board.

**NOTE:** The USH board FPC and touchpad FPC must be transferred to the new replacement system board.

**NOTE:** Do not remove the USB Type-C brackets from the bottom side of the system board.

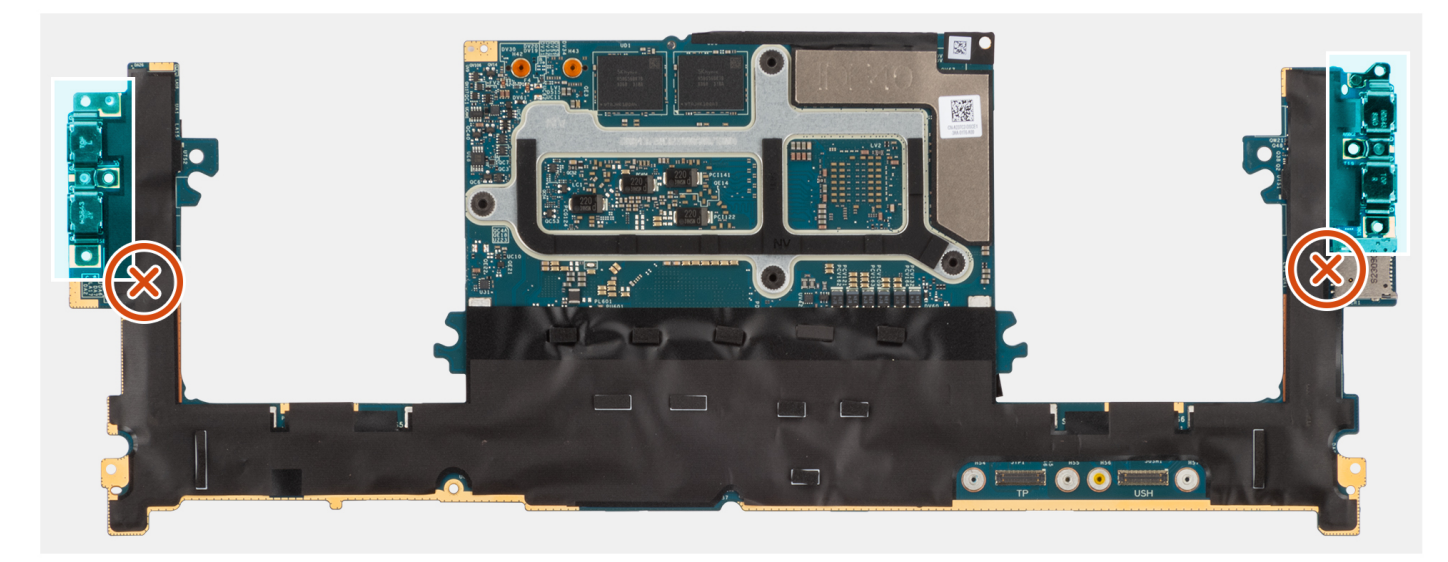

**Figure 63. USB Type-C brackets at the bottom side of the system board**

### **Installing the system board**

#### **CAUTION: The information in this installation section is intended for authorized service technicians only.**

#### **Prerequisites**

If you are replacing a component, remove the existing component before performing the installation procedure.

#### **About this task**

The following image indicates the connectors on your system board:

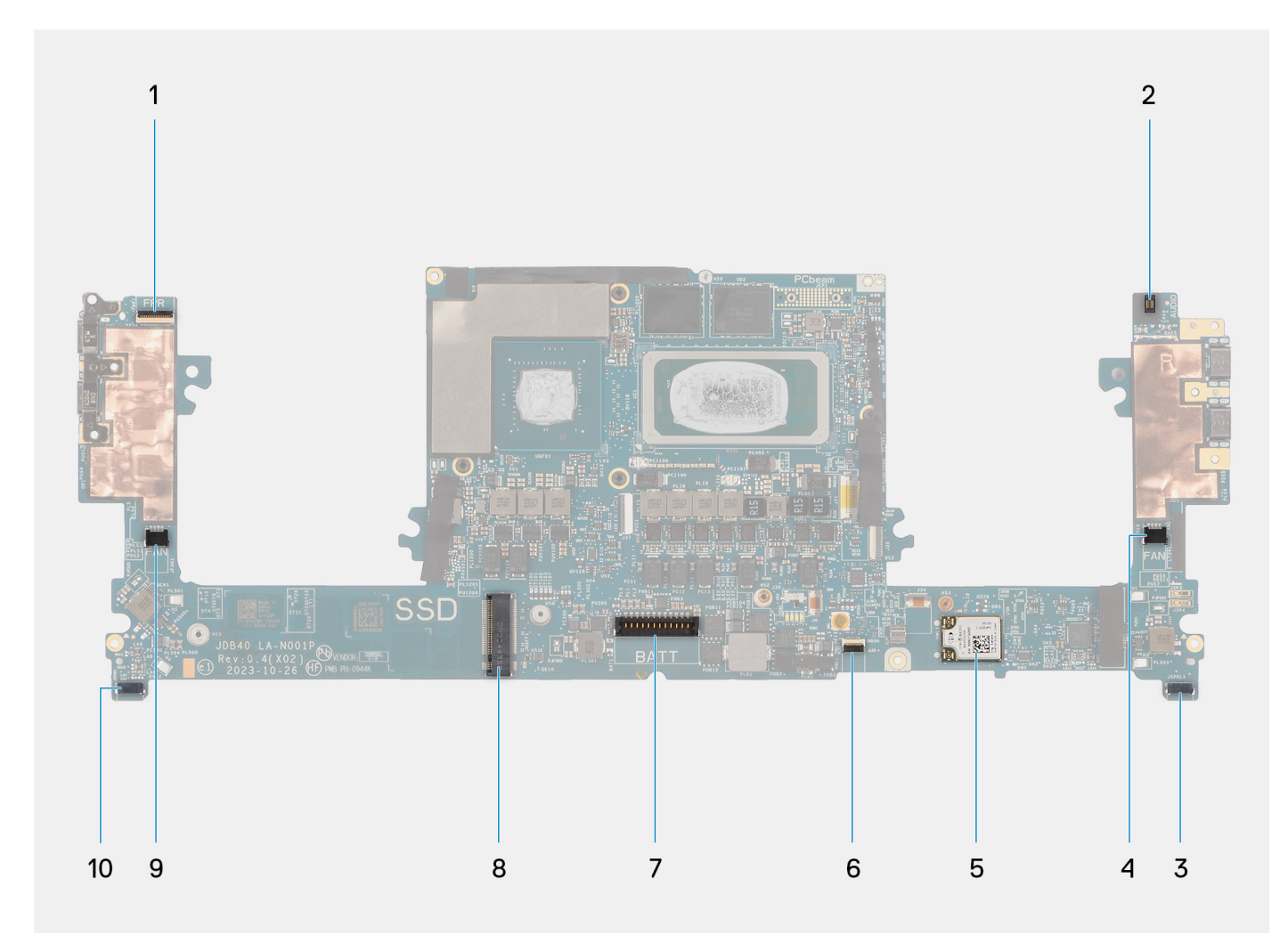

**Figure 64. Connectors on your system board**

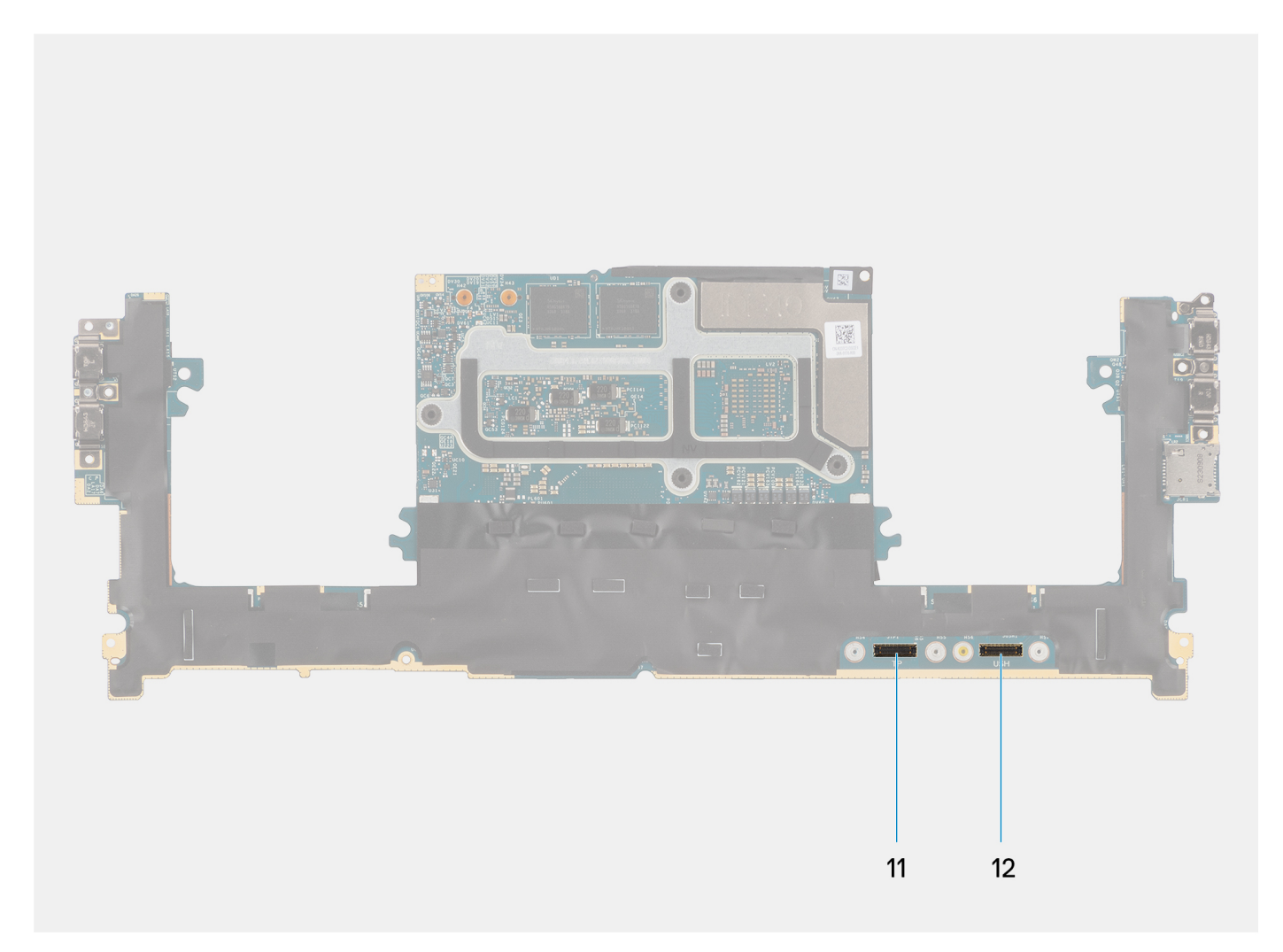

#### **Figure 65. Connectors on your system board**

- 1. Power button with fingerprint reader FPC connector
- 2. Audio jack FPC connector
- 3. Processor-fan cable connector
- 4. Left tweeter speaker cable connector
- 5. Integrated WLAN card
- 6. Battery LED FPC connector
- 7. Battery cable connector
- 8. M.2 2230/2280 solid state drive slot
- 9. Graphics-card fan cable connector
- 10. Right tweeter speaker cable connector
- 11. Touchpad FPC connector
- 12. USH board FPC connector

The figure indicates the location of the system board and provides a visual representation of the installation procedure.

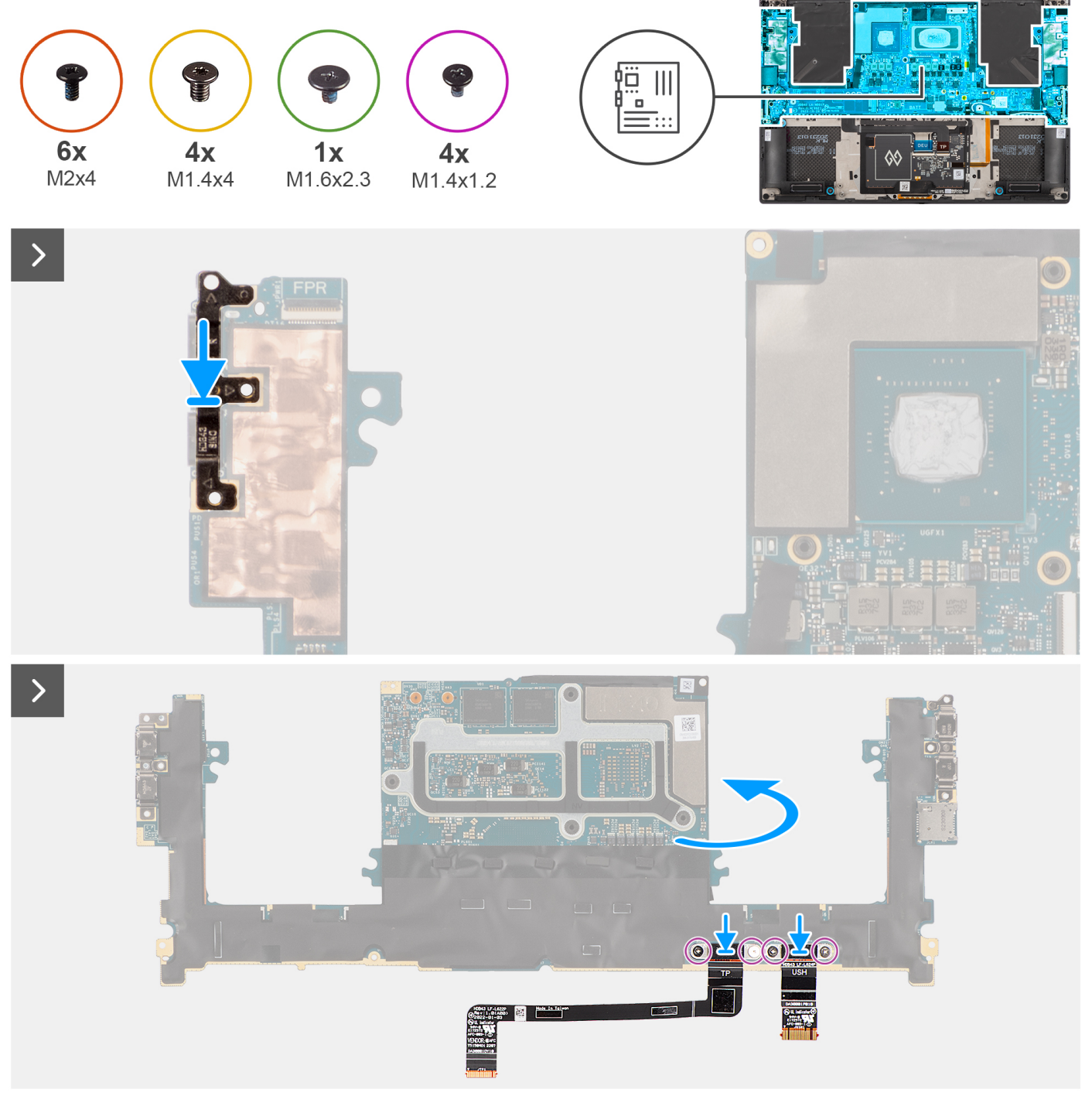

**Figure 66. Installing the system board**

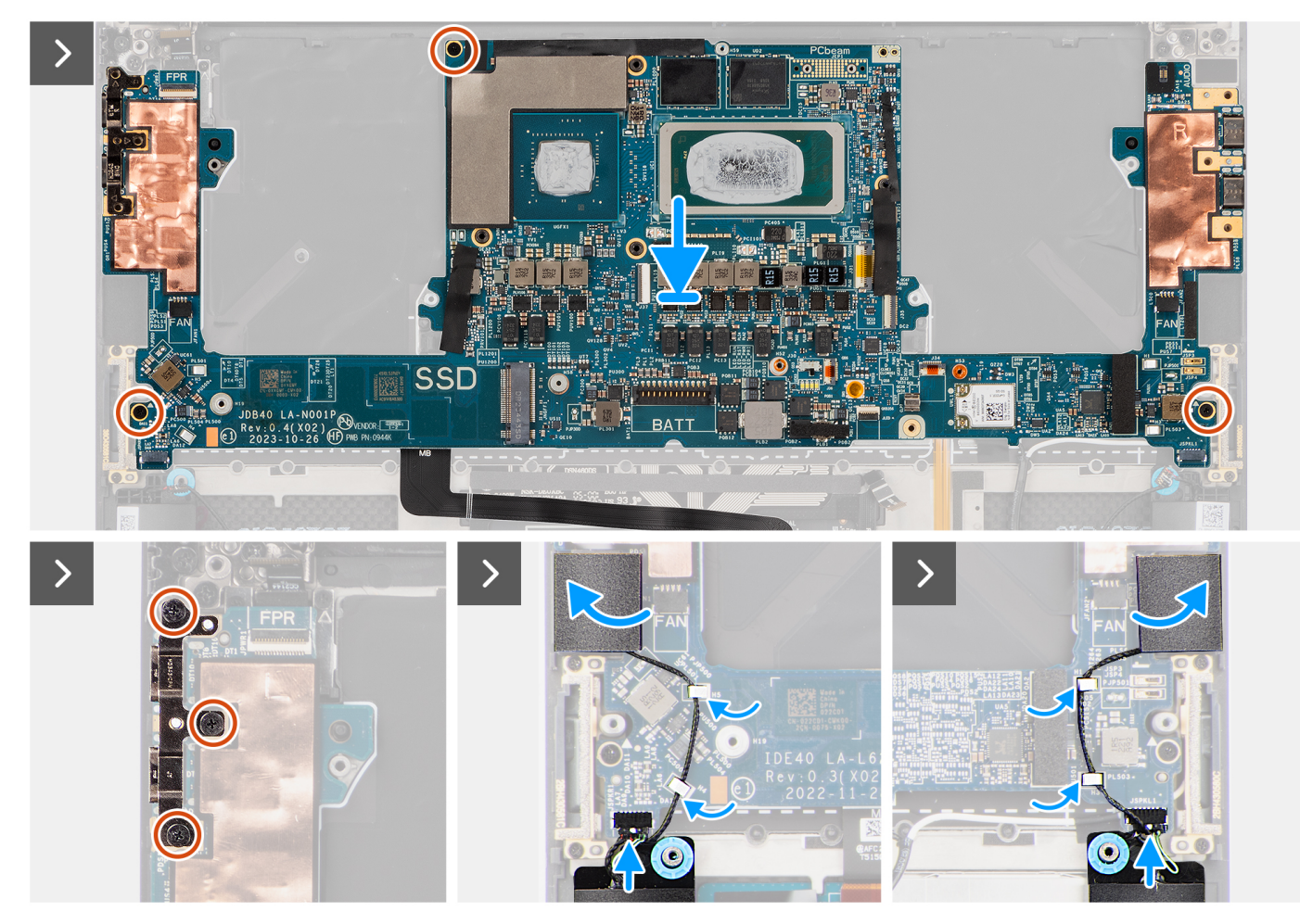

**Figure 67. Installing the system board**

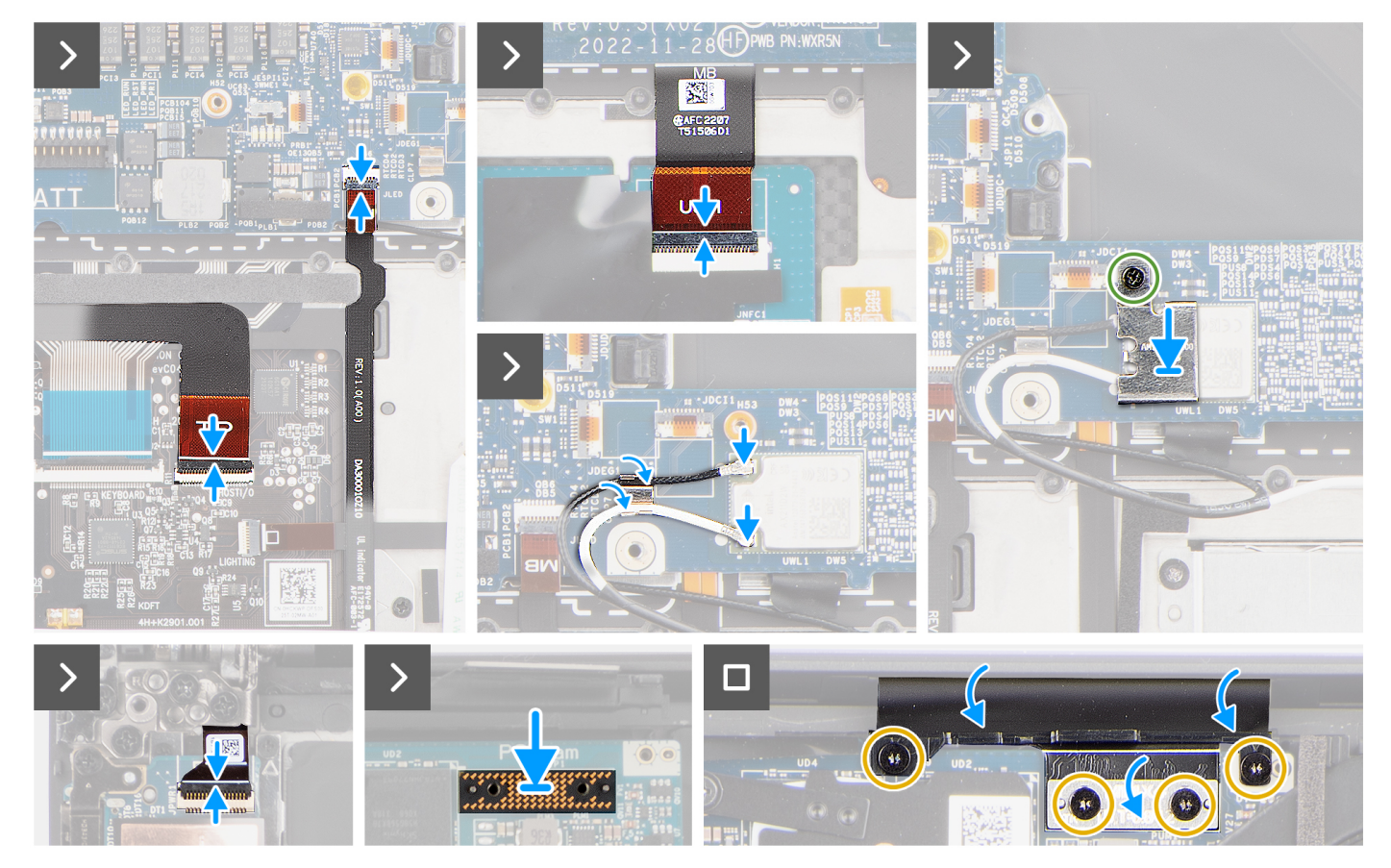

#### **Figure 68. Installing the system board**

#### **Steps**

- 1. Align the screw holes on the USH board FPC (for models that are shipped with a USH board) and touchpad FPC.
- 2. Replace the four screws (M1.4x1.2) to secure the USH board FPC (for models that are shipped with a USH board) and touchpad FPC to the system board.
- 3. Flip-over the system board and align the screw holes on the system board with the holes on the palm-rest and keyboard assembly.
- 4. Replace the USB Type-C bracket at the upper-right side of the system board.
- 5. Replace the three screws (M2x4) to secure the system board to the palm-rest and keyboard assembly.
- 6. Replace the three screws (M2x4) to secure the right USB Type-C bracket on the system board.
- 7. Adhere the left and right tweeter speakers to their compartments on the palm-rest and keyboard assembly and route the speaker cables through the metal clips on the system board.
- 8. Connect the left and right speaker cables to the connectors on the system board.
- 9. Connect the battery LED FPC to the system board and close the latch.
- 10. Connect the USH board FPC (for models that are shipped with a USH board) and touchpad FPC to their respective connectors and close the latch.
- 11. Connect the power button board with fingerprint reader FPC to the connector on the system board and close the latch.
- 12. Route the WLAN antenna cables using the metal clips on the system board and connect them to the WLAN module.
- 13. Tighten the single captive screw (M1.6x2.3) to secure the WLAN bracket on the system board.
- 14. Place the interposer board and connect the display FPC to the system board.
- 15. Replace the four Torx screws (T5, M1.4x4) to secure the display FPC holder and display FPC to the system board.

#### **Next steps**

- 1. Install the [heat sink for integrated graphics](#page-61-0) or [heat sink for discrete graphics.](#page-63-0)
- 2. Install the [audio jack.](#page-65-0)
- 3. Install the [graphics-card fan.](#page-59-0)
- 4. Install the [processor fan.](#page-57-0)
- <span id="page-89-0"></span>5. Install the [battery.](#page-55-0)
- 6. Install the [M.2 2230 solid state drive](#page-50-0) or [M.2 2280 solid state drive.](#page-53-0)
- 7. Install the [base cover.](#page-46-0)
- 8. Follow the procedure in [After working inside your computer.](#page-36-0)

## **Power button with fingerprint reader**

### **Removing the power-button board with a fingerprint reader**

**CAUTION: The information in this removal section is intended for authorized service technicians only.**

#### **Prerequisites**

- 1. Follow the procedure in [Before working inside your computer.](#page-33-0)
- 2. Remove the [base cover.](#page-42-0)
- 3. Remove the [M.2 2230 solid state drive](#page-48-0) or [M.2 2280 solid state drive.](#page-52-0)
- 4. Remove the [battery.](#page-54-0)
- 5. Remove the [processor fan.](#page-56-0)
- 6. Remove the [graphics-card fan.](#page-58-0)
- 7. Remove the [audio jack.](#page-64-0)
- 8. Remove the [display assembly.](#page-72-0)
- 9. Remove the [system board.](#page-78-0)
	- **(i)** NOTE: The system board can be removed or installed together with the heat sink attached. This simplifies the procedure and avoids breaking the thermal bond between the system board and the heat sink.

#### **About this task**

The figure indicates the location of the power-button board with fingerprint reader and provides a visual representation of the removal procedure.

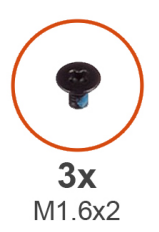

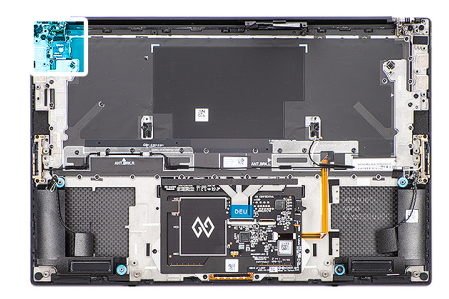

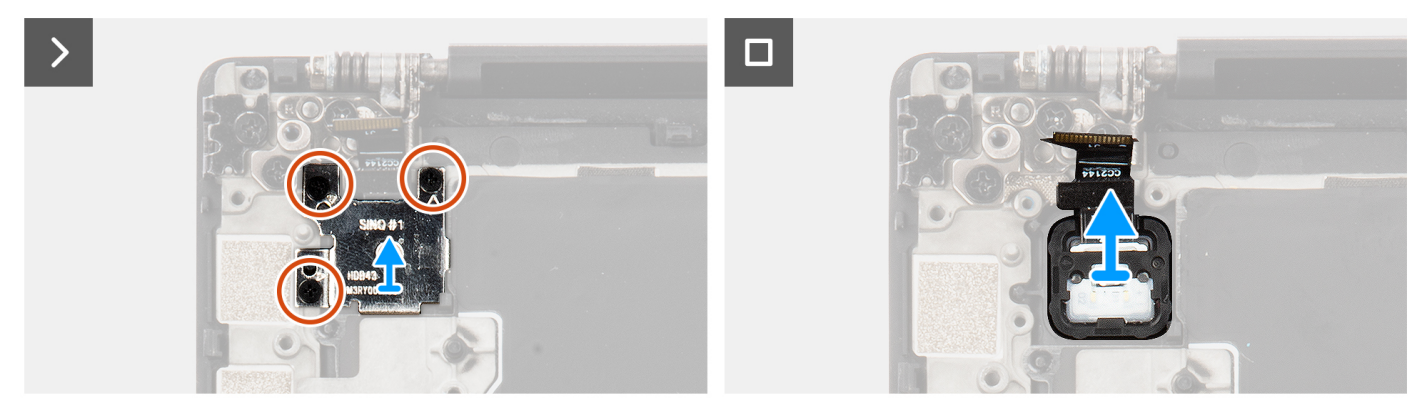

**Figure 69. Removing the power-button board with fingerprint reader**

#### **Steps**

1. Remove the three screws (M1.6x2) that secure the fingerprint-reader bracket to the power-button board.

- <span id="page-90-0"></span>2. Remove the fingerprint-reader bracket from the power-button board.
- 3. Remove the power-button board with power-button FPC from the palm-rest and keyboard assembly.

### **Installing the power-button board with a fingerprint reader**

#### **CAUTION:** The information in this installation section is intended for authorized service technicians only.

#### **Prerequisites**

If you are replacing a component, remove the existing component before performing the installation procedure.

#### **About this task**

The figure indicates the location of the power-button board with fingerprint reader and provides a visual representation of the installation procedure.

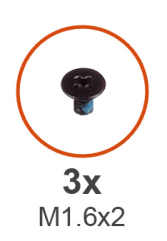

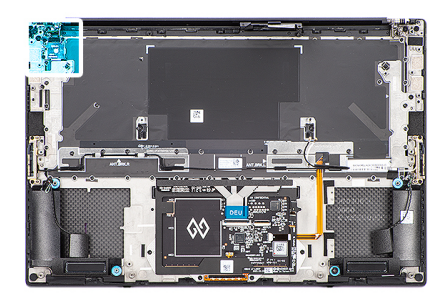

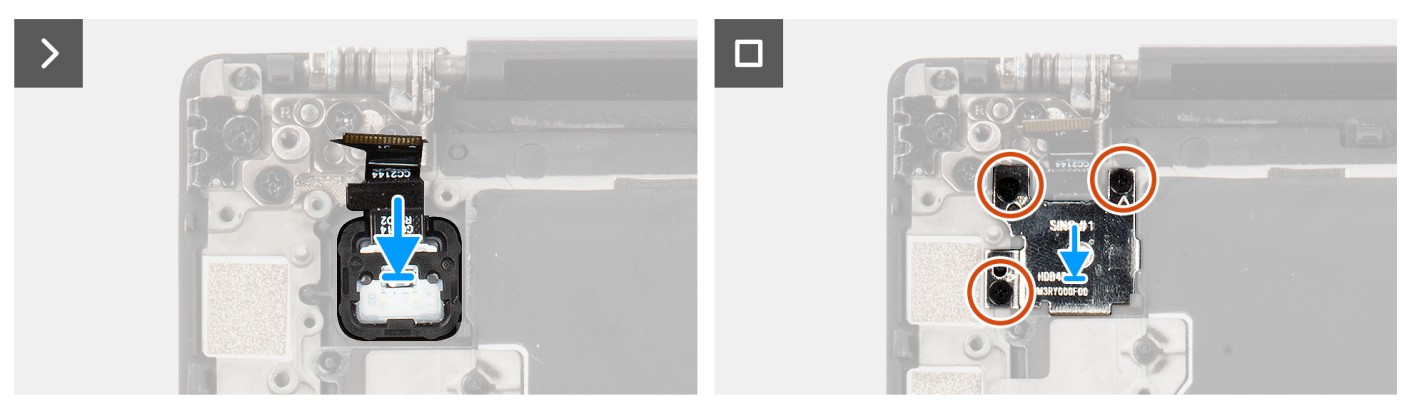

**Figure 70. Installing the power-button board with fingerprint reader**

#### **Steps**

- 1. Align and place the power-button board with a power-button FPC into its slot on the palm-rest and keyboard assembly.
- 2. Align and place the fingerprint-reader bracket on the power-button board.
- 3. Replace the three screws (M1.6x2) to secure the fingerprint-reader bracket to the power-button board.

#### **Next steps**

- 1. Install the [system board.](#page-83-0)
- 2. Install the [display assembly.](#page-75-0)
- 3. Install the [audio jack.](#page-65-0)
- 4. Install the [graphics-card fan.](#page-59-0)
- 5. Install the [processor fan.](#page-57-0)
- 6. Install the [battery.](#page-55-0)
- 7. Install the [M.2 2230 solid state drive](#page-50-0) or [M.2 2280 solid state drive.](#page-53-0)
- 8. Install the [base cover.](#page-46-0)
- 9. Follow the procedure in [After working inside your computer.](#page-36-0)

## **USH-board FPC**

### **Removing the USH-board FPC**

**CAUTION:** The information in this removal section is intended for authorized service technicians only.

#### **Prerequisites**

- 1. Follow the procedure in [Before working inside your computer.](#page-33-0)
- 2. Remove the [base cover.](#page-42-0)
- **3.** Remove the [M.2 2230 solid state drive](#page-48-0) or [M.2 2280 solid state drive.](#page-52-0)
- 4. Remove the [battery.](#page-54-0)
- 5. Remove the [processor fan.](#page-56-0)
- 6. Remove the [graphics-card fan.](#page-58-0)
- 7. Remove the [audio jack.](#page-64-0)
- 8. Remove the [system board.](#page-78-0)

**NOTE:** The system board can be removed or installed together with the heat-sink attached. This simplifies the procedure and avoids breaking the thermal bond between the system board and the heat-sink.

#### **About this task**

The figure indicates the location of the USH-board FPC and provides a visual representation of the removal procedure.

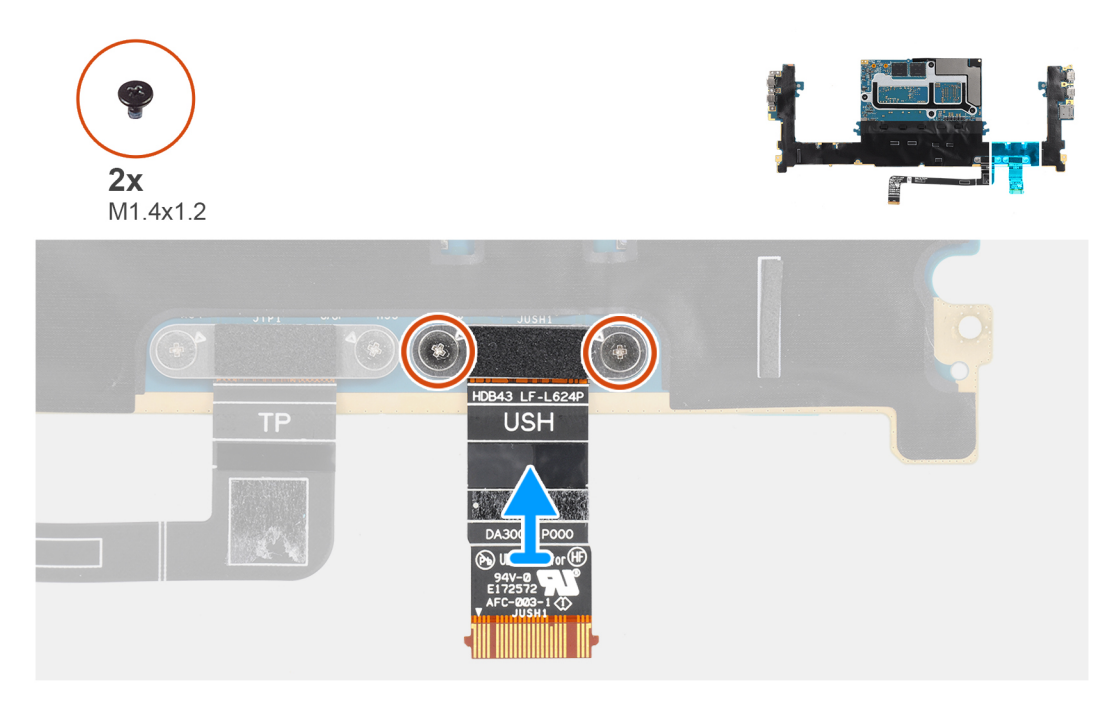

#### **Figure 71. Removing the USH-board FPC**

#### **Steps**

- 1. Remove the two screws (M1.4x1.2) that secure the USH-board FPC on the system board.
- 2. Remove the USH-board FPC from the system board.

### **Installing the USH-board FPC**

**CAUTION:** The information in this installation section is intended for authorized service technicians only.

#### <span id="page-92-0"></span>**Prerequisites**

If you are replacing a component, remove the existing component before performing the installation procedure.

#### **About this task**

The figure indicates the location of the USH-board FPC and provides a visual representation of the installation procedure.

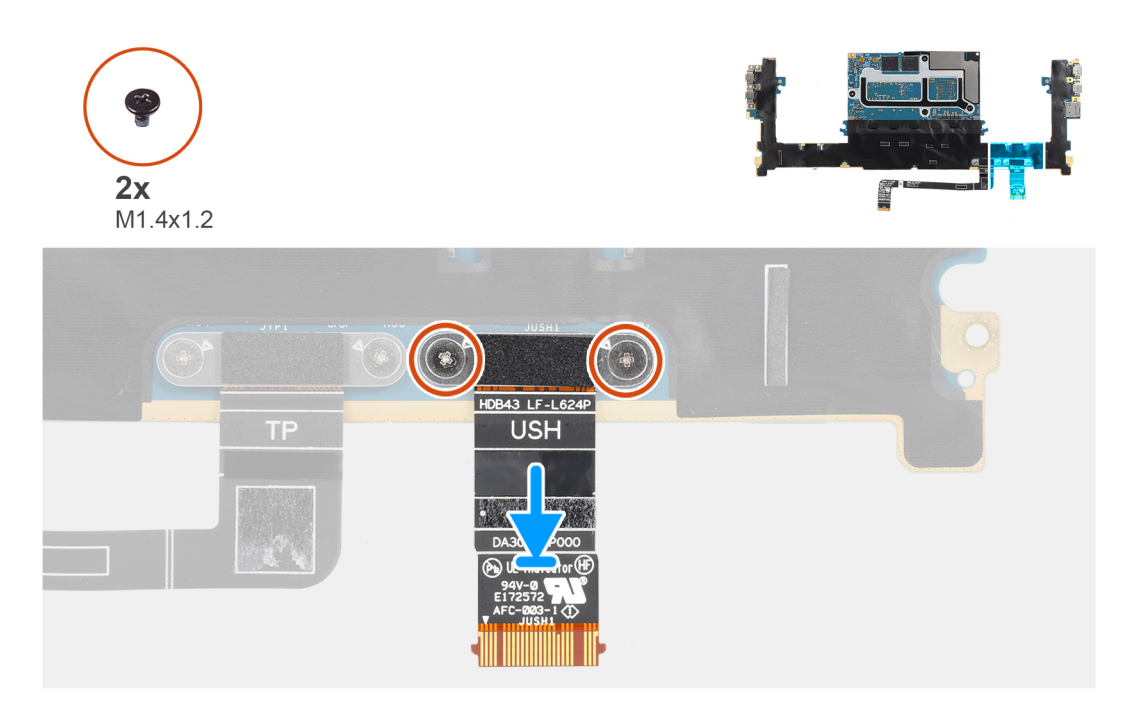

#### **Figure 72. Installing the USH-board FPC**

#### **Steps**

- 1. Align and place the USH-board FPC on the system board.
- 2. Replace the two screws (M1.4x1.2) to secure the USH-board FPC to the system board.

#### **Next steps**

- 1. Install the [system board.](#page-83-0)
- 2. Install the [audio jack.](#page-65-0)
- 3. Install the [graphics-card fan.](#page-59-0)
- 4. Install the [processor fan.](#page-57-0)
- 5. Install the [battery.](#page-55-0)
- 6. Install the [M.2 2230 solid state drive](#page-50-0) or [M.2 2280 solid state drive.](#page-53-0)
- 7. Install the [base cover.](#page-46-0)
- 8. Follow the procedure in [After working inside your computer.](#page-36-0)

## **WLAN antennas**

### **Removing the WLAN antennas**

**CAUTION:** The information in this removal section is intended for authorized service technicians only.

#### **Prerequisites**

- 1. Follow the procedure in [Before working inside your computer.](#page-33-0)
- 2. Remove the [base cover.](#page-42-0)
- 3. Remove the [M.2 2230 solid state drive](#page-48-0) or [M.2 2280 solid state drive.](#page-52-0)
- 4. Remove the [battery.](#page-54-0)
- **5.** Remove the [processor fan.](#page-56-0)
- 6. Remove the [graphics-card fan.](#page-58-0)
- 7. Remove the [audio jack.](#page-64-0)
- 8. Remove the [system board.](#page-78-0)

**(i)** NOTE: The system board can be removed or installed together with the heat-sink attached. This simplifies the procedure and avoids breaking the thermal bond between the system board and the heat-sink.

#### **About this task**

The figure indicates the location of the WLAN antennas and provides a visual representation of the removal procedure.

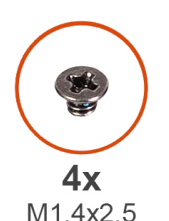

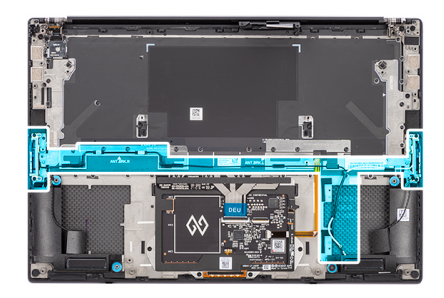

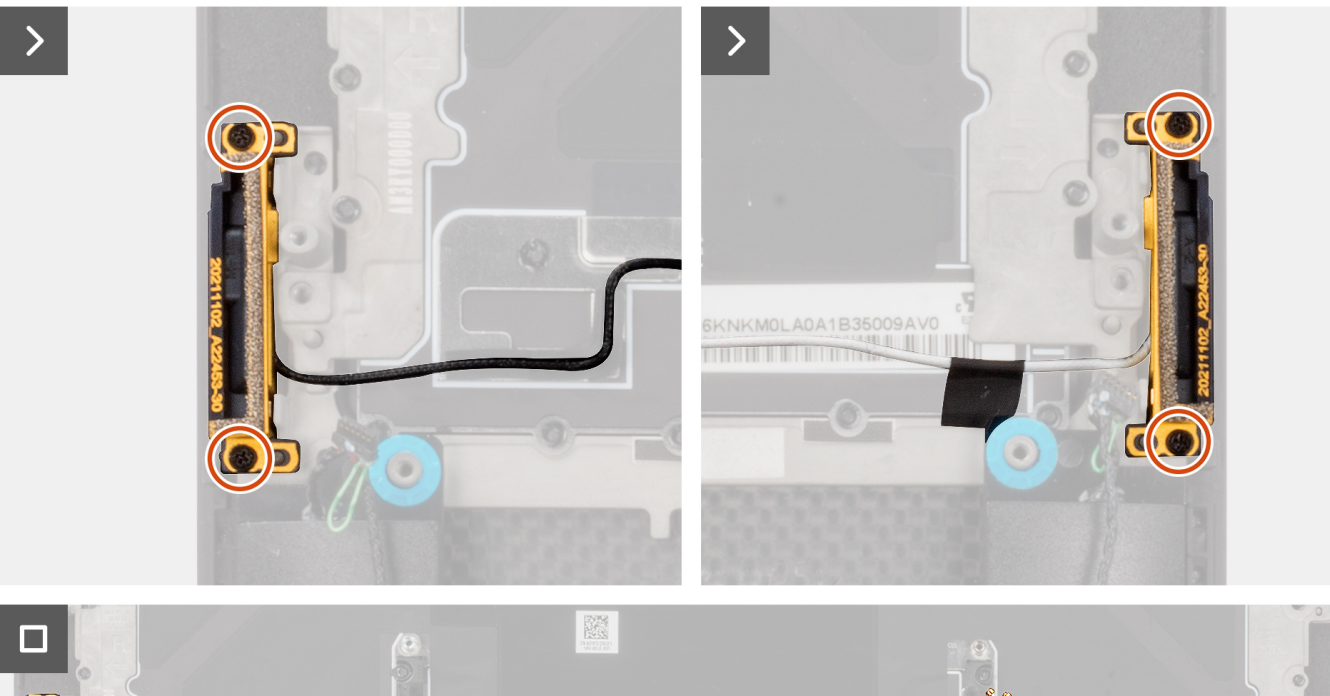

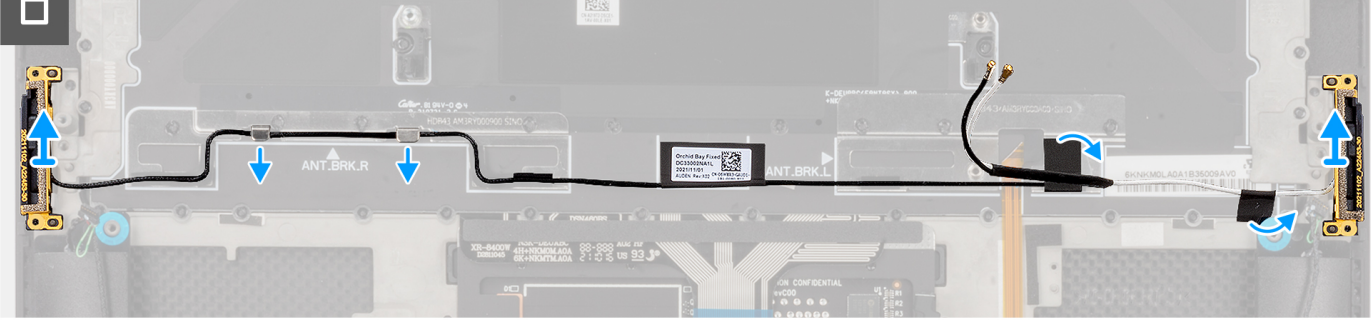

#### **Figure 73. Removing the WLAN antennas**

#### **Steps**

- 1. Remove the two captive screws (M1.4x2.5) that secure the auxiliary antenna on the palm-rest and keyboard assembly.
- 2. Remove the two captive screws (M1.4x2.5) that secure the main antenna on the palm-rest and keyboard assembly.
- <span id="page-94-0"></span>3. Peel the adhesives securing the auxiliary and main antennas to the palm-rest and keyboard assembly.
- 4. Unroute the auxiliary and main antennas from the routing guides on the palm-rest and keyboard assembly.
- 5. Lift to remove the auxiliary and main antennas from the palm-rest and keyboard assembly.

### **Installing the WLAN antennas**

#### **CAUTION:** The information in this installation section is intended for authorized service technicians only.

#### **Prerequisites**

If you are replacing a component, remove the existing component before performing the installation procedure.

#### **About this task**

The figure indicates the location of the WLAN antennas and provides a visual representation of the installation procedure.

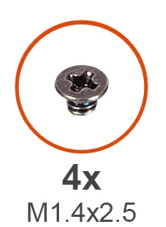

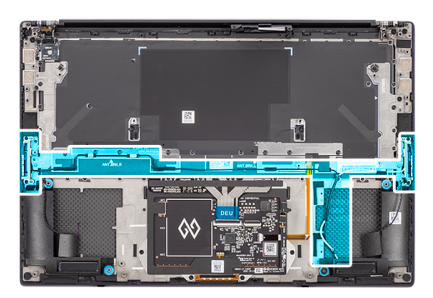

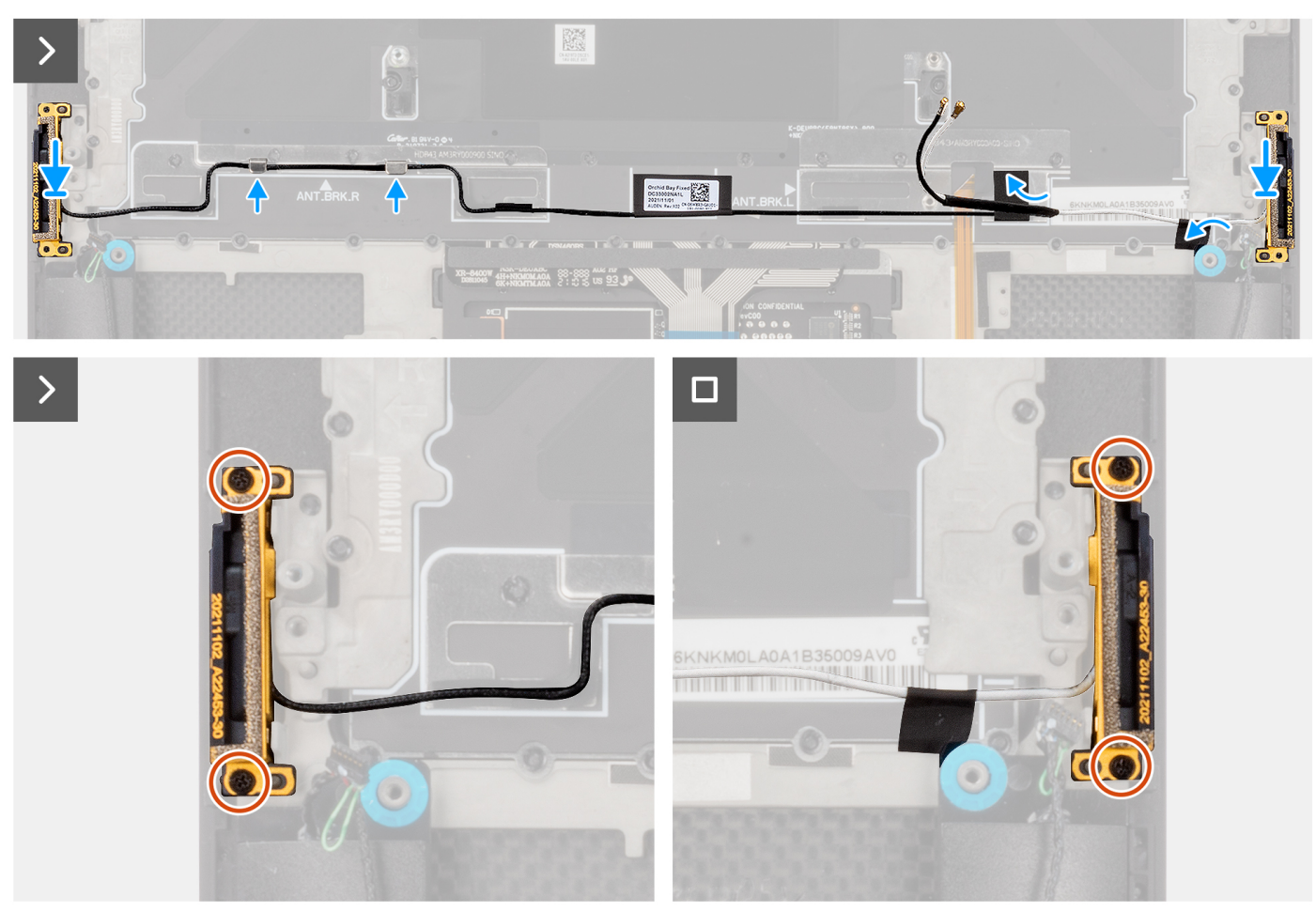

**Figure 74. Installing the WLAN antennas**

#### **Steps**

- 1. Align and place the auxiliary and main antennas into its slot on the palm-rest and keyboard assembly.
- 2. Reroute the auxiliary and main antennas using the routing guides on the palm-rest and keyboard assembly.
- 3. Adhere the tapes securing the auxiliary and main antennas to the palm-rest and keyboard assembly.
- 4. Replace the two captive screws (M1.4x2.5) to secure the main antenna on the palm-rest and keyboard assembly.
- 5. Replace the two captive screws (M1.4x2.5) to secure the auxiliary antenna on the palm-rest and keyboard assembly.

#### **Next steps**

- 1. Install the [system board.](#page-83-0)
- 2. Install the [audio jack.](#page-65-0)
- 3. Install the [graphics fan.](#page-59-0)
- 4. Install the [processor fan.](#page-57-0)
- 5. Install the [battery.](#page-55-0)
- 6. Install the [M.2 2230 solid state drive](#page-50-0) or [M.2 2280 solid state drive.](#page-53-0)
- 7. Install the [base cover.](#page-46-0)
- 8. Follow the procedure in [After working inside your computer.](#page-36-0)

## **Palm-rest and keyboard assembly**

### **Removing the palm-rest and keyboard assembly**

#### **Prerequisites**

- 1. Follow the procedure in [Before working inside your computer.](#page-33-0)
- 2. Remove the [base cover.](#page-42-0)
- 3. Remove the [M.2 2230 solid state drive](#page-48-0) or [M.2 2280 solid state drive.](#page-52-0)
- 4. Remove the [battery.](#page-54-0)
- 5. Remove the [processor fan.](#page-56-0)
- 6. Remove the [graphics-card fan.](#page-58-0)
- 7. Remove the [audio jack.](#page-64-0)
- 8. Remove the [speakers.](#page-66-0)
- 9. Remove the [display assembly.](#page-72-0)
- 10. Remove the [system board.](#page-78-0)

**(i)** NOTE: The system board can be removed or installed together with the heat sink attached. This simplifies the procedure and avoids breaking the thermal bond between the system board and the heat sink.

- 11. Remove the [power button board with finger print reader.](#page-89-0)
- 12. Remove the [WLAN antennas.](#page-92-0)

#### **About this task**

The following image indicates the palm-rest and keyboard assembly and provides a visual representation of the removal procedure.

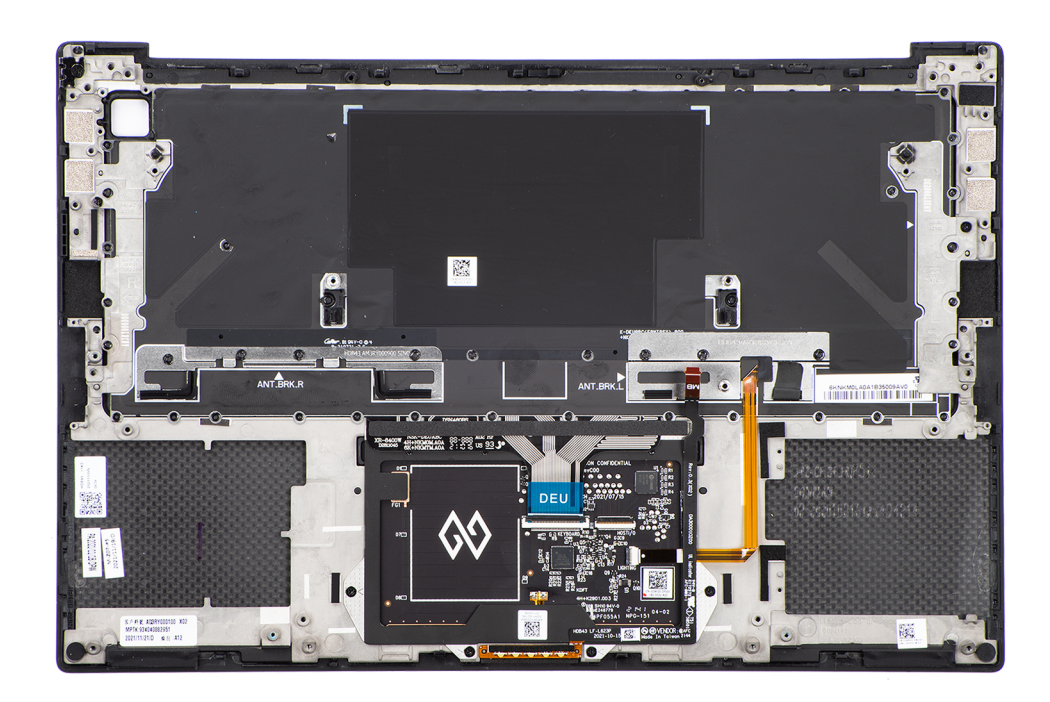

#### **Figure 75. Removing the palm-rest and keyboard assembly**

#### **Steps**

After performing the steps in the pre-requisites, we are left with the palm-rest and keyboard assembly.

### **Installing the palm-rest and keyboard assembly**

### **CAUTION: The information in this installation section is intended for authorized service technicians only.**

#### **Prerequisites**

If you are replacing a component, remove the existing component before performing the installation procedure.

#### **About this task**

The following image indicates the palm-rest and keyboard assembly and provides a visual representation of the installation procedure.

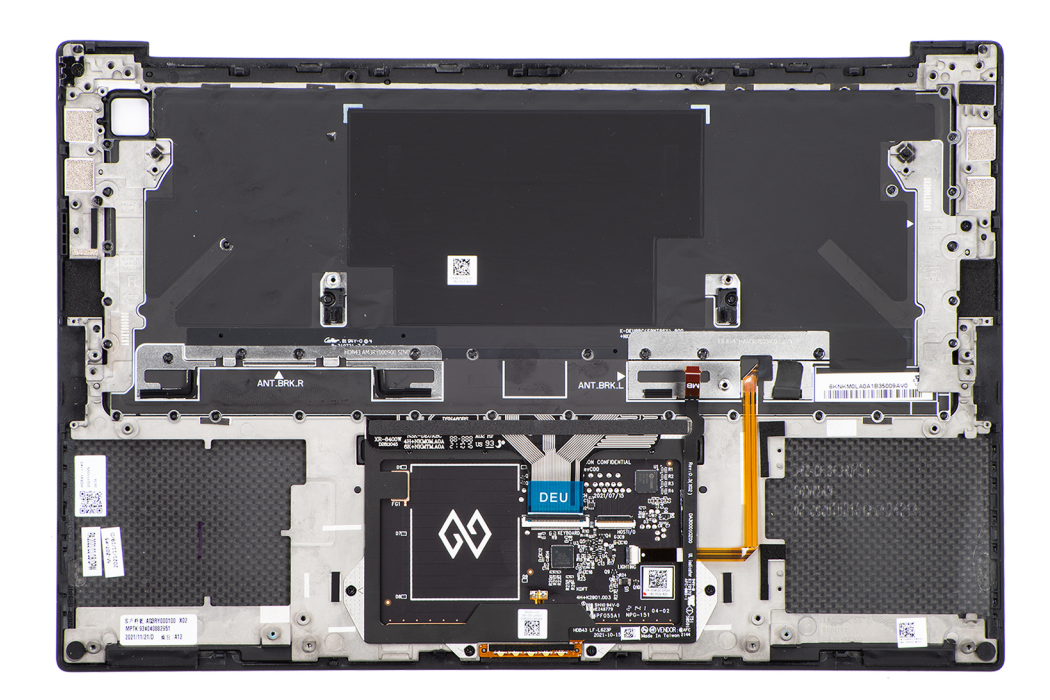

#### **Figure 76. Installing the palm-rest and keyboard assembly**

#### **Steps**

- 1. Place the palm-rest assembly on a flat surface.
- 2. Perform the steps in the postrequisites.

#### **Next steps**

- 1. Install the [WLAN antennas.](#page-94-0)
- 2. Install the [power-button board with finger print reader.](#page-90-0)
- 3. Install the [system board.](#page-83-0)
- 4. Install the [display assembly.](#page-75-0)
- 5. Install the [speakers.](#page-68-0)
- 6. Install the [audio jack.](#page-65-0)
- 7. Install the [graphics-card fan.](#page-59-0)
- 8. Install the [processor fan.](#page-57-0)
- 9. Install the [battery.](#page-55-0)
- 10. Install the [M.2 2230 solid state drive](#page-50-0) or [M.2 2280 solid state drive.](#page-53-0)
- 11. Install the [base cover.](#page-46-0)
- 12. Follow the procedure in [After working inside your computer.](#page-36-0)

# **6**

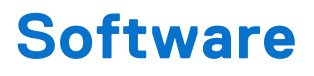

This chapter details the supported operating systems along with instructions on how to install the drivers.

## **Operating system**

Your Precision 5490 supports the following operating systems:

- Windows 11 23H2
- Windows 11 22H2
- Windows 10 22H2
- Ubuntu Linux 22.04, 64-bit

## **Drivers and downloads**

When troubleshooting, downloading, or installing drivers, it is recommended that you read the Dell Knowledge Base article Drivers and Downloads FAQs [000123347.](https://www.dell.com/support/kbdoc/000123347/drivers-and-downloads-faqs)

# **Technology and components**

**(i)** NOTE: Instructions that are provided in the following section are applicable on computers that are shipped with the Windows operating system. Windows is factory-installed with this computer.

## **Intel Arc Graphics**

The following table lists the Intel Arc Graphics specifications.

#### **Table 33. Intel Arc Graphics specifications**

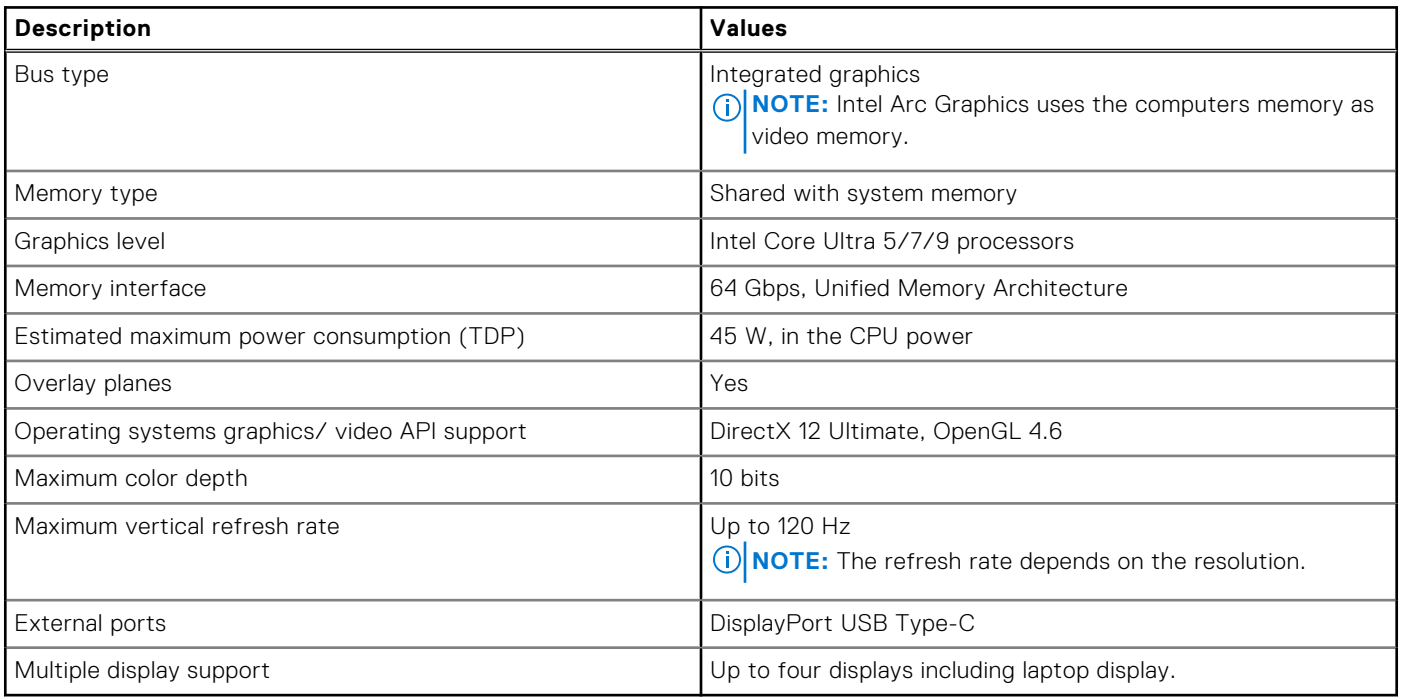

# **BIOS Setup**

**8**

<span id="page-100-0"></span>**CAUTION: Unless you are an expert computer user, do not change the settings in the BIOS Setup. Certain changes can make your computer work incorrectly.**

- **NOTE:** Depending on the computer and its installed devices, the items that are listed in this section may or may not be displayed.
- **NOTE:** Before you change the settings in BIOS Setup, it is recommended that you note down the original settings for future reference.

Use BIOS Setup for the following purposes:

- Get information about the hardware installed in your computer, such as the amount of RAM and the size of the storage device.
- Change the system configuration information.
- Set or change a user-selectable option, such as the user password, type of hard drive installed, and enabling or disabling base devices.

## **Entering BIOS setup program**

#### **About this task**

Turn on (or restart) your computer and press F2 immediately.

## **Navigation keys**

**(i)** NOTE: For most of the System Setup options, changes that you make are recorded but do not take effect until you restart the computer.

#### **Table 34. Navigation keys**

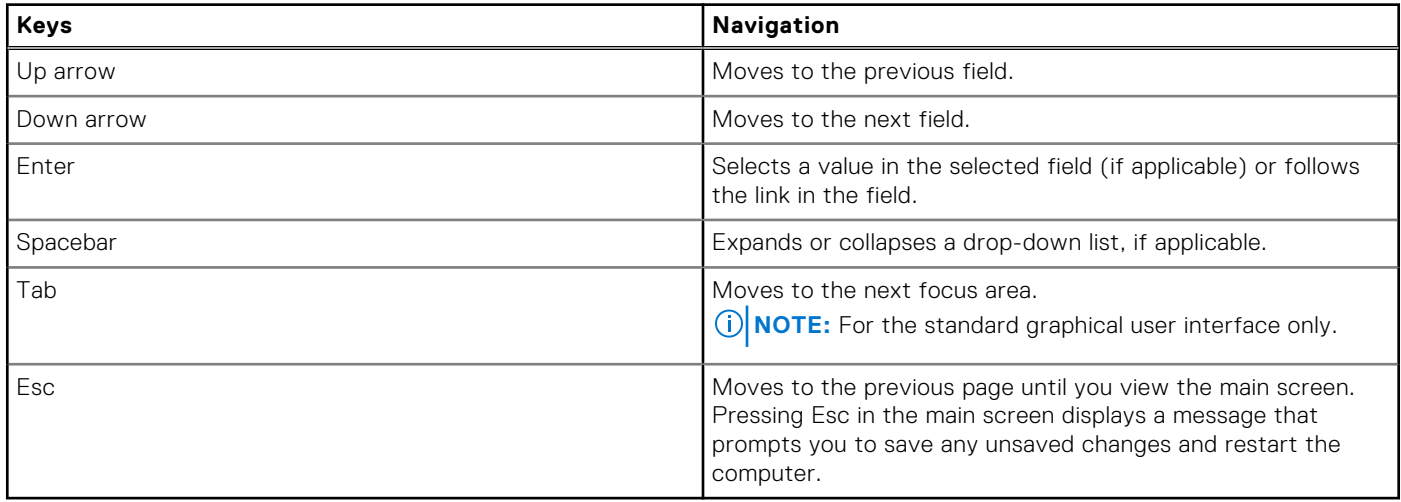

### **F12 One Time Boot menu**

To enter the One Time Boot menu, turn on your computer, and then press F12 immediately.

<span id="page-101-0"></span>**NOTE:** It is recommended to shut down the computer, if it is on.

The F12 One Time Boot menu displays the devices that you can boot from including the diagnostic option. The boot menu options are:

- Removable Drive (if available)
- STXXXX Drive (if available)
	- **NOTE:** XXX denotes the SATA drive number.
- Optical Drive (if available)
- SATA Hard Drive (if available)
- Diagnostics

The boot sequence screen also displays the option to access System Setup.

## **View Advanced Setup options**

#### **About this task**

Some BIOS Setup options are only visible by enabling **Advanced Setup** mode, which is disabled by default.

**NOTE:** BIOS Setup options, including **Advanced Setup** options, are described in System setup options.

#### **To enable Advanced Setup**

#### **Steps**

- 1. Enter BIOS Setup. The Overview menu appears.
- 2. Click the **Advanced Setup** option to move it to the **ON** mode. Advanced BIOS Setup options are visible.

## **View Service options**

#### **About this task**

Service options are hidden by default and only visible by entering a hotkey command.

**NOTE:** Service options are described in System setup options.

#### **To view Service options:**

#### **Steps**

- 1. Enter BIOS Setup. The Overview menu appears.
- 2. Enter the hotkey combination **Ctrl +Alt + s** to view the **Service** options. **Service** options are visible.

## **System Setup options**

**(i)** NOTE: For most of the System Setup options, changes that you make are recorded but do not take effect until you restart the computer.

**NOTE:** Depending on your computer and its installed devices, the items that are listed in this section may differ.

#### **Table 35. System Setup options—Overview menu**

#### **Overview**

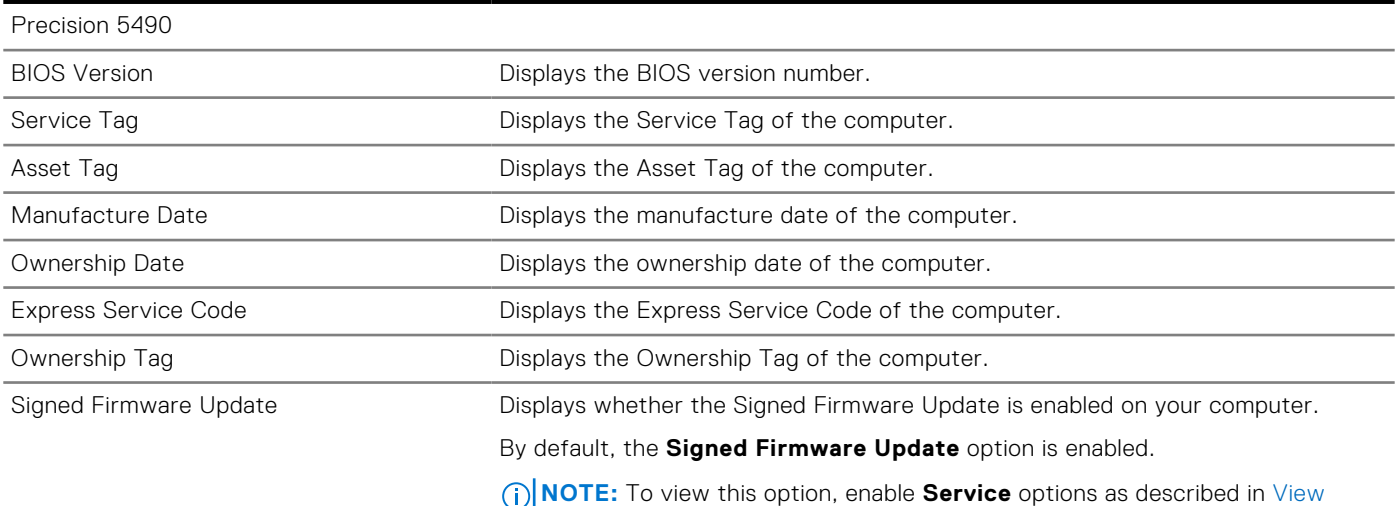

Service options.

**BATTERY** Information Primary Displays the primary battery of the computer. Battery Level **Displays the battery level of the computer.** Battery State Displays the battery state of the computer. Health **Displays the battery health of the computer.** AC Adapter **Displays whether an AC adapter is connected.** If connected, displays the type of AC adapter that is connected. Battery Life Type Displays the battery life type of the computer. **PROCESSOR** Information Processor Type Displays the processor type. Maximum Clock Speed Displays the maximum processor clock speed. **NOTE:** To view this option, enable **Advanced Setup** mode as described in [View Advanced Setup options.](#page-101-0) Minimum Clock Speed Displays the minimum processor clock speed. **NOTE:** To view this option, enable **Advanced Setup** mode as described in [View Advanced Setup options.](#page-101-0) Current Clock Speed Displays the current processor clock speed. **NOTE:** To view this option, enable **Advanced Setup** mode as described in [View Advanced Setup options.](#page-101-0) Core Count Displays the number of cores on the processor. Processor ID **Displays the processor identification code.** Processor L2 Cache **Displays the processor L2 Cache size.** Processor L3 Cache **Displays the processor L3 Cache size.** Microcode Version **Microcode Version** Displays the microcode version. **NOTE:** To view this option, enable **Advanced Setup** mode as described in [View Advanced Setup options.](#page-101-0) Intel Hyper-Threading Capable Displays whether the processor is Hyper-Threading (HT) capable.

#### **Table 35. System Setup options—Overview menu (continued)**

**Overview**

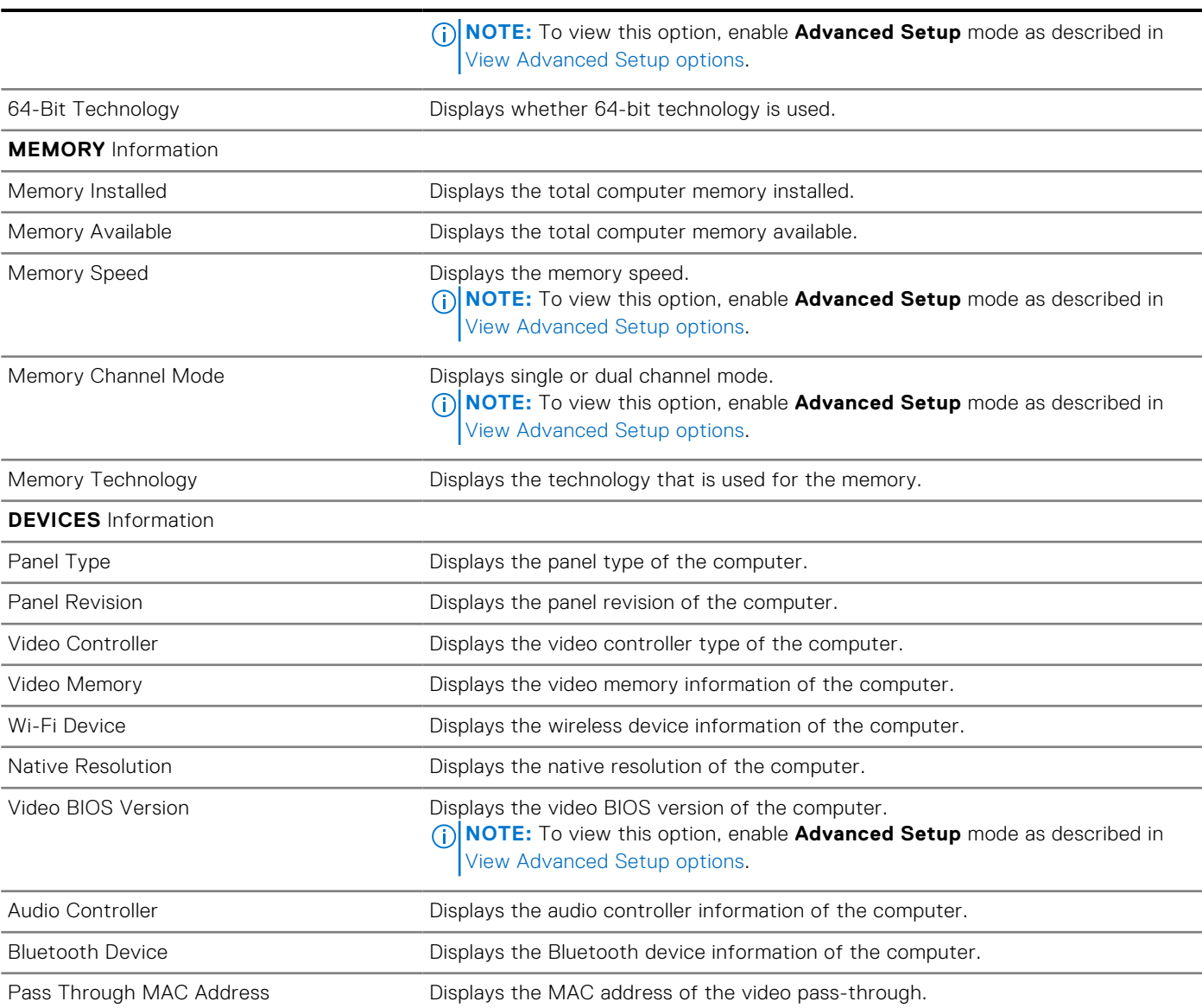

#### **Table 36. System Setup options—Boot Configuration menu**

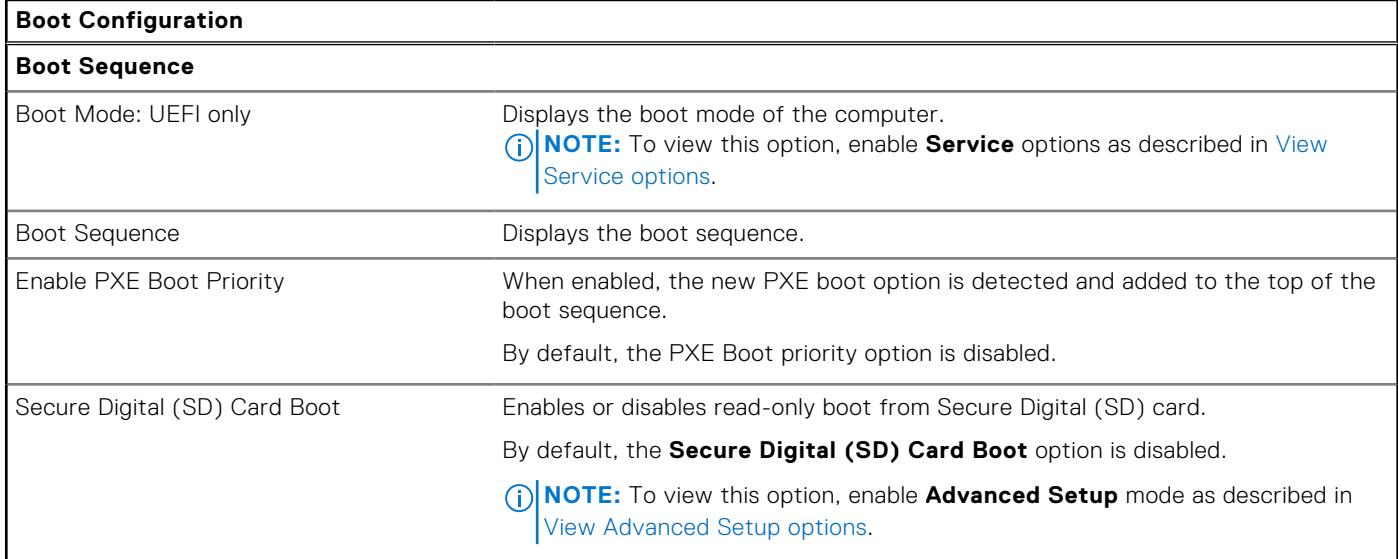

#### **Table 36. System Setup options—Boot Configuration menu (continued)**

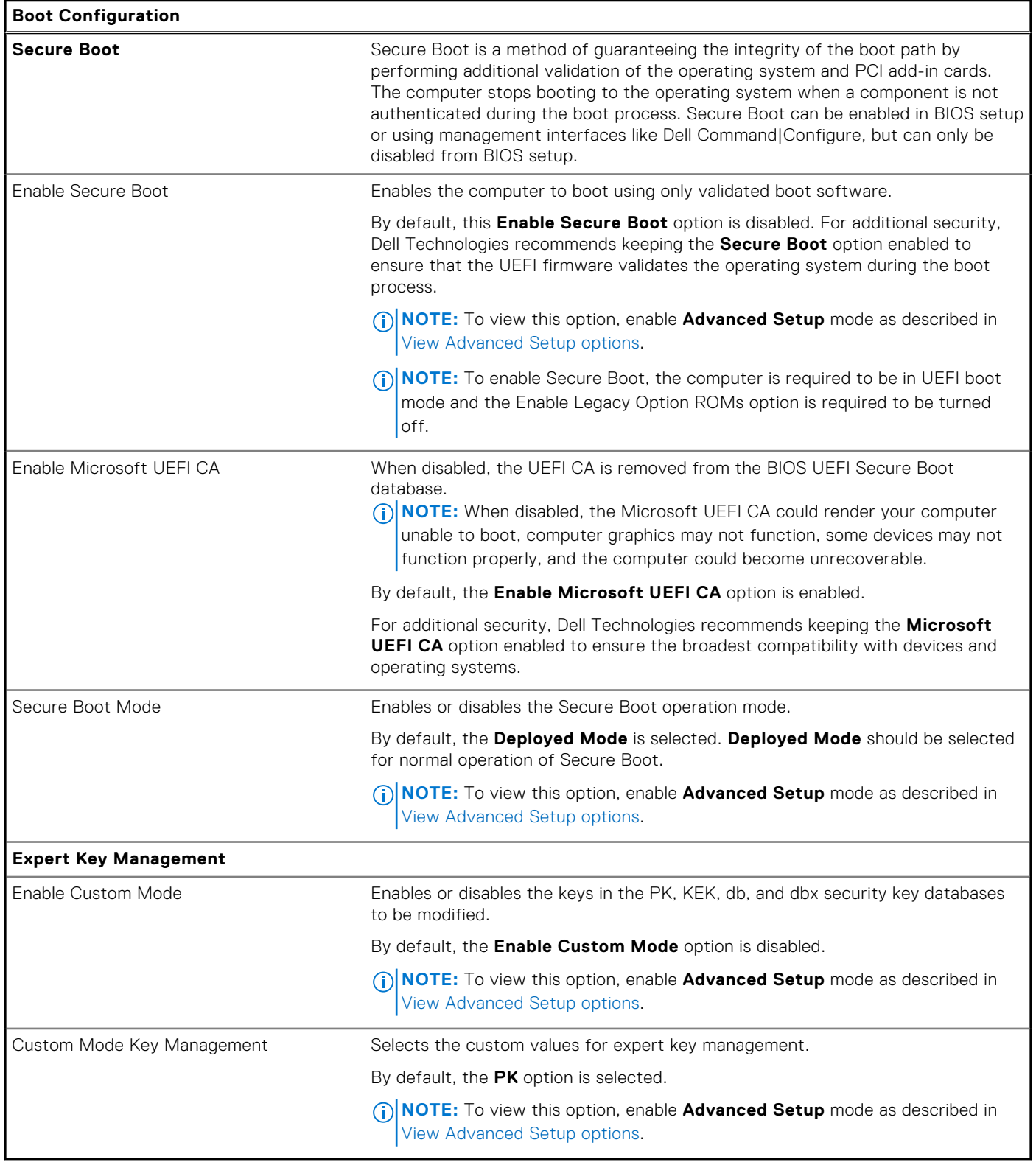

#### **Table 37. System Setup options—Integrated Devices menu**

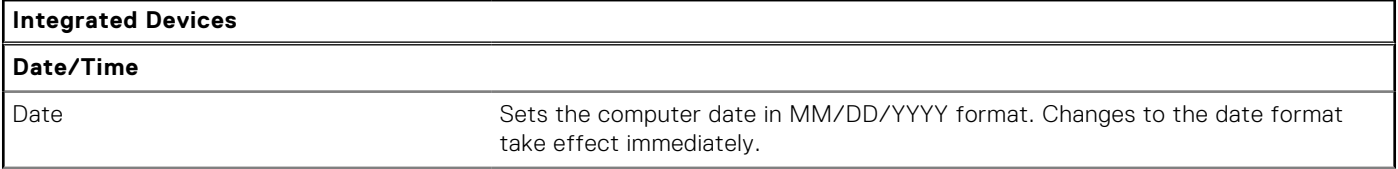

#### **Table 37. System Setup options—Integrated Devices menu (continued)**

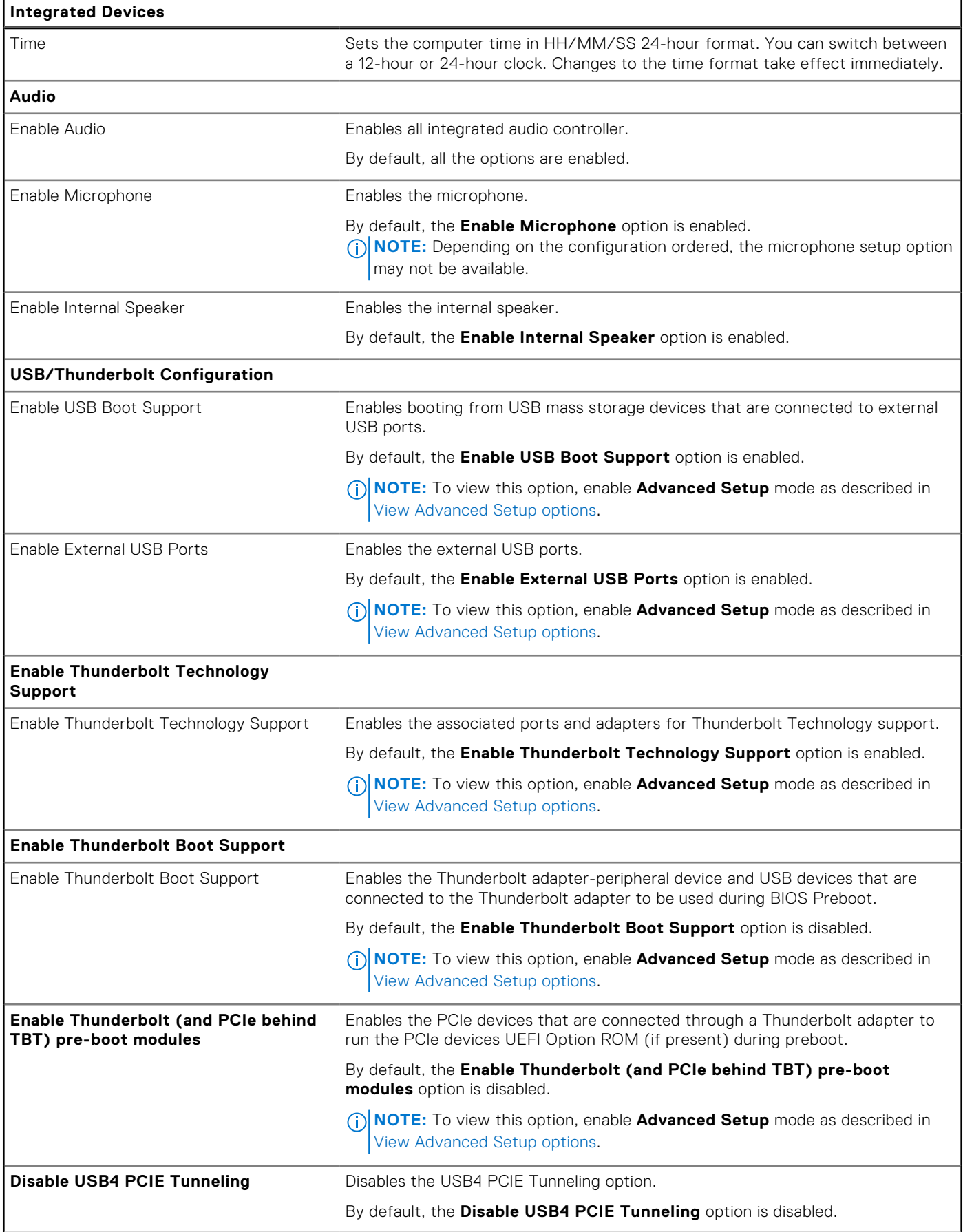

#### **Table 37. System Setup options—Integrated Devices menu (continued)**

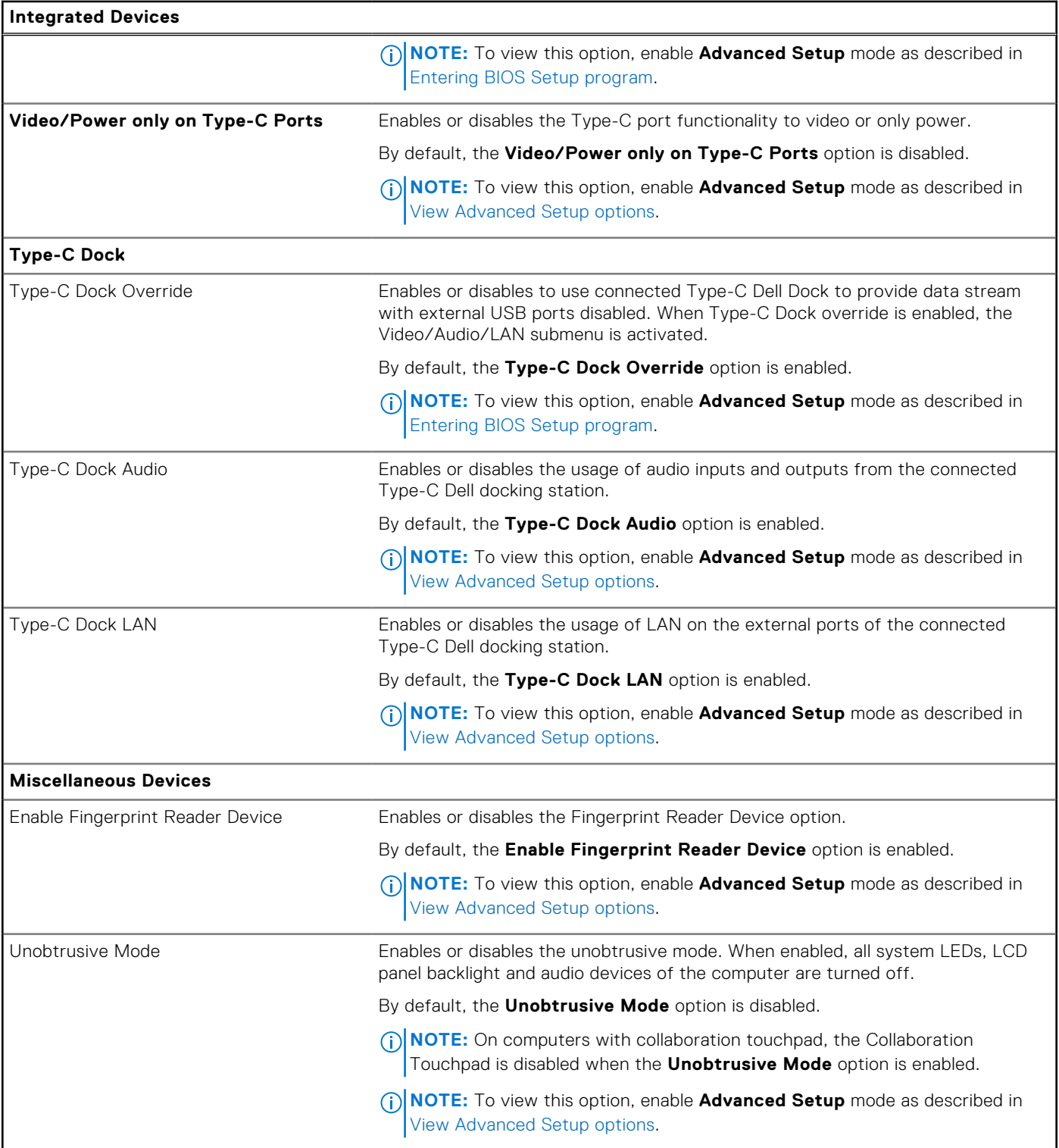

#### **Table 38. System Setup options—Storage menu**

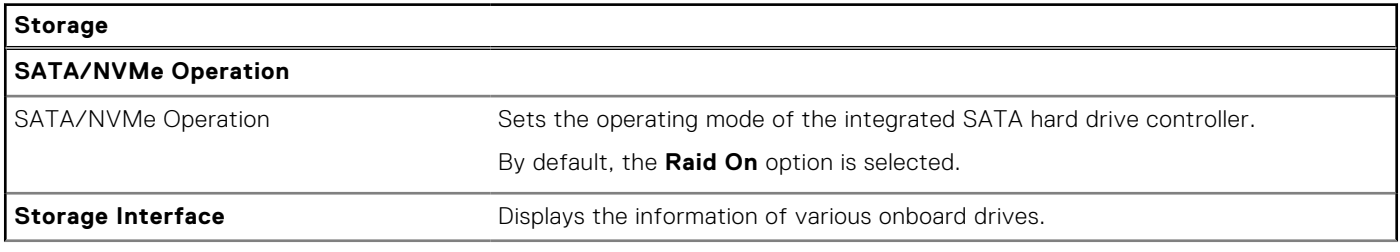

#### **Table 38. System Setup options—Storage menu (continued)**

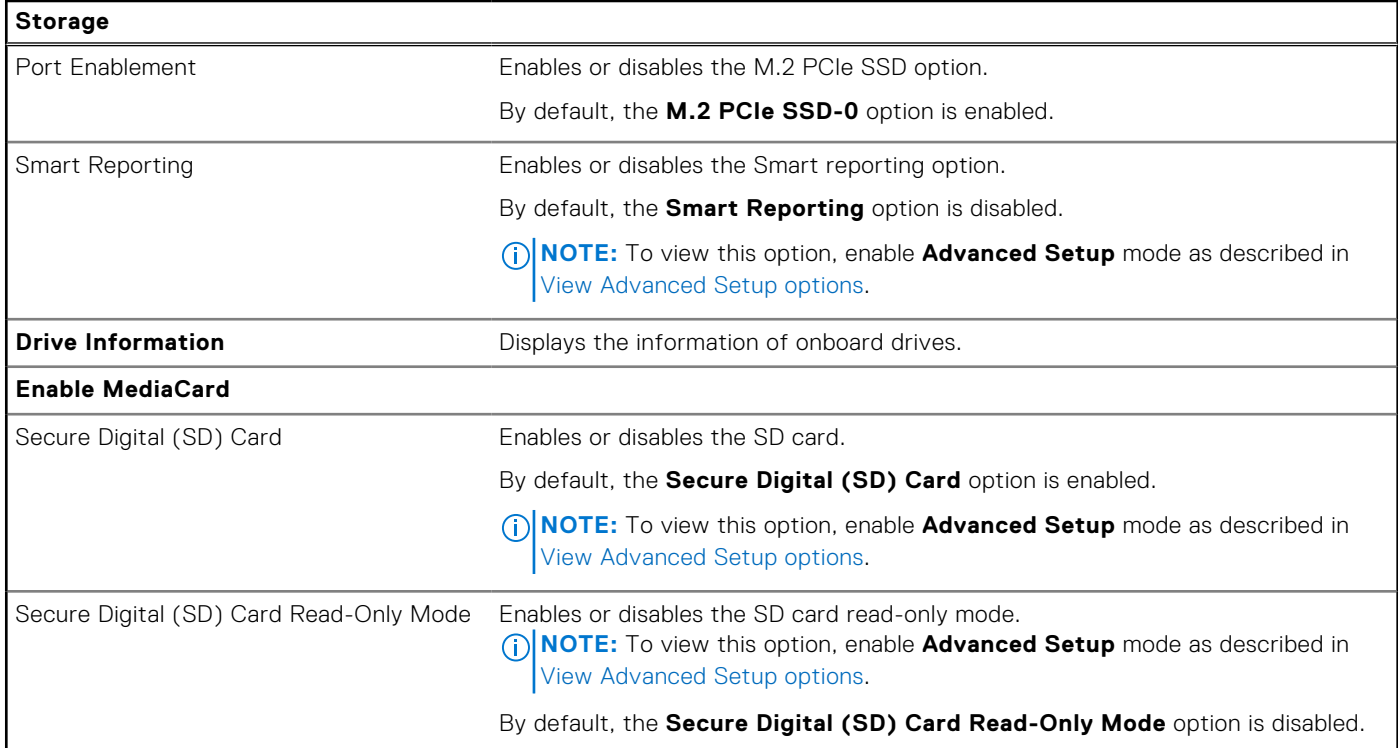

#### **Table 39. System Setup options—Display menu**

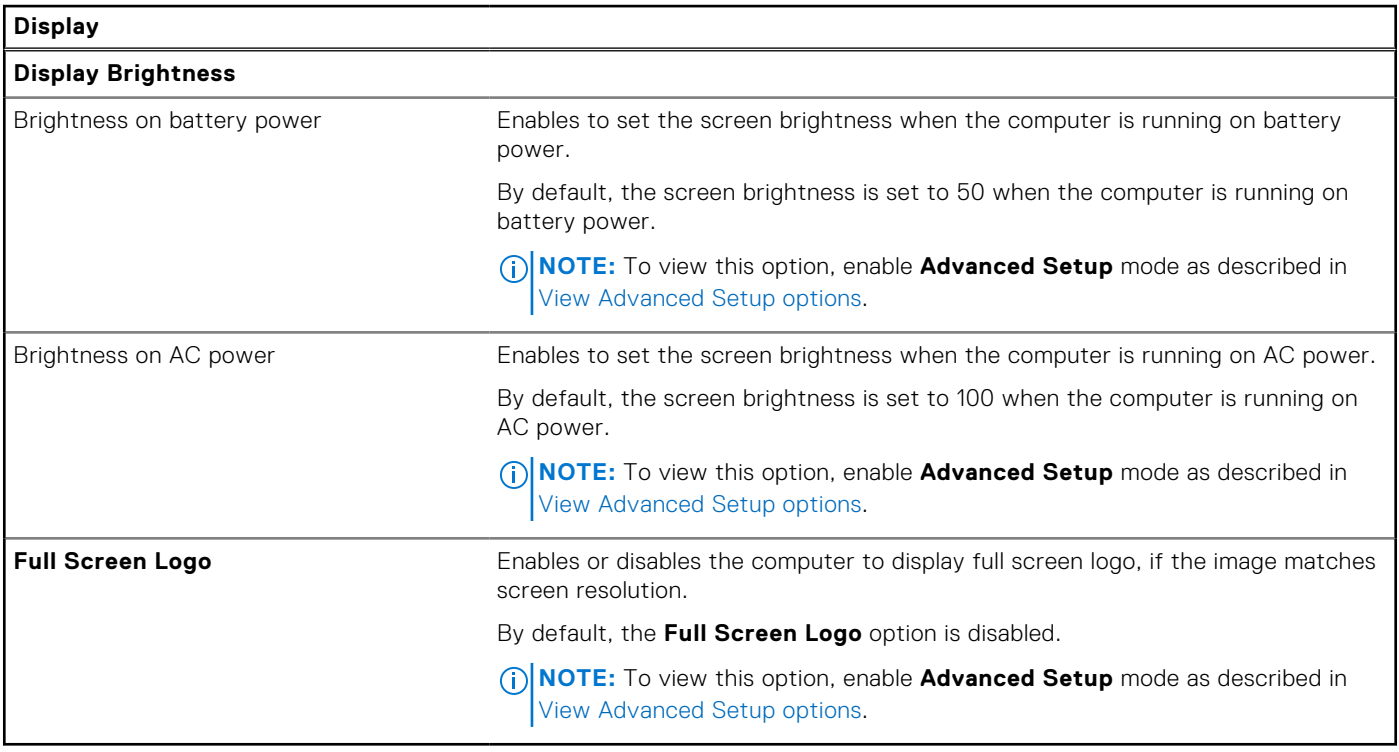

### **Table 40. System Setup options—Connection menu**

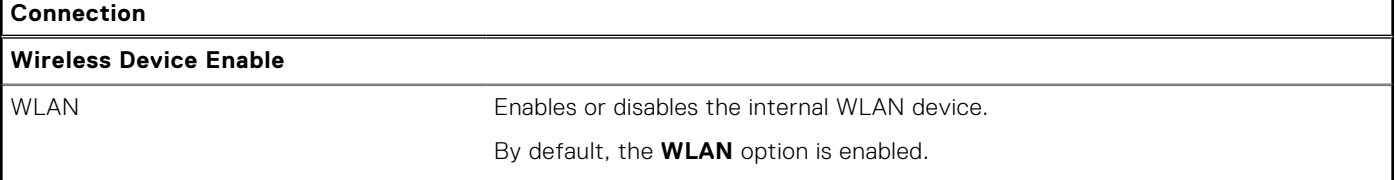
### **Table 40. System Setup options—Connection menu (continued)**

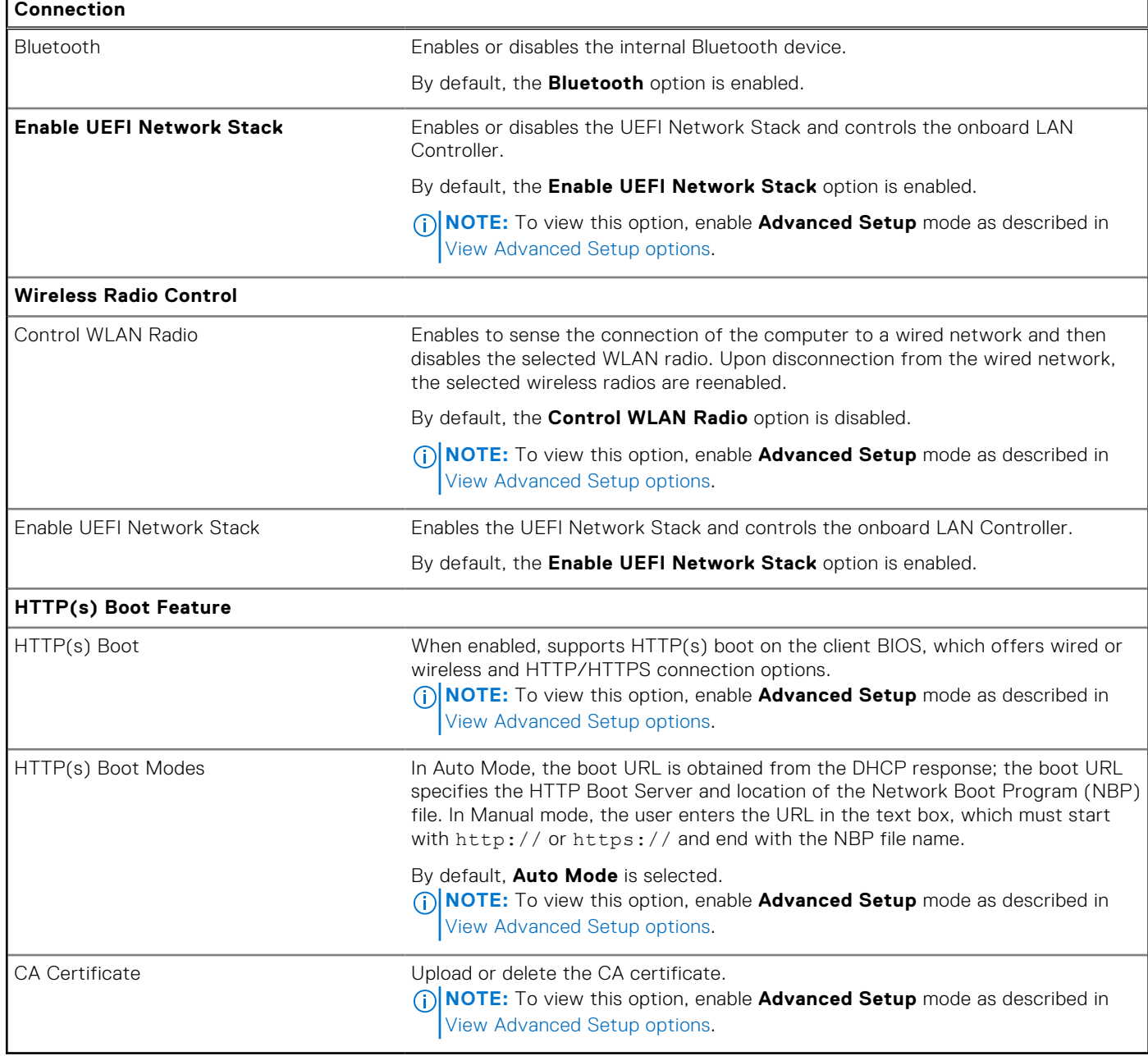

### **Table 41. System Setup options—Power menu**

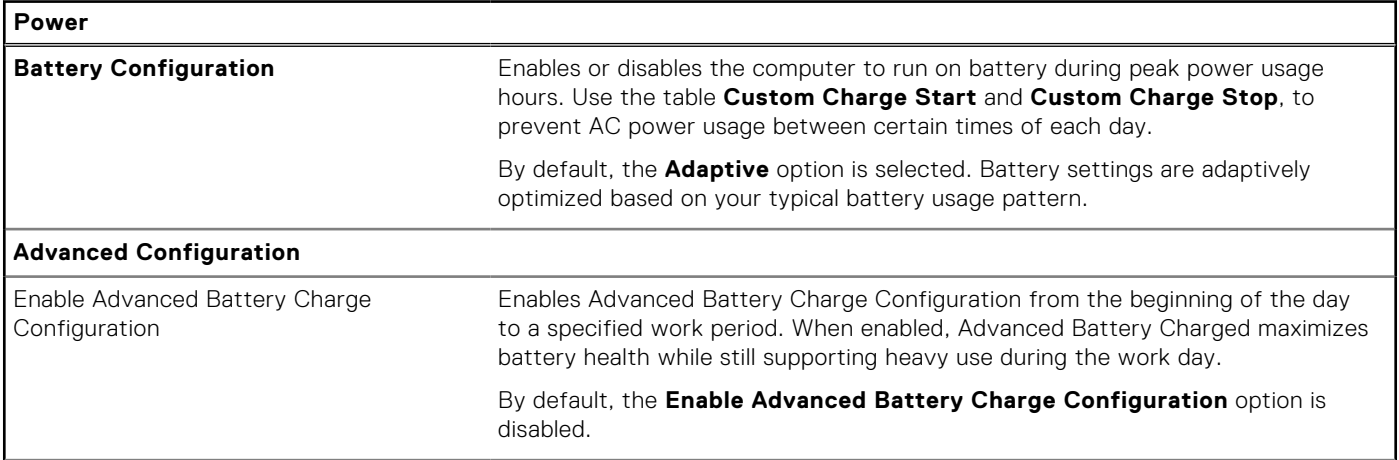

### **Table 41. System Setup options—Power menu (continued)**

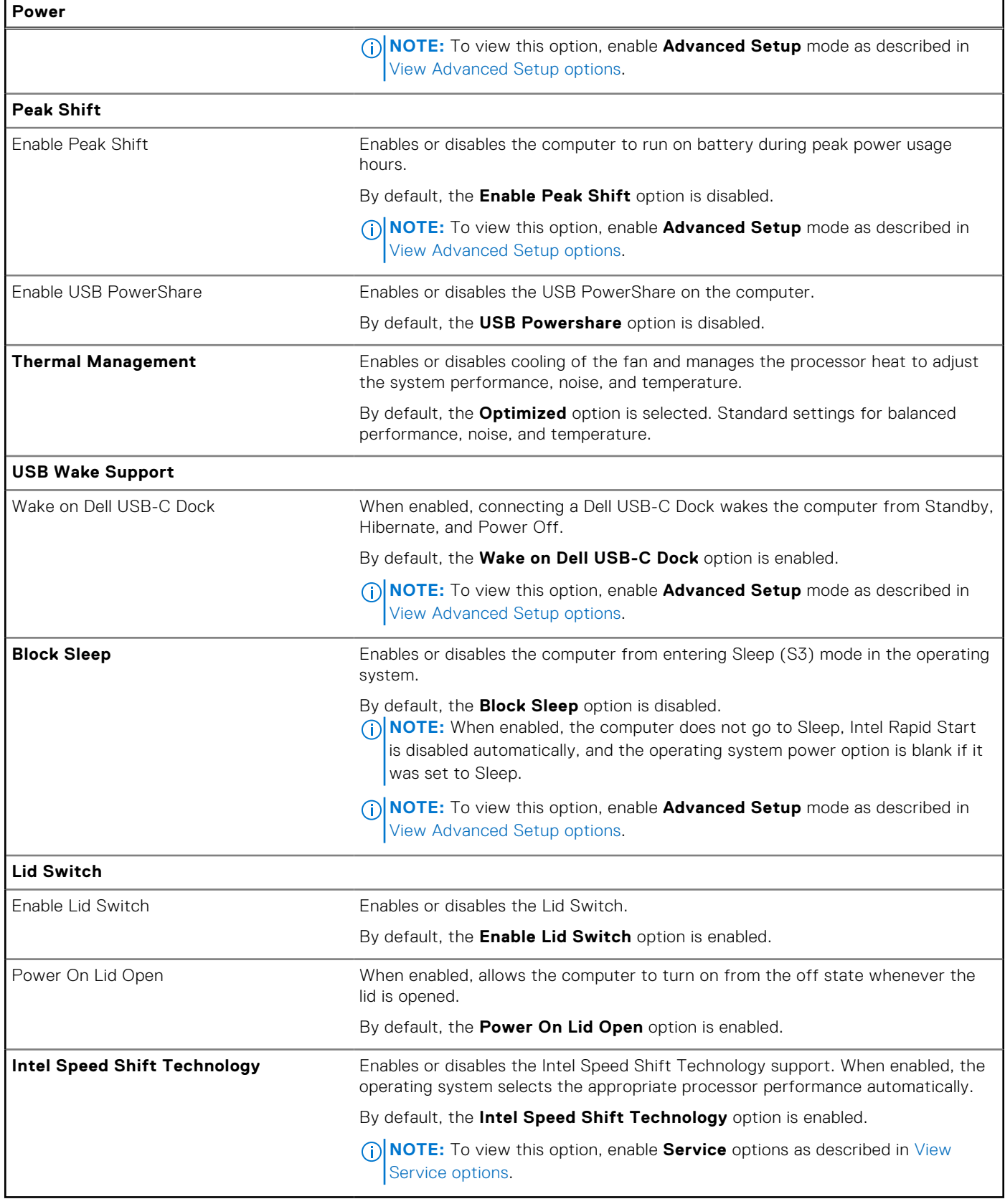

## **Table 42. System Setup options—Security menu**

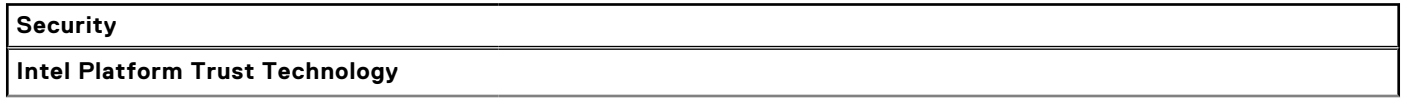

# **Table 42. System Setup options—Security menu (continued)**

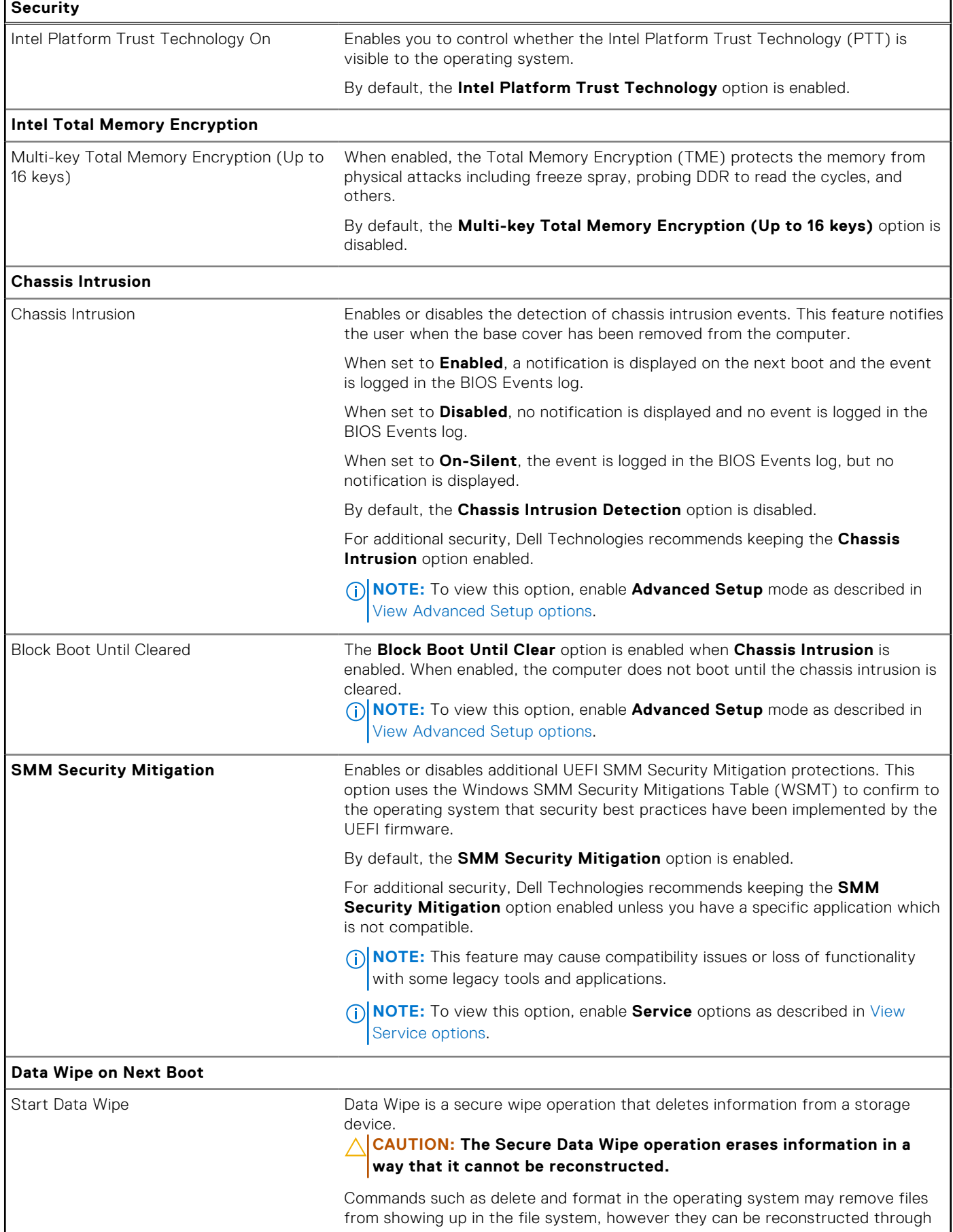

F

### **Table 42. System Setup options—Security menu (continued)**

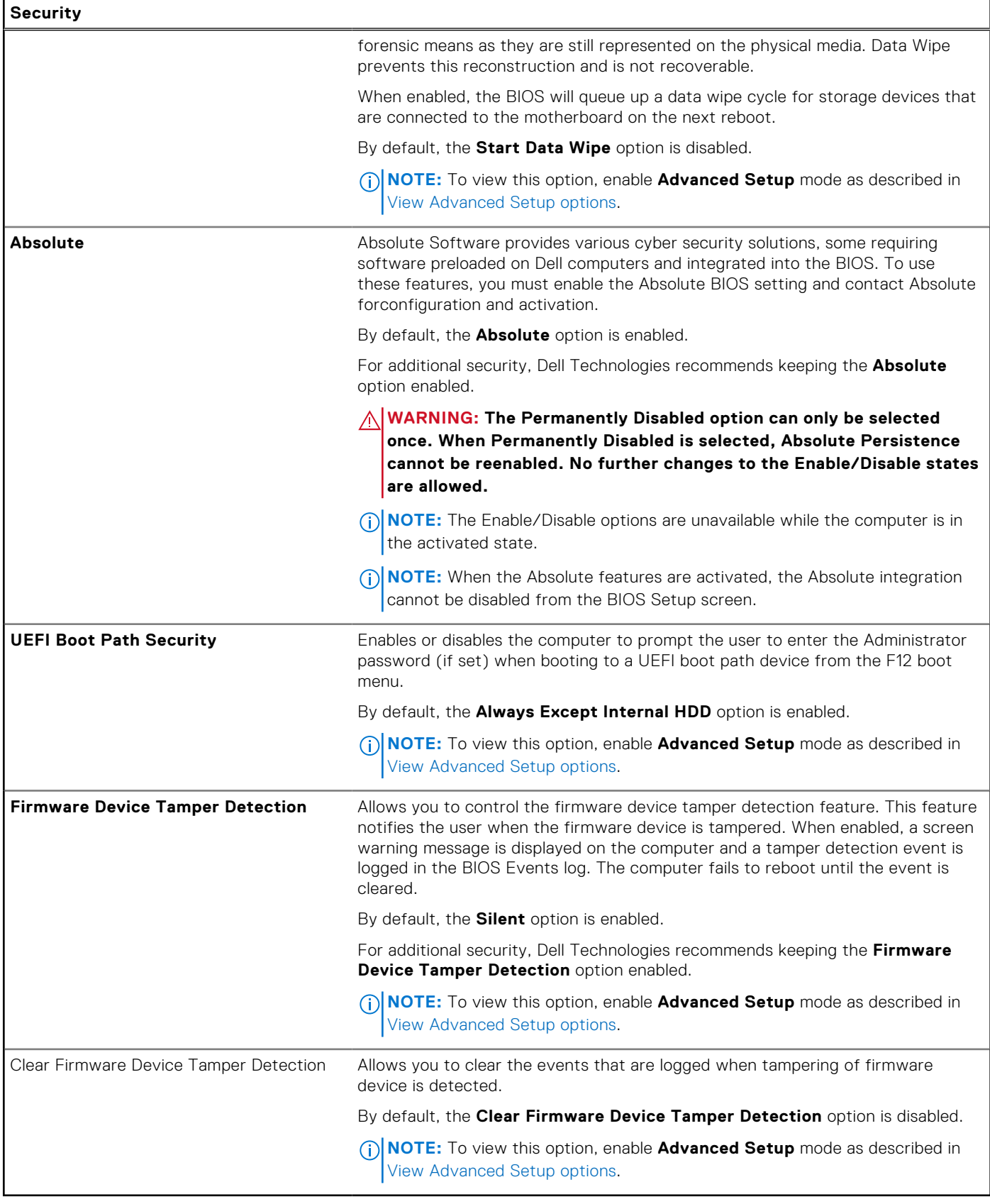

### **Table 43. System Setup options—Passwords menu**

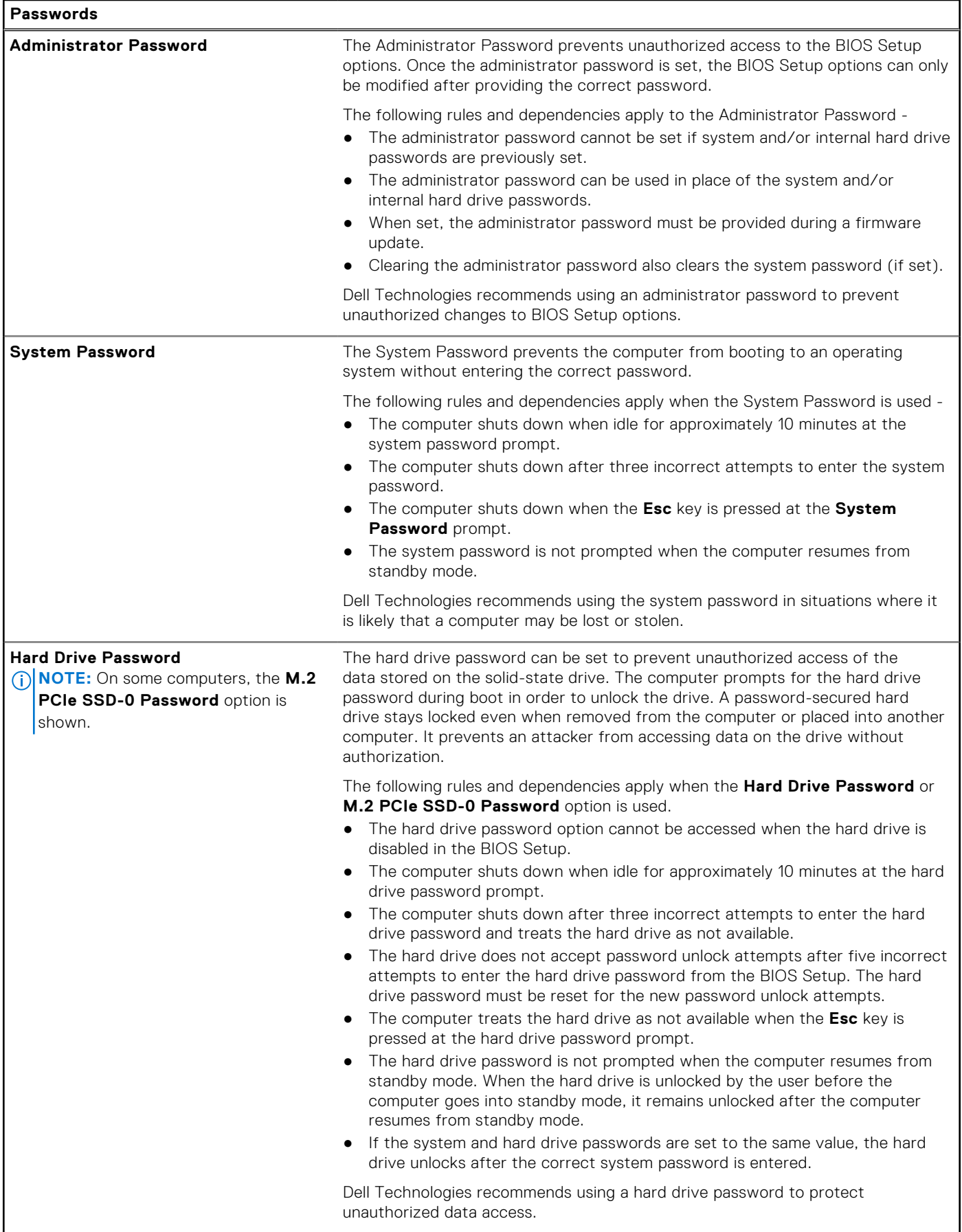

### **Table 43. System Setup options—Passwords menu (continued)**

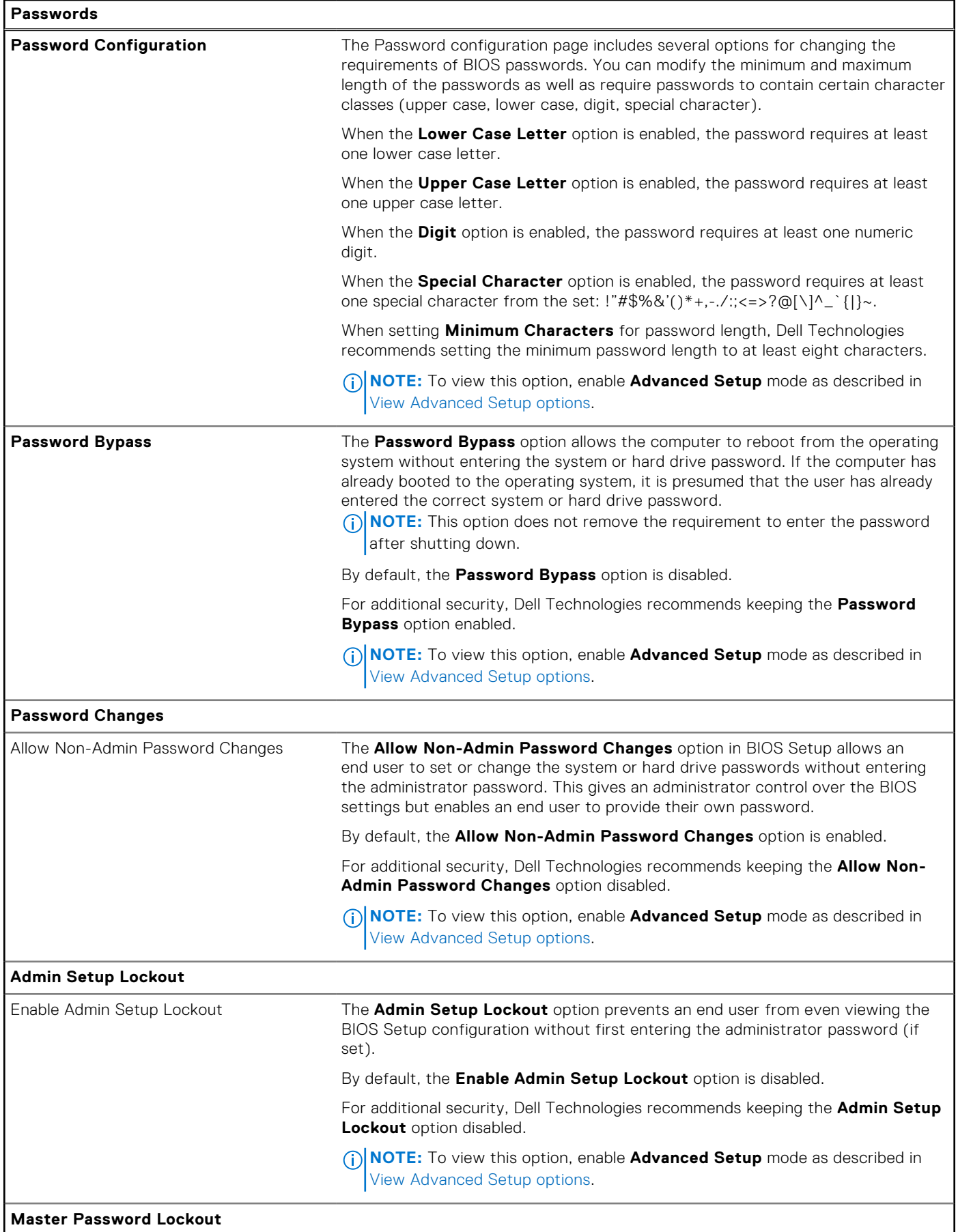

### **Table 43. System Setup options—Passwords menu (continued)**

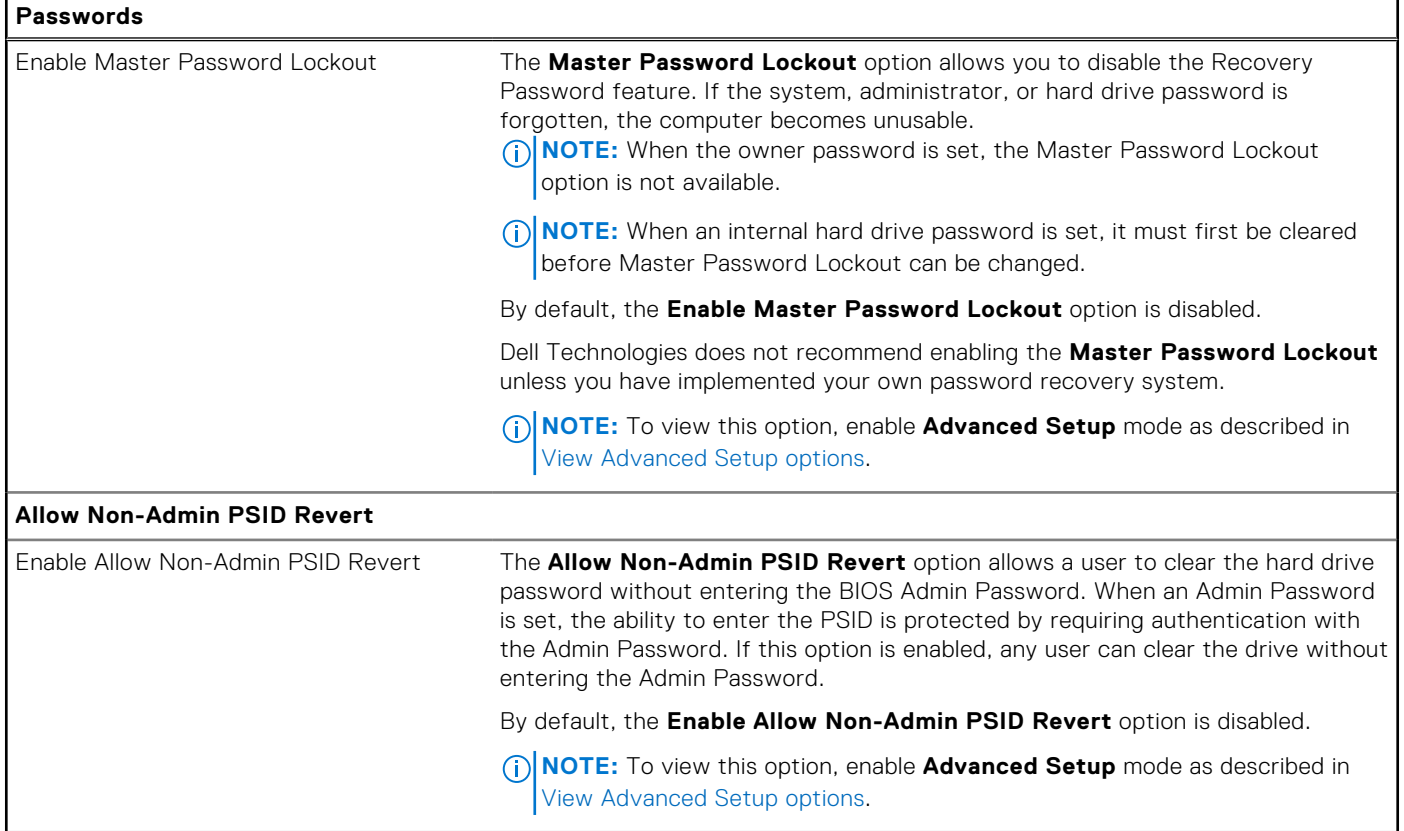

### **Table 44. System Setup options—Update, Recovery menu**

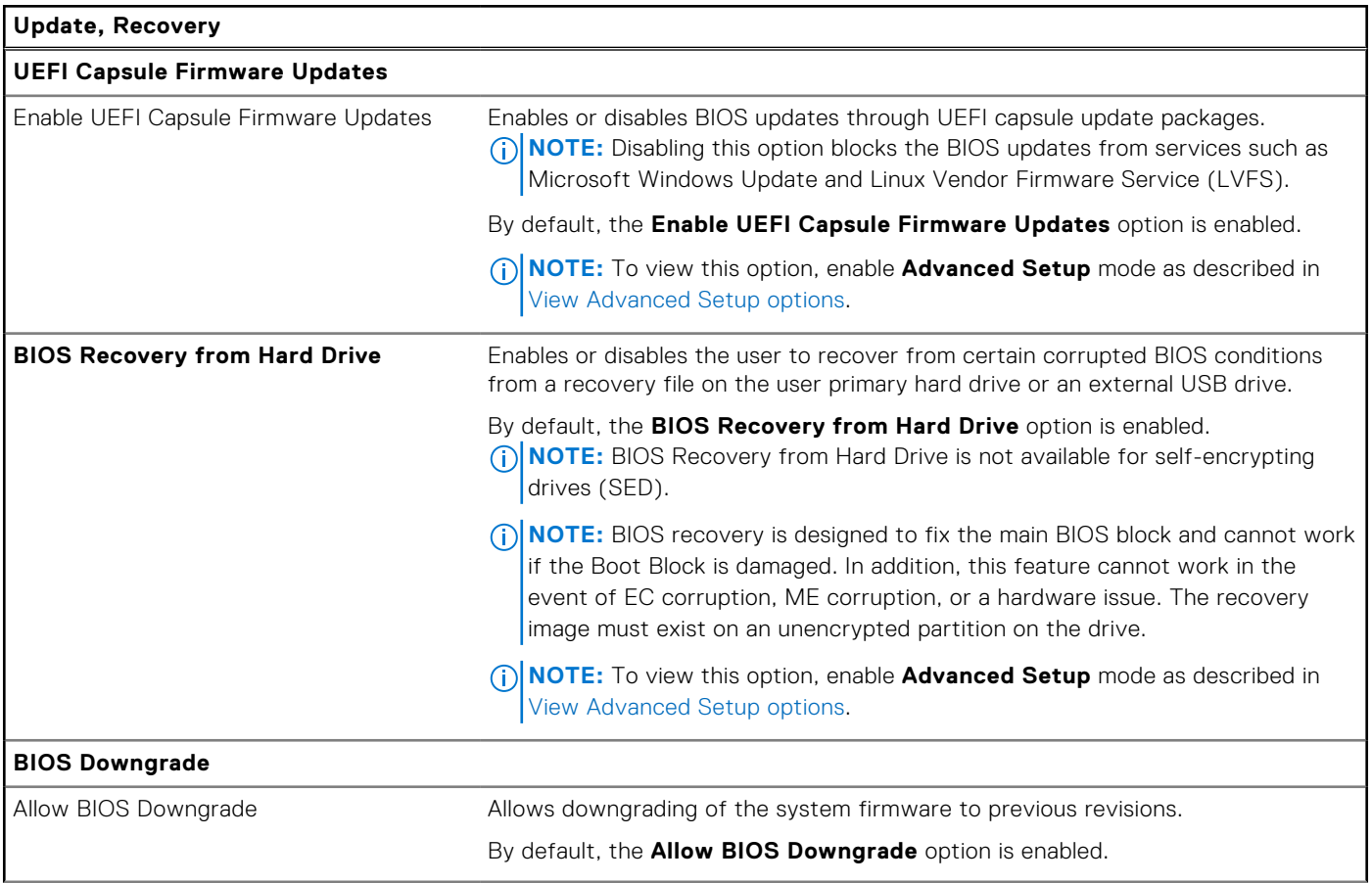

#### **Table 44. System Setup options—Update, Recovery menu (continued)**

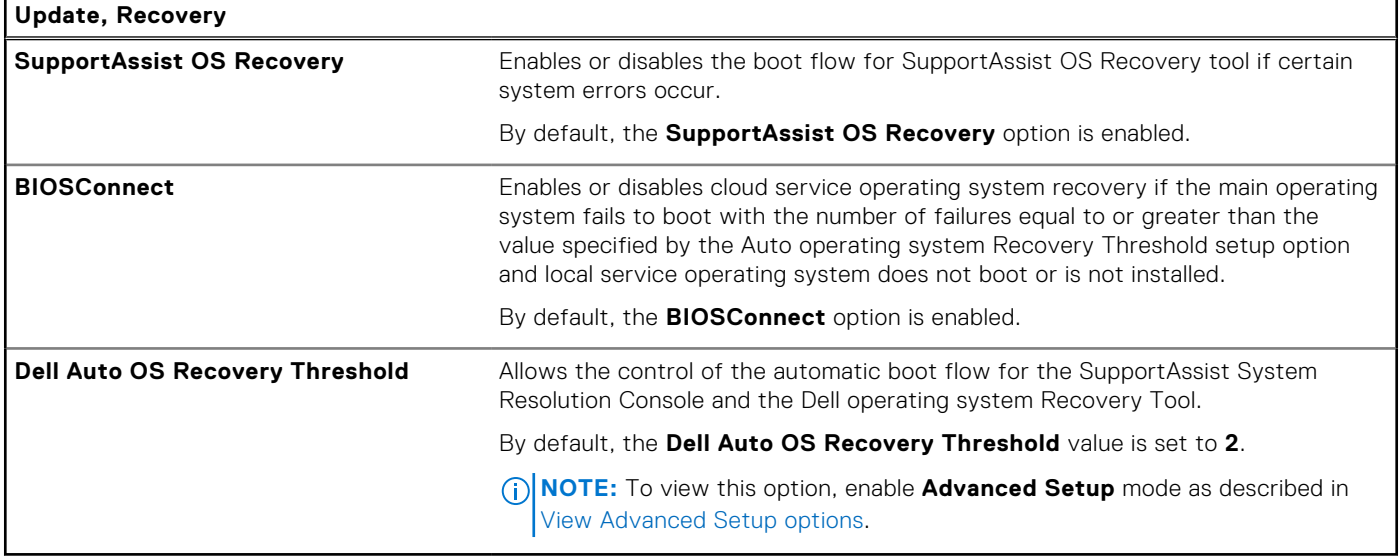

### **Table 45. System Setup options—System Management menu**

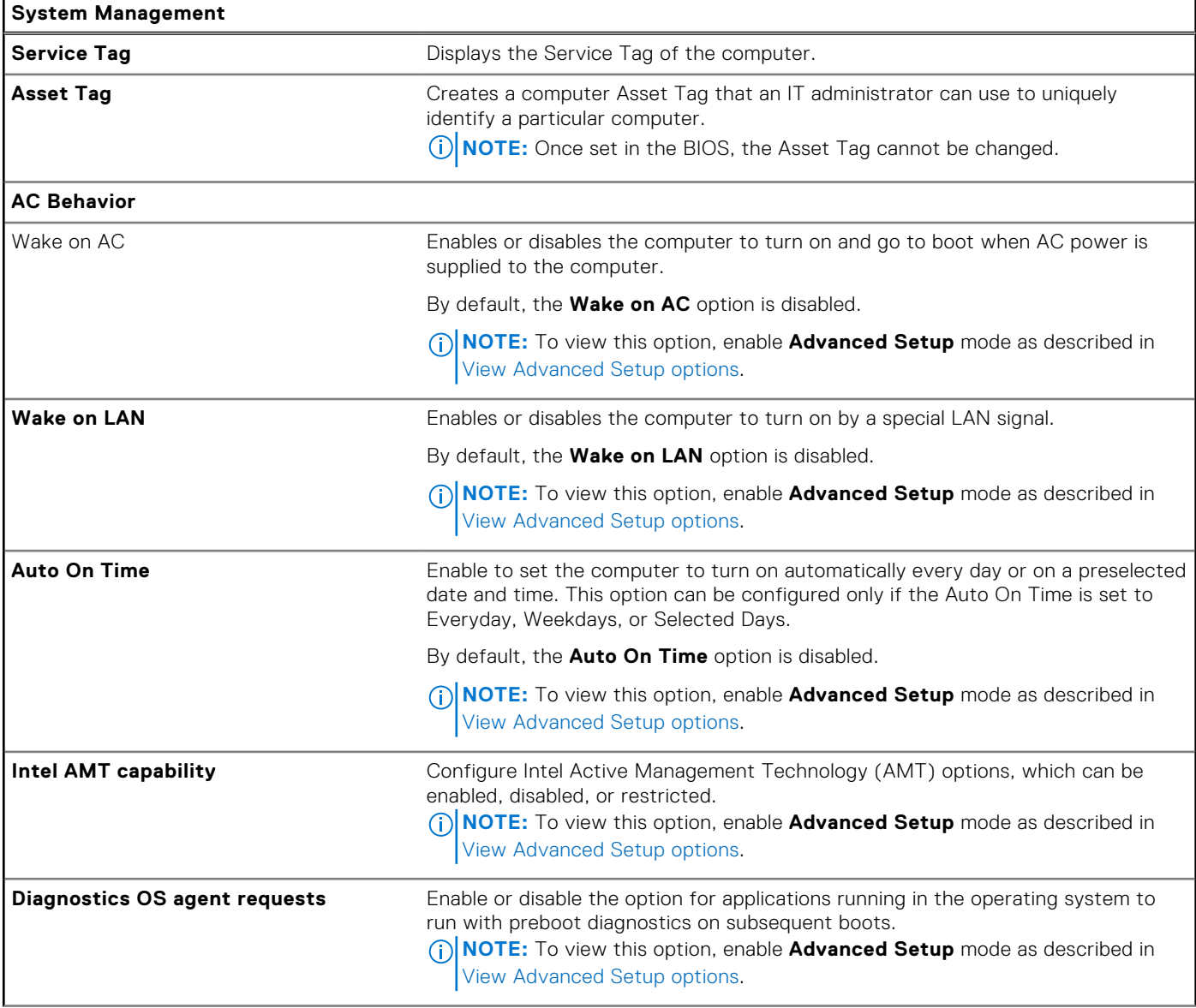

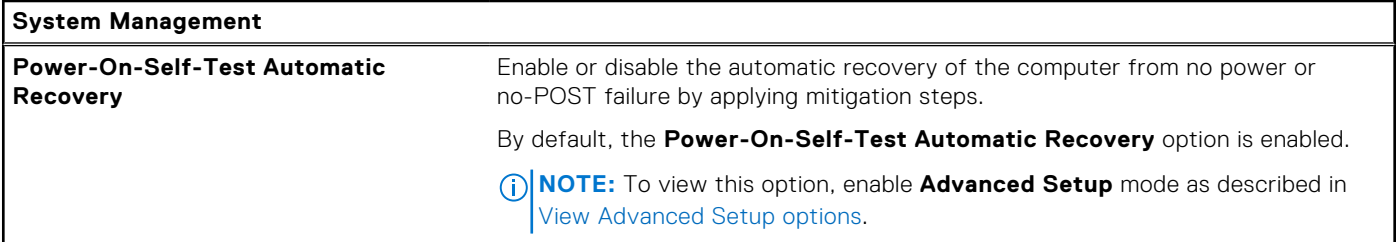

#### **Table 45. System Setup options—System Management menu (continued)**

### **Table 46. System Setup options—Keyboard menu**

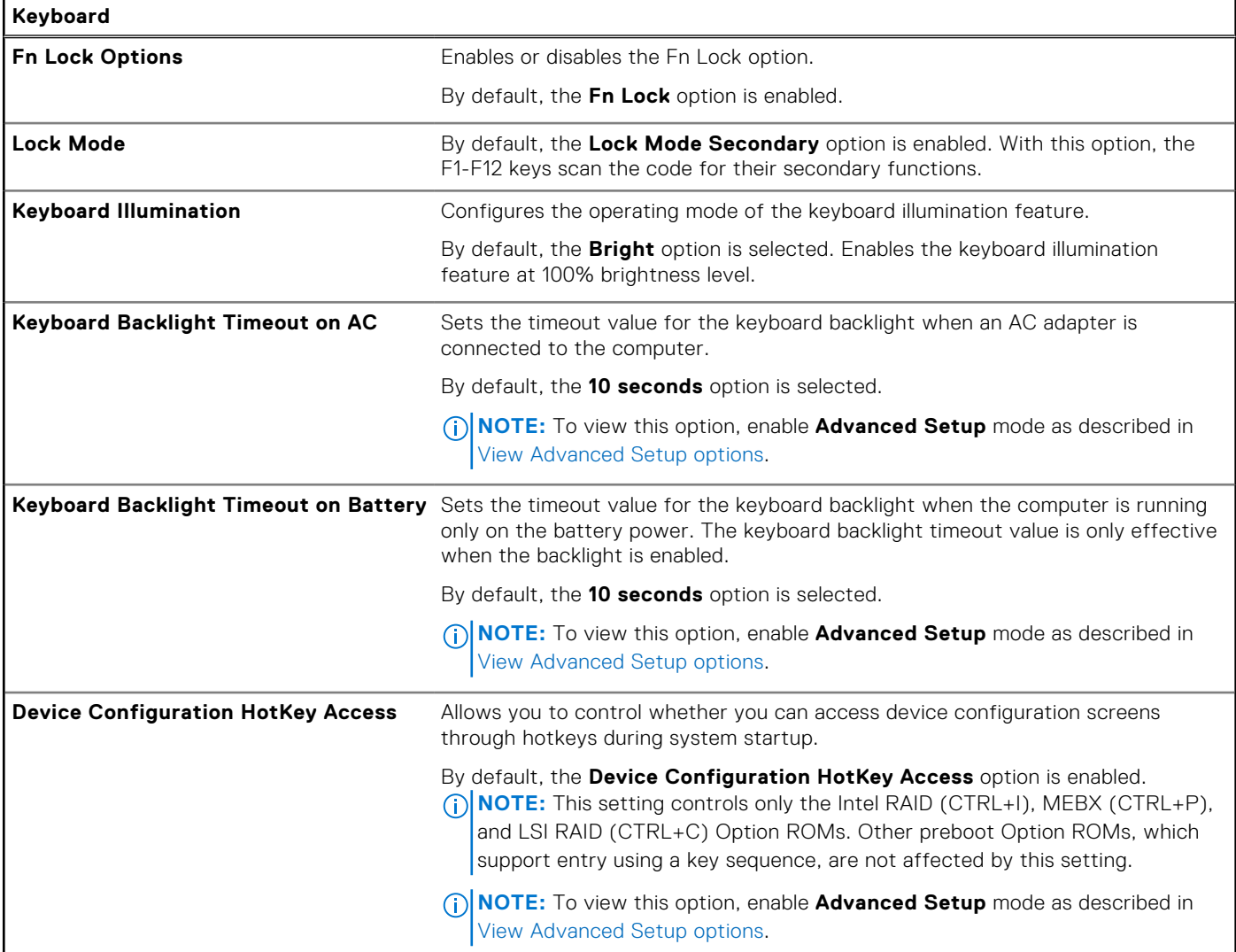

### **Table 47. System Setup options—Pre-boot Behavior menu**

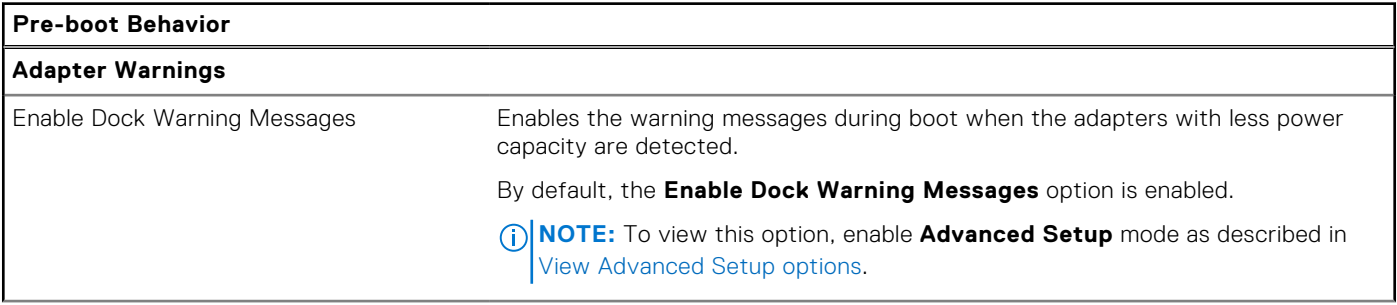

### **Table 47. System Setup options—Pre-boot Behavior menu (continued)**

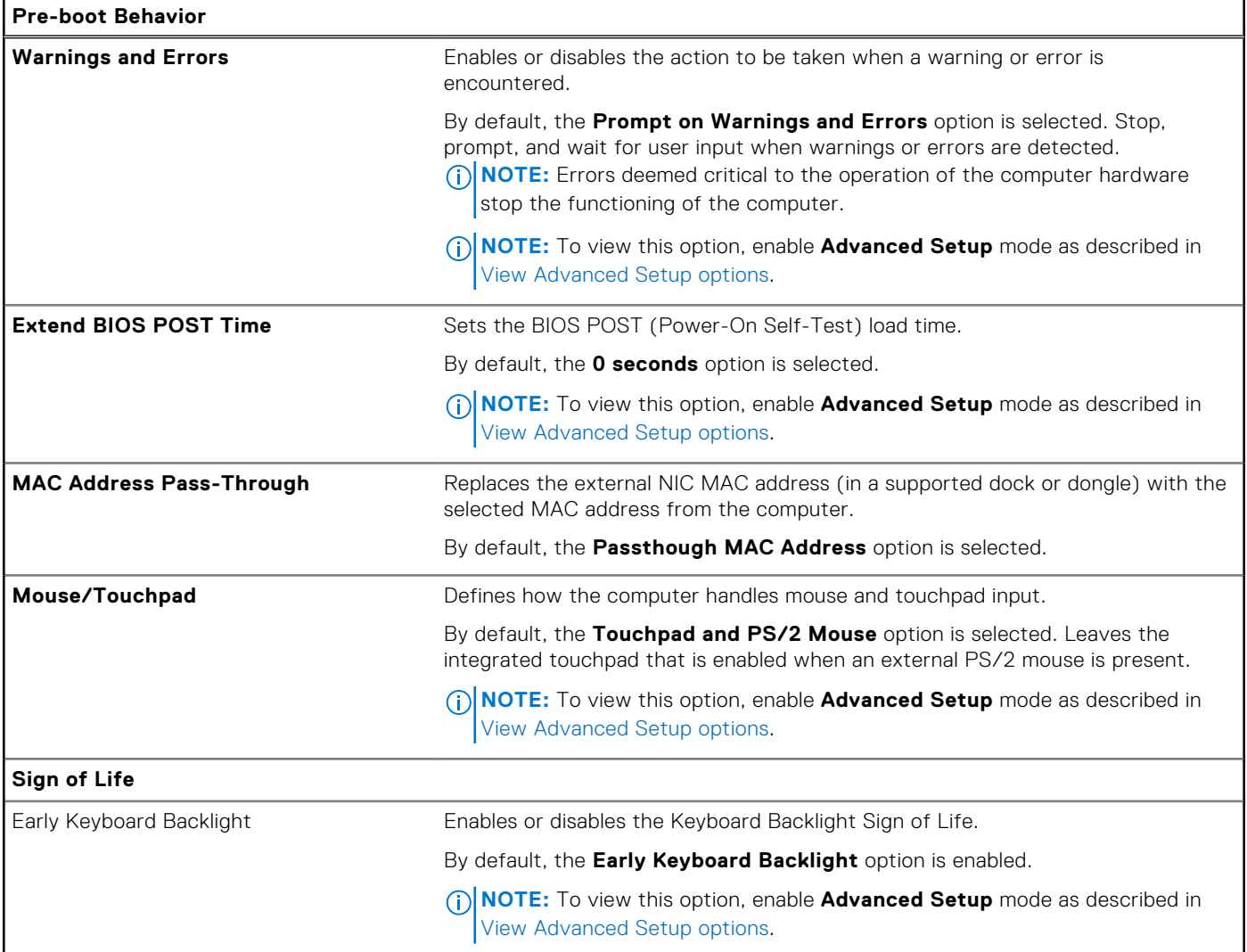

### **Table 48. System Setup options—Virtualization menu**

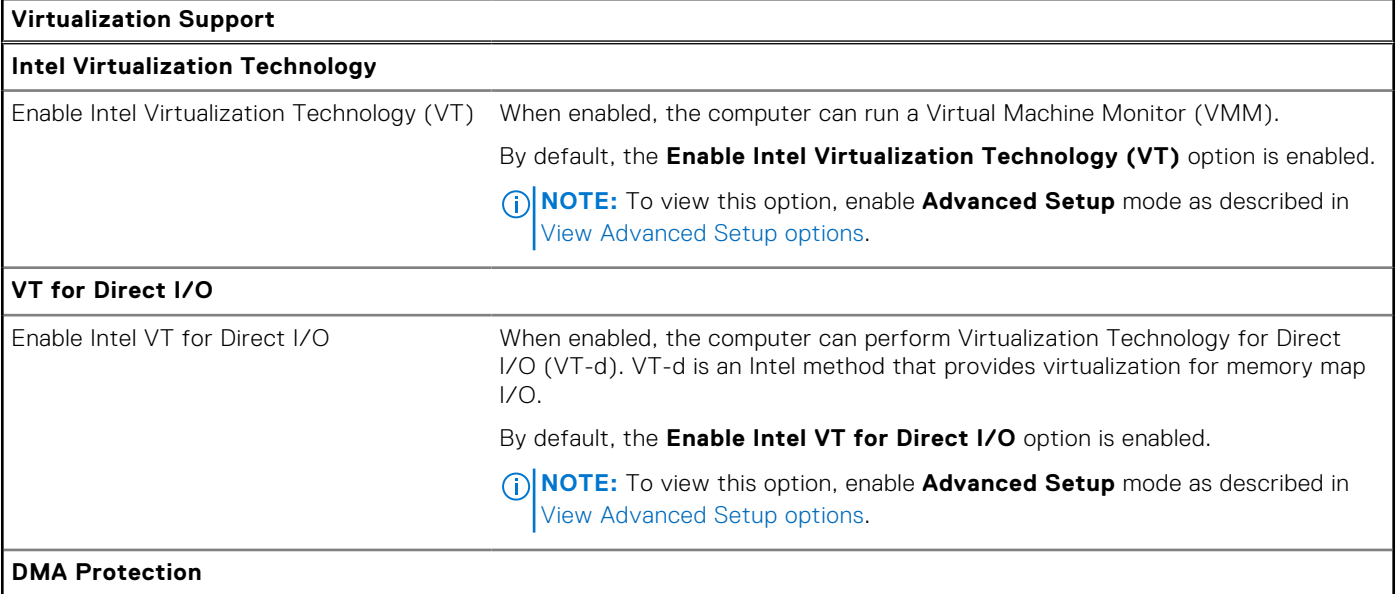

### **Table 48. System Setup options—Virtualization menu (continued)**

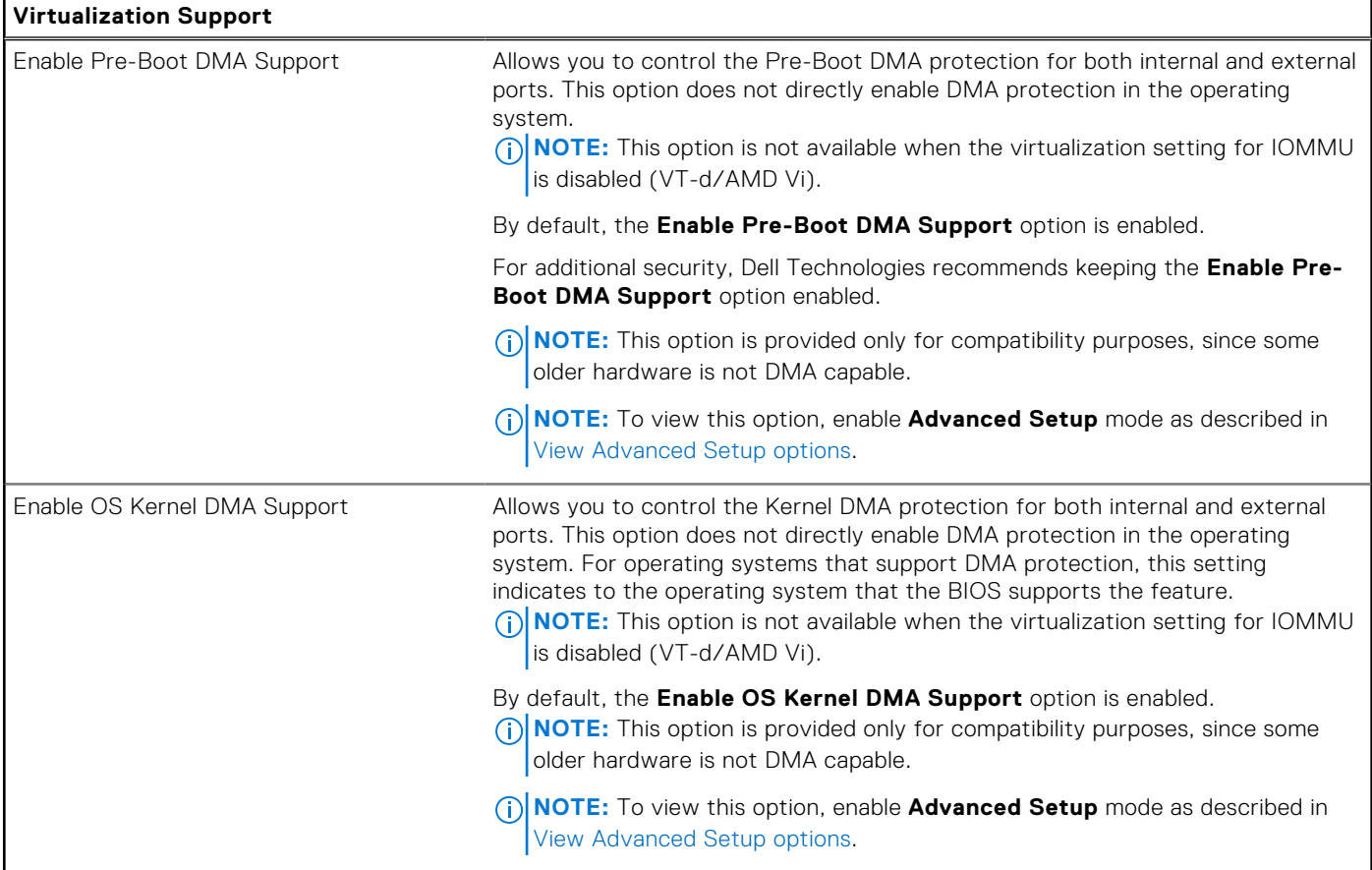

### **Table 49. System Setup options—Performance menu**

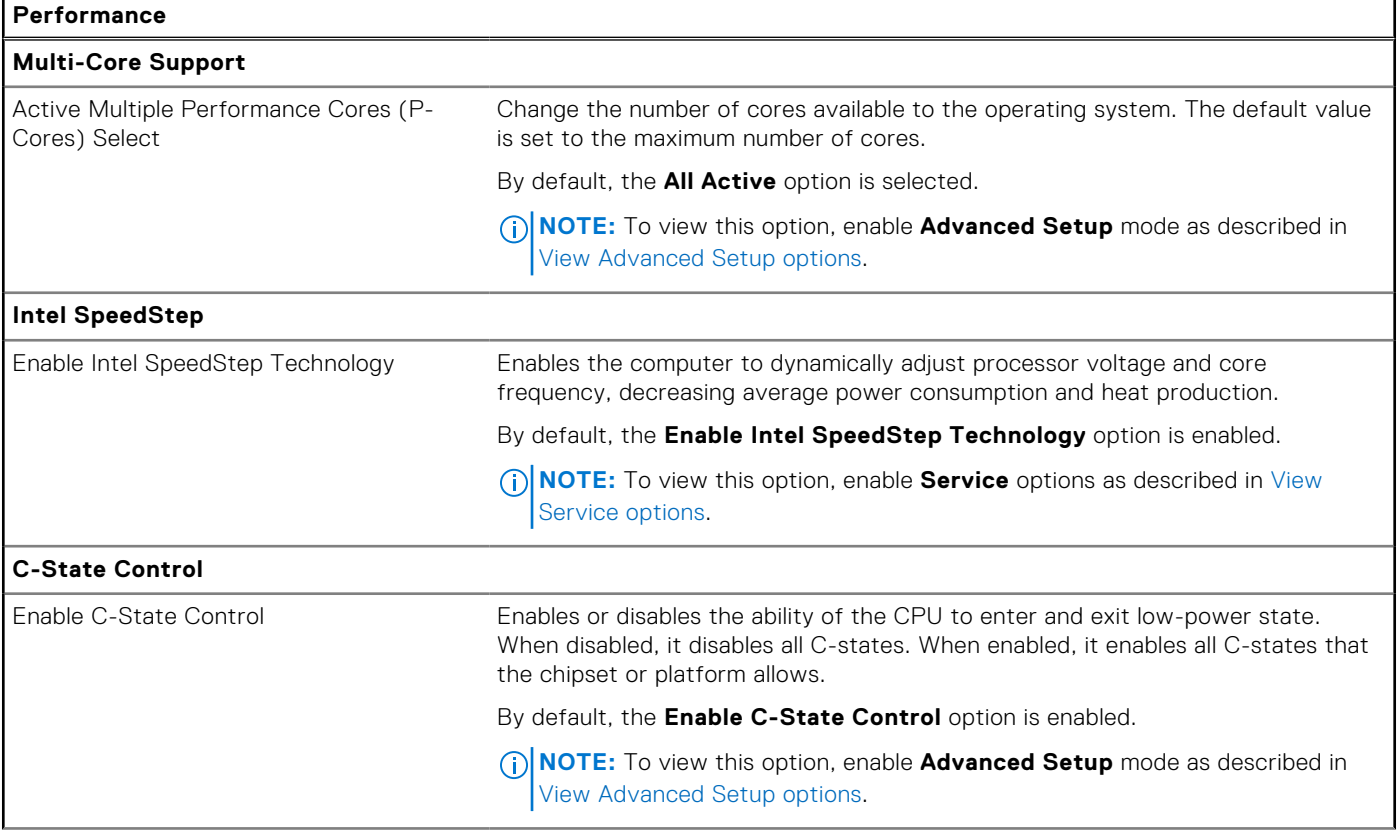

### **Table 49. System Setup options—Performance menu (continued)**

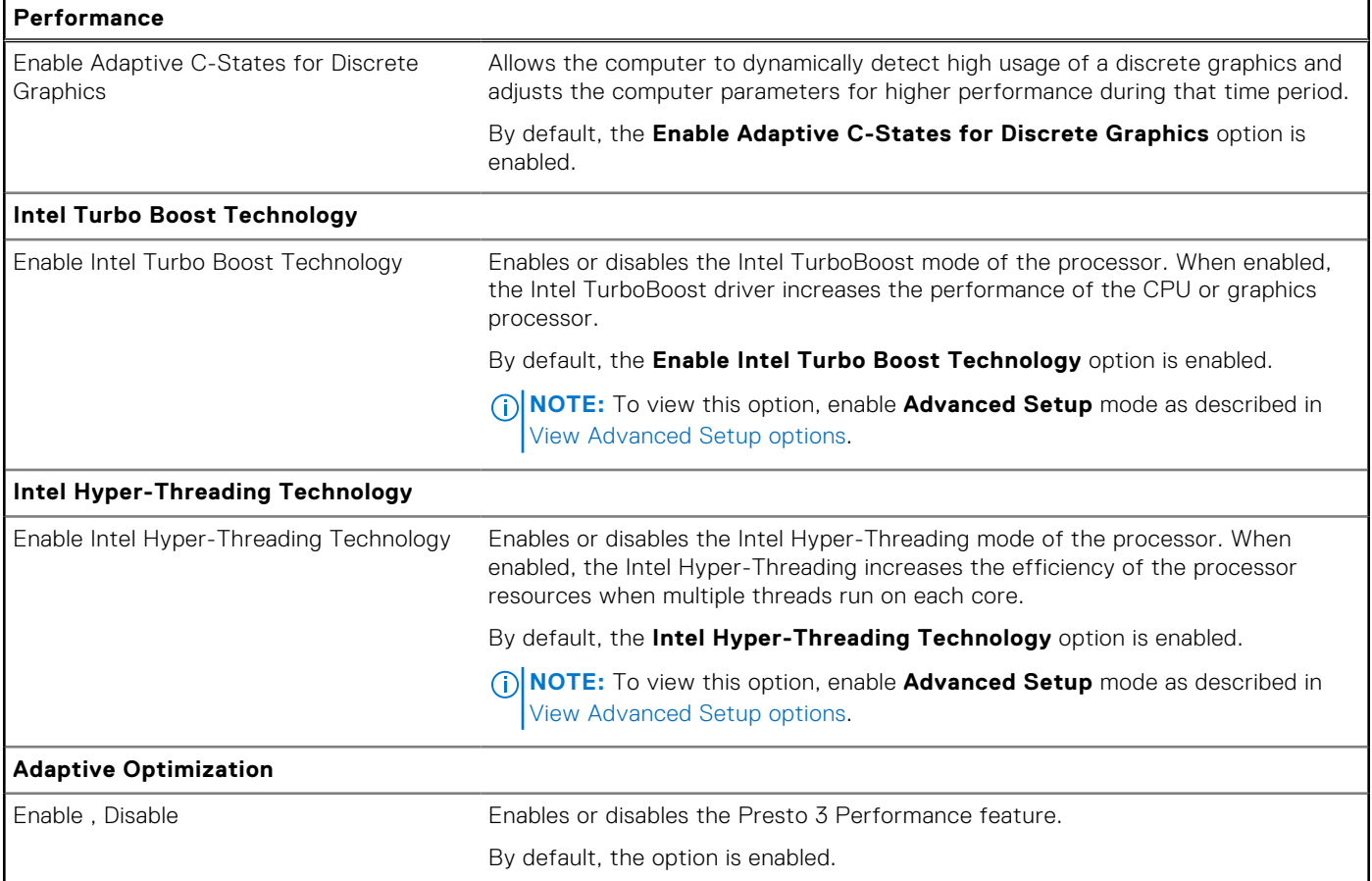

### **Table 50. System Setup options—System Logs menu**

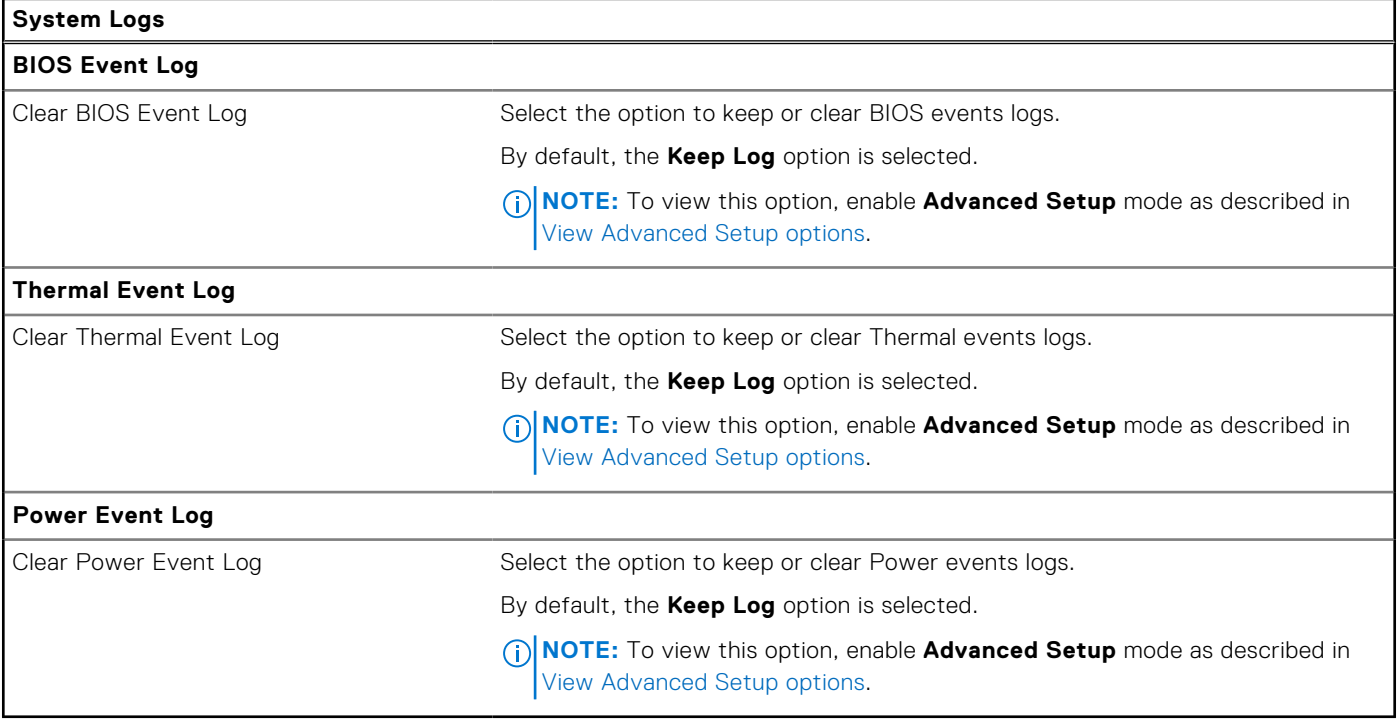

# **Updating the BIOS**

# **Updating the BIOS in Windows**

#### **About this task**

**CAUTION: If BitLocker is not suspended before updating the BIOS, the next time you reboot the computer it will not recognize the BitLocker key. You will then be prompted to enter the recovery key to progress, and the computer will ask for this on each reboot. If the recovery key is not known this can result in data loss or an unnecessary operating system reinstall. For more information about this subject, search in the Knowledge Base Resource at [www.dell.com/support.](https://www.dell.com/support/)**

#### **Steps**

- 1. Go to [www.dell.com/support.](https://www.dell.com/support)
- 2. Click **Product support**. In the **Search support** box, enter the Service Tag of your computer, and then click **Search**.

**(i)** NOTE: If you do not have the Service Tag, use the SupportAssist feature to automatically identify your computer. You can also use the product ID or manually browse for your computer model.

- 3. Click **Drivers & Downloads**. Expand **Find drivers**.
- 4. Select the operating system installed on your computer.
- 5. In the **Category** drop-down list, select **BIOS**.
- 6. Select the latest version of BIOS, and click **Download** to download the BIOS file for your computer.
- 7. After the download is complete, browse the folder where you saved the BIOS update file.
- 8. Double-click the BIOS update file icon and follow the on-screen instructions. For more information, search in the Knowledge Base Resource at [www.dell.com/support.](https://www.dell.com/support/)

## **Updating the BIOS in Linux and Ubuntu**

To update the system BIOS on a computer that is installed with Linux or Ubuntu, see the knowledge base article [000131486](https://www.dell.com/support/kbdoc/000131486) at [www.dell.com/support.](https://www.dell.com/support)

# **Updating the BIOS using the USB drive in Windows**

#### **About this task**

**CAUTION: If BitLocker is not suspended before updating the BIOS, the next time you reboot the computer it will not recognize the BitLocker key. You will then be prompted to enter the recovery key to progress, and the computer will ask for this on each reboot. If the recovery key is not known this can result in data loss or an unnecessary operating system reinstall. For more information about this subject, search in the Knowledge Base Resource at [www.dell.com/support.](https://www.dell.com/support/)**

#### **Steps**

- 1. Follow the procedure from step 1 to step 6 in Updating the BIOS in Windows to download the latest BIOS setup program file.
- 2. Create a bootable USB drive. For more information, search in the Knowledge Base Resource at [www.dell.com/support.](https://www.dell.com/support/)
- 3. Copy the BIOS setup program file to the bootable USB drive.
- 4. Connect the bootable USB drive to the computer that needs the BIOS update.
- 5. Restart the computer and press **F12** .
- 6. Select the USB drive from the **One Time Boot Menu**.
- 7. Type the BIOS setup program filename and press **Enter**. The **BIOS Update Utility** appears.
- 8. Follow the on-screen instructions to complete the BIOS update.

# **Updating the BIOS from the F12 One-Time boot menu**

Update your computer BIOS using the BIOS update.exe file that is copied to a FAT32 USB drive and booting from the F12 One-Time boot menu.

#### **About this task**

**CAUTION: If BitLocker is not suspended before updating the BIOS, the next time you reboot the computer it will not recognize the BitLocker key. You will then be prompted to enter the recovery key to progress, and the computer will ask for this on each reboot. If the recovery key is not known this can result in data loss or an unnecessary operating system reinstall. For more information about this subject, search in the Knowledge Base Resource at [www.dell.com/support.](https://www.dell.com/support/)**

#### **BIOS Update**

You can run the BIOS update file from Windows using a bootable USB drive or you can also update the BIOS from the F12 One-Time boot menu on the computer.

Most of the Dell computers built after 2012 have this capability, and you can confirm by booting your computer to the F12 One-Time Boot Menu to see if BIOS FLASH UPDATE is listed as a boot option for your computer. If the option is listed, then the BIOS supports this BIOS update option.

**NOTE:** Only computers with the BIOS Flash Update option in the F12 One-Time boot menu can use this function.

#### **Updating from the One-Time boot menu**

To update your BIOS from the F12 One-Time boot menu, you need the following:

- USB drive formatted to the FAT32 file system (key does not have to be bootable)
- BIOS executable file that you downloaded from the Dell Support website and copied to the root of the USB drive
- AC power adapter that is connected to the computer
- Functional computer battery to flash the BIOS

Perform the following steps to perform the BIOS update flash process from the F12 menu:

#### **CAUTION: Do not turn off the computer during the BIOS update process. The computer may not boot if you turn off your computer.**

#### **Steps**

- 1. From a turn off state, insert the USB drive where you copied the flash into a USB port of the computer.
- 2. Turn on the computer and press F12 to access the One-Time Boot Menu, select BIOS Update using the mouse or arrow keys then press Enter.
	- The flash BIOS menu is displayed.
- 3. Click **Flash from file**.
- 4. Select an external USB device.
- 5. Select the file and double-click the flash target file, and then click **Submit**.
- 6. Click **Update BIOS**. The computer restarts to flash the BIOS.
- 7. The computer will restart after the BIOS update is completed.

# **System and setup password**

#### **Table 51. System and setup password**

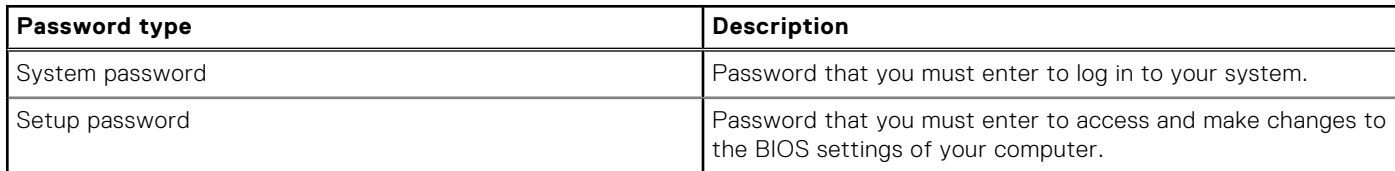

You can create a system password and a setup password to secure your computer.

**CAUTION: The password features provide a basic level of security for the data on your computer.**

**CAUTION: Anyone can access the data that is stored on your computer, when not locked and left unattended.**

**NOTE:** System and setup password feature is disabled.

# **Assigning a System Setup password**

#### **Prerequisites**

You can assign a new System or Admin Password only when the status is in **Not Set**.

#### **About this task**

To enter BIOS System Setup, press F2 immediately after a power-on or reboot.

#### **Steps**

- 1. In the **System BIOS** or **System Setup** screen, select **Security** and press Enter. The **Security** screen is visible.
- 2. Select **System/Admin Password** and create a password in the **Enter the new password** field.

Use the following guidelines to assign the system password:

- A password can have up to 32 characters.
- At least one special character: " $( ! " # $ % & + , . / : ; < = > ? @ [ \ \] \wedge \_ ' : { | \} )"$
- Numbers 0 to 9.
- Upper case letters from A to Z.
- Lower case letters from a to z.
- 3. Type the system password that you entered earlier in the **Confirm new password** field and click **OK**.
- 4. Press Esc and save the changes as prompted by the message.
- **5.** Press Y to save the changes. The computer restarts.

## **Deleting or changing an existing system setup password**

#### **Prerequisites**

Ensure that the **Password Status** is Unlocked (in the System Setup) before attempting to delete or change the existing System and/or Setup password. You cannot delete or change an existing System or Setup password, if the **Password Status** is Locked.

#### **About this task**

To enter the System Setup, press F2 immediately after a power-on or reboot.

#### **Steps**

- 1. In the **System BIOS** or **System Setup** screen, select **System Security** and press Enter. The **System Security** screen is displayed.
- 2. In the **System Security** screen, verify that the Password Status is **Unlocked**.
- 3. Select **System Password**, update, or delete the existing system password, and press Enter or Tab.
- 4. Select **Setup Password**, update, or delete the existing setup password, and press Enter or Tab.
	- **NOTE:** If you change the System and/or Setup password, reenter the new password when prompted. If you delete the System and/or Setup password, confirm the deletion when prompted.
- 5. Press Esc. A message prompts you to save the changes.
- 6. Press Y to save the changes and exit from System Setup. The computer restarts.

# **Clearing BIOS (System Setup) and System passwords**

#### **About this task**

To clear the system or BIOS passwords, contact Dell technical support as described at [www.dell.com/contactdell.](https://www.dell.com/contactdell) **(i)** NOTE: For information about how to reset Windows or application passwords, see the documentation accompanying Windows or your application.

# **Clearing chassis intrusion alert**

The computer features a chassis intrusion switch that detects when the base cover had been removed from the computer.

Alerts to notify you of any intrusions can be enabled through the **Chassis Intrusion** field in the **Security** submenu of the BIOS setup menu.

When enabled, the **Block Boot Until Cleared** field allows you to choose whether to prevent normal boot-up of the computer until the intrusion alert is cleared.

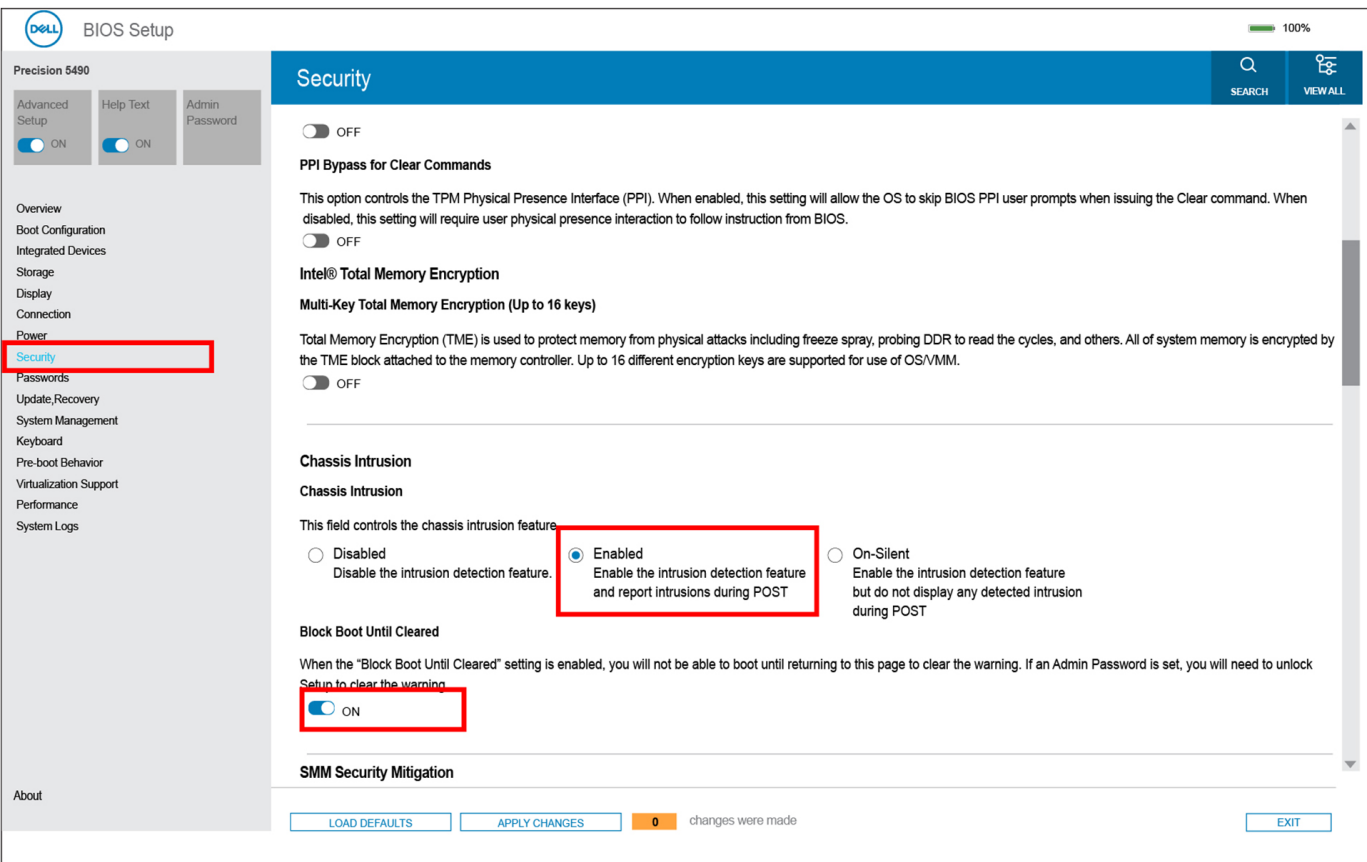

**Figure 77. Block Boot Until Cleared**

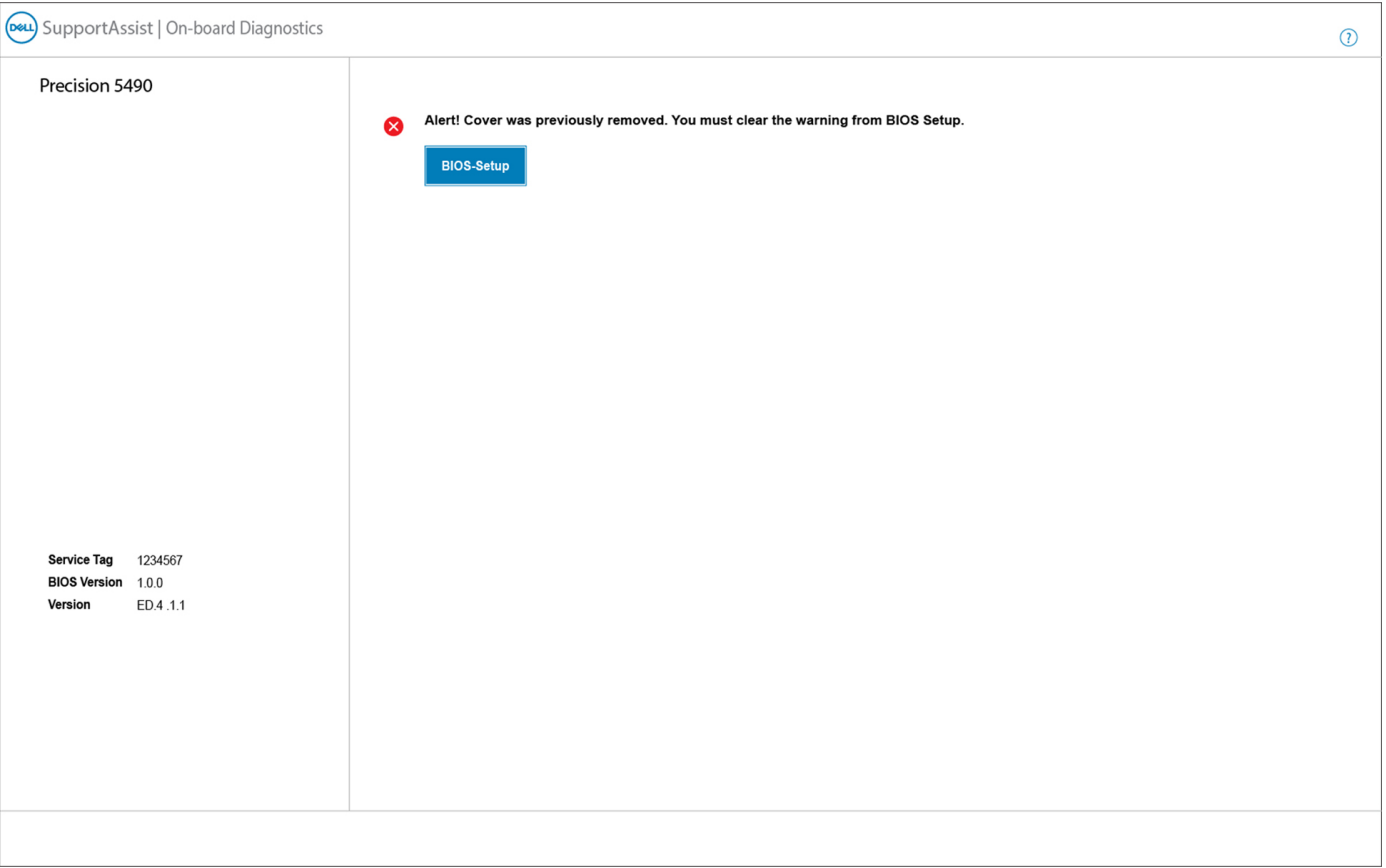

### **Figure 78. BIOS-Setup**

If **Block Boot Until Cleared** is set to **OFF**, select **Continue** to boot up or **BIOS-Setup** to clear the alert.

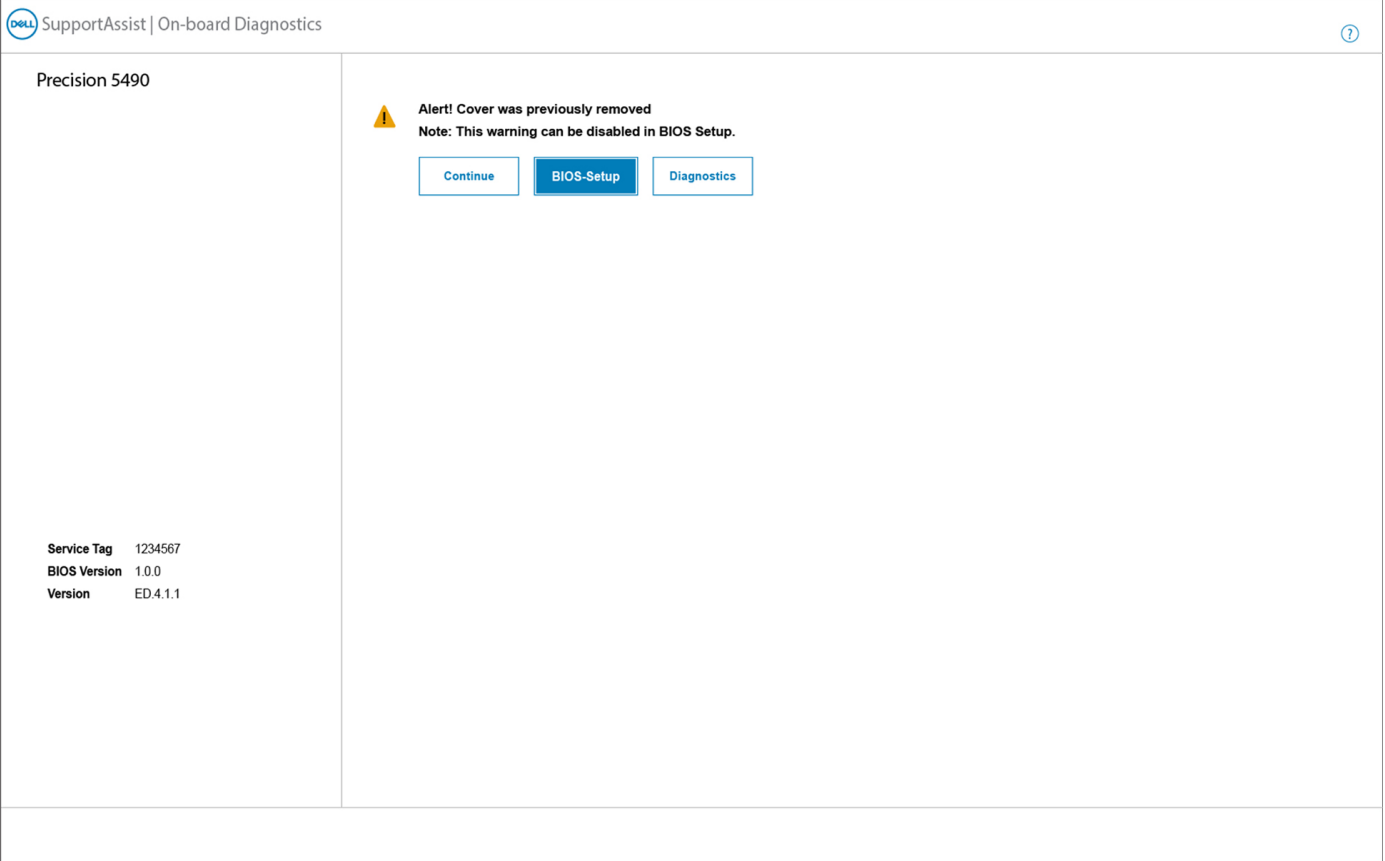

#### **Figure 79. BIOS-Setup**

**(i)** NOTE: If Continue is selected, the user continues to see the alert each time the computer is turned on until the alert is cleared.

To clear the alert, select **ON** in the **Clear Intrusion Warning** field in the **Security** submenu of the BIOS setup menu.

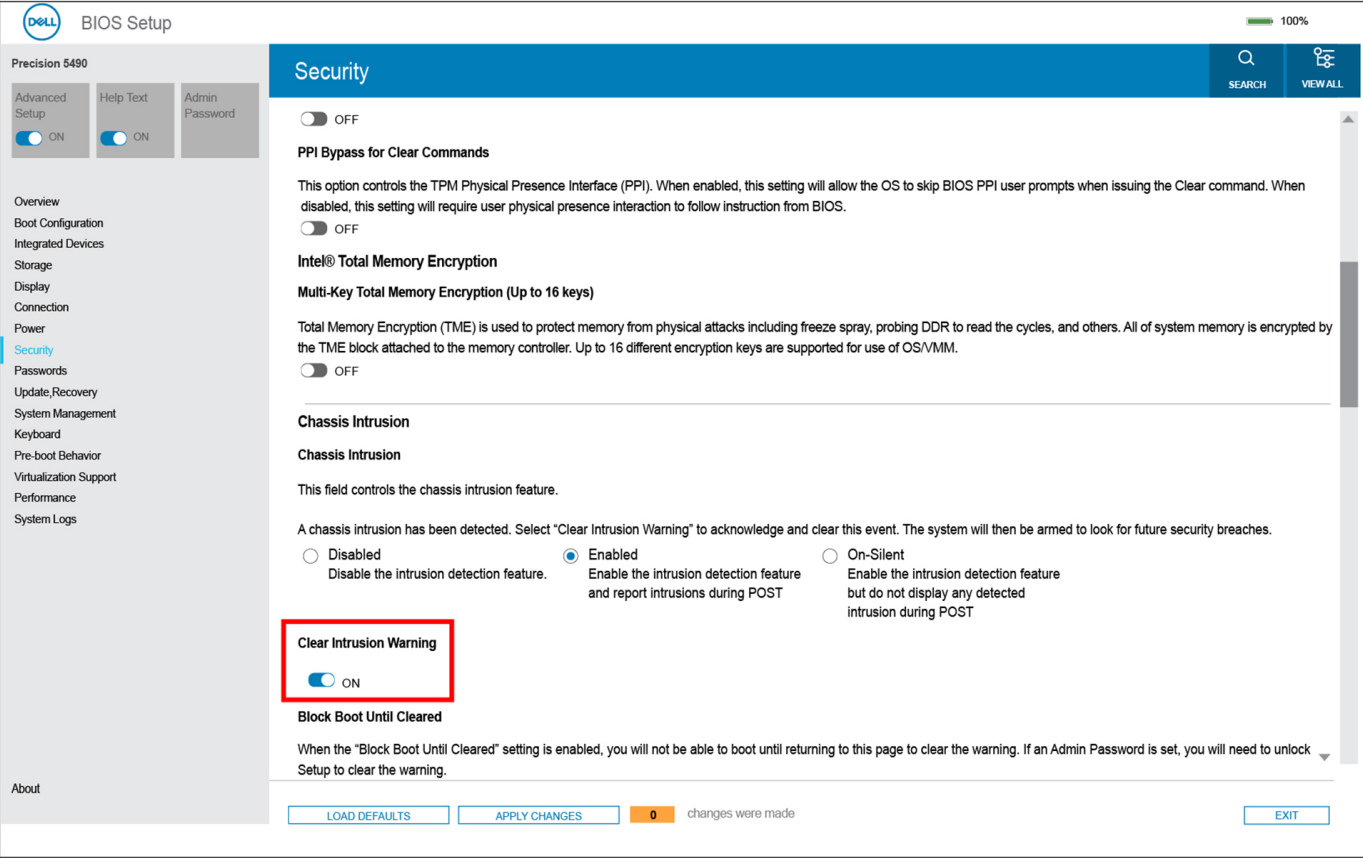

**Figure 80. Clear Intrusion Warning**

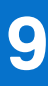

# **Troubleshooting**

# **Handling swollen rechargeable Li-ion batteries**

Like most laptops, Dell laptops use Lithium-ion batteries. One type of Lithium-ion battery is the rechargeable Li-ion battery. Rechargeable Li-ion batteries have increased in popularity in recent years and have become standard in the electronics industry due to customer preferences for a slim form factor (especially with newer ultra-thin laptops) and long battery life. Inherent to rechargeable Li-ion battery technology is the potential for swelling of the battery cells.

A swollen battery may impact the performance of the laptop. To prevent possible further damage to the device enclosure or internal components leading to malfunction, discontinue the use of the laptop and discharge it by disconnecting the AC adapter and letting the battery drain.

Swollen batteries should not be used and should be replaced and disposed of properly. We recommend contacting Dell product support for options to replace a swollen battery under the terms of the applicable warranty or service contract, including options for replacement by a Dell authorized service technician.

The guidelines for handling and replacing rechargeable Li-ion batteries are as follows:

- Exercise caution when handling rechargeable Li-ion batteries.
- Discharge the battery before removing it from the system. To discharge the battery, unplug the AC adapter from the system and operate the system only on battery power. When the system will no longer turn on when the power button is pressed, the battery is fully discharged.
- Do not crush, drop, mutilate, or penetrate the battery with foreign objects.
- Do not expose the battery to high temperatures, or disassemble battery packs and cells.
- Do not apply pressure to the surface of the battery.
- Do not bend the battery.
- Do not use tools of any type to pry on or against the battery.
- If a battery gets stuck in a device as a result of swelling, do not try to free it as puncturing, bending, or crushing a battery can be dangerous.
- Do not attempt to reassemble a damaged or swollen battery into a laptop.
- Swollen batteries that are covered under warranty should be returned to Dell in an approved shipping container (provided by Dell)—this is to comply with transportation regulations. Swollen batteries that are not covered under warranty should be disposed of at an approved recycling center. Contact Dell product support at<https://www.dell.com/support>for assistance and further instructions.
- Using a non-Dell or incompatible battery may increase the risk of fire or explosion. Replace the battery only with a compatible battery purchased from Dell that is designed to work with your Dell computer. Do not use a battery from other computers with your computer. Always purchase genuine batteries from [https://www.dell.com](https://www.dell.com/) or otherwise directly from Dell.

Rechargeable Li-ion batteries can swell for various reasons such as age, number of charge cycles, or exposure to high heat. For more information about how to improve the performance and lifespan of the laptop battery and to minimize the possibility of occurrence of the issue, search Dell Laptop Battery in the Knowledge Base Resource at [www.dell.com/support.](https://www.dell.com/support/)

# **Locate the Service Tag or Express Service Code of your Dell computer**

Your Dell computer is uniquely identified with a Service Tag or Express Service Code. To view relevant support resources for your Dell computer, we recommend entering the Service Tag or Express Service Code at [www.dell.com/support.](https://www.dell.com/support)

For more information about how to find the Service Tag for your computer, see [Locate the Service Tag on your computer.](https://www.dell.com/support/contents/category/product-support/self-support-knowledgebase/locate-service-tag/)

# **Dell SupportAssist Pre-boot System Performance Check diagnostics**

#### **About this task**

SupportAssist diagnostics (also known as system diagnostics) performs a complete check of your hardware. The Dell SupportAssist Pre-boot System Performance Check diagnostics is embedded with the BIOS and launched by the BIOS internally. The embedded system diagnostics provides options for particular devices or device groups allowing you to:

- Run tests automatically or in an interactive mode.
- Repeat the tests.
- Display or save test results.
- Run thorough tests to introduce additional test options to provide extra information about one or more failed devices.
- View status messages that inform you the tests are completed successfully.
- View error messages that inform you of problems encountered during testing.
- **(i)** NOTE: Some tests for specific devices require user interaction. Always ensure that you are present at the computer terminal when the diagnostic tests are performed.

For more information, see the knowledge base article [000180971.](https://www.dell.com/support/kbdoc/000180971)

# **Running the SupportAssist Pre-Boot System Performance Check**

#### **Steps**

- 1. Turn on your computer.
- 2. As the computer boots, press the F12 key as the Dell logo appears.
- 3. On the boot menu screen, select the **Diagnostics** option.
- 4. Click the arrow at the bottom left corner. Diagnostics front page is displayed.
- 5. Click the arrow in the lower-right corner to go to the page listing. The items that are detected are listed.
- 6. To run a diagnostic test on a specific device, press Esc and click **Yes** to stop the diagnostic test.
- 7. Select the device from the left pane and click **Run Tests**.
- 8. If there are any issues, error codes are displayed. Note the error code and validation number and contact Dell.

# **Built-in self-test (BIST)**

## **M-BIST**

M-BIST (Built In Self-Test) is the system board built-in self-test diagnostics tool that improves the diagnostics accuracy of system board Embedded Controller (EC) failures.

**NOTE:** M-BIST can be manually initiated before Power On Self-Test (POST).

## How to run M-BIST

**NOTE:** M-BIST must be initiated on the computer from a power-off state that is either connected to AC power or with a battery only.

- 1. Press and hold both the **M** key on the keyboard and the **power button** to initiate M-BIST.
- 2. The battery indicator LED may exhibit two states:
	- a. OFF: No fault was detected with the system board.
	- b. AMBER: Amber indicates a problem with the system board.

3. If there is a failure with the system board, the battery status LED flashes one of the following error codes for 30 seconds:

#### **Table 52. LED error codes**

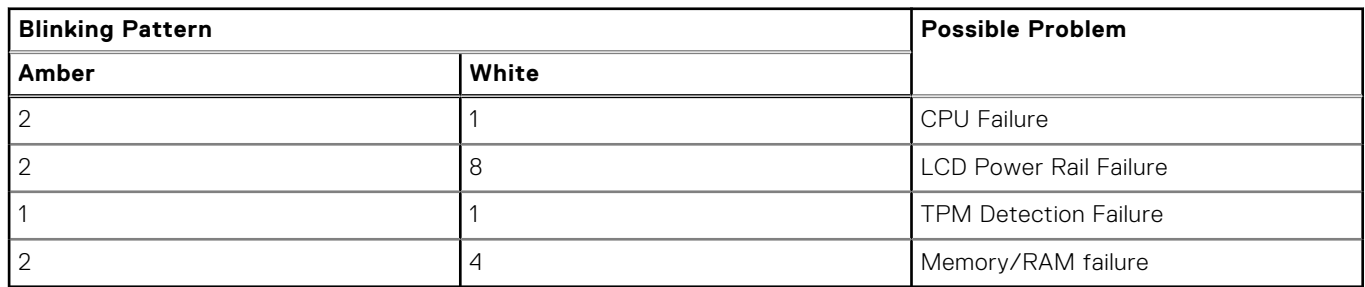

4. If there is no failure with the system board, the LCD cycles through the solid color screens that are described in the LCD-BIST section for 30 seconds and then turn off.

# **LCD Power rail test (L-BIST)**

L-BIST is an enhancement to the single LED error code diagnostics and is automatically initiated during POST. L-BIST will check the LCD power rail. If there is no power being supplied to the LCD (that is if the L-BIST circuit fails), the battery status LED flashes either an error code [2,8] or an error code [2,7].

**NOTE:** If L-BIST fails, LCD-BIST cannot function as no power will be supplied to the LCD.

## How to invoke the L-BIST Test:

- 1. Press the power button to start the computer.
- 2. If the computer does not start up normally, look at the battery status LED:
	- If the battery status LED flashes an error code [2,7], the display cable may not be connected properly.
	- If the battery status LED flashes an error code [2,8], there is a failure on the LCD power rail of the system board, hence there is no power that is supplied to the LCD.
- 3. For cases, when a [2,7] error code is shown, check to see if the display cable is properly connected.
- 4. For cases when a [2,8] error code is shown, replace the system board.

# **LCD Built-in Self-Test (BIST)**

Dell laptops have a built-in diagnostic tool that helps you determine if the screen abnormality you are experiencing is an inherent problem with the LCD (screen) of the Dell laptop or with the video card (GPU) and computer settings.

When you notice screen abnormalities like flickering, distortion, clarity issues, fuzzy or blurry image, horizontal or vertical lines, color fade and so on, it is always a good practice to isolate the LCD (screen) by running the Built-In Self-Test (BIST).

## How to invoke the LCD BIST Test

- 1. Power off the Dell laptop.
- 2. Disconnect any peripherals that are connected to the laptop. Connect only the AC adapter (charger) to the laptop.
- 3. Ensure that the LCD (screen) is clean (no dust particles on the surface of the screen).
- 4. Press and hold the **D** key and **Power on** the laptop to enter LCD built-in self-test (BIST) mode. Continue to hold the D key until the computer boots up.
- 5. The screen displays solid colors and change colors on the entire screen to white, black, red, green, and blue twice.
- 6. Then it displays the colors white, black, and red.
- 7. Carefully inspect the screen for abnormalities (any lines, fuzzy color, or distortion on the screen).
- 8. At the end of the last solid color (red), the computer shuts down.

**NOTE:** Dell SupportAssist Preboot diagnostics upon launch initiates an LCD BIST first, expecting a user intervention to confirm functionality of the LCD.

# **System-diagnostic lights**

This section lists the system-diagnostic lights of your Precision 5490.

### **Table 53. System-diagnostic lights**

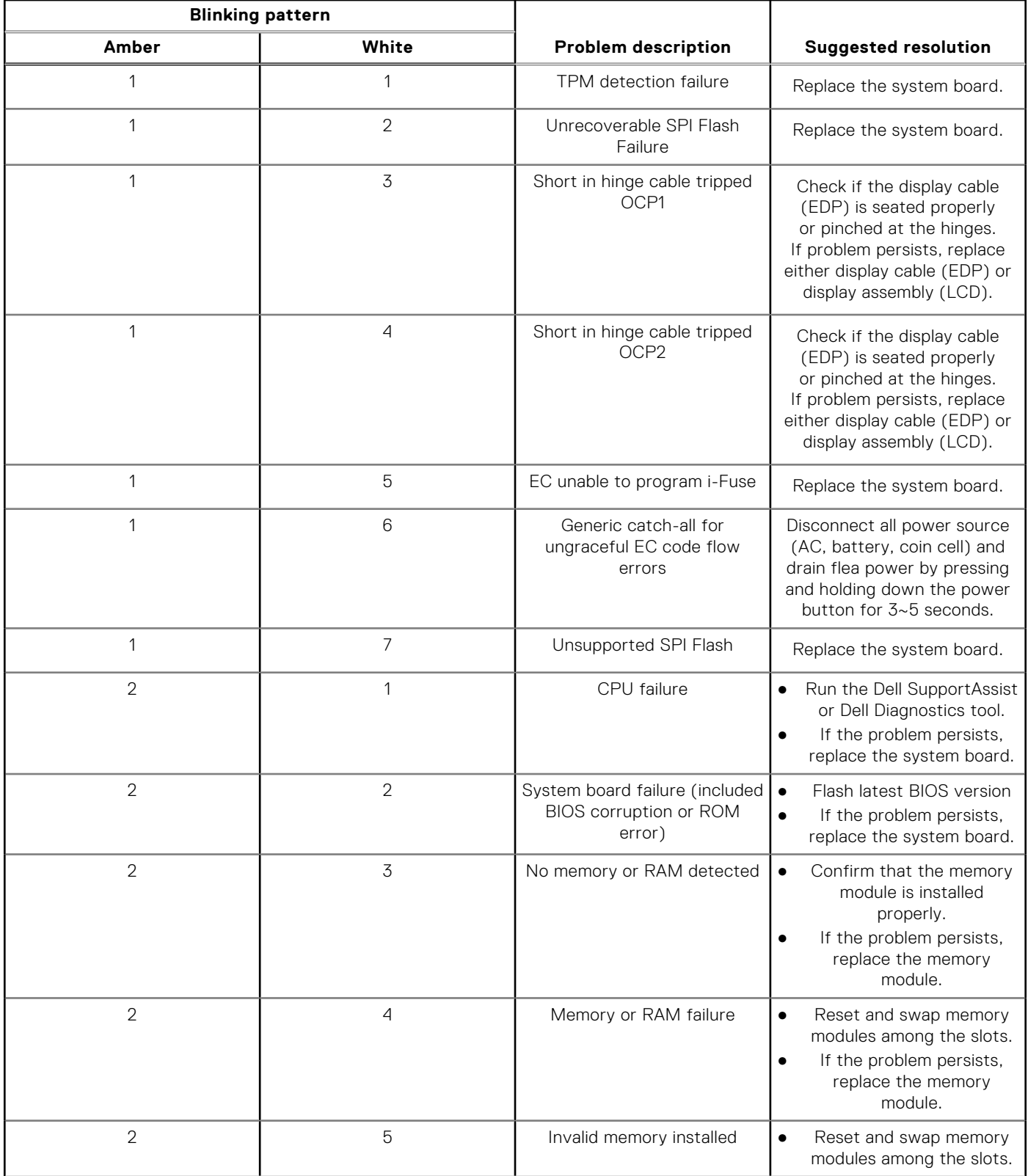

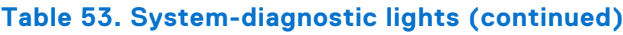

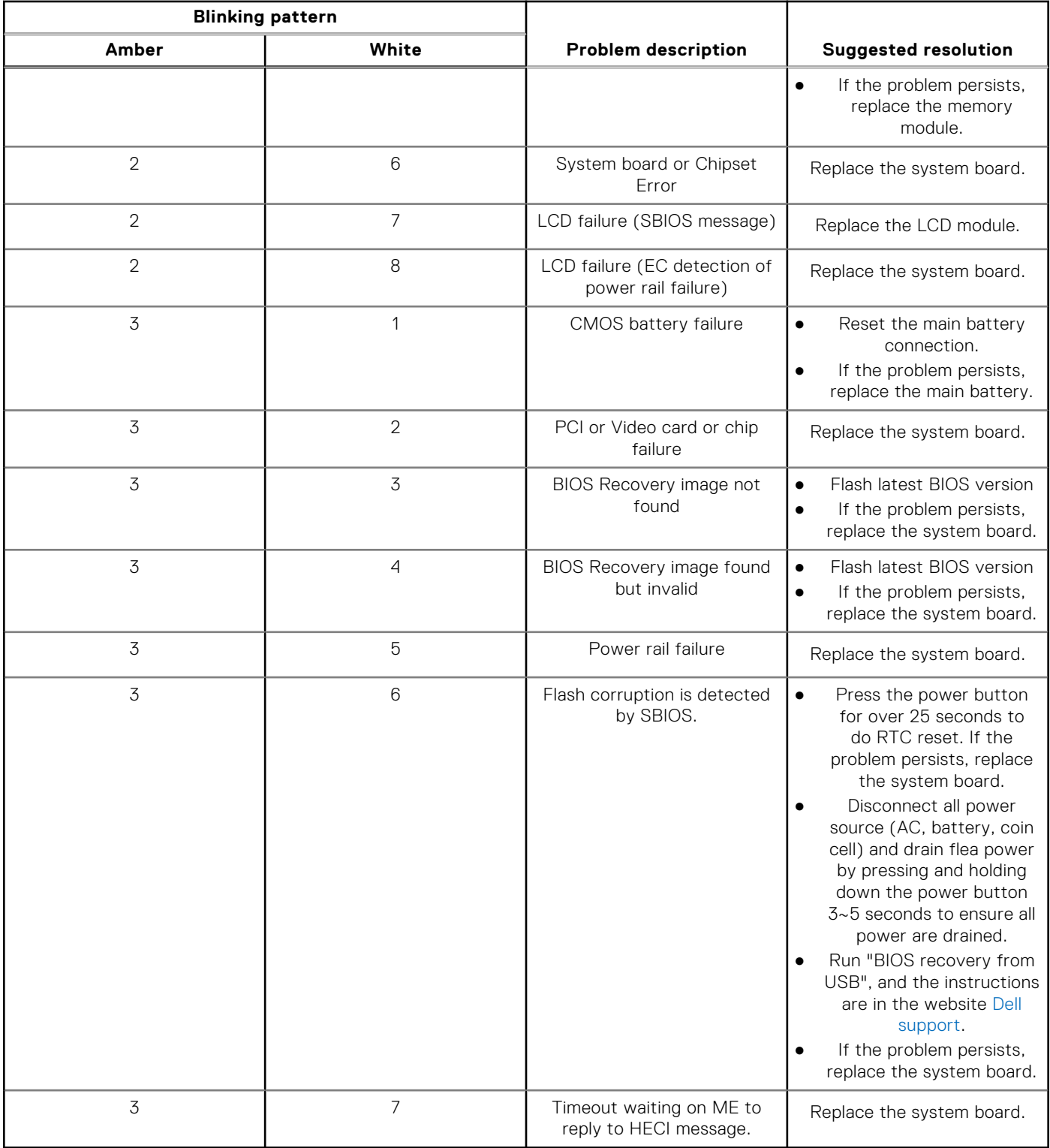

**NOTE:** Blinking 3-3-3 LEDs on Lock LED (Caps-Lock or Num-Lock), Power button LED (without Fingerprint reader), and Diagnostic LED indicates failure to provide input during LCD panel test on Dell SupportAssist Pre-boot System Performance Check diagnostics.

# **Recovering the operating system**

When your computer is unable to boot to the operating system even after repeated attempts, it automatically starts Dell SupportAssist OS Recovery.

Dell SupportAssist OS Recovery is a stand-alone tool that is preinstalled in all Dell computers that are installed with the Windows operating system. It consists of tools to diagnose and troubleshoot issues that may occur before your computer boots to the operating system. It enables you to diagnose hardware issues, repair your computer, back up your files, or restore your computer to its factory state.

You can also download it from the Dell Support website to troubleshoot and fix your computer when it fails to boot into their primary operating system due to software or hardware failures.

For more information about the Dell SupportAssist OS Recovery, see *Dell SupportAssist OS Recovery User's Guide* at [www.dell.com/serviceabilitytools.](https://www.dell.com/serviceabilitytools) Click **SupportAssist** and then, click **SupportAssist OS Recovery**.

# **Real-Time Clock (RTC Reset)**

The Real Time Clock (RTC) reset function allows you or the service technician to recover Dell computers from No POST/No Power/No Boot situations. The legacy jumper enabled RTC reset has been retired on these models.

Start the RTC reset with the computer powered off and connected to AC power. Press and hold the power button for

thirty (30) seconds

. The computer RTC Reset occurs after you release the power button.

# **Backup media and recovery options**

It is recommended to create a recovery drive to troubleshoot and fix problems that may occur with Windows. Dell proposes [multiple options for recovering the Windows operating system on your Dell computer. For more information, see Dell Windows](https://www.dell.com/support/contents/article/Product-Support/Self-support-Knowledgebase/software-and-downloads/dell-backup-solutions/Media-backup)  Backup Media and Recovery Options.

# **Wi-Fi power cycle**

#### **About this task**

If your computer is unable to access the Internet due to Wi-Fi connectivity issues a Wi-Fi power cycle procedure may be performed. The following procedure provides the instructions on how to conduct a Wi-Fi power cycle:

**NOTE:** Some Internet Service Providers (ISPs) provide a modem or router combo device.

#### **Steps**

- 1. Turn off your computer.
- 2. Turn off the modem.
- 3. Turn off the wireless router.
- 4. Wait for 30 seconds.
- 5. Turn on the wireless router.
- 6. Turn on the modem.
- 7. Turn on your computer.

# **Drain residual flea power (perform hard reset)**

#### **About this task**

Flea power is the residual static electricity that remains in the computer even after it has been powered off and the battery is removed.

For your safety, and to protect the sensitive electronic components in your computer, you are requested to drain residual flea power before removing or replacing any components in your computer.

Draining residual flea power, also known as a performing a "hard reset", is also a common troubleshooting step if your computer does not turn on or boot into the operating system.

#### **Procedure to drain residual flea power (perform a hard reset)**

#### **Steps**

- 1. Turn off your computer.
- 2. Disconnect the power adapter from your computer.
- 3. Remove the base cover.
- 4. Remove the battery.
- 5. Press and hold the power button for 20 seconds to drain the flea power.
- 6. Install the battery.
- 7. Install the base cover.
- 8. Connect the power adapter to your computer.
- 9. Turn on your computer.

**NOTE:** [For more information about performing a hard reset, search in the Knowledge Base Resource at www.dell.com/](https://www.dell.com/support/) support.

**10**

# **Getting help and contacting Dell**

# Self-help resources

You can get information and help on Dell products and services using these self-help resources:

#### **Table 54. Self-help resources**

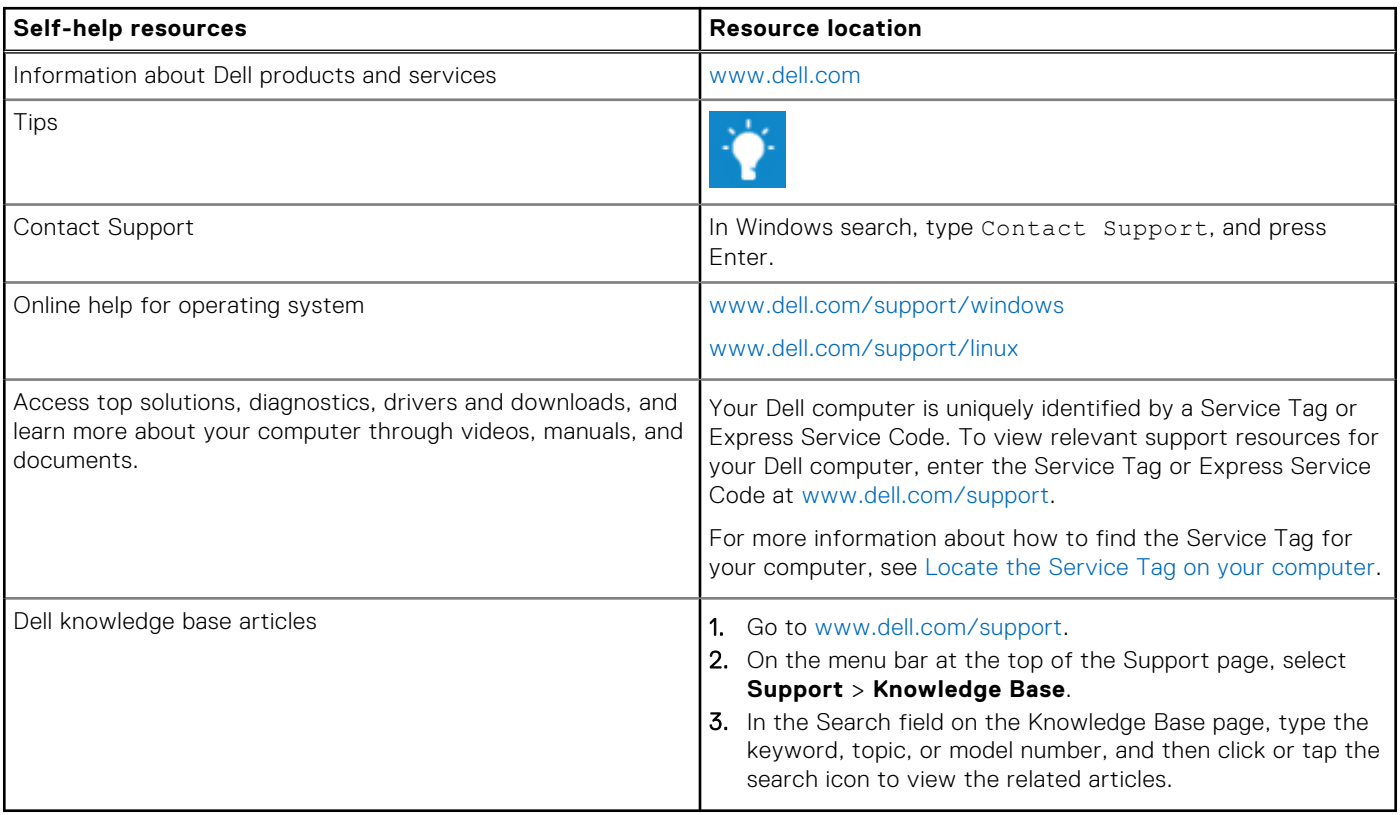

# Contacting Dell

To contact Dell for sales, technical support, or customer service issues, see [www.dell.com/contactdell.](https://www.dell.com/contactdell)

**NOTE:** Availability varies by country/region and product, and some services may not be available in your country/region.

**NOTE:** If you do not have an active Internet connection, you can find contact information about your purchase invoice, packing slip, bill, or Dell product catalog.